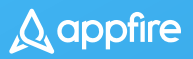

# **The Ultimate Guide to Jira Migrations**

How to migrate from Jira Server to Data Center or Cloud

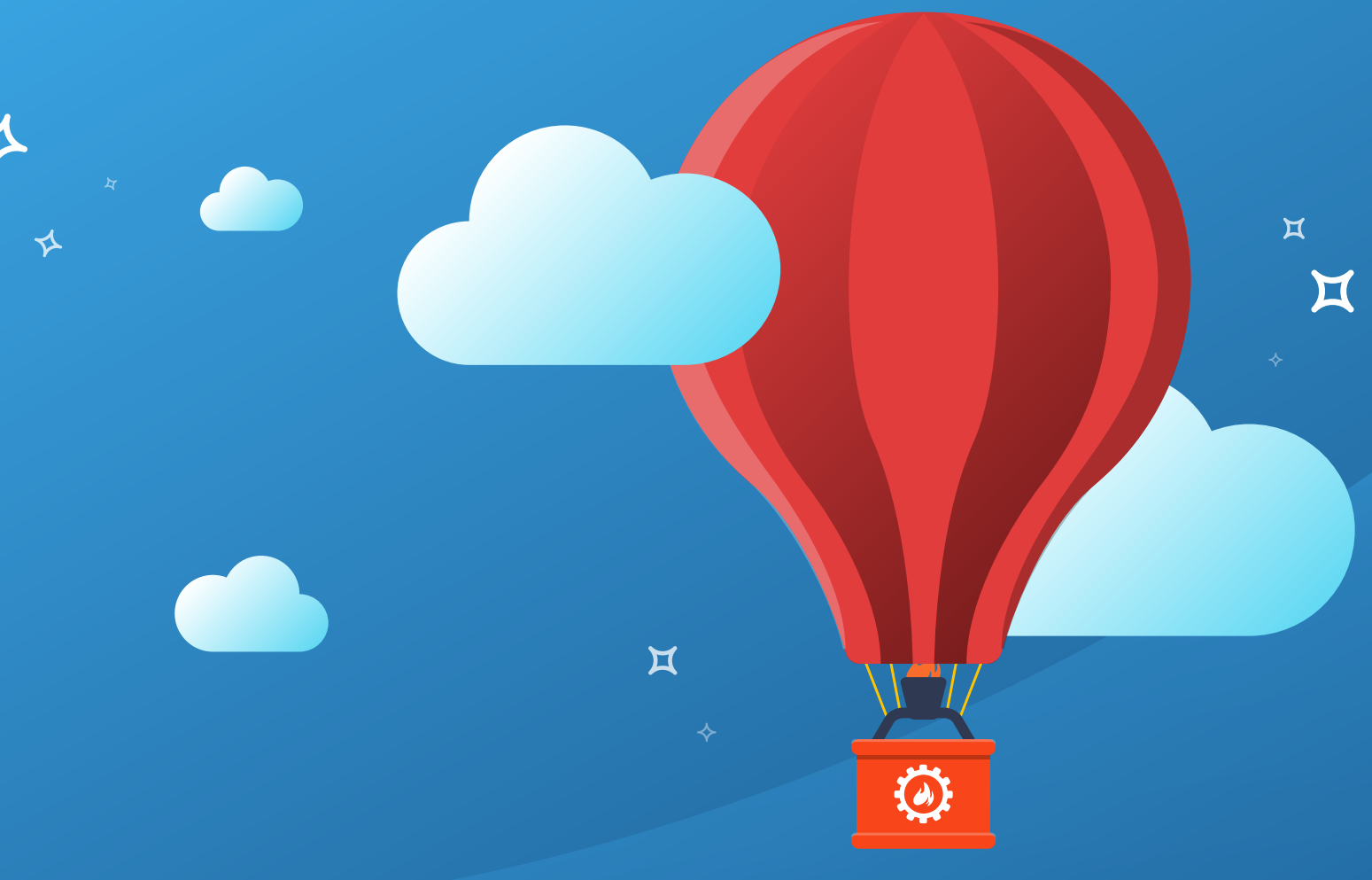

#### By Rachel Wright

With a foreword by George Dinkov, Director of Product Engineering, Administrative Tools at Appfire

**Second Edition**

New for Second Edition:

Case studies and best practices from Atlassian Solution Partners

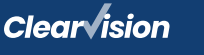

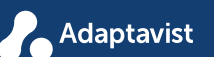

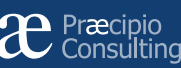

cprime

### The Ultimate Guide to Jira Migrations: How to migrate from Jira Server to Data Center or Cloud

#### By Rachel Wright

With a foreword by George Dinkov, Director of Product Engineering, Administrative Tools at Appfire

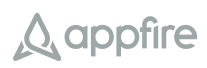

#### **Second Edition**

#### **Notice of Liability**

The information in this book is distributed on an "As Is" basis, without warranty. The publisher and the author assume no responsibility for errors or omissions, or for damages resulting from the use of the information contained in this book. Use of the information and instructions contained in this work is at your own risk.

© Copyright 2020-2022 Appfire Technologies, LLC. All rights reserved.

# **Foreword**

**Hi, I'm George Dinkov, Director of Product Engineering for Administrative Tools at Appfire and co-founder of Botron, now part of Appfire. My mission at these companies over the last 10+ years has been to create Jira apps that aid administrators with enterprise-level challenges, like system configuration, governance and scaling, backups, migrations, system integrity, and more. Over time, I have grown increasingly familiar with the "gotchas" of Jira migration the failure to plan and test, the lack of communication with the right stakeholders, not cleaning up before migrating to a new system — and realized that the ecosystem was missing an end-to-end resource on Jira migrations.**

Enter Rachel Wright... I personally met Rachel in 2020, but her reputation has been well-known throughout the Atlassian ecosystem for years. Not only is Rachel a frequent speaker, user group leader, and champion within the community, but she has also developed some of the best Jira training courses on LinkedIn, authored THE book on Jira strategy, and regularly offers herself as a resource to companies facing Jira challenges. She has a deep understanding of Jira configurations, best practices, and how decisions today will affect the application in the future. These qualifications queue her up as the ideal author of a resource on migrations, which is why we asked her to write it.

Migrations are one of the hardest things you will have to do as a Jira admin. This book is useful because it's not just high-level guidance about migrations — it goes into the specifics about which problems are likely to be encountered, so you can plan appropriately, have the right conversations with stakeholders, think through tricky scenarios, and feel confident about each step in the migration process.

As one of the technical reviewers of this book, I can assure you that Rachel's thought of and addressed just about every scenario one could encounter

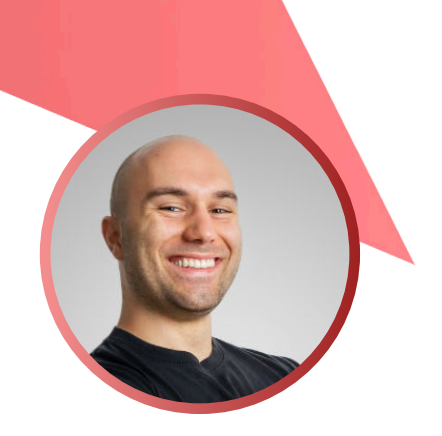

**George Dinkov**

Director of Product Engineering, Administrative Tools at Appfire

when it comes to migrating from Jira Server to Cloud or Data Center. There are worksheets, case studies, a quiz, and a wealth of expert commentary that will help you make the right decisions for your own organization.

This book couldn't have come at a better time, either. When the first edition was released in 2020, Atlassian had just announced that their Server offering was going away and this book was the first all-in-one resource of its kind. As the second edition makes its appearance in 2022, new Server sales have ceased and the end of *support* for Server is only two short years away. The revised edition contains updated tables, screenshots, and worksheets so you can be sure you have all the latest migration information at your fingertips. Also worth noting in this second edition is a new walkthrough of a Jira Server to Cloud migration using our new app, the Configuration Manager Cloud Migration Tool, plus some additional guidance and success stories from our partners.

Although you may be reading this book because of a required move, I want to assure you that regardless of the reason for moving, there is a lot of good that can come from migrating to Data Center or Cloud.

Moving your current system is no small task, so you'll want to make sure you clean up your instance, remove or archive old projects and issues, and only migrate what you really need. The entire process can help you gain operational efficiencies, reduce overhead, start fresh, bring in new features, reduce cruft and complexity, and improve your system infrastructure. Think of how good it will feel when the process is done, and you end up in a cleaner, more efficient Jira application than when you started.

I will leave you with this – if you're faced with the mighty challenge of a Jira migration, rest easy knowing that this book covers everything you might face in the process. Read it, plan your approach, test test test, and you will save yourself a lot of headaches. So, grab a cup of coffee and settle in — *The Ultimate Guide to Jira Migrations* awaits!

Sincerely,

*George Dinkov* **Director of Product Engineering, Administrative Tools at Appfire**

# **Contents**

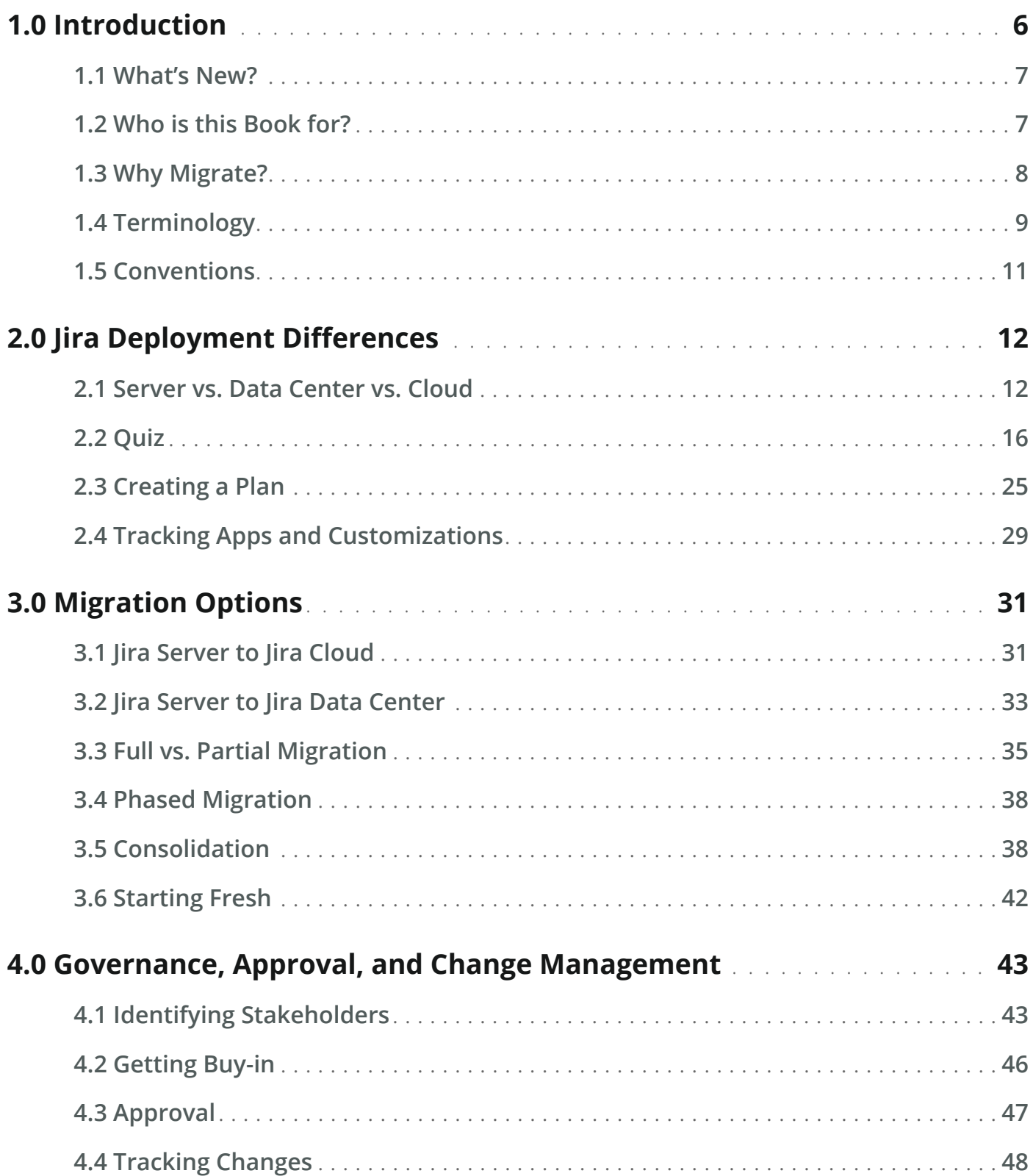

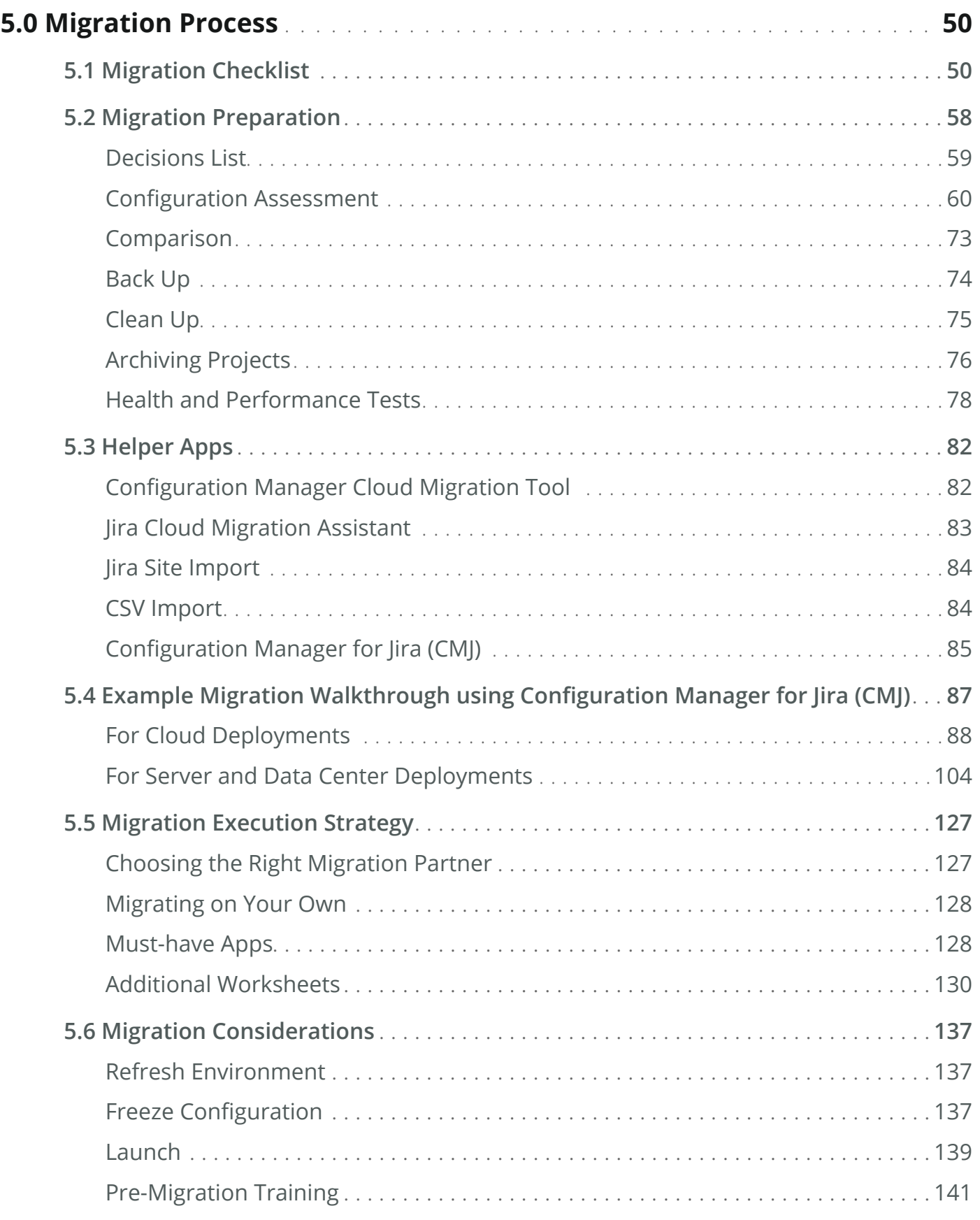

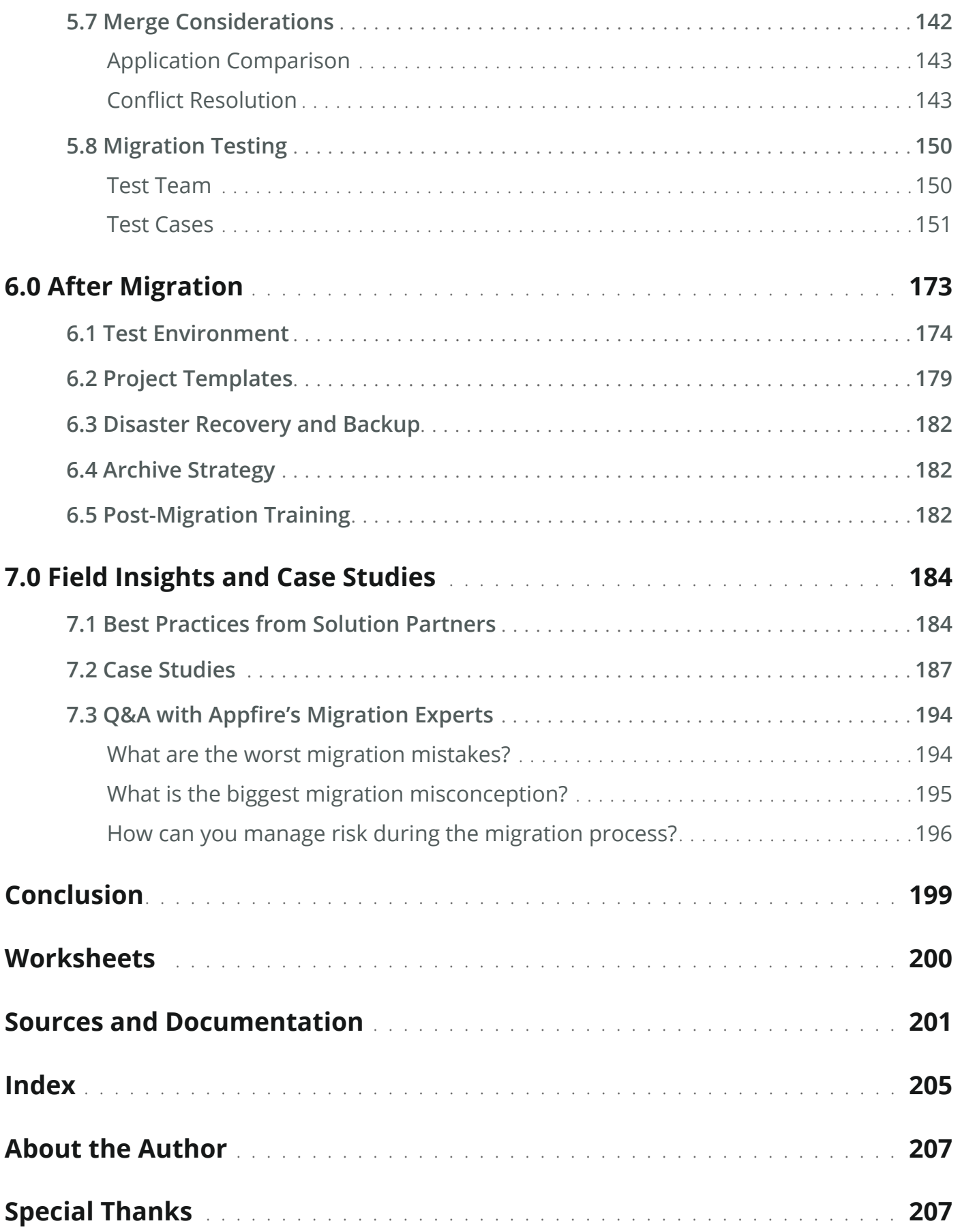

<span id="page-7-0"></span>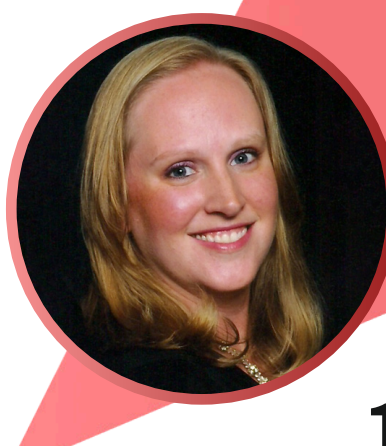

# **1.0 Introduction**

#### **Rachel Wright**

Certified Jira Administrator and Author of the Jira Strategy Admin Workbook

There are many reasons organizations switch deployment types or environments over the years. Maybe your Jira Server application is missioncritical and requires the high availability and redundancy features of Jira Data Center. Maybe you're hosting Jira on-premises but crave the simplicity and scalability of a Cloud-hosted infrastructure. Maybe your organization has other Cloud tools, and it makes sense to use Atlassian's Jira Cloud product, too. Maybe you have multiple Jira applications, and you need to consolidate them into a single instance for easier management. Or maybe your current application is a bit of a mess, and you'd like to start fresh with a clean configuration. If so, this is the guide for you!

Hi, I'm Rachel Wright, Certified Jira Administrator and Author of the *Jira Strategy Admin Workbook*. As a consultant, I've seen a lot of different Jira configurations and helped plan many migrations, merges, and moves. Sometimes the effort is small, like moving a Jira project from one application to another. Other times it's porting an entire application to a different hosting environment or combining multiple large instances together. I've even advised a company to start fresh in a new application.

This guide will help you understand Jira deployment type differences, so you can determine which is best for your organization. I'll discuss the migration options, how to obtain buy-in from leadership, and how to plan and track a migration project. I'll help you understand the migration process so you can properly prepare, execute, and test it. I'll suggest helper apps to do the heavy lifting and reduce risk. Finally, I'll suggest post-migration actions to keep the application happy and healthy for the future.

I recommend reading this guide once, start to finish. Then, use the worksheets, tips, and step-by-step instructions to plan a migration from Jira Server to Jira Data Center or Jira Cloud.

### <span id="page-8-0"></span>**1.1 What's New?**

- <span id="page-8-1"></span>• A new migration tool and a new content section for Jira Server or Data Center to Jira Cloud migrations! Check it out in **[Section 5.4: Example Migration Walkthrough using Configuration](#page-88-1)  [Manager for Jira \(CMJ\)](#page-88-1)** starting on page 87.
- New migration case studies and best practices from Atlassian Solution Partners.
- A few handy apps from Appfire received some helpful new features, like setting a specific data scope and excluding issues with JQL in Configuration Manger for Jira, exporting search results in Power Admin for Jira, and user account mapping in the Configuration Manager Cloud Migration Tool
- Updated screenshots, tables, and worksheets so you have the latest migration information.
- New Cloud definitions and terminology to keep up with changing technology.
- A new design for the second edition.

### **1.2 Who is this Book for?**

This book is written for:

- **Jira Administrators** and **Project Managers** who are involved in every step of the migration process, including planning, execution, and communication.
- **Application Owners, Leaders,** or **Executives** who approve and oversee the overall effort. See **[Chapter 2.0:](#page-8-1) [Jira Deployment Differences](#page-13-1)**, **[Chapter 3.0: Migration Options](#page-32-1)**, and **[Chapter](#page-44-1)  [4.0:](#page-44-1) [Governance, Approval, and](#page-44-1) Change Management** for initial decision and procedure information.
- **Systems Administrators, Database Administrators,** and **Network Engineers** who support the infrastructure. See **[Chapter 5.0: Migration Process](#page-51-1)** for all the technical details and considerations.
- **Test Team Members** who validate application data and functionality. See **[Section 5.8:](#page-151-1)  [Migration](#page-151-1) Testing** in **[Chapter 5.0: Migration Process](#page-51-1)** for test strategy details and sample test cases.

**Big news:** On October 16, 2020, Atlassian announced that it will stop selling new licenses of its Server products on February 2, 2021 and end support for its Server products on February 2, 2024. Customers will need to switch to Data Center, migrate to Atlassianhosted Cloud products, or make alternate plans by February 2, 2024.

# <span id="page-9-0"></span>**1.3 Why Migrate?**

No solution fits forever and organizations must pivot as needs and industry capabilities change. Organizations often migrate to take advantage of new features or technical advances not previously available. For example, there are features in Jira Data Center and Jira Cloud that simply don't exist in Jira Server.

Additional reasons to consider migrating include when the current infrastructure is obsolete, unsupported, or expensive to maintain. It may be *possible* to upgrade the old hardware in the server closet, but it could be faster or cheaper to move to a third-party Data Center or a Cloud-hosted infrastructure instead. Or, reduce overhead and save money by consolidating hosting strategies for internal applications. You may gain other efficiencies, too. For example, you may require less IT staff. Resources could work on other strategic priorities instead.

A migration or merge is also an opportunity to reduce the complexity of the Jira configuration, reduce the amount of data, and remove the cruft that accumulates over the years. Do you really need to access Jira data from five years ago? Do you need to retain unused statuses, issue types, and custom fields? If not, consider backing up the info and leaving it behind. Use the migration as an opportunity to start fresh or cleaner than you started.

Finally, if you have multiple Jira applications, you may be able to consolidate user accounts, too.

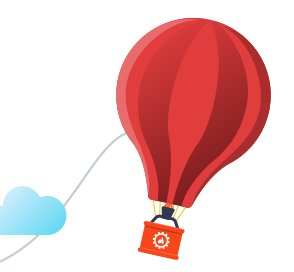

### **Risks**

Ideally, you're proactively considering migration and have plenty of time to think, research, and plan this process. But I know some of you don't have that luxury. Instead, you're responding to an emergency, repeated downtime incidents, or a critical piece of hardware or software is suddenly broken or unsupported. If that's your situation, take a deep breath. I promise you will get through it! We've all survived Jira emergencies, and so will you. Think of it as an opportunity to learn and be stronger for the next challenge.

There's never a perfect time to migrate, but sooner is usually better than later. There are risks to migrating and risks to *not* migrating as well. Migrations are complex, require careful planning and execution, and impact business operations with some level of downtime.

Each Jira deployment type has different features, capabilities, user interfaces, and terminology. There may be a slight learning curve, especially for end users. The navigation may be different, a favorite feature may work differently, or expected data may be missing. Third-party apps and integrations may be incompatible or work differently, too.

Careful consideration of the risks, options, and differences is a vital part of the migration planning process. Take as much time as you can to get it done right.

### Q, appfire

## <span id="page-10-0"></span>**1.4 Terminology**

The following terms are used throughout this book:

**App –** Software that extends the capabilities of Atlassian software. Apps were previously called addons and plugins. Install apps from the Atlassian Marketplace at [appf.re/amp](https://appf.re/amp) or from the *Find new apps* administration page in Jira.

**"Company-managed" Jira Project –** Traditional "Business", "Software", and "Service Management" Jira project types in Jira Server and Jira Data Center. Jira Cloud has all these project types and more. These projects are created and configured by application-level administrators. Formerly called *traditional and classic*. See also: "Team-managed" Jira Project

**Cluster –** A collection of multiple Jira applications, also called instances or nodes. A Jira Data Center environment is either clustered (with multiple applications) or non-clustered (with a single application). See also: Node

**Domain –** A unique address on the internet like [appfire.com](http://appfire.com) or [jirastrategy.com](http://jirastrategy.com).

**Jira Cloud –** This deployment type is hosted by Atlassian. Atlassian is the System Administrator and is responsible for application uptime, upgrades, the database, and the mail server.

**Jira Core –** This (Jira Server only) application type contains all the main Jira features like projects, issues, workflows, and users. This type is best for business teams and for managing projects, processes, and tasks. Also named Jira Work Management in the Cloud deployment type.

**Jira Data Center –** This deployment type is for mission-critical environments that require high availability, load balancing, redundancy, and disaster recovery features.

**Jira Server –** This application type is hosted on-premises (e.g., on a server in your office), in a data center with other internal applications, in a Cloud server environment (like Amazon AWS, Microsoft Azure, or Google Cloud Platform), or by a third party.

**Jira Software –** This application type is designed for development teams and teams using a Scrum or Kanban methodology. It includes dev-specific features like sprints, story points, and backlogs, as well as integrations with tools like Bamboo and Bitbucket.

**Jira Service Management –** This application type is designed for support teams. It was previously called Jira Service Desk. It contains additional features like service level agreements, queues for grouping requests based on type and severity, and additional reporting for workload and customer satisfaction. It has a simple request entry interface called the Customer Portal and integrates with Confluence to display self-service help articles.

**Jira Work Management -** This (Jira Cloud only) application type contains all the main Jira features like projects, issues, workflows, and users. This type is best for business teams and for managing projects, processes, and tasks. Also named Jira Core in the Server deployment type.

**Load Balancer –** A way to distribute traffic to application nodes. If there are many users on one node, this software routes new users to a different node. This helps to manage performance and impact. See also: Node

**Managed account –** A Cloud user account within a claimed (owner verified) domain. (e.g., The account for the Cloud user [rwright@jirastrategy.com](mailto:rwright%40jirastrategy.com?subject=) is part of the [jirastrategy.com](http://jirastrategy.com) domain which is claimed by Rachel Wright's company.)

**Node –** An individual application in a clustered Data Center environment. Each node has a unique ID visible in the application footer. See also: Cluster

**Organization –** Centralized users and products in the Atlassian-hosted Cloud environment. Organizations are managed at [admin.atlassian.com.](http://admin.atlassian.com)

**Production Environment -** A live, real-time environment where applications are used for daily business operations.

**Site –** A Cloud product instance or product set. Organizations can have multiple sites and multiple instances of the same products. (e.g., Jira Software and Confluence at sitename1.atlassian.net and Jira Software and Opsgenie at sitename2.atlassian.net.)

**Snapshot –** A package of configuration information. For example, use the Configuration Manager for Jira (CMJ) app to take a snapshot of Jira projects to deploy on another server or application.

**Source Application –** The original location of data. In a Server to Cloud or Data Center migration, Server is the *source* application and Cloud or Data Center is the *target* application. See also: Target Application

**Staging Environment –** A *pre-production* application specifically for verifying changes in real-life scenarios. Use this environment to test upgrades, try out third-party apps, experiment with scripts and customizations, and understand the impact of large clean-up efforts.

**Target Application –** The destination for migrated data. In a Server to Cloud or Data Center migration, Server is the *source* application and Cloud or Data Center is the *target* application. See also: Source Application

**"Team-managed" Jira Project –** An additional project type in Jira Cloud. These projects are created and managed by Jira administrators and regular users. They are schemeless, meaning they have

<span id="page-12-0"></span>independent settings not shared with other projects. Formerly called *independent* and *next-gen*. See also: "Company-managed" Jira Project

## **1.5 Conventions**

The following styles are used throughout this book:

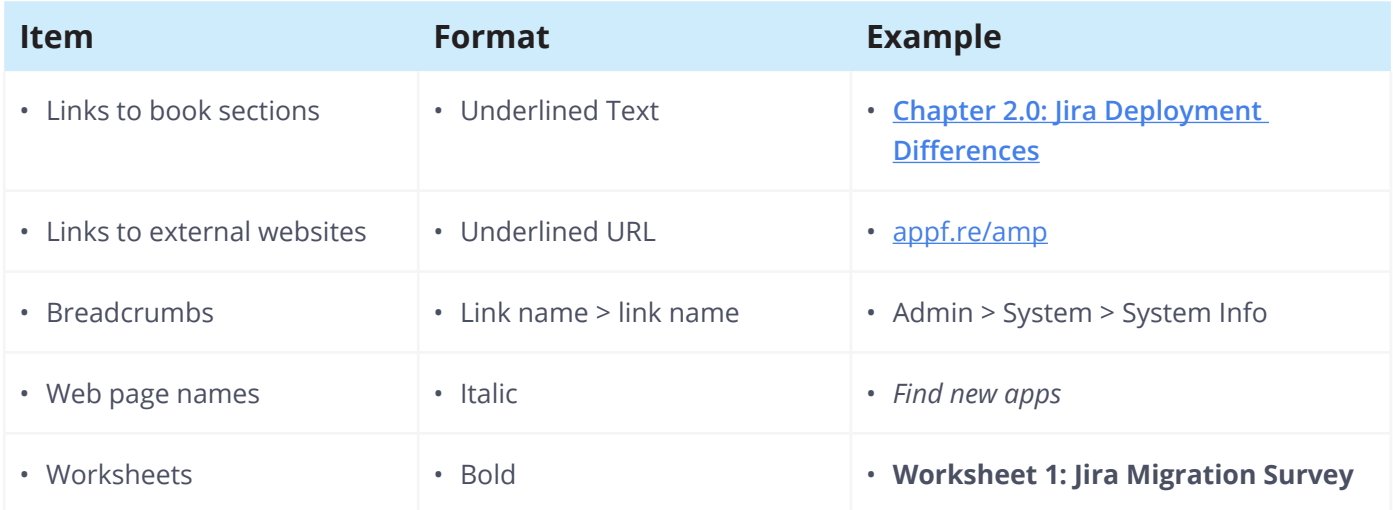

# <span id="page-13-1"></span><span id="page-13-0"></span>**2.0 Jira Deployment Differences**

There are three Jira deployment types: Server, Data Center, and Cloud. Each type has a different user interface, features, capabilities, terminology, and app availability.

### **2.1 Server vs. Data Center vs. Cloud**

Here are some differences between the deployment types:

#### **Overview**

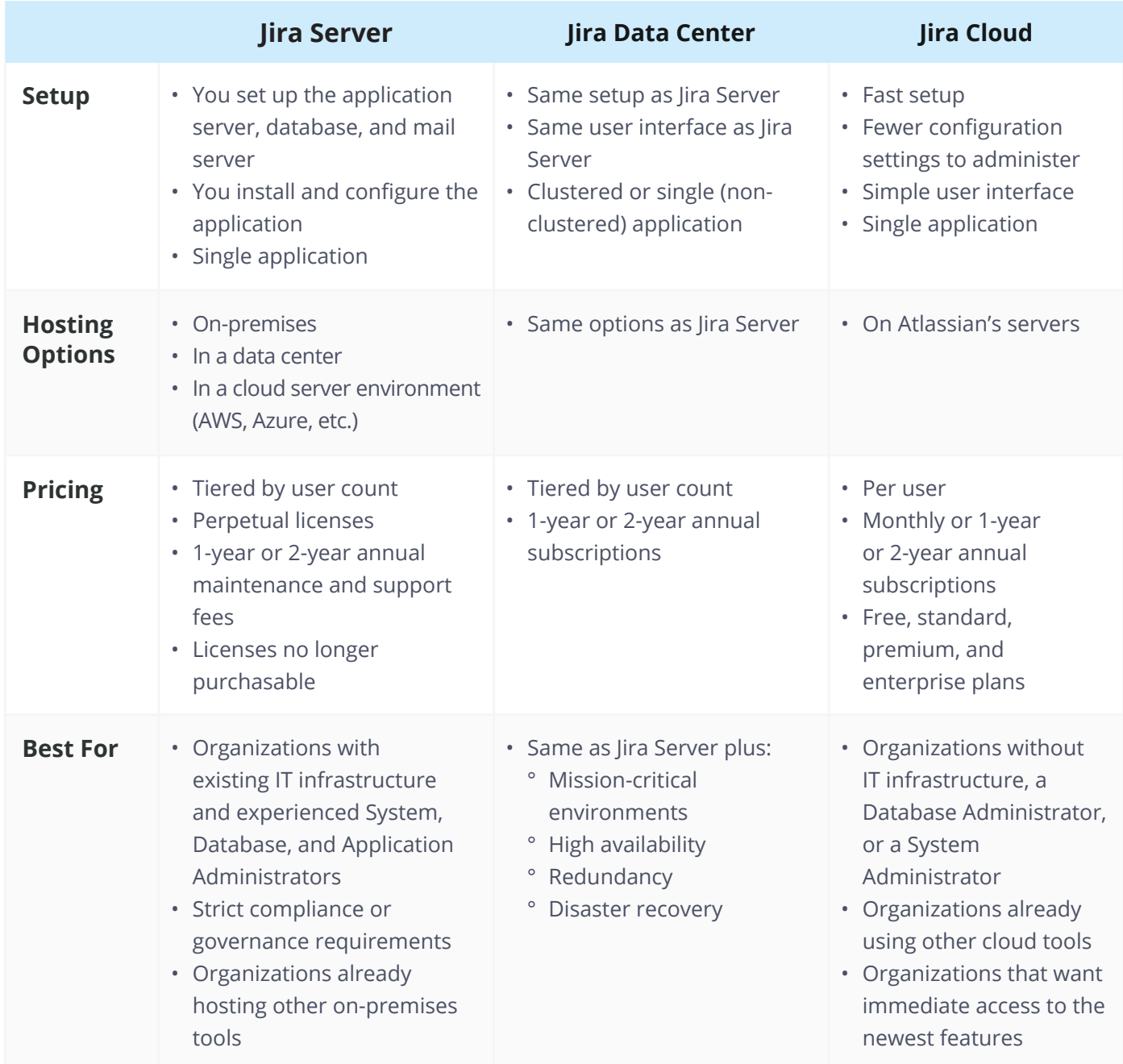

#### **Feature Differences**

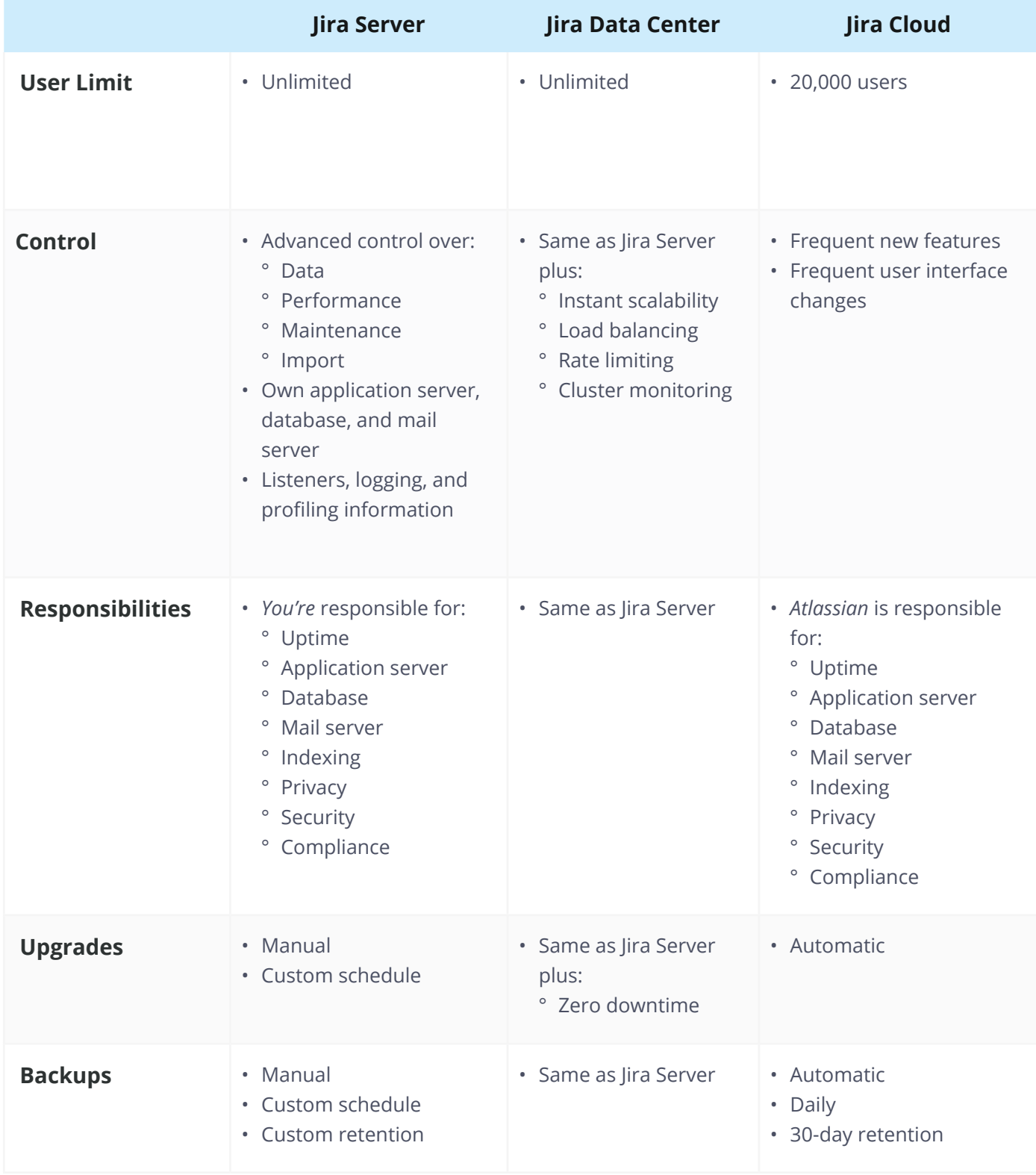

#### **Feature Differences**

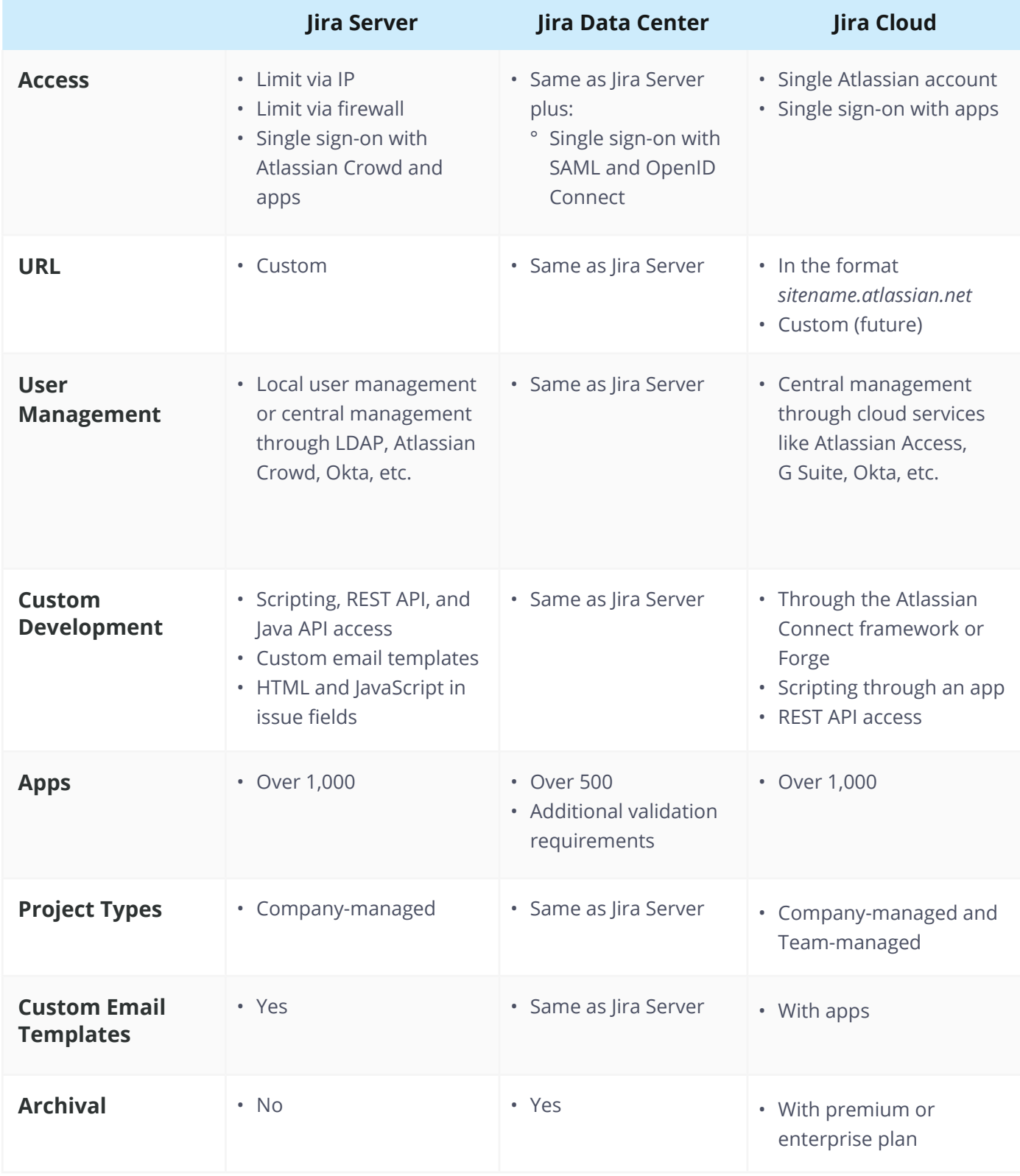

#### **Feature Differences**

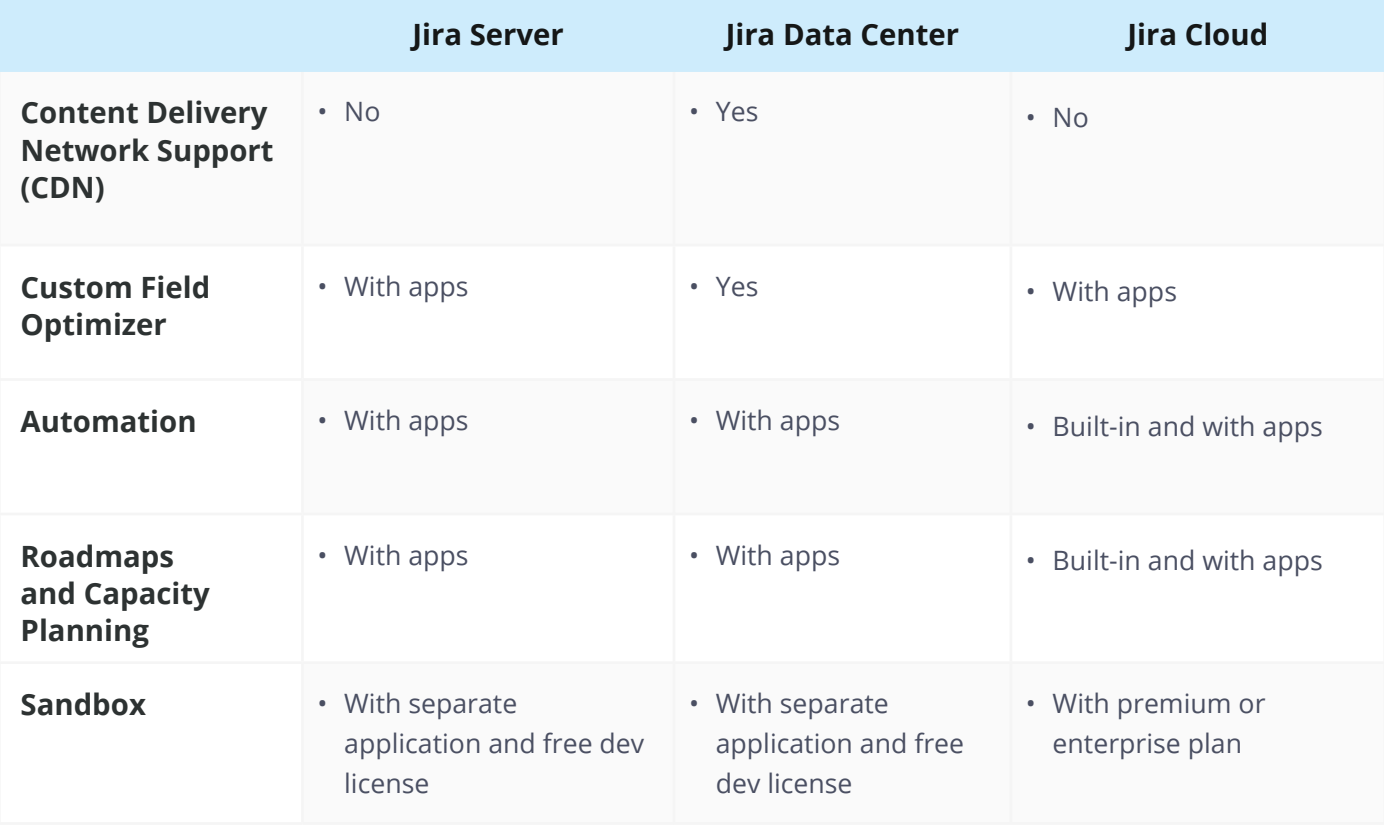

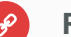

#### **Resources**

- Compare Atlassian cloud vs. server - [appf.re/atl-cloud-vs-server](https://appf.re/atl-cloud-vs-server)
- Functional differences in Jira Cloud product [appf.re/atl-jira-cloud-vs-server](https://appf.re/atl-jira-cloud-vs-server)
- User management differences in cloud and server [appf.re/atl-cloud-server-user-management](https://appf.re/atl-cloud-server-user-management)
- Server vs. Data Center what's right for you? [appf.re/atl-server-v-dc](https://appf.re/atl-server-v-dc)
- Jira Server and Data Center feature comparison [appf.re/atl-jira-server-dc-compare](https://appf.re/atl-jira-server-dc-compare)

## <span id="page-17-0"></span>**2.2 Quiz**

and this worksheet! Get you Download this worksheet! Get your customizable copy at **appf.re/worksheets** 

Jira Migration Quiz Take this quiz to determine which deployment type is best for your situation. **Questions Answer** 1. Do you have an existing IT infrastructure (e.g., An application server, database server, mail server, etc.)? A. Yes B. No C. Unknown 2. Where are other internal tools hosted (e.g., Email, word processing, billing, invoicing software, etc.)? A. On-premises B. In a data center C. In the cloud (Ex: Amazon AWS, Microsoft Azure, Google Cloud Platform, etc.) D. Unknown 3. Do you have a Systems Administrator and a Database Administrator? A. Yes B. No C. Unknown 4. How experienced is the Jira Application Administrator? A. Beginner B. Intermediate C. Advanced D. Unknown 5. How many Jira users do you have? A. 1 - 10 users B. 11 - 1,999 users C. 2,000 - 5,000 users D. 5,000 or more E. Unknown

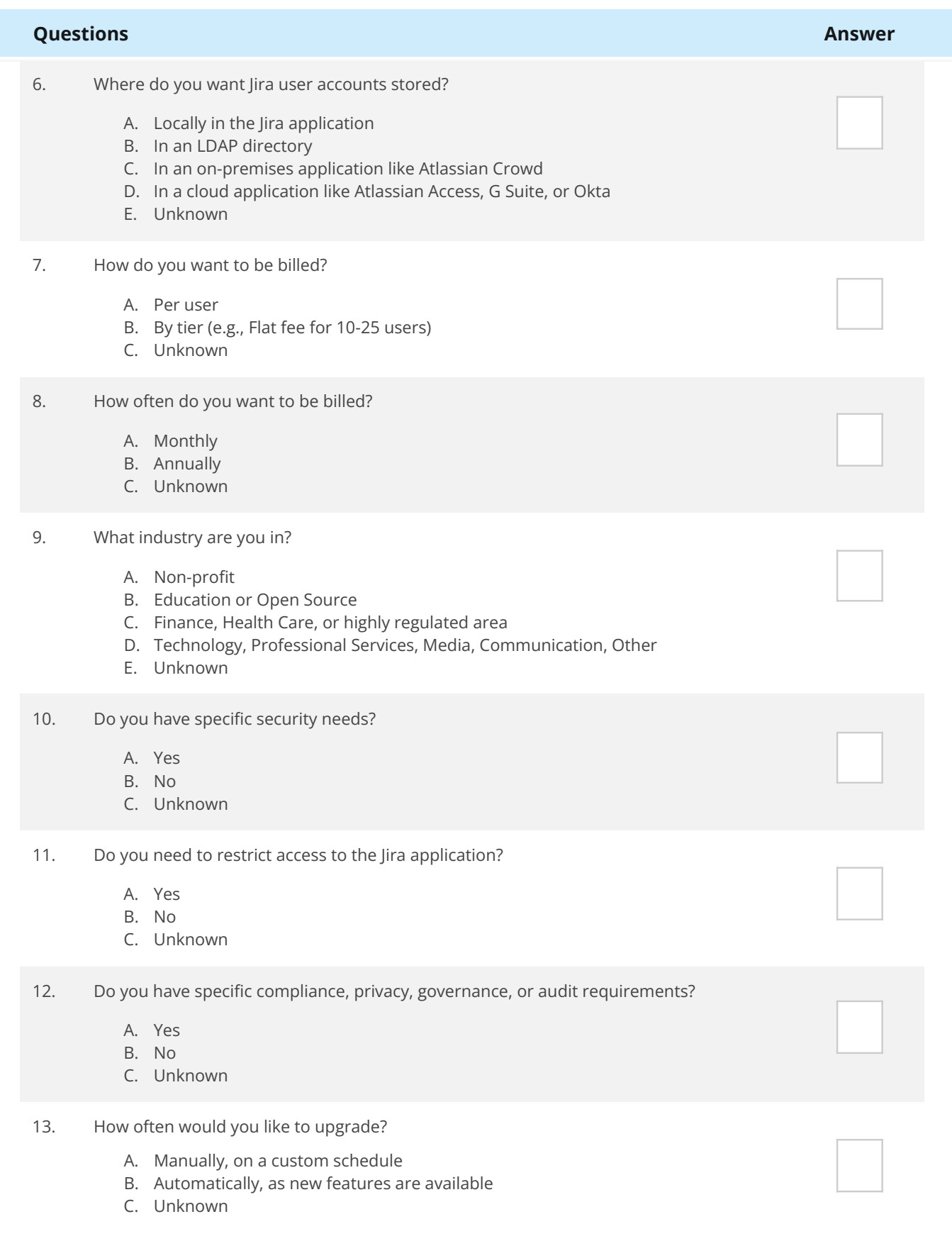

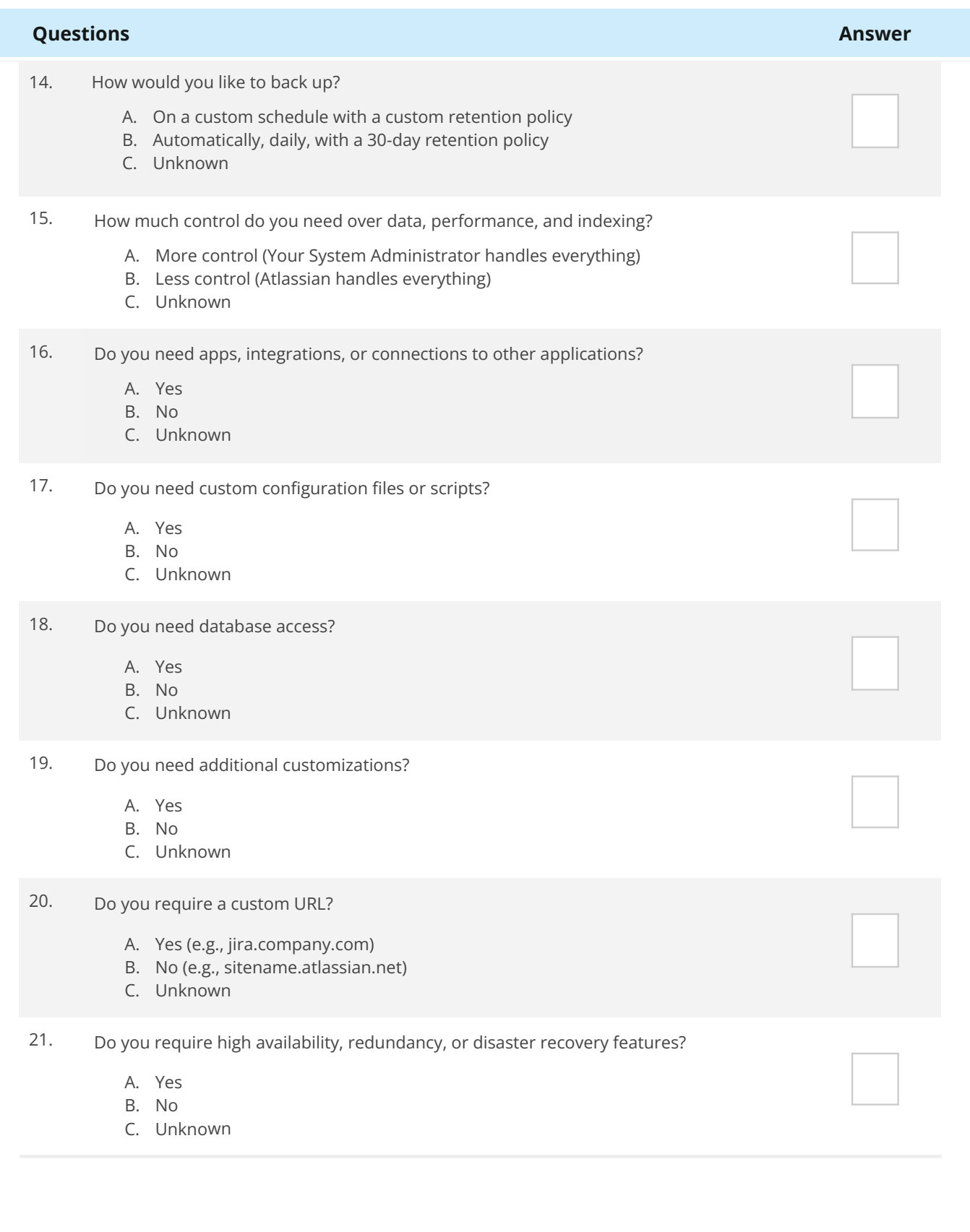

#### **Answers**

1. Do you have an existing IT infrastructure (e.g., An application server, database server, mail server, etc.)?

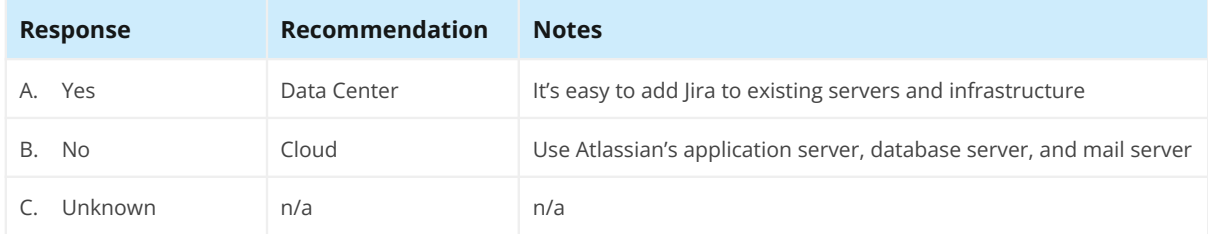

2. Where are other internal tools hosted (Ex: Email, word processing, billing, invoicing software, etc.)?

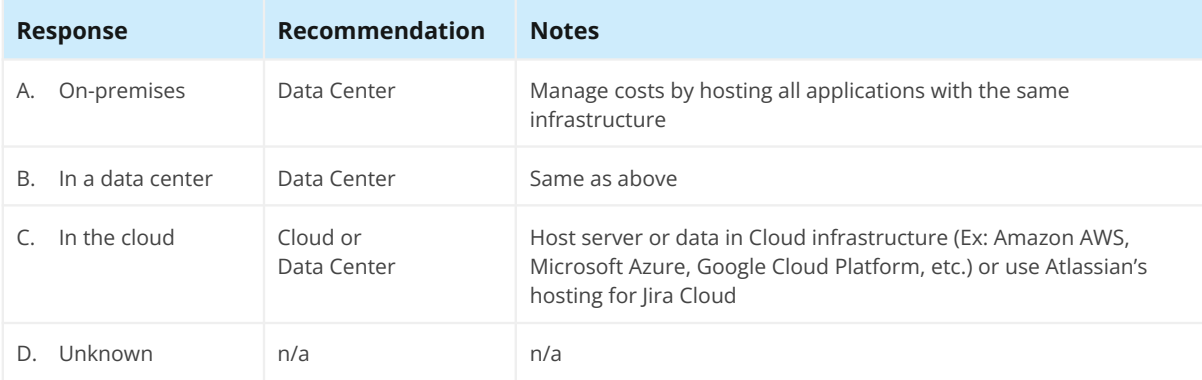

3. Do you have a Systems Administrator and a Database Administrator?

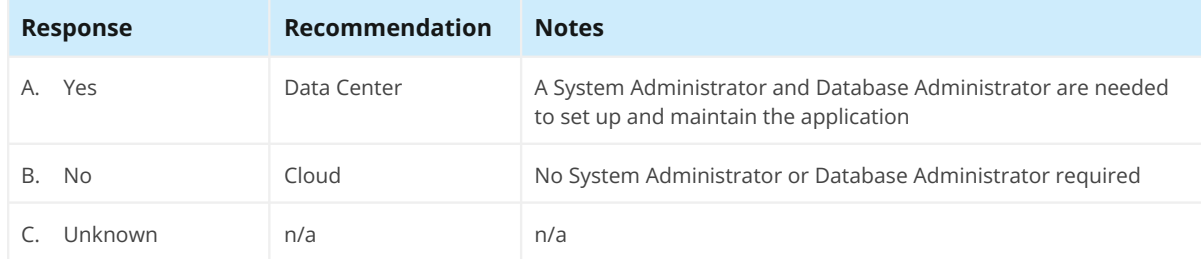

4. How experienced is the Jira Application Administrator?

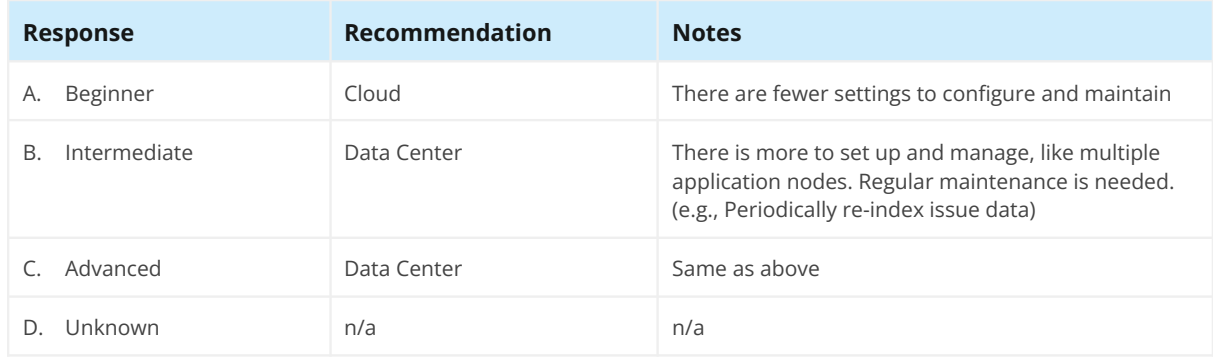

#### 5. How many Jira users do you have?

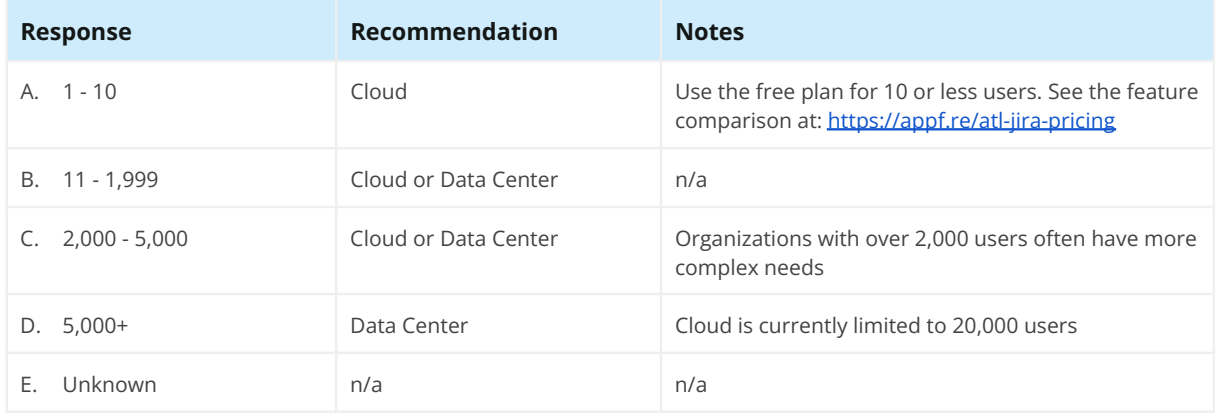

#### 6. Where do you want Jira user accounts stored?

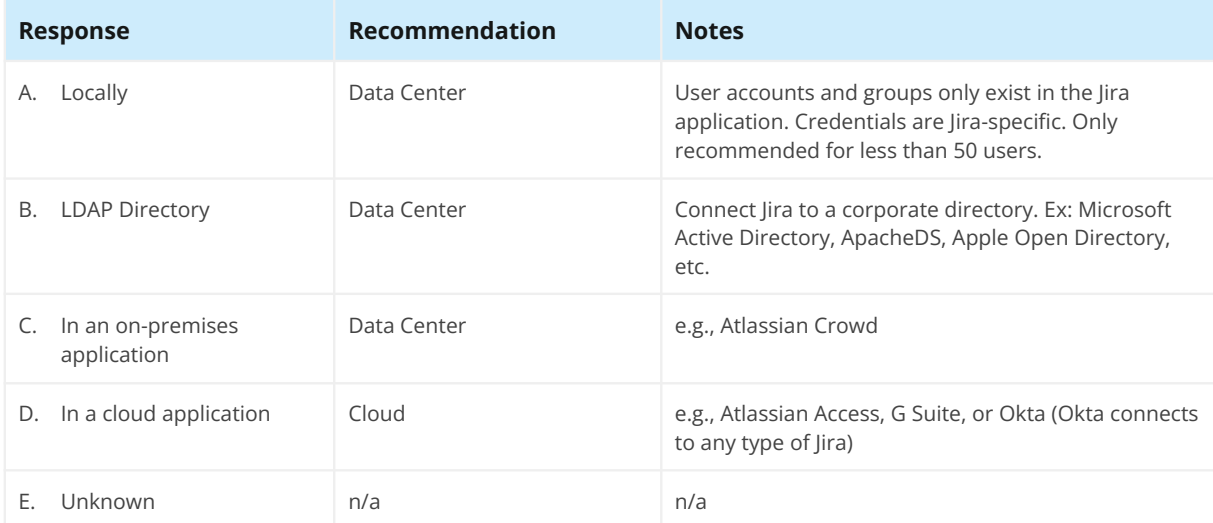

#### 7. How do you want to be billed?

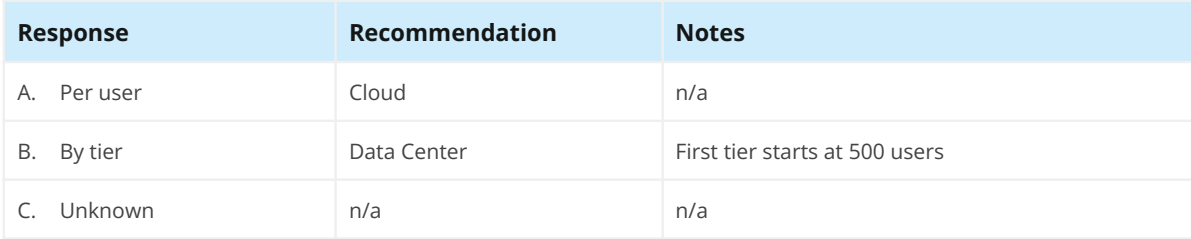

#### 8. How often do you want to be billed?

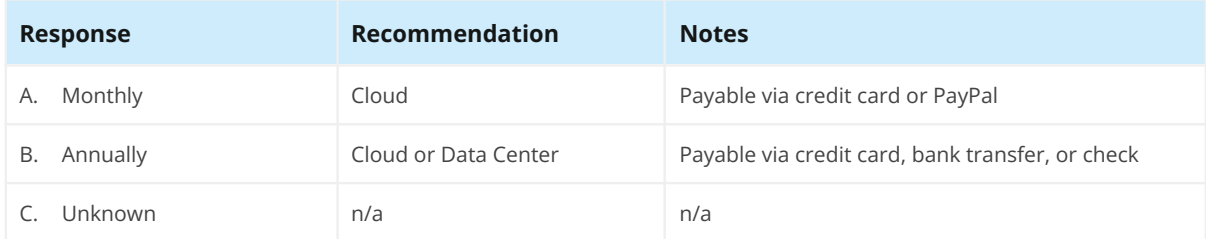

#### 9. What industry are you in?

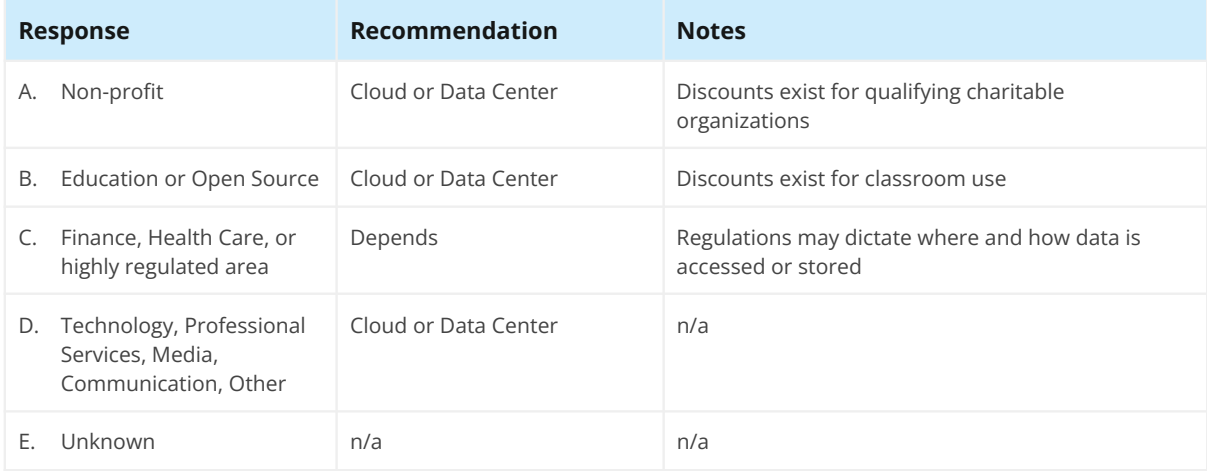

#### 10. Do you have specific security needs?

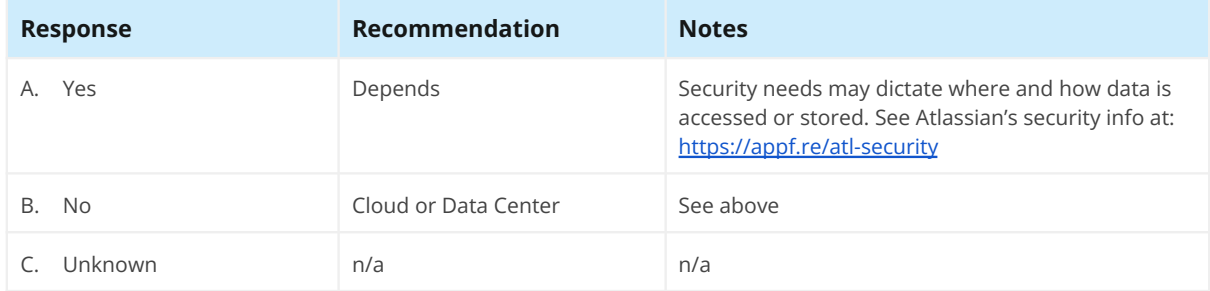

#### 11. Do you need to restrict access to the Jira application?

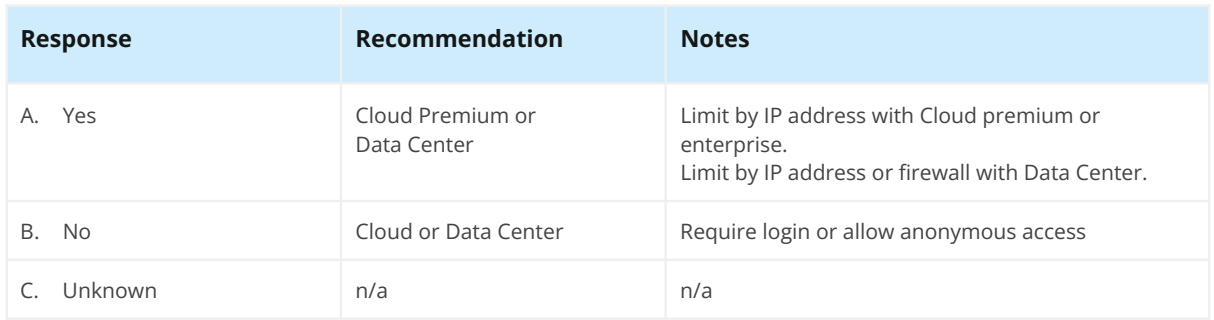

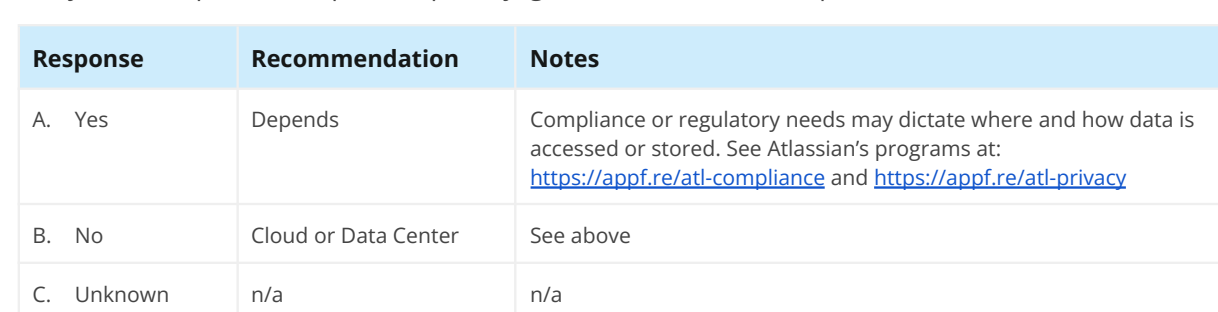

12. Do you have specific compliance, privacy, governance, or audit requirements?

#### 13. How often would you like to upgrade?

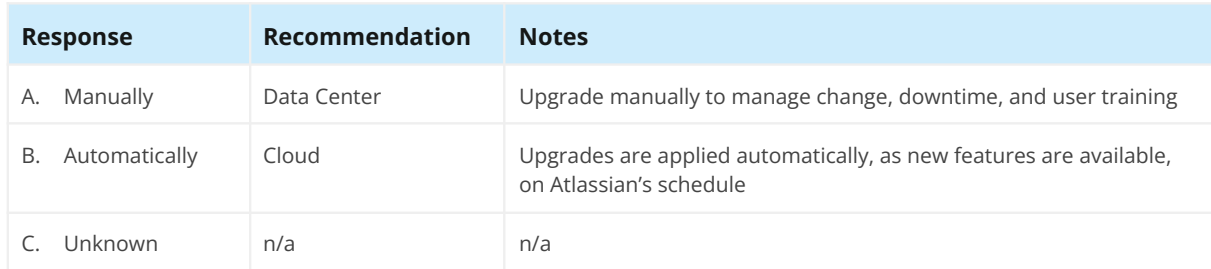

#### 14. How would you like to back up?

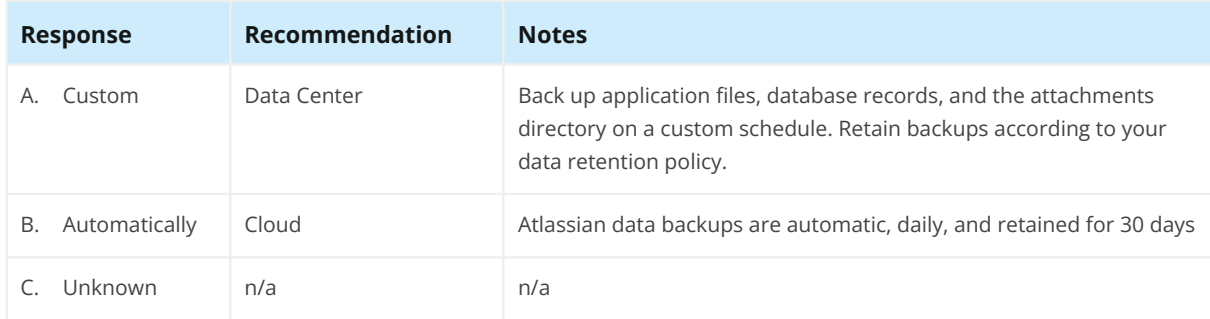

15. How much control do you need over data, performance, and indexing?

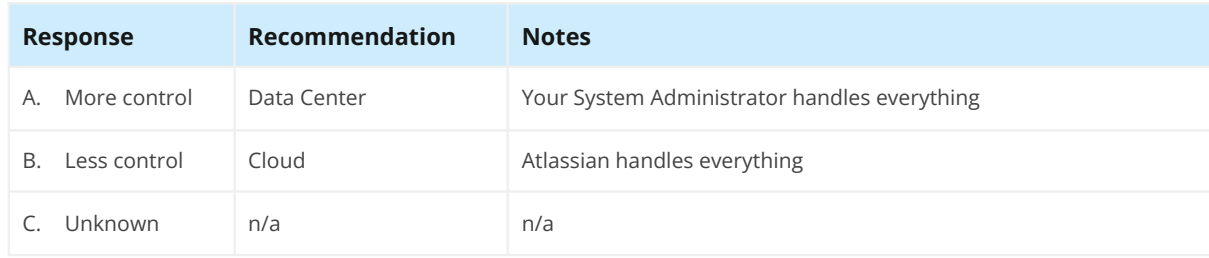

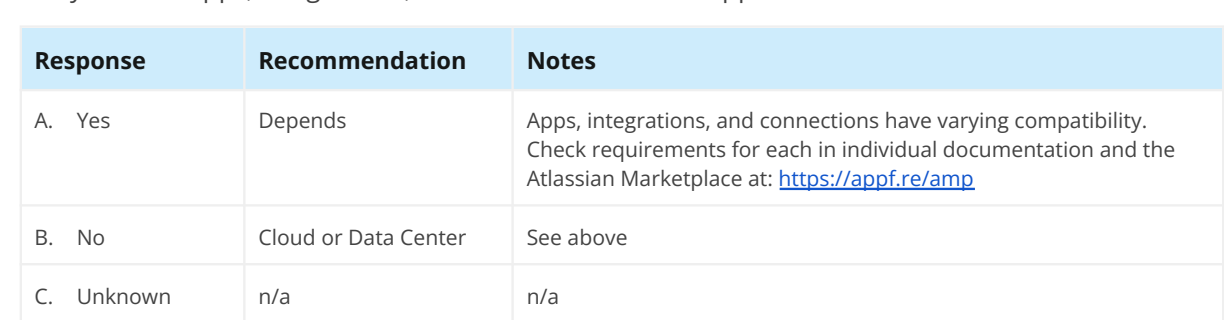

#### 16. Do you need apps, integrations, or connections to other applications?

#### 17. Do you need custom configuration files or scripts?

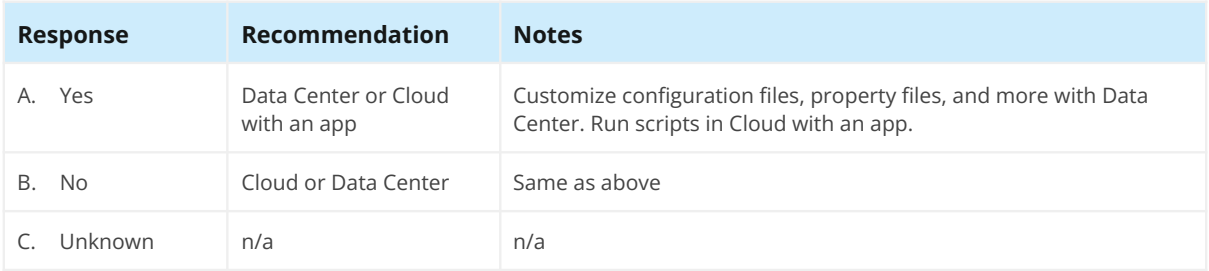

#### 18. Do you need database access?

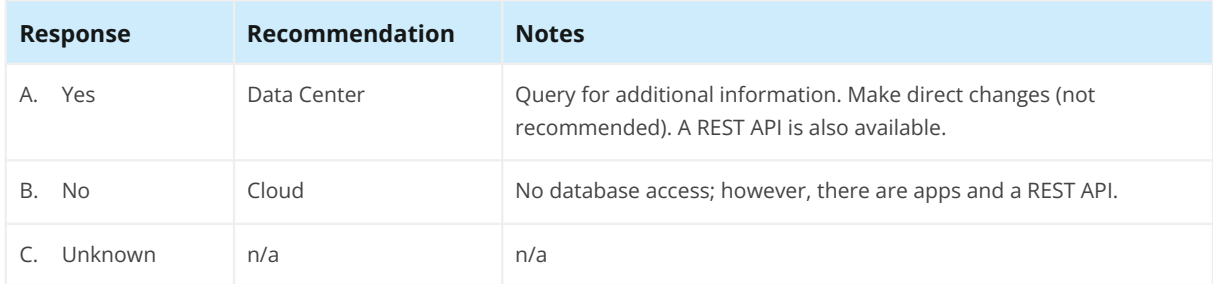

#### 19. Do you need additional customizations?

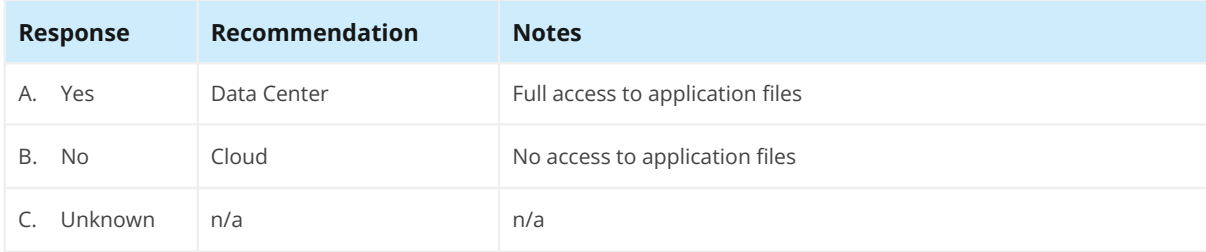

#### 20. Do you require a custom URL?

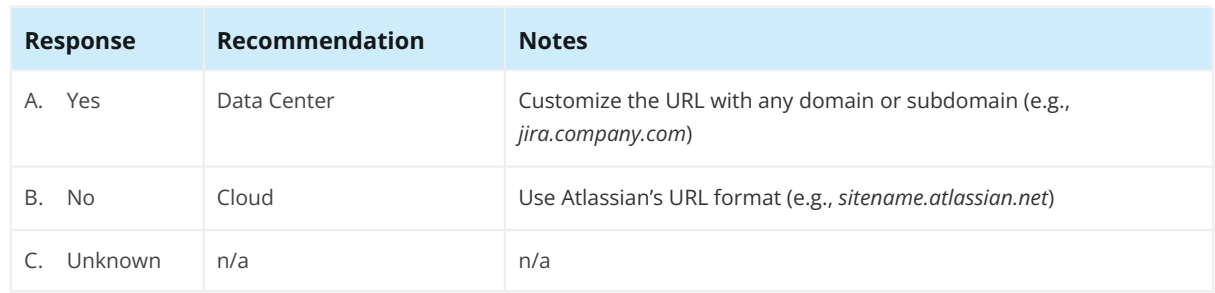

21. Do you require high availability, redundancy, or disaster recovery features?

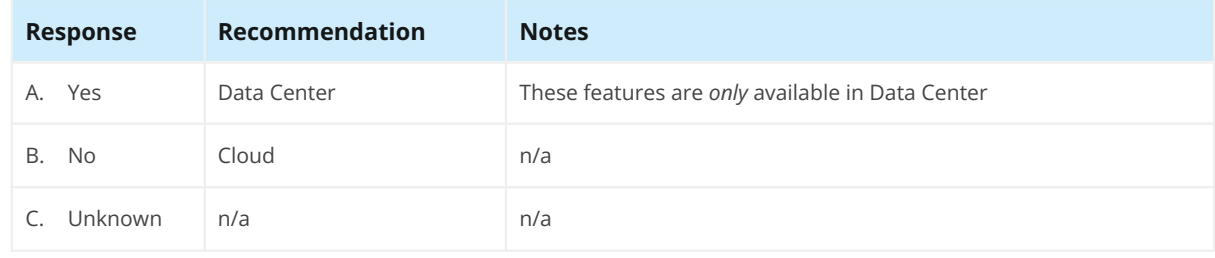

### **Analyzing your Answers Analyzing your Answers**

Were the response recommendations mostly Cloud or Data Center? You may have the compromise on the compromise o ability to compromise on some of these, or you may have unique needs that are dealbreakers. For example, you may be able to achieve a Jira Server customization through a disaster recovery, then Jira Data Center is the only option. Consider which of your answers are flexible vs. third-party Jira Cloud app instead. If you need high availability, redundancy, or disaster flexible vs. must-haves for your organization. The differences and helped point you in the differences and help recovery, then Jira Data Center is the only option. Consider which of your answers are

and helped point you in the right direction. You can further explore both deployment options using the available free trials at: **appf.re/atl-explore-cloud** and [appf.re/atl-jira-dc.](https://appf.re/atl-jira-dc) Hopefully, this quiz helped you further understand the differences and considerations

right direction. You can further explore both deployment options using the available free trials at:

**Note:** This book contains 16 worksheets to help you plan your migration. All the worksheets are available in separate, editable files for you to download, customize, fill in, or print. Feel free to add your branding, change the information, or remove sections that don't apply. Use them all or just the ones you need. Store this information in Google Docs, Confluence, or wherever your other Jira documentation is located.

Provided by Jira Migration Quiz 9 of 9

**Download the worksheets at:** [appf.re/worksheets](https://appf.re/worksheets)

## <span id="page-26-0"></span>**2.3 Creating a Plan**

Now it's time to gather some initial information about the source application and its intended target I hope the previous section helped you determine which deployment type is best for your organization. destination.

radori.<br>**Vorksheet 1: Jira Migration** :<br>Iload this worksheet! Get vou Use **Worksheet 1: Jira Migration Survey** to consider your goals and record your application details. Download this worksheet! Get your customizable copy at [appf.re/worksheets](https://appf.re/worksheets)

### Worksheet 1:

Jira Migration Survey

Planning a migration? Use this worksheet to gather some initial information about your plan, *source* application, and the intended *target* destination.

#### **Migration Goals**

#### **Plan**

Are you migrating to a different deployment type, changing hosting environments, or merging applications?

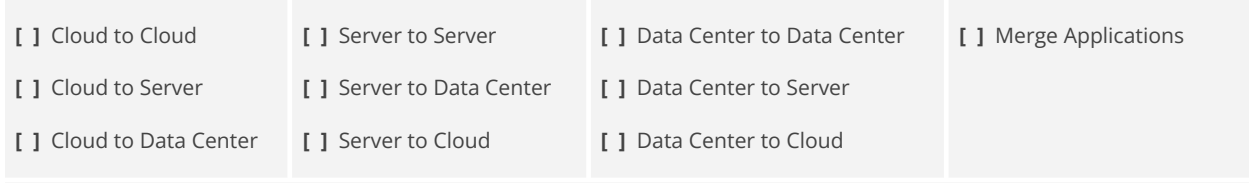

**[ ]** Other \_\_\_\_\_\_\_\_\_\_\_\_\_\_\_\_\_\_\_\_\_\_\_\_\_\_\_\_\_\_\_\_\_\_\_\_\_\_\_\_\_\_\_\_\_\_\_\_\_\_\_\_\_

#### **Motivations**

Why are you migrating? Check all that apply.

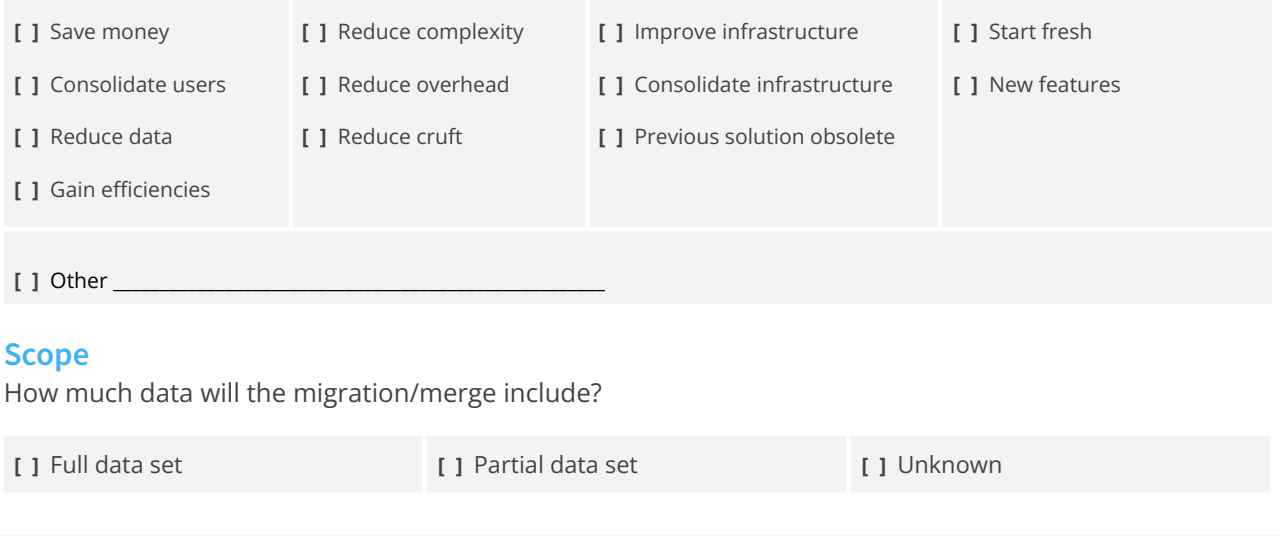

#### **Application Details**

#### **Source Application**

The original location of data. In a Server to Cloud or Data Center migration, Server is the *source* application and Cloud or Data Center is the *target* application.

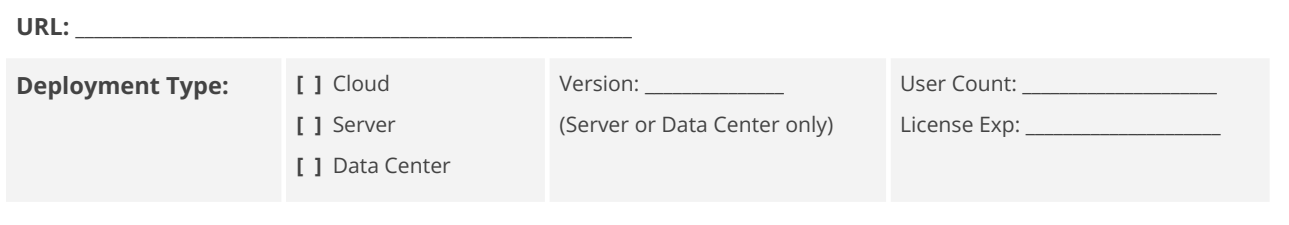

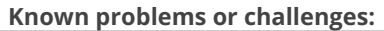

#### **Staging Application**

The application for testing the migration procedure and migrated data. This is usually the same deployment type and configuration as the *target* application.

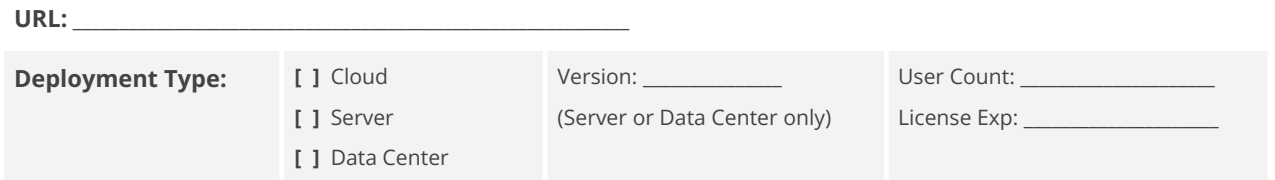

**Known problems or challenges:**

#### **Target Application**

The destination for migrated data. In a Server to Cloud or Data Center migration, Server is the *source* application and Cloud or Data Center is the *target* application.

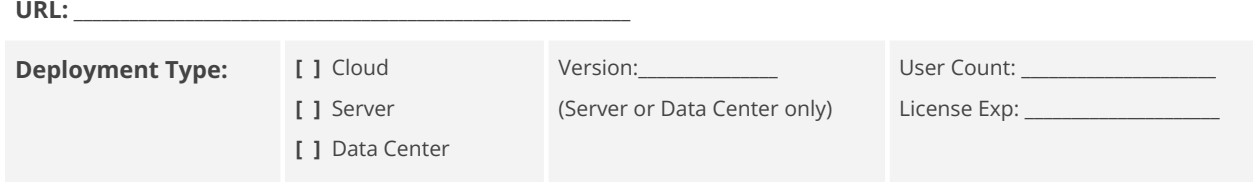

**Known problems or challenges:**

#### **Source Application Stats**

Understand your source application by compiling some basic stats.

- In Jira Server or Data Center, visit Admin > System > System Info. Scroll down to *Database Statistics* for a count of records, assets, and schemes.
- In Jira Cloud, use an app or visit each administration page and count the records.

Record the totals in the table below.

**Tip:** Expect totals to fluctuate during the migration project. Compile these stats in the beginning and at the end of the migration so you can track growth and change over time. See a useful comparison graph in the ["Post-migration](#page-174-1) Stats" section in **Chapter 6.0: After [Migration](#page-174-1)**.

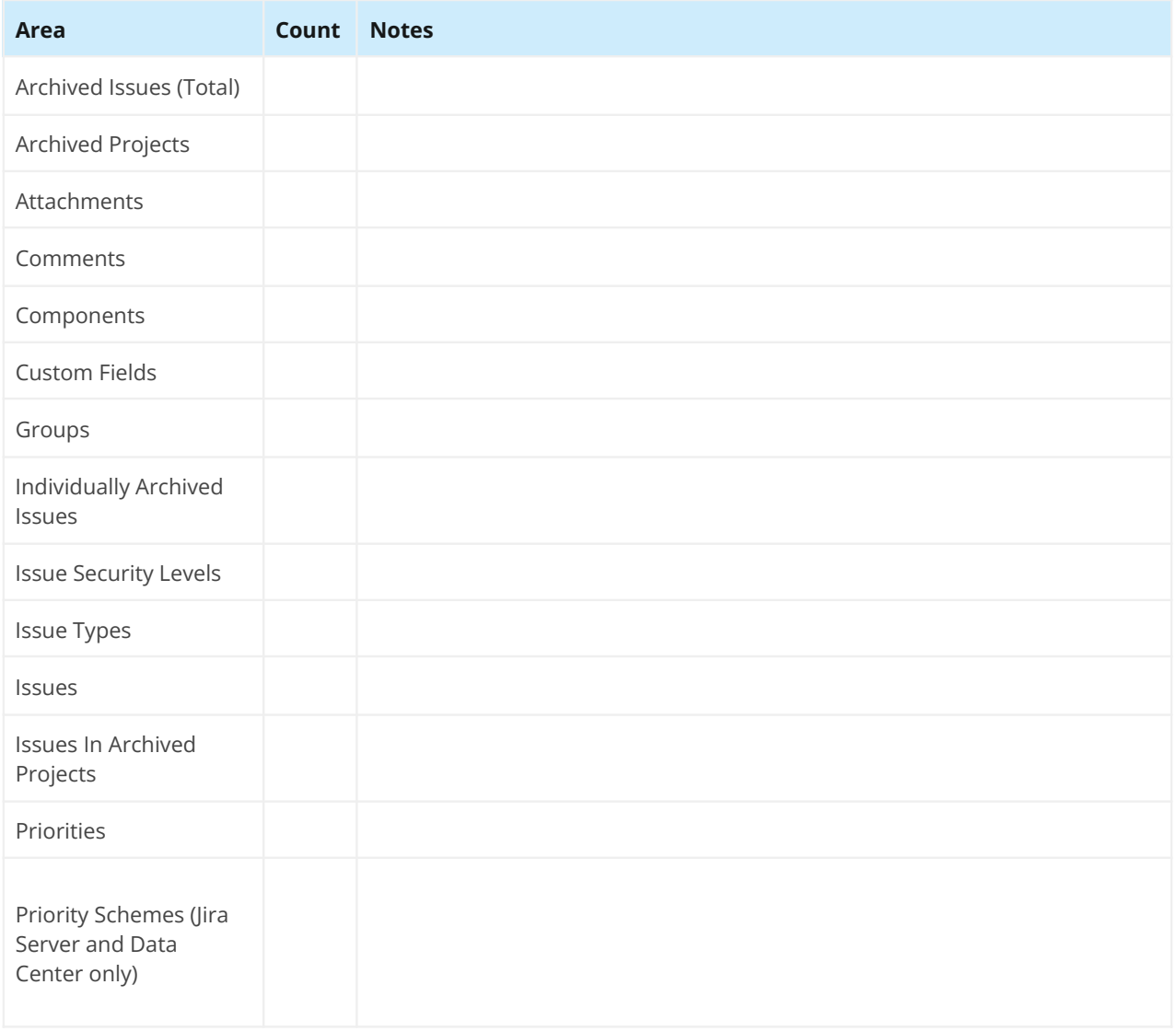

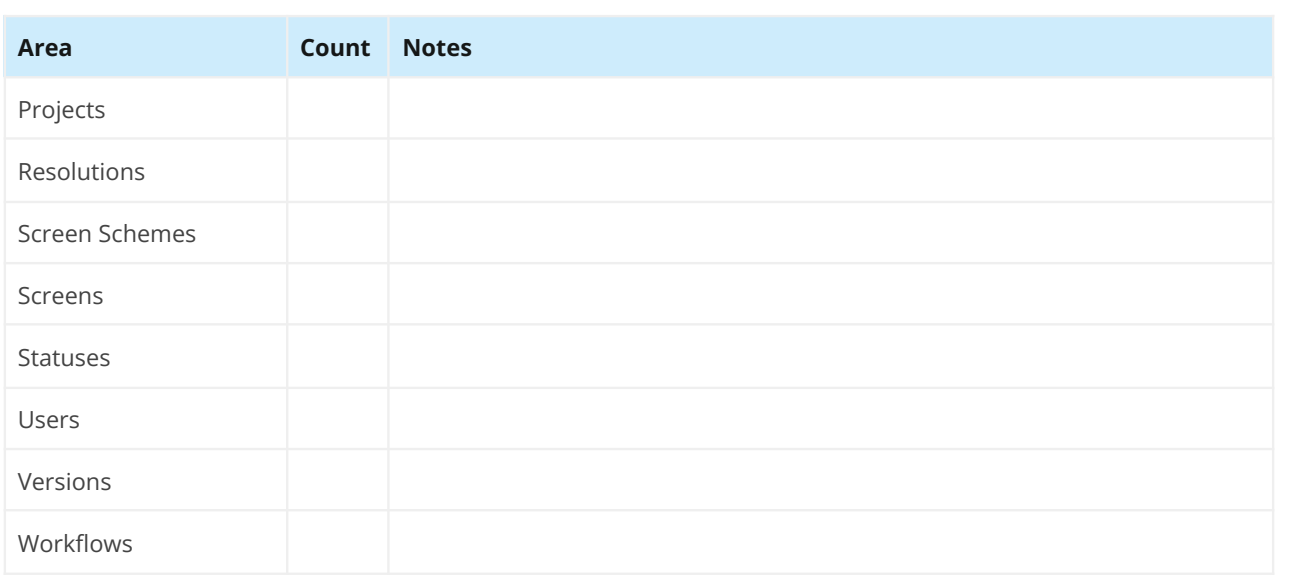

## <span id="page-30-0"></span>**2.4 Tracking Apps and Customizations**

How many apps does the application have? Some apps are only compatible with specific deployment types and Jira versions. It's important to know which apps work in the target environment and which do not. Sometimes organizations have a lot of apps but not all are extensively used. Decide which are critical and which are "nice to have" if app availability or cost is an issue.

What other applications is Jira connected to or integrated with? Have you made visual or functional customizations? These factors impact the migration plan. Start by auditing the customizations you have, so you can decide which to retain. Then, verify compatibility, consider costs, and decide what to do with app data.

integrations, and customizations. Download this worksheet! Get your customizable copy at Use **Worksheet 2: Jira Apps and Customizations** to research and record apps, connections, [appf.re/worksheets](https://appf.re/worksheets)

### Worksheet 2: Jira Apps and Customizations

Use this worksheet to gather initial information about Jira apps, connections, integrations, and customizations.

#### **Apps**

See the apps installed by visiting Admin > Manage Apps.

**Tip:** Use the Power Admin for Jira app by Appfire to see how apps are currently used. Read more: [appf.re/amp-pa](https://appf.re/amp-pa)

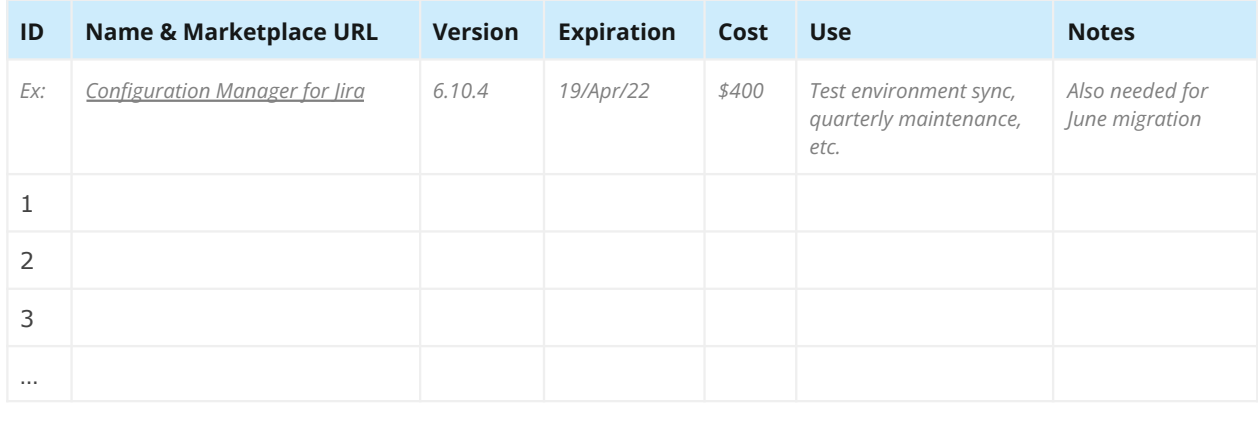

Get your copy at **[appf.re/worksheets](https://appf.re/worksheets)**

#### **Connections & Integrations**

**Tip:** Check for connections and integrations in the following Jira administration areas: Admin > Manage Apps, Admin > Applications, and Admin > System > WebHooks.

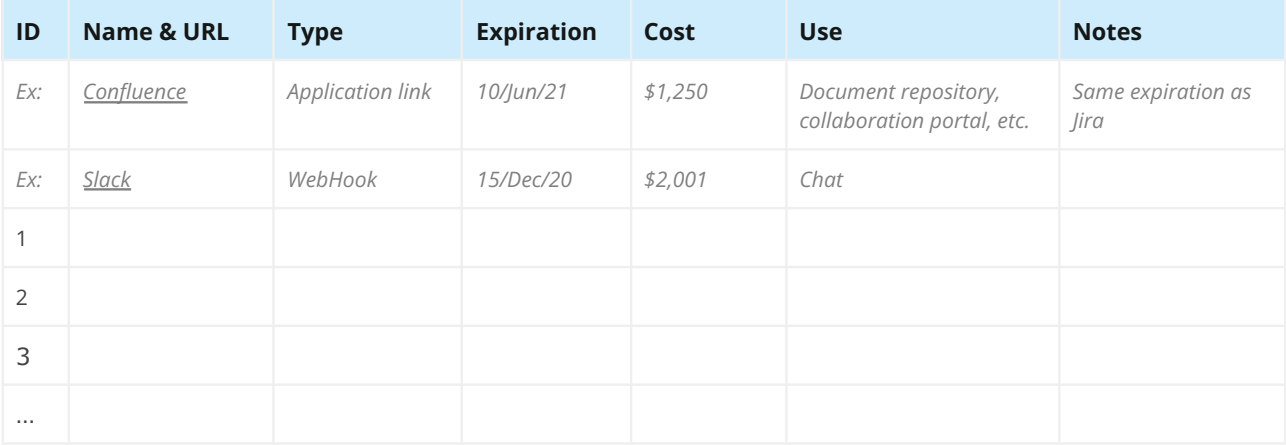

#### **Customizations**

Enter any additional customizations.

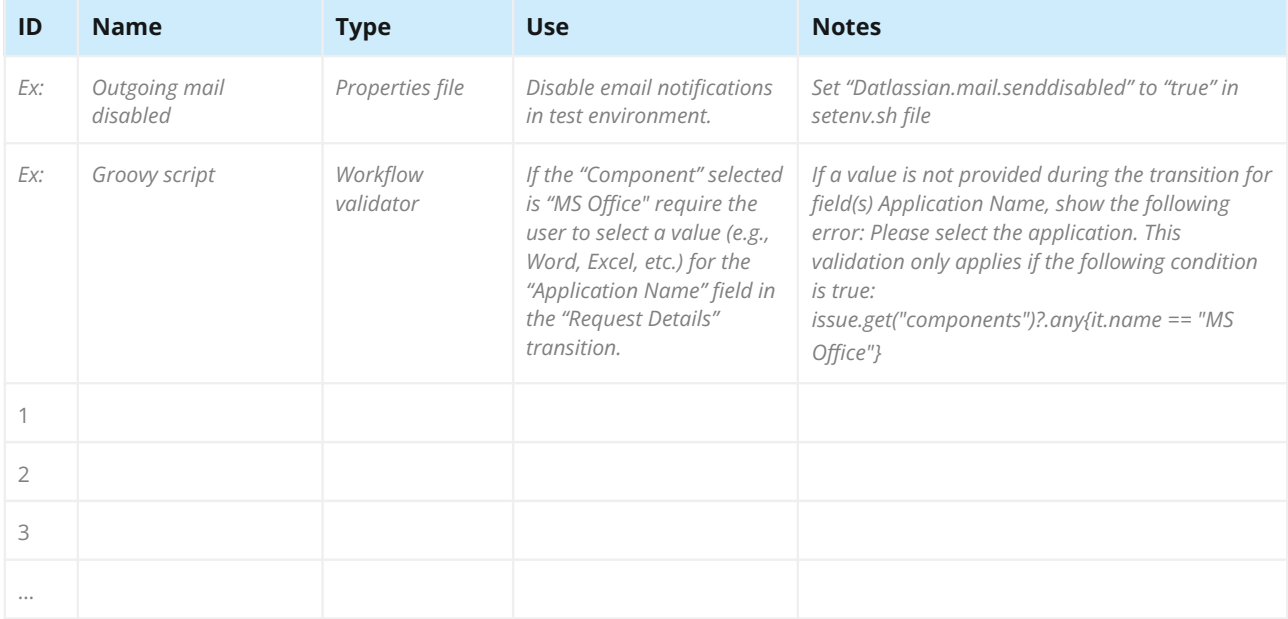

**Tip:** Check scripts and workflow behaviors for any hard-coded or application-specific values. If these values exist, be ready to make manual updates immediately after the migration.

<span id="page-32-0"></span>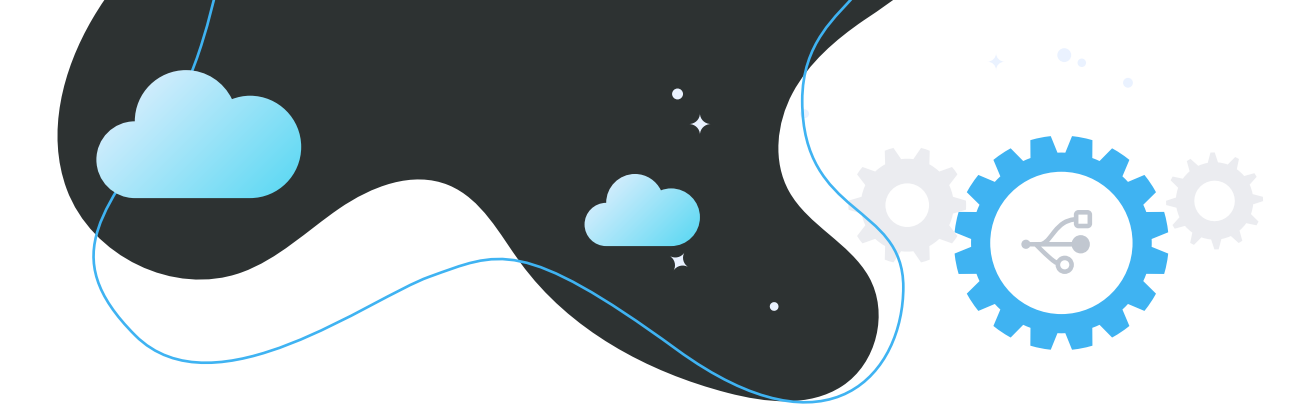

# <span id="page-32-1"></span>**3.0 Migration Options**

Depending on your unique circumstances, you may have one or more potential migration paths. Here's a high-level overview of some common ones. While the considerations differ, the methods share many of the same initial planning, project management, execution, and testing steps detailed in later chapters. Use this section to determine which path to take and answer initial questions.

## **3.1 Jira Server to Jira Cloud**

Atlassian has invested heavily in their Cloud infrastructure and they want customers to use it! Additionally, Atlassian announced they are decommissioning their Server products. The end of life date is February 2, 2024, and there are incentives to consider migrating sooner.

Atlassian has many tools and resources to encourage customers to migrate to Cloud. Among them is a generous Cloud free trial (read more: [appf.re/atl-explore-cloud](https://appf.re/atl-explore-cloud)) and a dedicated Migration Support Team to assist with product, pricing, billing, licensing, and support questions. If you encounter a technical problem, or have a large enterprise application, Atlassian may offer additional services such as executing the migration on your behalf.

Learn more about Atlassian's support and resources available to teams migrating from Jira Server to Cloud: [appf.re/atl-cloud-migration-support](https://appf.re/atl-cloud-migration-support).

The support team doesn't help with apps, however. To migrate apps and their data, you'll need to use a tool or work with a Solution Partner. See **[Section 5.3: Helper Apps](#page-83-1)** and also **Choosing the Right Migration Partner** on page 127 for recommendations.

The main Cloud migration tools are the Configuration Manager Cloud Migration Tool (read more: [appf.re/CMT-migrate-to-cloud](http://appf.re/CMT-migrate-to-cloud)), the Jira Cloud Migration Assistant (read more: [appf.re/atl-jira-cloud](http://appf.re/atl-jira-cloud-migration-assistant)[migration-assistant](http://appf.re/atl-jira-cloud-migration-assistant)), and the Jira Site Import tool (read more: [appf.re/atl-jira-site-import](http://appf.re/atl-jira-site-import)). You can also import issue data via CSV, with limitations.

Read more about all these tools in **[Section 5.3: Helper Apps](#page-83-1)** in the "Migration Process" chapter.

#### **Cloud Differences**

When Atlassian launched their first cloud-based version of Jira in 2011, it looked and functioned just like the Server version. But these days, Cloud, Server, and Data Center are quite different. They have different features, user interfaces, apps, terminology, and documentation. If Cloud is your chosen path, be sure to factor these differences into initial and post migration plans.

#### **Resources**

- Use the Configuration Manager Cloud Migration Tool to migrate to Cloud: [appf.re/CMT-migrate-to-cloud](http://appf.re/CMT-migrate-to-cloud)
- Cloud Migration Center [appf.re/atl-cloud-migration](https://appf.re/atl-cloud-migration)
- Cloud migration free trial - [appf.re/atl-explore-cloud](https://appf.re/atl-explore-cloud)
- Compare cloud migration methods [appf.re/atl-cloud-migrate-methods](https://appf.re/atl-cloud-migrate-methods)
- Atlassian cloud migration support scope - [appf.re/atl-cloud-migration-support](https://appf.re/atl-cloud-migration-support)
- Shared migration roles and responsibilities [appf.re/atl-shared-roles](https://appf.re/atl-shared-roles)
- Use the Jira Cloud Migration Assistant to migrate from server to cloud [appf.re/atl-jira-cloud-migration-assistant](https://appf.re/atl-jira-cloud-migration-assistant)
- Use Jira Site Import to migrate from server to cloud [appf.re/atl-jira-site-import](https://appf.re/atl-jira-site-import)
- What gets migrated with the Jira Cloud Migration Assistant [appf.re/atl-jira-cloud-migration-assistant-what](https://appf.re/atl-jira-cloud-migration-assistant-what)
- FAQs about migrating to Jira or Confluence Cloud [appf.re/atl-cloud-migrate-FAQ](https://appf.re/atl-cloud-migrate-FAQ)

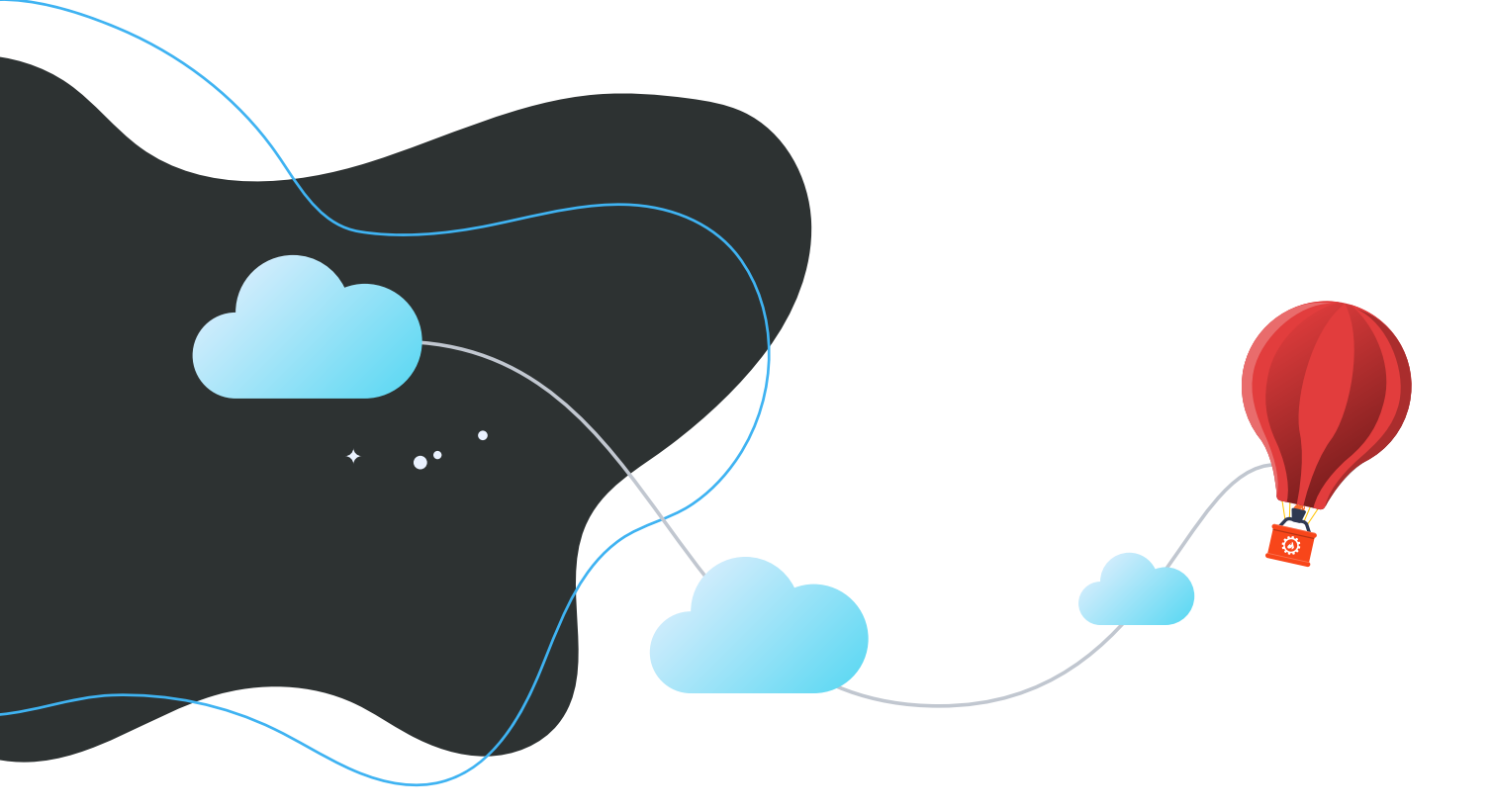

## <span id="page-34-0"></span>**3.2 Jira Server to Jira Data Center**

If your path is from Jira Server to Jira Data Center, there's good news. Data Center looks and functions just like Server from an end user perspective, so there's no user re-training needed. Managing Jira Data Center is like managing Jira Server, except there are a few new features and capabilities.

To use this application type, you'll need a Data Center license and a physical or virtual hosting server. Both Amazon AWS and Microsoft Azure provide templates for deploying and provisioning on their servers. The settings are called "Cloud Formation" templates in AWS and "Resource Manager (RM)" templates in Azure. See: [appf.re/atl-dc-azure](http://appf.re/atl-dc-azure) and [appf.re/atl-aws-azure](http://appf.re/atl-aws-azure)

With this path, decide whether Jira Data Center will run as a **clustered application** or a **single application.**

A cluster is a collection of multiple Jira applications. Multiple Jira applications are also called *instances* or *nodes*. When Jira is mission-critical, multiple applications provide a safety net. If one application goes down, a load balancer automatically redirects users to a different Jira application. This process is invisible to the end user. The applications share the same file system and the same database, so they all function the same. Users see the exact same configuration and data, regardless of which instance they are using.

### **Benefits of Clustering**

- Less drain on a single application. When demand is split between applications, users experience better performance and response time.
- Easy to scale. Quickly add and remove instances without downtime or additional license fees. Fees are based on total user count, not number of applications.
- Application count is only limited by size and system capabilities (e.g., RAM, heap space, etc.).
- Each application has its own logs, caches, indexes, and configuration files. If needed, you can modify one instance without impacting the others.
- Upgrade during business hours without impacting users. Simply put Jira into "upgrade mode" which shuts down, upgrades, and restarts each application, one at a time.

**Tip**: Devote one instance solely to Jira administration so clean-up, maintenance, and scheduled activities don't impact performance for regular users. Simply create an "administration only" instance and take it out of rotation in the load balancer.

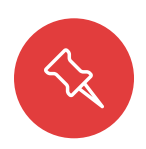

**Note:** While clustering allows for more concurrent users, it doesn't inherently improve performance. For example, if too many Jira configuration elements impact application performance now, it's likely you'll experience the same performance issues in a clustered environment later.

#### **Usage Example**

**Usage Example**

Atlassian uses Jira Data Center to power its customer support service desk and to collect bug and feature requests for all their products. Using a clustered Data Center deployment model, the applications can support many millions of users and issues.

**See their use case, infrastructure, sample load, and scale details at:**  [appf.re/atl-jira-dc-sample-deploy](https://appf.re/atl-jira-dc-sample-deploy)

**Additional sizing information is also available here:** [appf.re/atl-jira-dc-size-profiles](https://appf.re/atl-jira-dc-size-profiles)

#### **Benefits of a Single Application**

- Upgrade the license without changing the infrastructure. The requirements and deployment steps are the same for a non-clustered application as Jira Server.
- Updating the license in Jira automatically unlocks Data Center-only features like SAML single sign-on, rate limiting, content delivery network support, and project archiving.

If clustering is more power than you need, simply run Jira Data Center as a single application and add additional instances in the future.

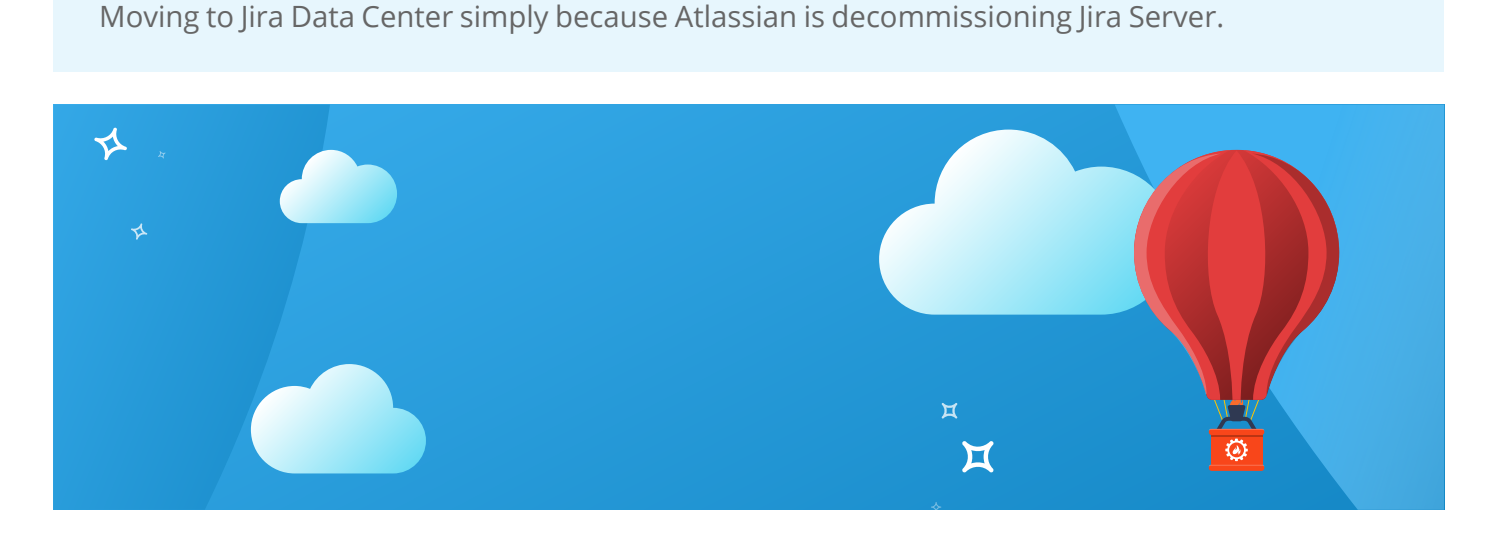
# **App Differences**

Regardless of whether you choose a single or clustered application, you'll need to switch the apps to compatible Data Center versions. Data Center apps are built differently to handle the demands of highly available, clustered applications. Checking app compatibility is an important planning step for all migration paths.

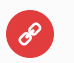

#### **Resources**

- Jira Data Center FAQs [appf.re/atl-jira-dc-faq](https://appf.re/atl-jira-dc-faq)
- Moving to Jira Data Center - [appf.re/atl-migrate-server-to-dc](https://appf.re/atl-migrate-server-to-dc)
- Running Jira Data Center in a cluster - [appf.re/atl-jira-dc-cluster](https://appf.re/atl-jira-dc-cluster)
- Set up a Jira Data Center cluster [appf.re/atl-jira-dc-cluster-setup](https://appf.re/atl-jira-dc-cluster-setup)
- Upgrading Jira Data Center with zero downtime [appf.re/atl-jira-upgrade-dc](https://appf.re/atl-jira-upgrade-dc)
- Running Jira Data Center on a single node - [appf.re/atl-jira-dc-single](https://appf.re/atl-jira-dc-single)
- Evaluate apps for Data Center migration - [appf.re/atl-dc-apps-eval](https://appf.re/atl-dc-apps-eval)
- Data Center on Azure - [appf.re/atl-dc-azure](http://appf.re/atl-dc-azure)
- Deploy Data Center on AWS and Azure - [appf.re/atl-aws-azure](http://appf.re/atl-aws-azure)
- Jira Data Center Sample Deployment - [appf.re/atl-jira-dc-sample-deploy](http://appf.re/atl-jira-dc-sample-deploy)
- Jira Data Center Size Profiles [appf.re/atl-jira-dc-size-profiles](http://appf.re/atl-jira-dc-size-profiles)

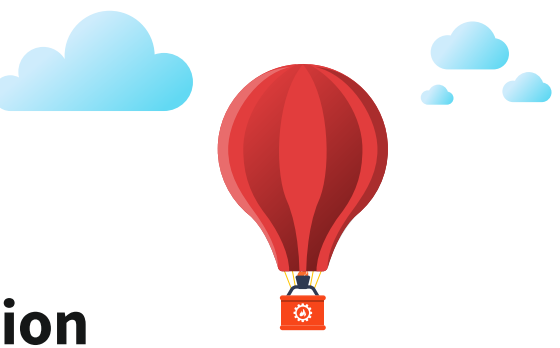

# <span id="page-36-0"></span>**3.3 Full vs. Partial Migration**

Do you need to migrate inactive projects? How about custom field data used by expired apps? Are there five-year-old bugs you truly won't ever fix? Would it be nice to have less cruft for users to wade through?

For any migration path, decide whether to migrate all data or just some data. Scrutinize everything to make sure it's truly needed in the target application. Limiting the scope of information makes the migration easier.

Determine whether it's better to clean up unneeded data and settings before or after the migration. If you plan to clean up after, make sure it happens! Otherwise, you'll have a bigger configuration mess than before. Be sure to consider the long-term impact of adding more data and settings to the target application.

### **How to Limit Scope**

- Determine the list of needed projects and issues. Exclude projects unused for X months. Exclude issues that are not likely to be addressed. (We all have them!)
- Determine which users to include. Do you need to migrate data from users who left the company years ago?
- Remove unneeded apps, schemes, and settings. For example, ask users to remove any old or unneeded filters, filter subscriptions, boards, and dashboards. Alternatively, ask users to specify which user objects to migrate. Visit each page of the Admin > Issues administration area, looking for unused or duplicate schemes to remove.
- Clean up any known problems. For example, fix or remove broken connections, webhooks, mail handlers, and other settings.

Getting the source application into the best possible state makes migration easier.

# **Export Old Data**

Is it acceptable to remove unneeded data, or do you need to keep it for legal and historical reasons? What is your organization's backup and retention policy? Should you export for archival and restore purposes? Consider exporting old data, placing it in a long-term storage location, and removing it from the application.

When choosing an export format, determine the end goal. There's a big difference between formats for importing data back into Jira and formats for simply viewing issue information outside of Jira. Here are some options:

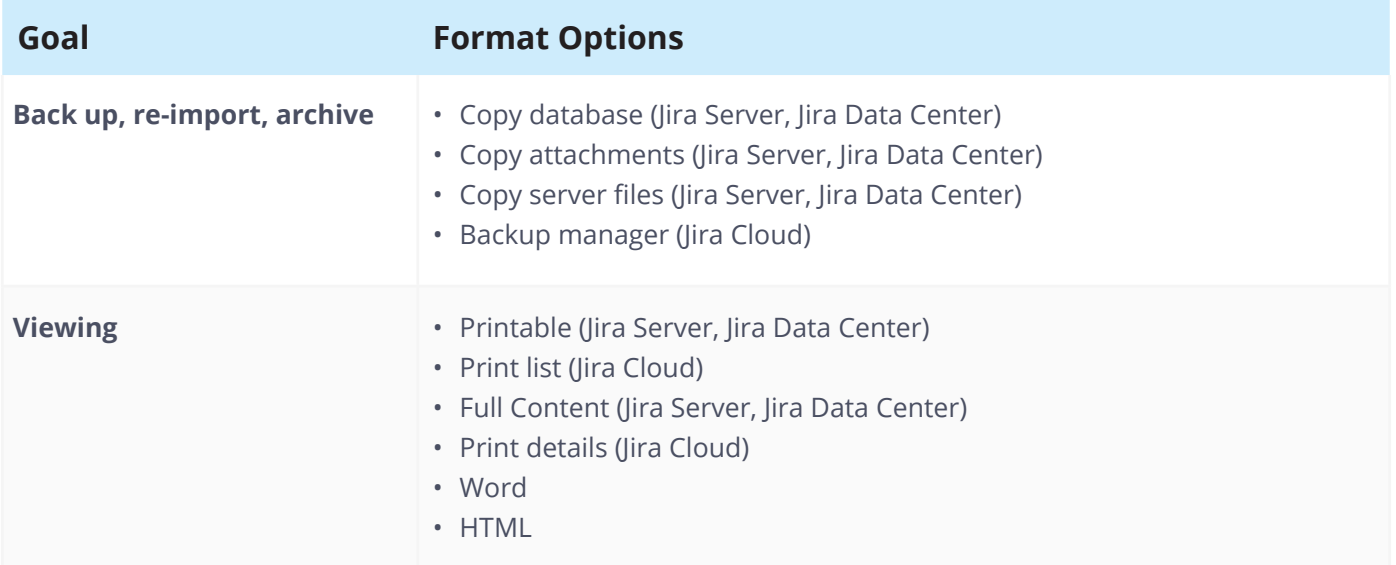

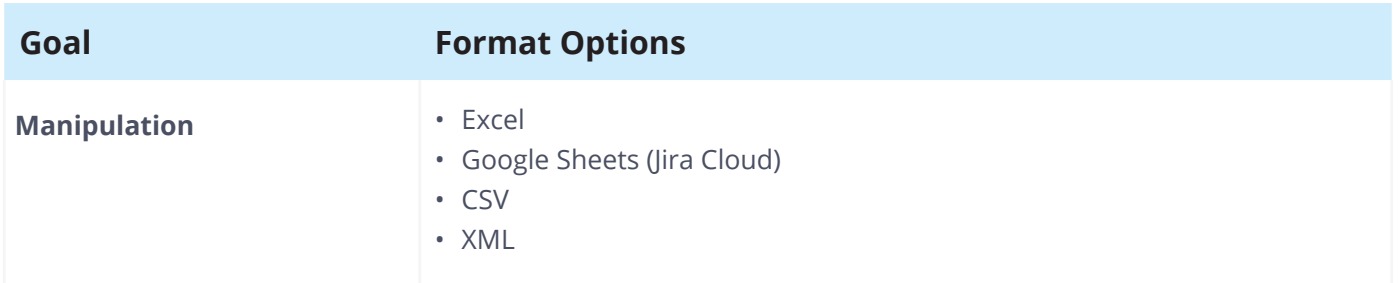

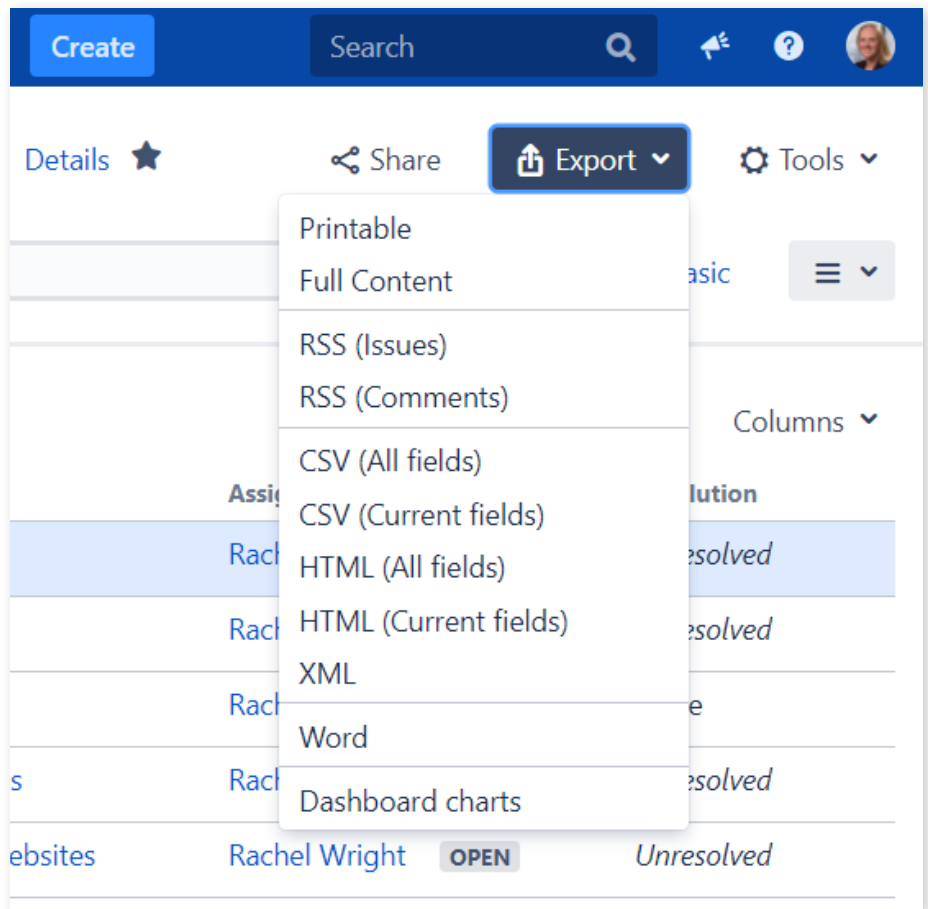

*Image 1: Export Options in Jira Server*

### **Caveats**

There are some export caveats to be aware of. Exporting issues from the user interface is not as robust as a full backup. Important information like transitions, change history, comments, and attachments are not included. Additionally, most applications limit exports to 1,000 issues at a time. For example, if there are 5,000 issues, you'll need to export 1,000 issues five times.

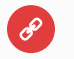

#### **Resources**

- Exporting issues - [appf.re/atl-cloud-export-issues](https://appf.re/atl-cloud-export-issues)
- Export Content to Word, PDF, HTML and XML [appf.re/atl-export-content](https://appf.re/atl-export-content)

# **3.4 Phased Migration**

What happens when you need to migrate, but one department isn't ready? What if some Jira projects depend on apps not yet compatible with the target application? The best answer for these circumstances may be to migrate in phases. Migrate the people and projects that are ready now, and tackle the others later. This means you'll complete multiple mini migrations. The entire migration process is much longer, but you gain timing flexibility.

# **3.5 Consolidation**

Have more than one Jira application? It happens more than you'd think. Often there's an "official" Jira application and "unofficial" applications lurking in the background. Maybe there's a public application plus an internal one. Maybe the IT team has one running on an old server under someone's desk. Maybe the Marketing team set up their own Cloud application (or two!). After mergers, organizations often discover multiple applications to consolidate. If you're in this situation, you may need multiple migration events completed in a specific order.

# **Consolidation Questions**

If you have many Jira applications, you'll need to determine the best order to merge them. Answer these questions to help determine a plan of attack.

- **1. What is the long-term application deployment strategy for the entire organization (e.g., Cloud, Server, Data Center)?**
- **2. How many Jira applications exist?**
- **3. Which deployment types exist?**
- **4. What is each application used for?**
- **5. How many users does each application have?**
- **6. Who uses each application?**
- **7. How large is each application?**
- **8. Which apps, integrations, or customizations exist?**

# **Consolidation Use Case**

Consider the following scenario: A large technology company in the United States just completed the first of many acquisitions. They bought a small software development firm in Germany. Now the combined organization has multiple Jira instances with multiple purposes, two sets of users, and different location-based compliance requirements.

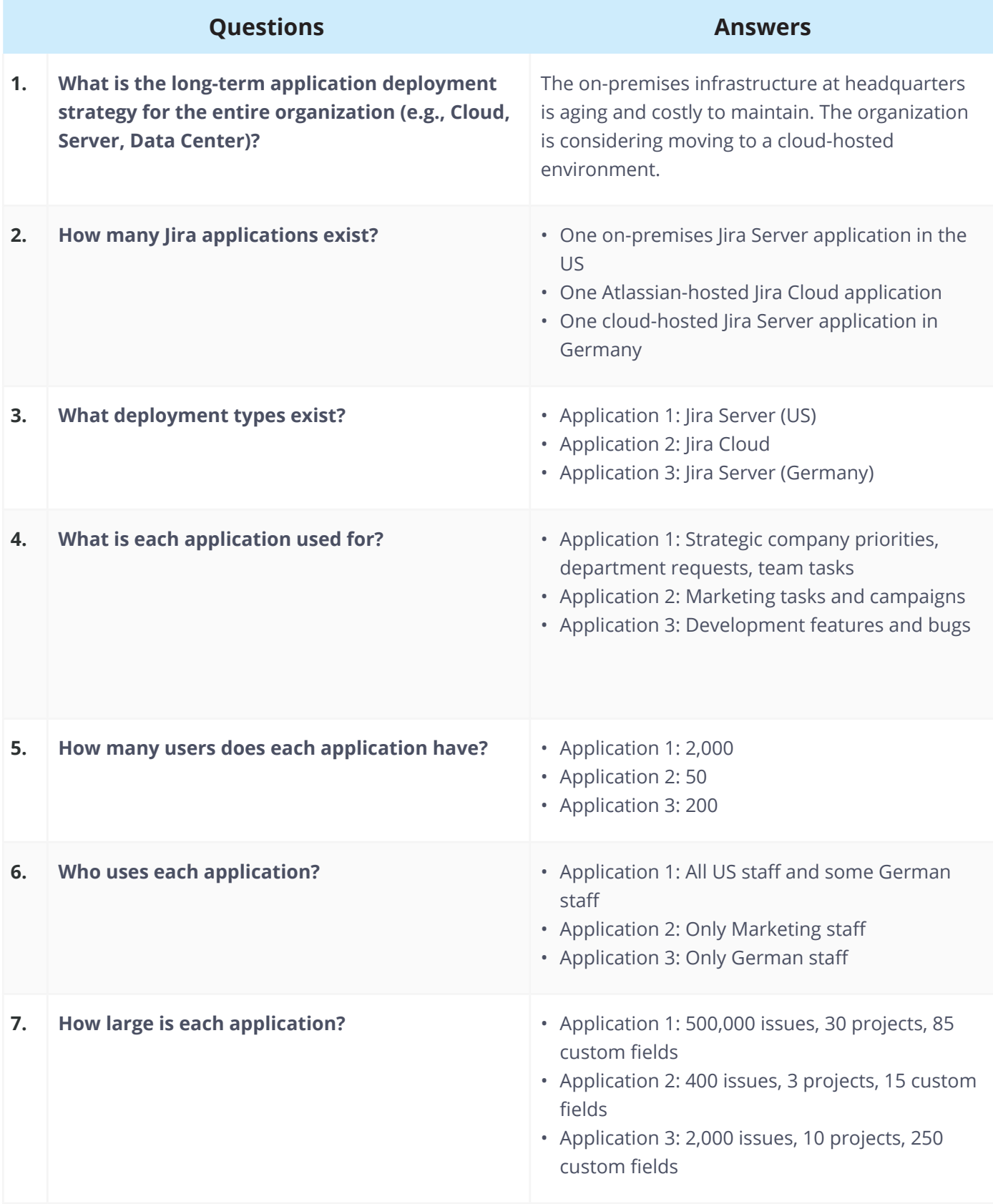

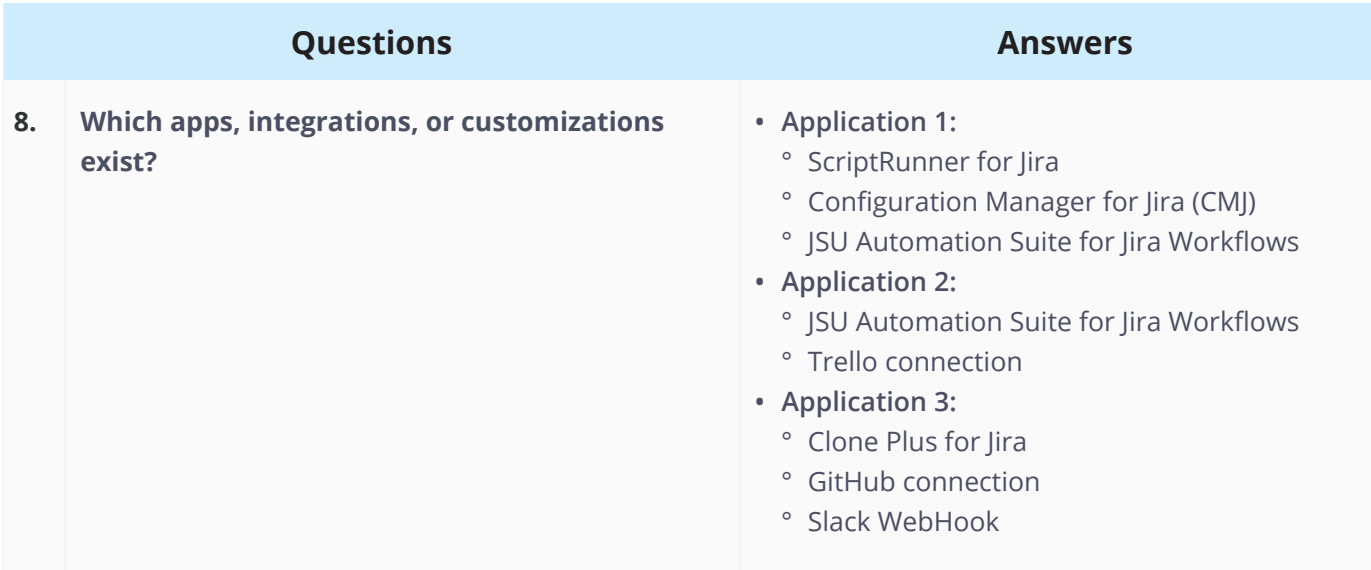

### **Analyzing the Answers**

Given the above information, what may impact this consolidation? What factors should be specifically considered?

First, the organization has other acquisitions in its future. It's important to understand the long-term strategy for internal applications and make sure the consolidation plan accommodates those goals. We already know that headquarters wants to decommission their on-premises servers and move to a cloud-hosted solution. What is the timeframe for this change? Will the existing infrastructure support additional data and load in the meantime? How well are the existing apps functioning right now?

Next, applications are currently hosted in two different countries. What are the security and compliance requirements for each country? For example, does country A allow customer data stored on servers in country B? Are there performance or latency concerns between different data locations? What other governance requirements exist?

Next, consider how the applications are used. Are there any material differences? Is there a business reason the Marketing department needs a dedicated Cloud application? Could all users track their work in a single Jira application instead? What are the benefits and challenges of consolidation?

In the scenario, there is some user access overlap. The Jira Server (US) application is accessed by some German staff members. If the usernames for these staff members are not the same in both applications, you'll need to address username format differences.

The Jira Server (Germany) application has a lot of custom fields for its size. Are all those fields really needed? Can clean-up be completed before consolidation? Do any custom fields have the same name in multiple applications?

Finally, consider customizations, integrations, connections, and apps. Both the Jira Server (US) and Jira Cloud applications use the JSU Automation Suite for Jira Workflows app. Are there any differences between how the app works in different environments? What license costs will change? Will the organization continue to use Slack as its chat tool or does another tool need to be connected?

As you can see, there are many considerations to uncover and discuss before determining a consolidation strategy.

# **"As Is" vs. Transformative Migration**

Another decision to make is whether you'll migrate the data and configuration exactly as it is in the source application or if you'll need to transform the data. Transformations are often necessary to avoid conflicts and collisions. For example, if both the source and target applications have a project with the same key, you can't migrate the project "as is". You'll need to change the key and any elements (e.g., queries, links, etc.) referencing the key. If both applications have a custom field with the same name, you'll have duplicates to handle now or clean up later.

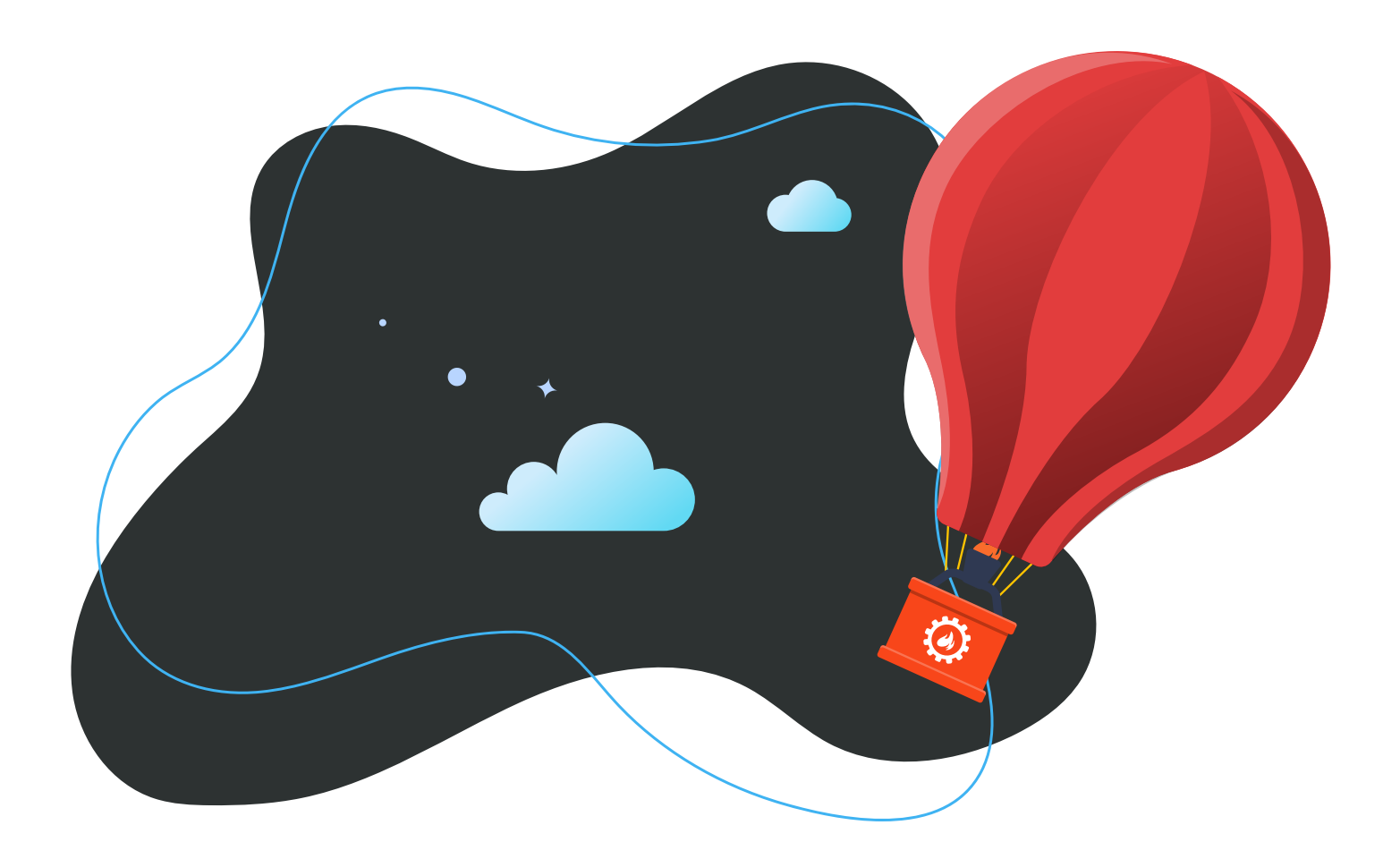

# **3.6 Starting Fresh**

Sometimes it's smarter to start fresh instead of spending time and money fixing what you have. Wouldn't it be nice to have a brand new, current, and clean Jira application? It's every admin's dream and an opportunity to leave cruft, old issue data, and configuration problems behind. I recommend this strategy when an application requires multiple upgrades to catch up to the latest version, when there are recurring performance or instability issues, or when there's a lot of old data that's no longer needed. Here are some points to consider:

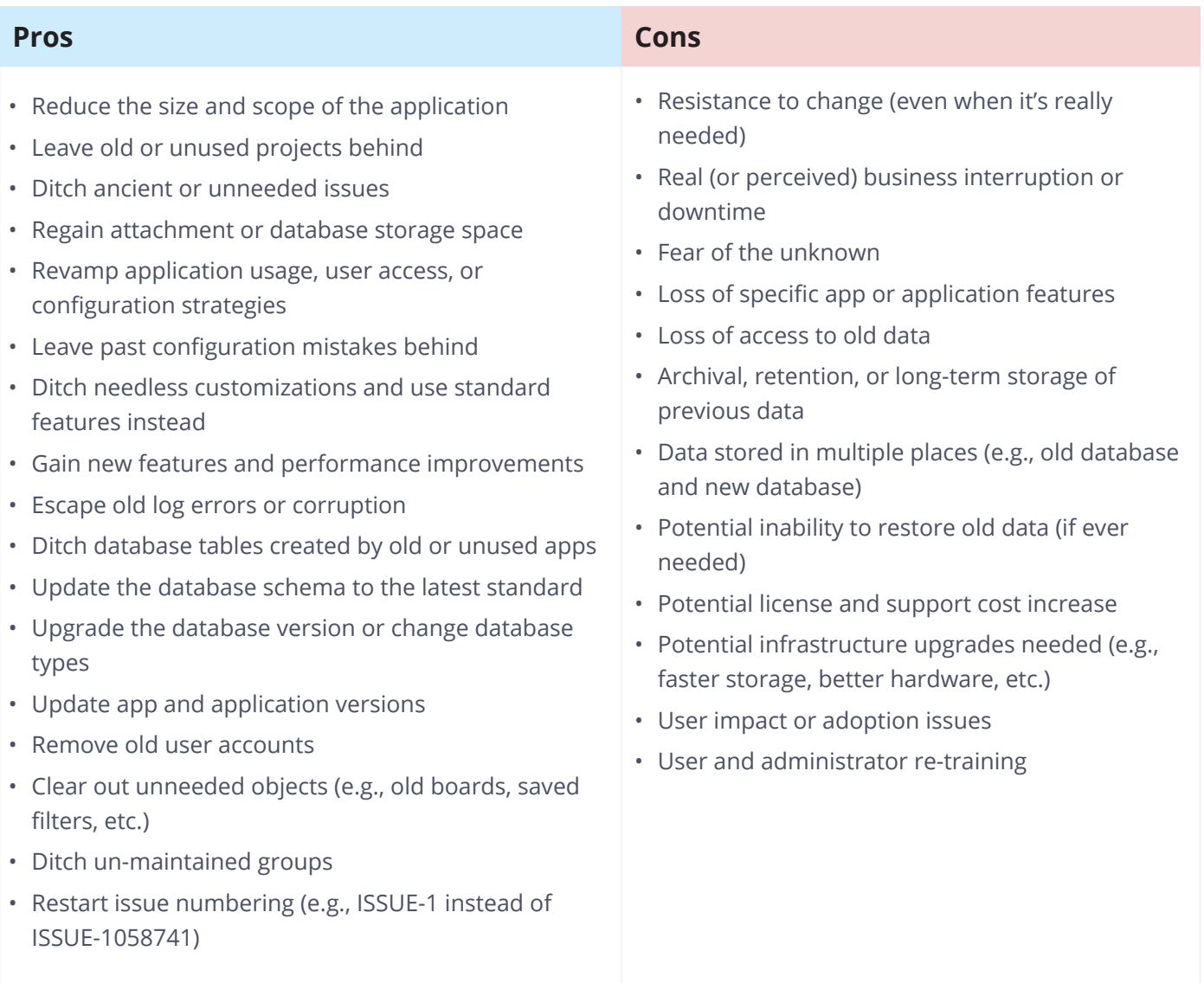

Hopefully, the previous information helped you determine the best migration option. Now that you've identified a path, the upcoming **[Chapter 5.0: Migration Process](#page-51-0)** will help you create a detailed plan. But first, you'll need to get everyone in your organization on the same page.

# <span id="page-44-0"></span>**4.0 Governance, Approval, and Change Management**

Who are the Jira stakeholders? What is the approval process at your organization? How should you track large changes? A migration is a large event. It should be responsibly managed and communicated like any other large strategic project. The many groups using or overseeing Jira are all impacted in different ways.

# **4.1 Identifying Stakeholders**

Before you start the migration or approval process, identify the impacted groups, how they are affected, what each needs to know, and any specific actions they need to take. Also think about the ways the migration might benefit them. Identifying preliminary info now will be useful later for creating a proposal and communications plan.

reject administrators, team or project leads, pour users, and end users. What other area Jira project administrators, team or project leads, power users, and end users. What other areas are Impacted parties often include: Application owners, leadership, system administrators, database administrators, network engineers, help desk technicians, administrators of other connected applications, accounts payable reps, security/compliance officers, Jira application administrators, impacted in your organization?

impacted in your organization?<br>Use **Worksheet 3: Jira Migration Stakeholders** to compile contacts and information. Download this worksheet! Get your customizable copy at [appf.re/worksheets](https://appf.re/worksheets)

# Worksheet 3: Jira Migration Stakeholders

Get your copy at **[appf.re/worksheets](https://appf.re/worksheets)**

Use this worksheet to identify migration stakeholders and create a list of contacts to use with your migration communications plan. Next, start noting each area's impacts, needs, and any actions they will need to take throughout the project.

# **Examples**

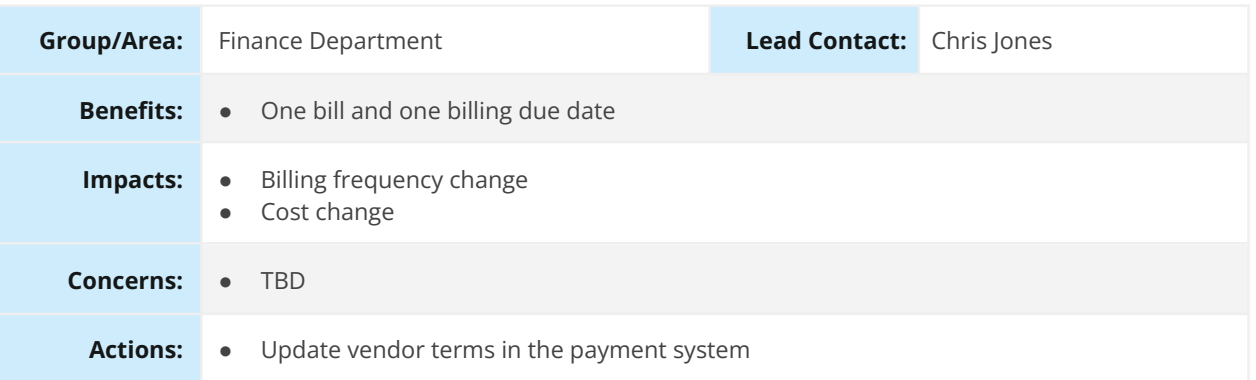

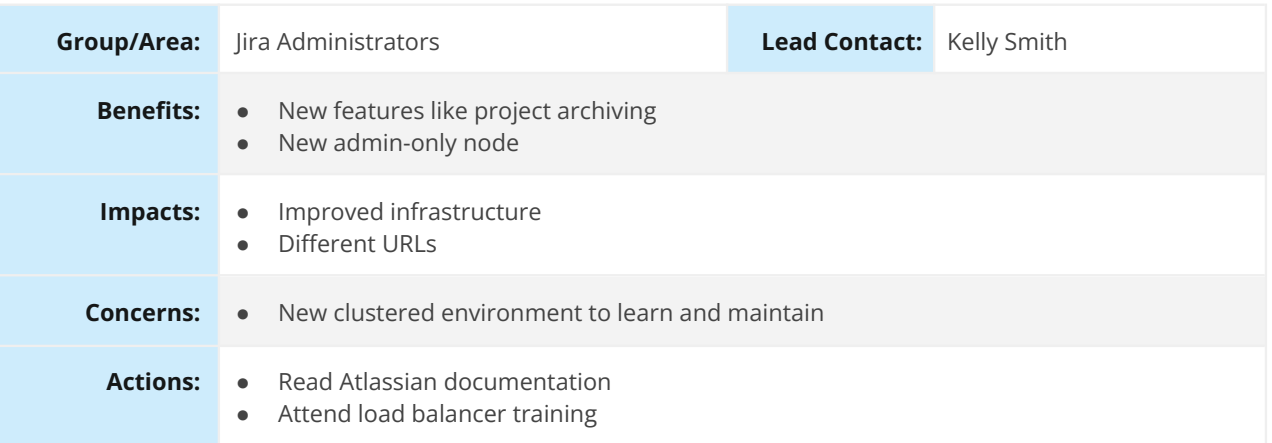

# **Stakeholders**

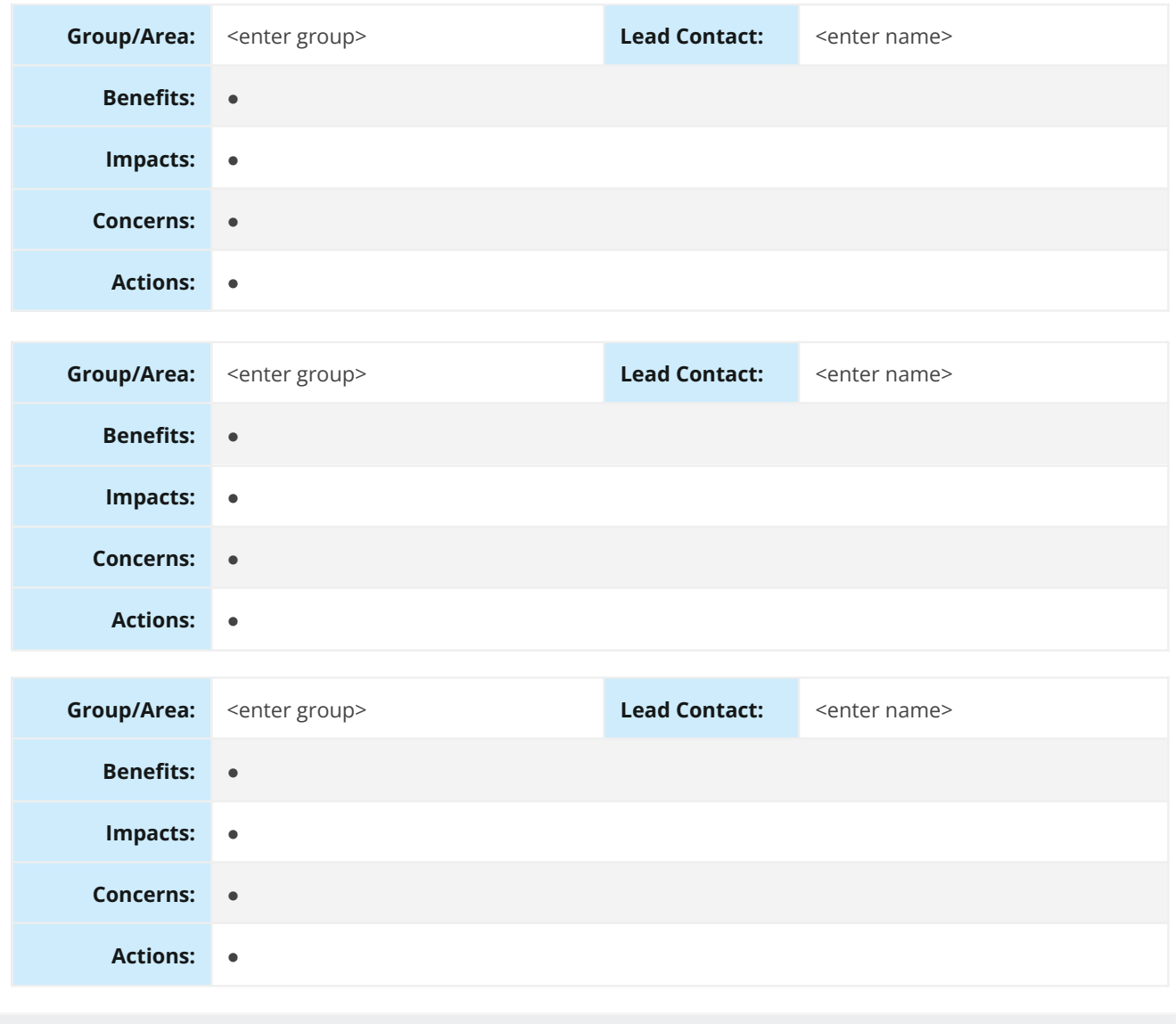

[Company]]<br>[Company]

identifying stakeholders and<br>. Download this worksheet! G After identifying stakeholders and impacted areas, use **Worksheet 4: Jira Migration Team** to build a team. Download this worksheet! Get your customizable copy at [appf.re/worksheets](https://appf.re/worksheets)

# Worksheet 4: Jira Migration Team

Use this worksheet to record members of the migration team.

### Sample participants:

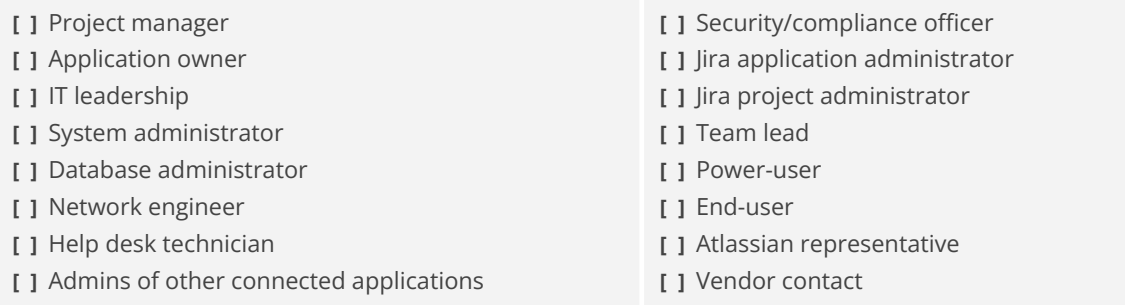

#### Team Members

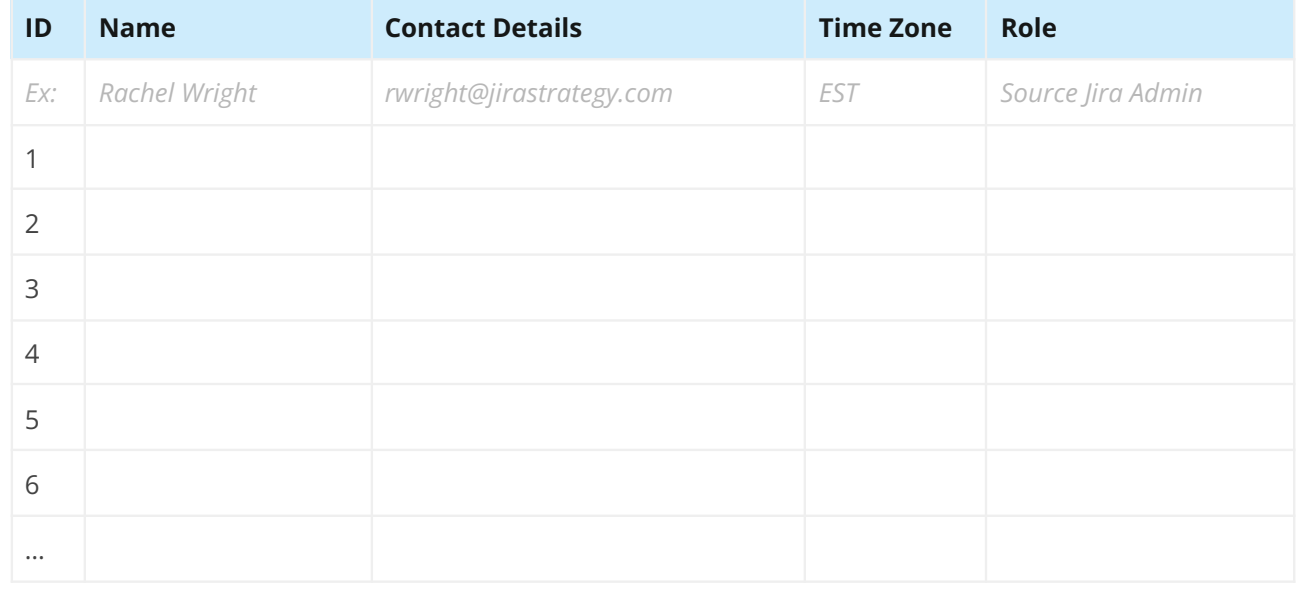

# **4.2 Getting Buy-in**

You may need to convince one or more groups that migration is needed. You may even need to submit a formal proposal. The key to a successful proposal is communicating the goals, the benefits, and the plan. You should tailor the proposal to its audience and include enough information so the reviewer can make an *informed* decision. Keep in mind that the reviewer may not be familiar with Jira specifics. If there's a company proposal template, use it. The template might contain additional aspects to consider, and the reviewer will appreciate a consistent format.

Don't think of a proposal as unnecessary extra work; use it as an opportunity to think through all the major project scenarios and communicate plans to others. Have a colleague review the proposal before you submit it. Finally, after submission, be ready to answer questions or provide additional details when needed.

**Tip**: Craft a project time estimate and then double it! Migrations are always more complex and take longer than you think.

# **Questions**

Use these questions to help create a proposal. Use your answers from **Worksheet 1: Jira Migration Survey** in **[Section 2.3: Creating a Plan](#page-26-0)**.

- **1. What are the project goals and objectives?**
- **2. What are the reasons to migrate? Why now?**
- **3. What are the benefits?**
	- a. Include new features, efficiencies, consolidation opportunities, etc.
- **4. What are the risks of not migrating?**
	- a. Cite any recent events or pain points (e.g., "Prevent another downtime incident")
- **5. What are the expected costs or savings?**
	- a. Include license, service, equipment, and time (manpower) costs.
- **6. What is the proposed migration path (e.g., Jira Server to Jira Data Center)?**
- **7. Who is impacted?**
- **8. How much data is included? (See [Section 3.3: Full vs. Partial Migration](#page-36-0).)**
- **9. What is the approximate timeline?**
	- a. Include extra time for research, planning, performing the migration in a staging environment, and testing.
- **10. What dependencies exist?**
	- a. Include resource needs, potential collisions with other strategic projects, release schedules, etc.
- **11. What are the known challenges and risks?**
	- a. Include downtime, knowledge gaps, etc.

**12. What still needs to be researched, discovered, decided, or determined?**

**Tip**: Need help calculating or comparing migration costs? Ask an Atlassian Solution Partner or Atlassian Technical Account Manager (TAM) for estimates.

# **4.3 Approval**

What is your organization's approval process? There may be an approval at the beginning to start a project, or an approval at the end to accept the results. Or there may be both. Highly regulated organizations might require multiple approval steps. There may be approvals for plans, test cases, results, and more. There may even be signatures collected at specific milestones. Be sure to understand and follow your organization's approval process. Don't fail an audit or delay the project because needed procedures weren't correctly followed.

Regardless of what your company requires, make sure leadership is aware of the project and agrees on the overall execution strategy. Always document the strategy and any approval steps.

**Tip**: Use Jira and Confluence to track and document the entire migration project's lifecycle.

# **4.4 Tracking Changes**

Where do you record Jira configuration changes? How do you communicate them to fellow administrators and users? Hopefully, the answer isn't sticky notes, emails, or nowhere at all!

I recommend using a Jira project to track the effort of supporting Jira and other internal applications. If you have Confluence, create a companion space, and link it to the Jira project, so you can document decisions, discussions, and changes. You can also use Jira Service Management to manage the request and approval process. Here's an example of tracking Jira changes using Jira.

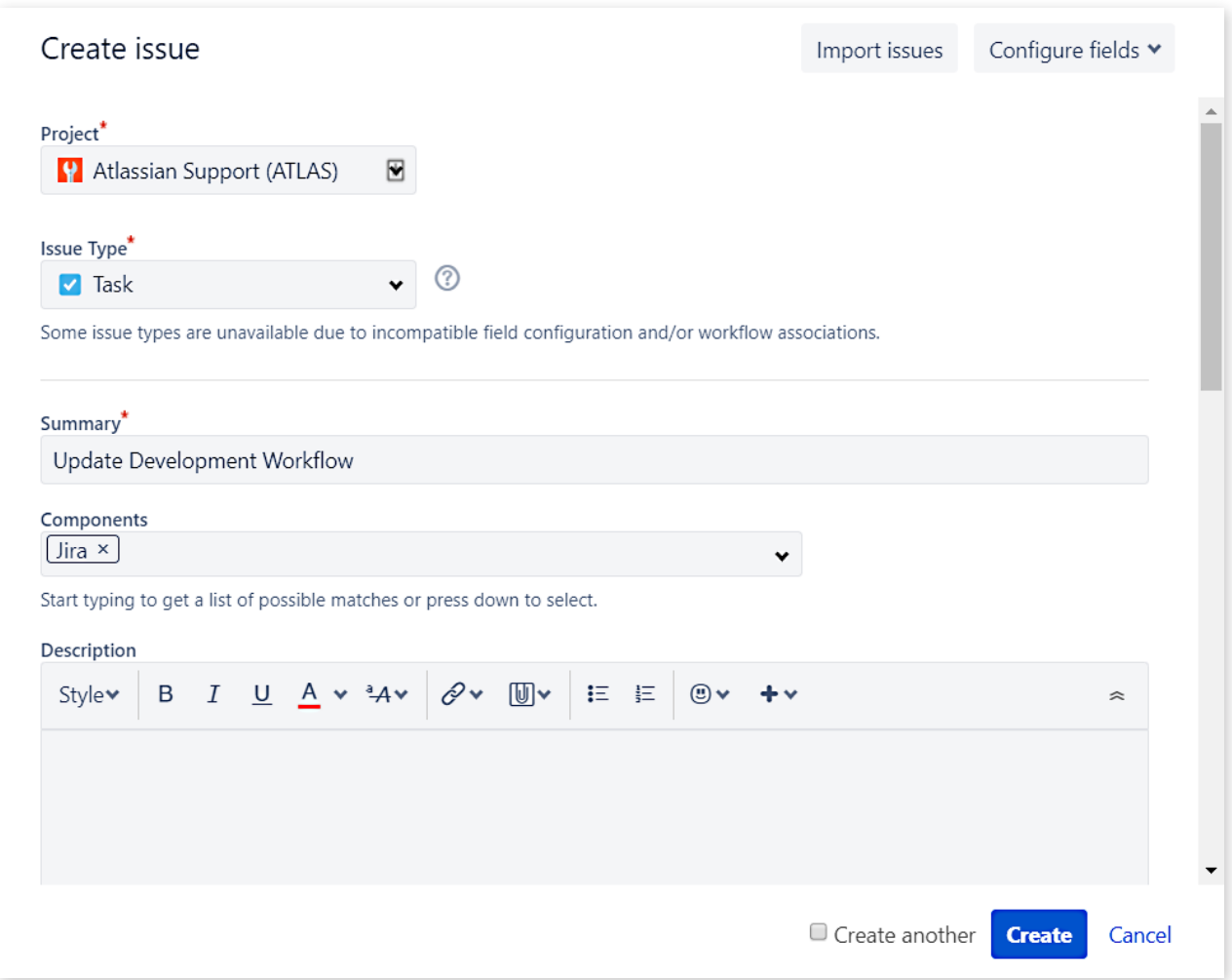

*Image 2: Sample Jira Support Project Create Screen*

Tracking Jira changes in Jira works perfectly — except when the application is unavailable for maintenance, upgrade, or migration activities! It's easy to plan around these events, however. Before any planned downtime, export the important project-specific Jira issues or Confluence pages so the information is available offline. Once the application is available again, update any changed or outdated details. Make sure the information in the application remains the source of truth. Delete any old, offline versions of exported data.

### **What to track?**

My personal rule is to document any configuration changes that only an application administrator or system administrator can make. Those changes include requests to:

- **• Add, modify, remove, or archive a Jira project,**
- **• Add, modify, remove, or deactivate a user,**
- **• Change user or group permissions,**
- **• Customize settings or schemes,**
- **• Perform maintenance or clean-up activities,**
- **• Upgrade the application, and**
- **• Add, modify, remove, or test an app or integration.**

I wouldn't record adding a Component, however, as any project-level administrator can make that type of change.

Jira has an audit log, but it provides little detail. The audit log records changes and timestamps, but it can't capture *why* a certain change was made, *who* requested it, and other important change details.

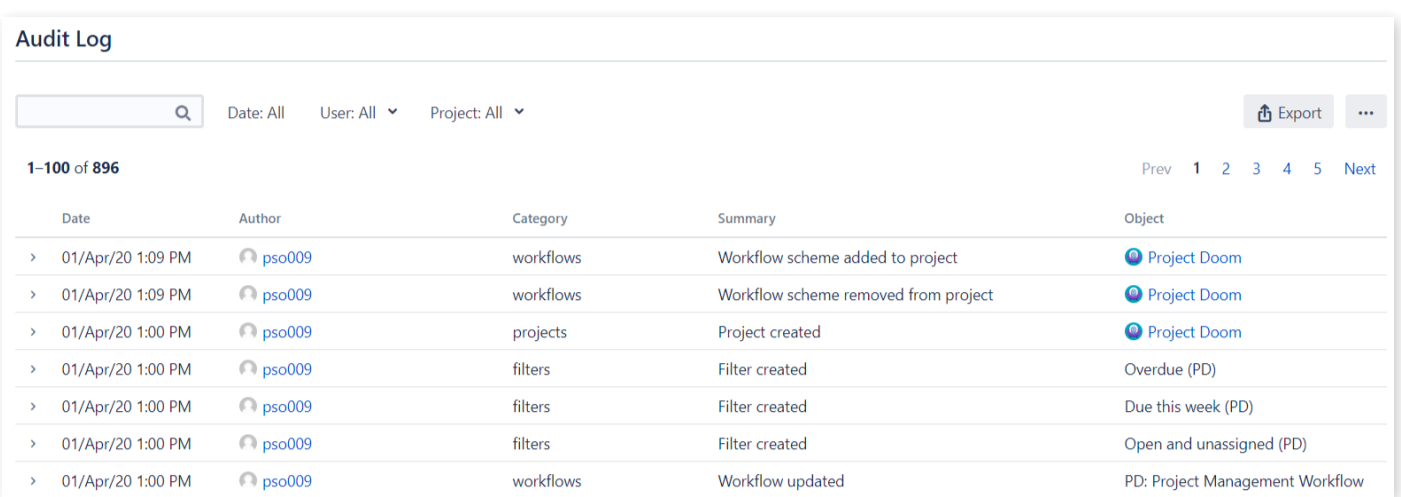

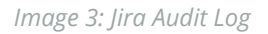

Historical change data is especially valuable to other administrators to understand why a setting is the way it is, to troubleshoot application issues, or to conduct research requested by the Legal, Security, or Compliance teams.

# <span id="page-51-0"></span>**5.0 Migration Process**

Now that you've explored the different migration options and engaged stakeholders, it's time to prepare and execute your migration.

# **5.1 Migration Checklist**

chapter. Download this worksheet! Get your customizable copy at [appf.re/worksheets](https://appf.re/worksheets) Use **Worksheet 5: Jira Migration Checklist** to identify steps to complete before, during, and after a migration. Add your own situation-specific items and customize the checklist as you work through this

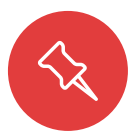

Note: The checklist is and iscussed are addressed **Note:** The checklist is an overview of the entire migration process. Items not previously discussed are addressed in future sections.

Worksheet 5: Jira Apps Checklist

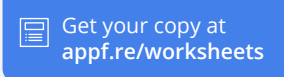

Use this worksheet to plan and execute a Jira migration event.

### Before

#### **Project Preparation**

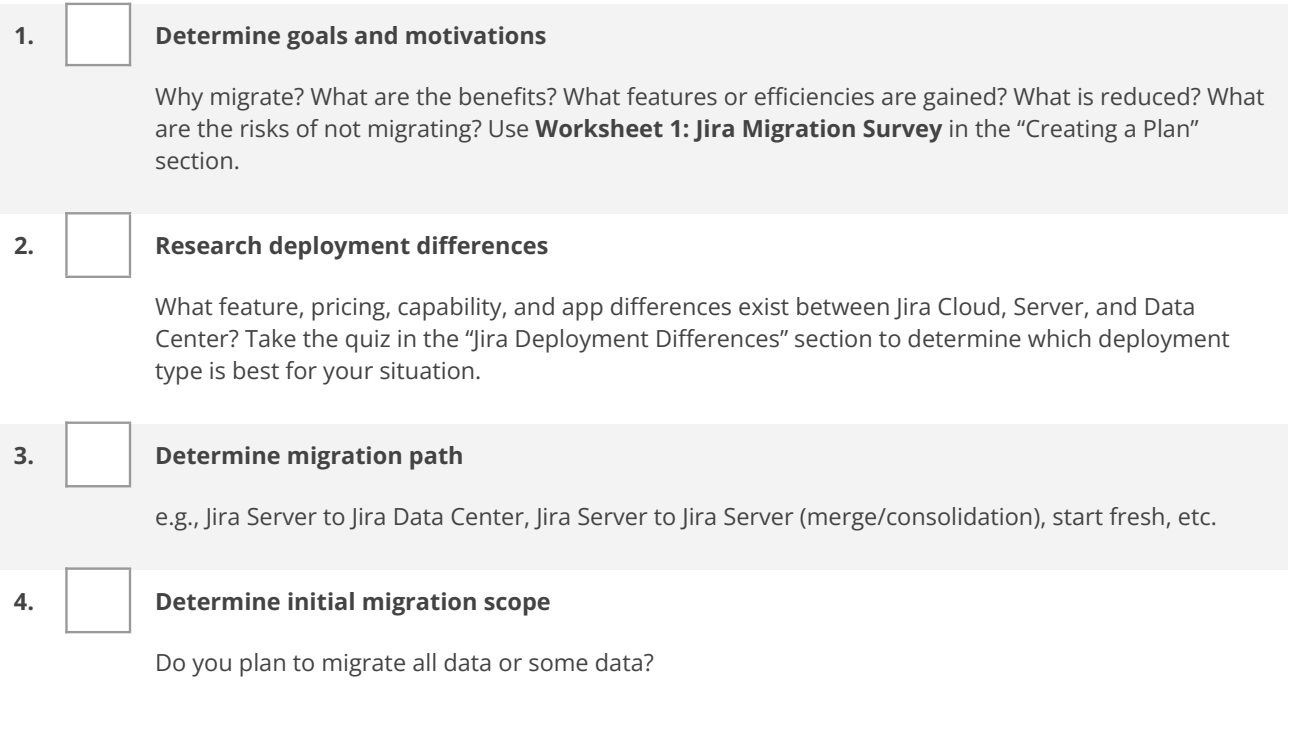

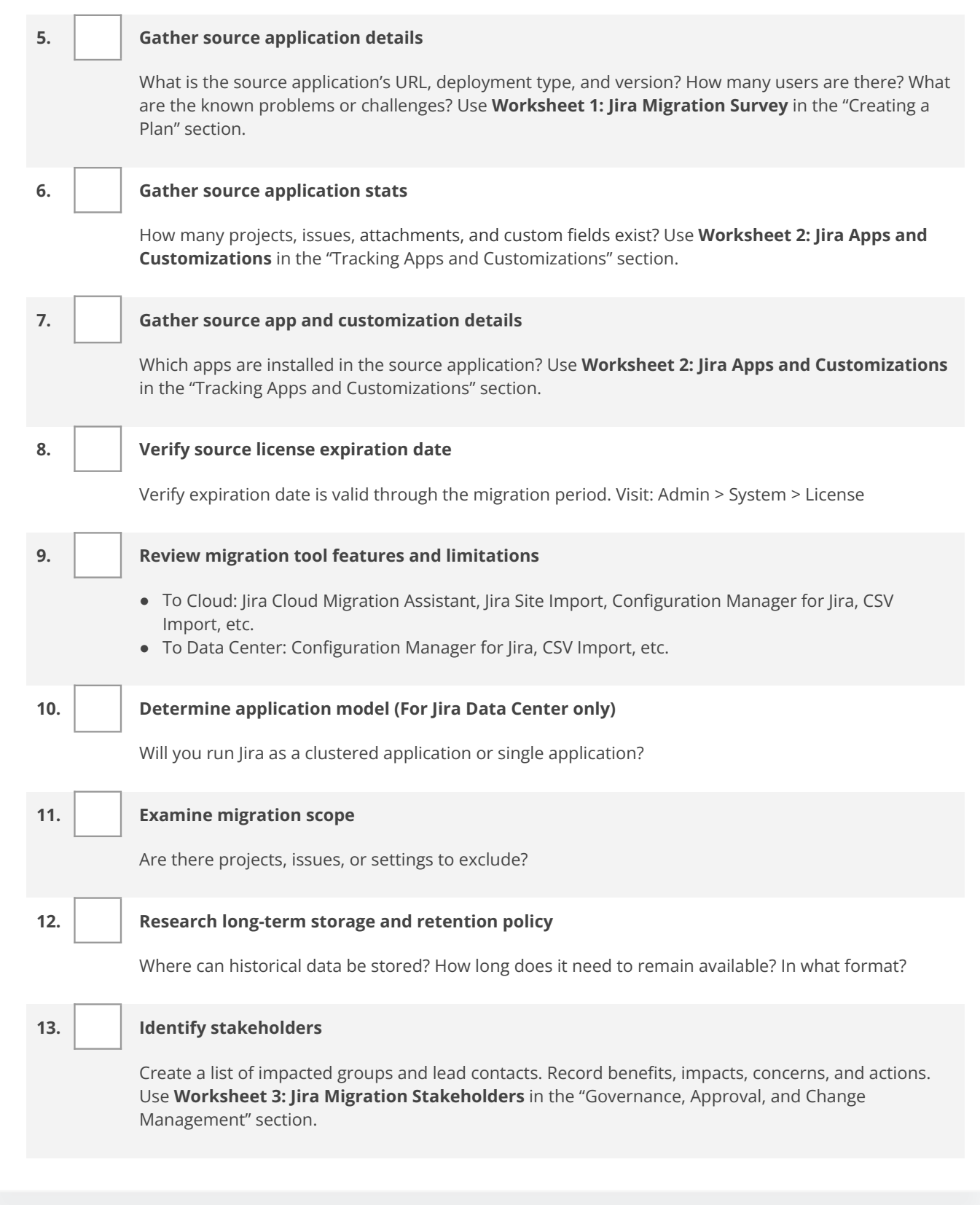

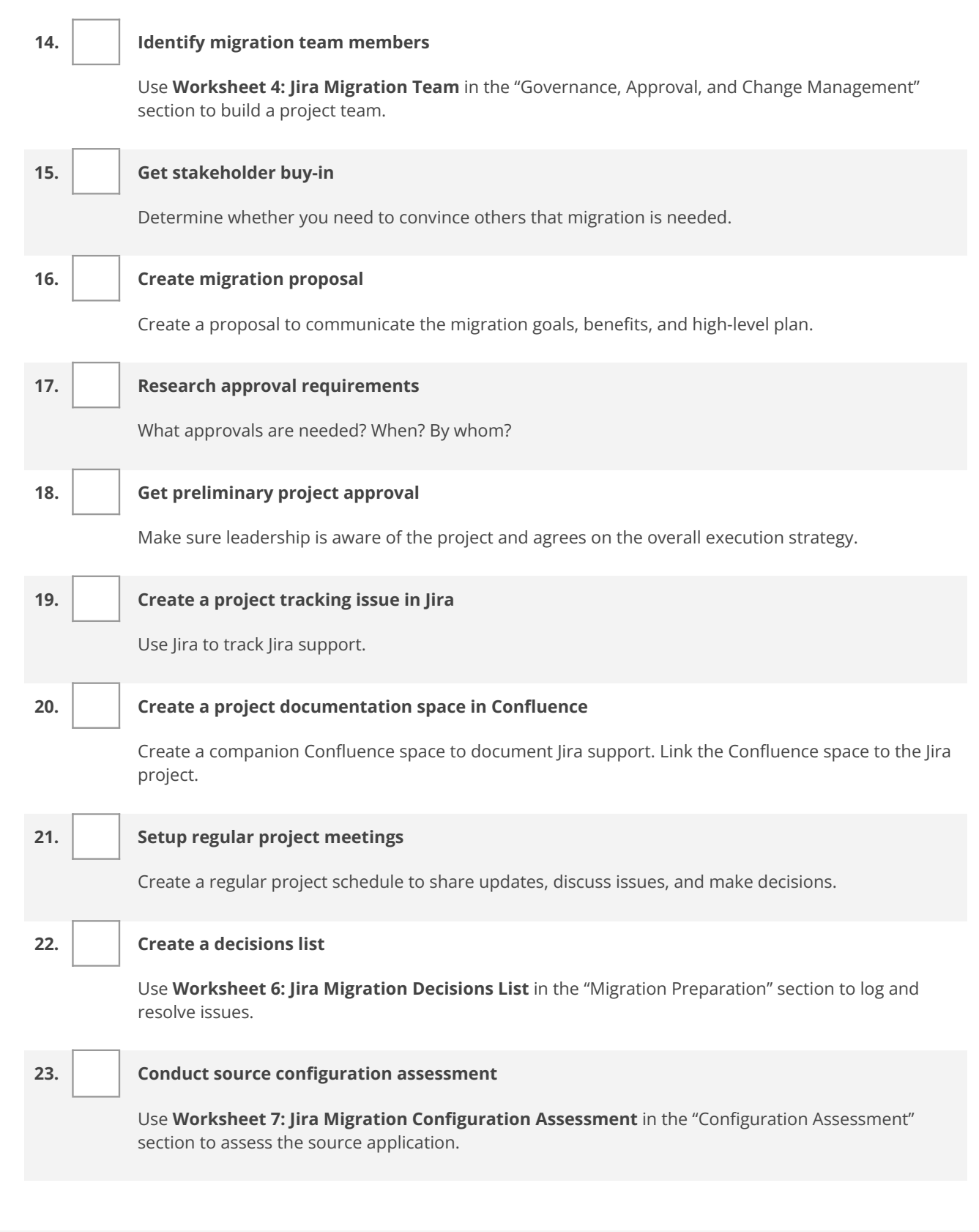

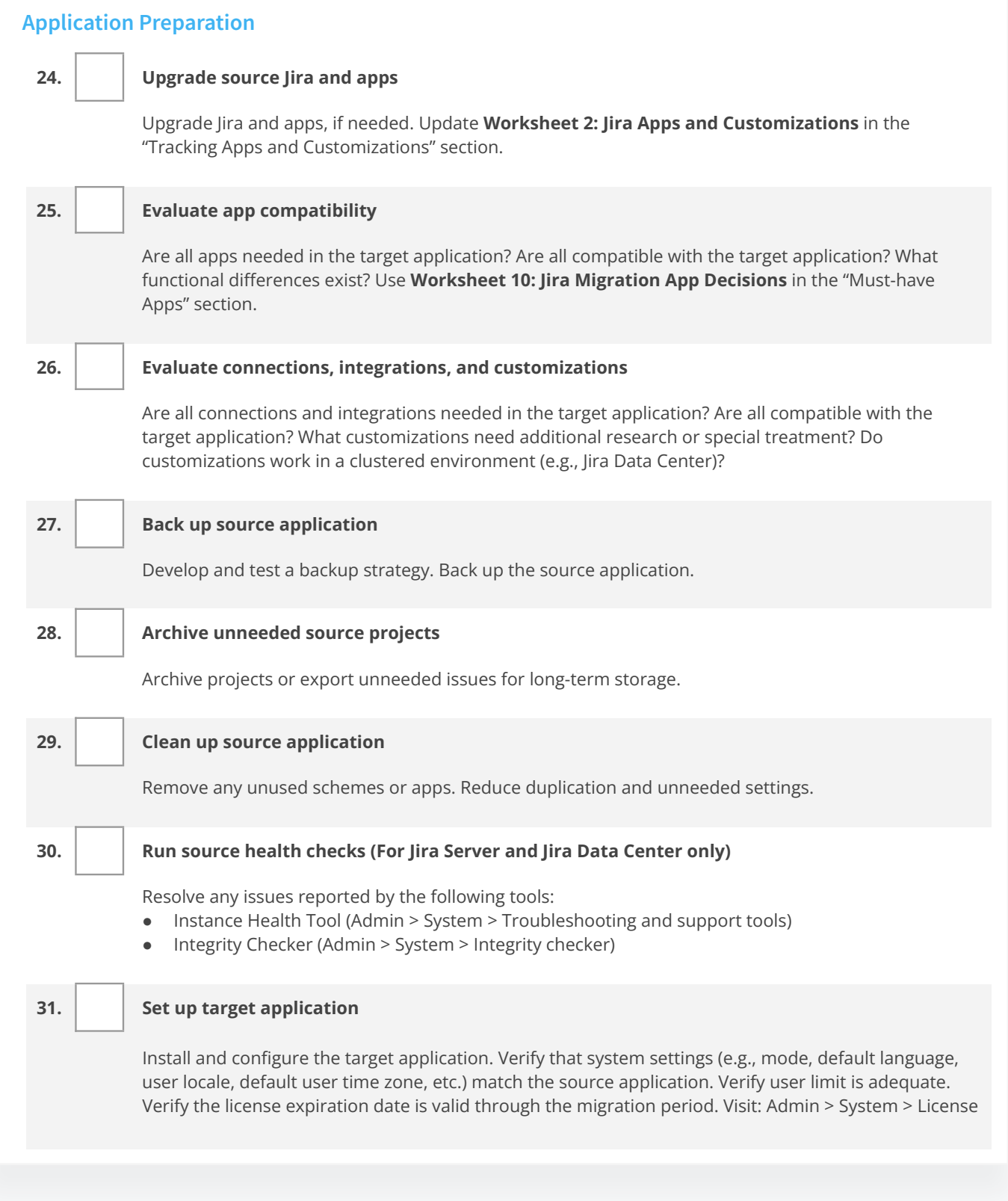

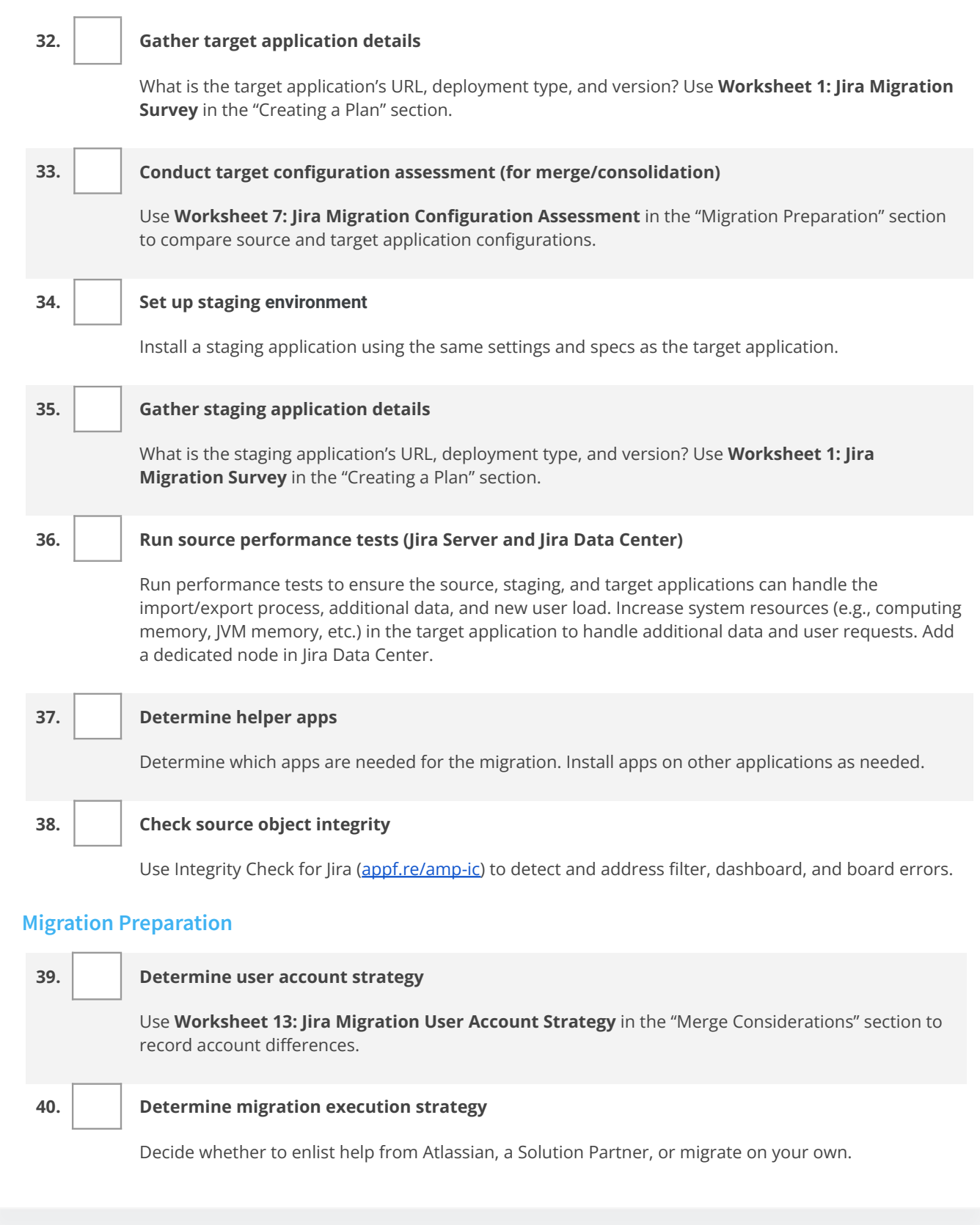

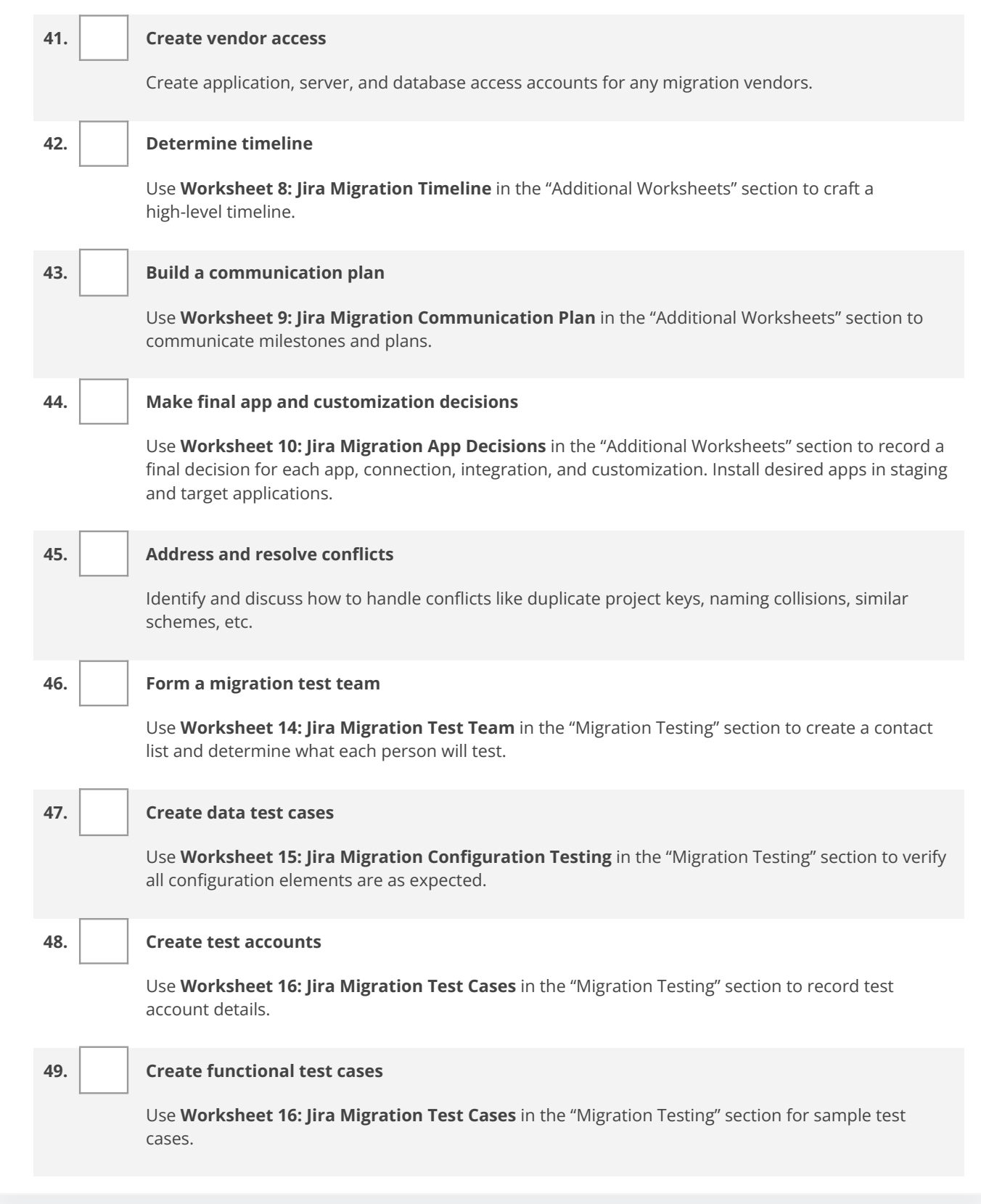

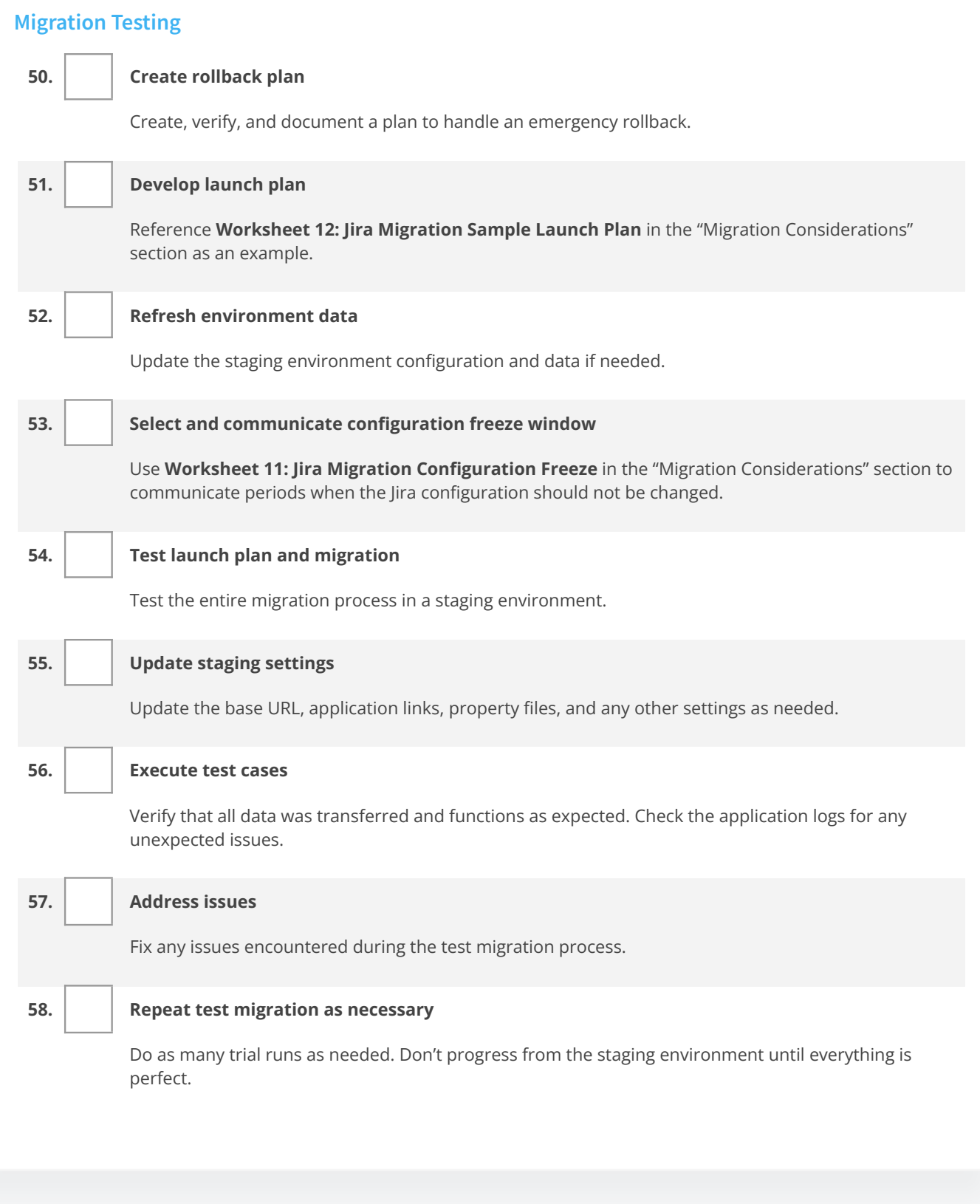

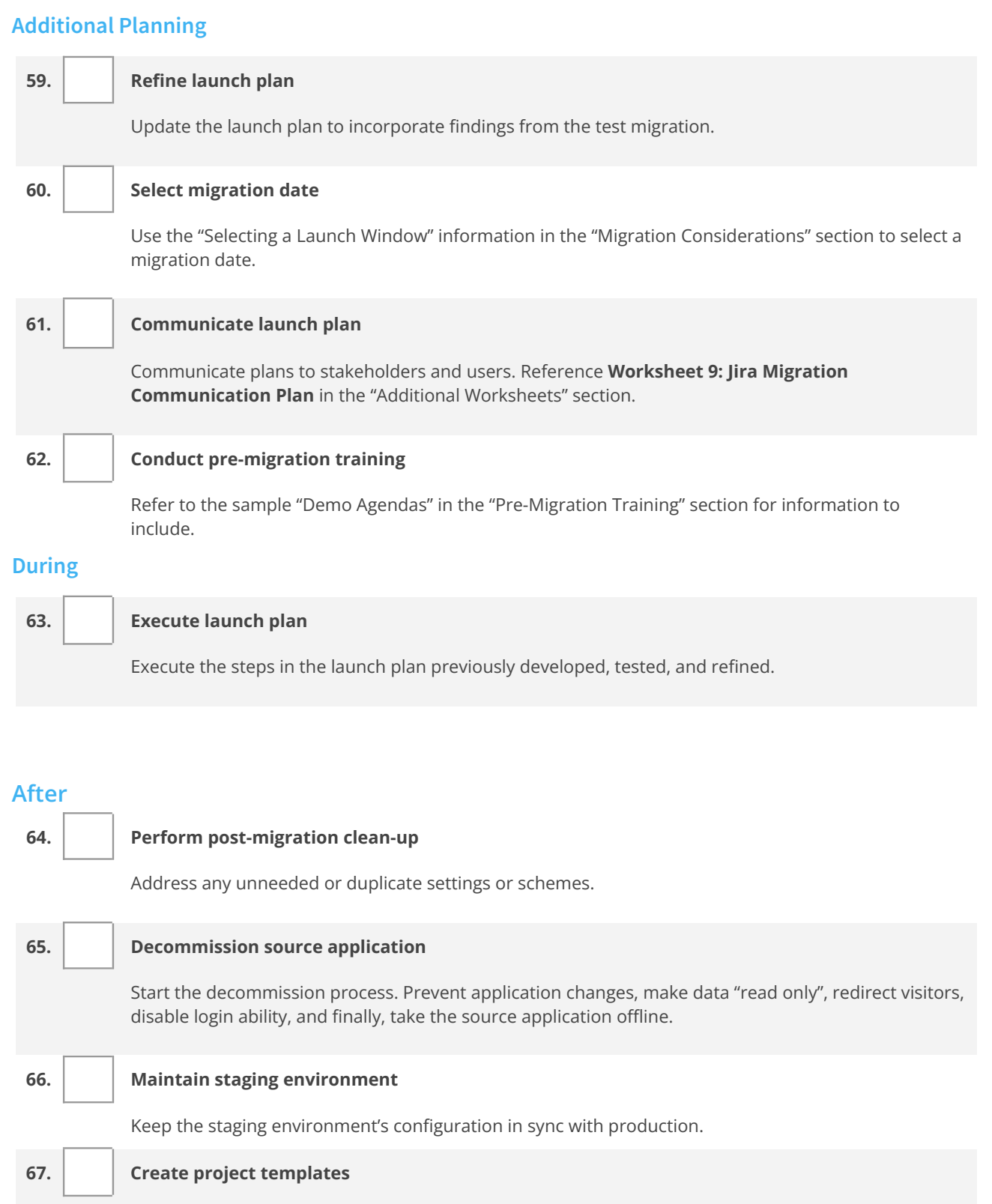

Prevent over-customization by creating templates for development, support, and task projects.

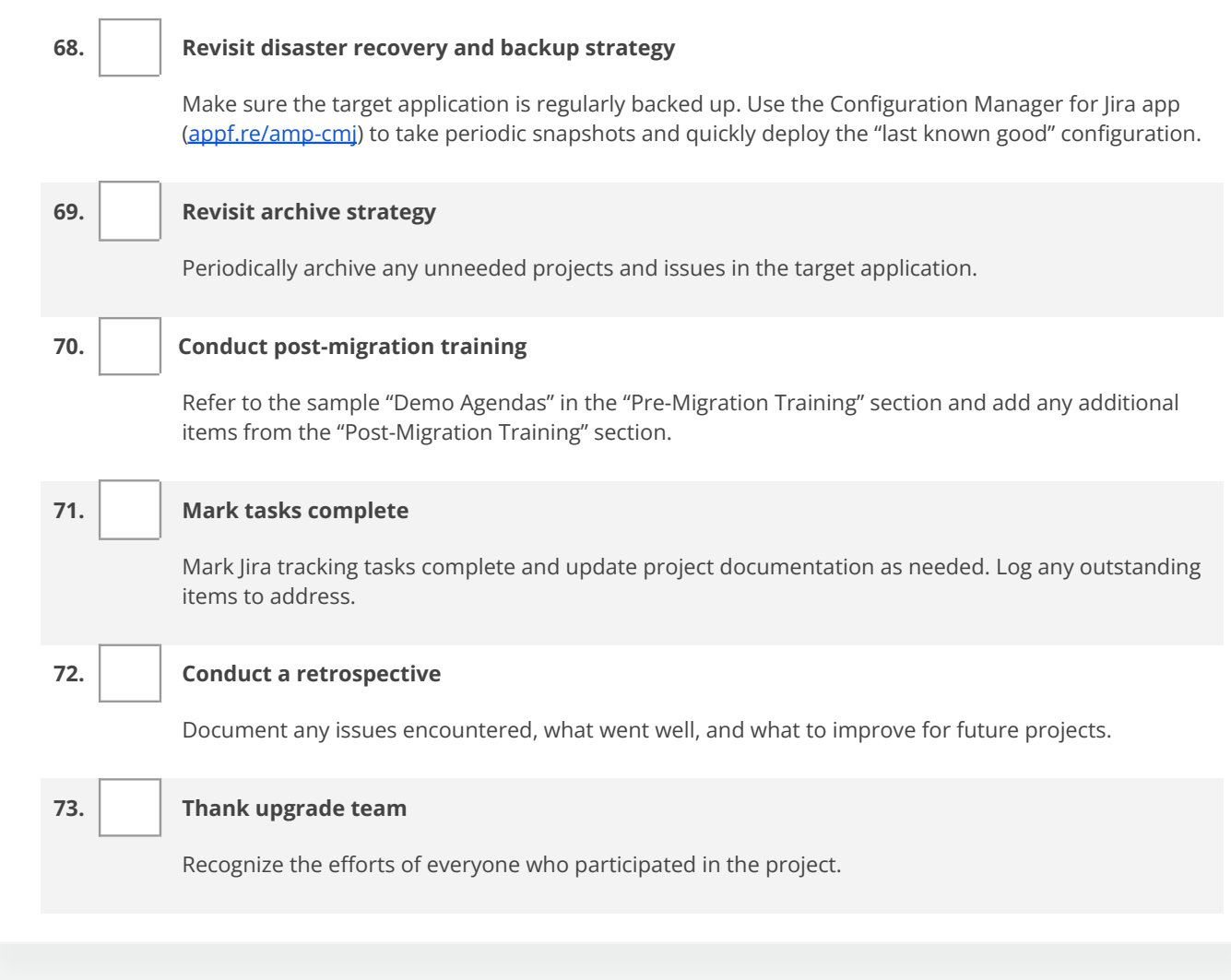

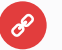

#### **Resources**

- Plan your Cloud migration guide <u>[appf.re/atl-server-to-cloud-guide](https://appf.re/atl-server-to-cloud-guide)</u>
- Atlassian Data Center migration checklist [appf.re/atl-dc-migrate-checklist](https://appf.re/atl-dc-migrate-checklist)

# <span id="page-59-0"></span>**5.2 Migration Preparation**

Proper preparation is the *most important* part of the migration process. You need to thoroughly understand the application's configuration, so you can make decisions and validate that the migration plan works. Don't rush through preparation (or validation). It's much cheaper to do the necessary prep work at the beginning than to roll back because you've encountered problems or missing data at the end.

# **Decisions List**

using the incompatible app? Delay the migration until the app is compatible? This decision requires During preparation, questions will arise that require additional research, consideration, or decisions. For example, you may discover an app in the source application is not compatible with the target application. How should you handle this? Should you look for a similar app that is compatible? Stop input from different stakeholders.

**Vorksheet 6: Jira Migration**<br>Iload this worksheet! Get you Use **Worksheet 6: Jira Migration Decisions List** to record items for further discussion. Download this worksheet! Get your customizable copy at [appf.re/worksheets](https://appf.re/worksheets)

# Worksheet 6: Jira Migration Decisions List

Use this worksheet to collect and record decisions for items that require special consideration, further research, or discussion.

#### **Decisions**

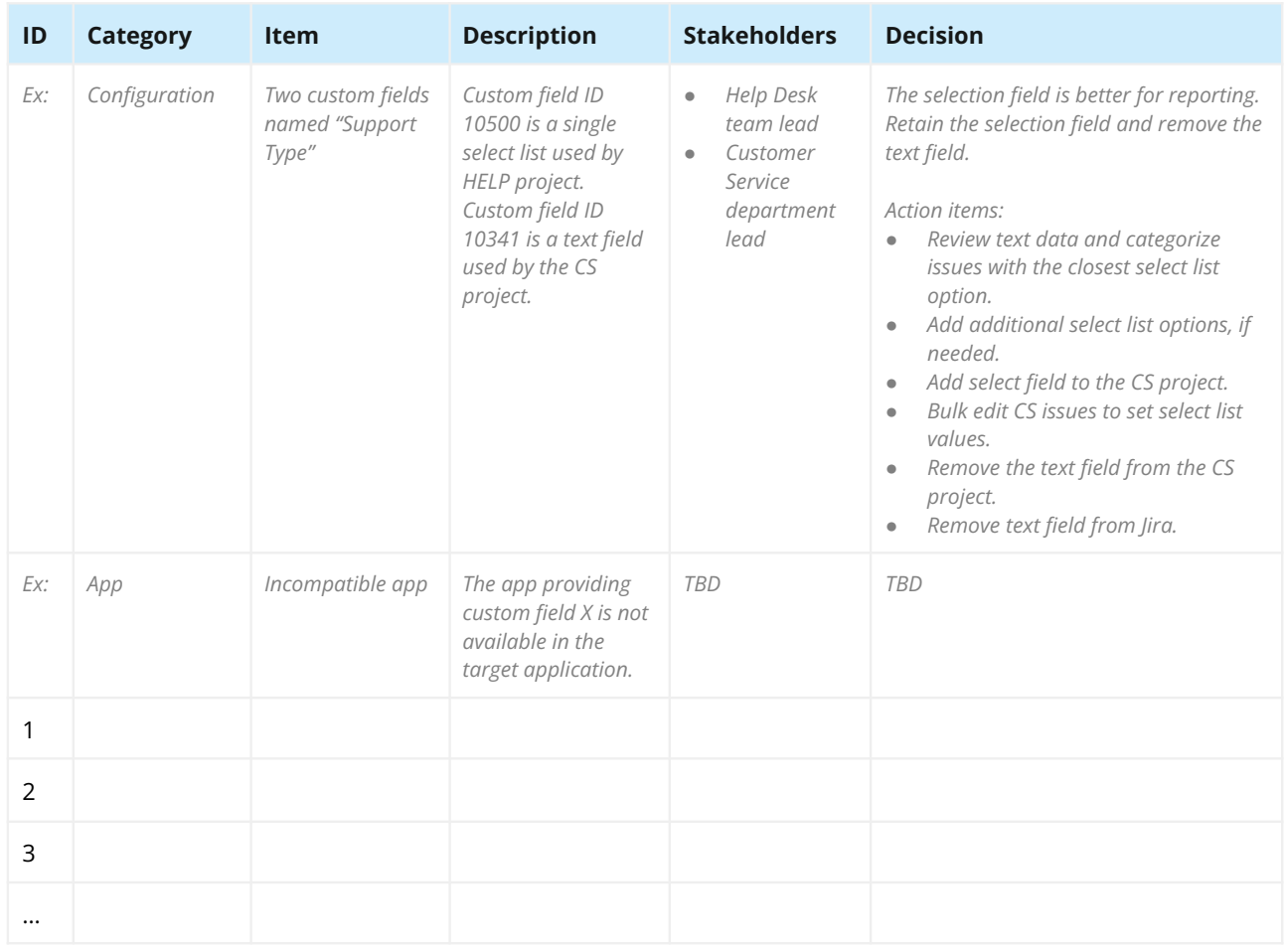

Get your copy at **[appf.re/worksheets](https://appf.re/worksheets)**

# **Configuration Assessment**

Now you're ready to examine the source application. By documenting the configuration, you'll understand which schemes, settings, apps, and other important elements exist. Use the documentation to drive discussions, make scope decisions, craft test cases, and make sure all elements are accounted for.

application configuration elements. Download this worksheet! Get your customizable copy at<br><mark>appf.re/worksheets</mark> Use **Worksheet 7: Jira Migration Configuration Assessment** to create an inventory of source  $\sim$ [appf.re/worksheets](https://appf.re/worksheets)

# Worksheet 7: Jira Migration Configuration Assessment

Get your copy at 冒 **[appf.re/worksheets](https://appf.re/worksheets)**

Enter the source application configuration elements. In the "Migrate" column, specify "Yes" to migrate, "No" to exclude, or "Exists" if the item is already present in the target application. See the helpful tip on page 152 to complete this worksheet.

### Application Details

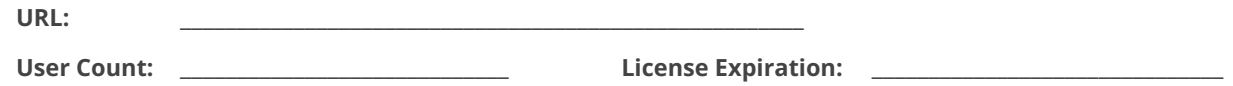

#### Projects

#### **Projects**

List all projects in the source application. Note any project keys or names which also exist in the target application. Visit: Admin > Projects

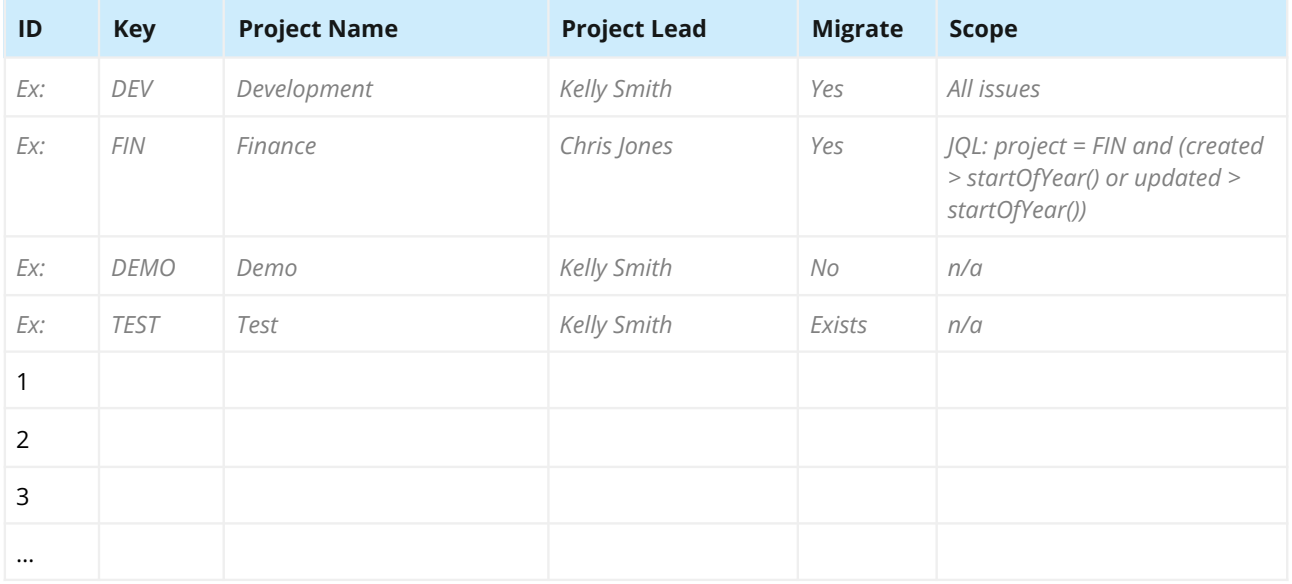

#### **Project Categories**

List all project categories in the source application. Visit: Admin > Project categories

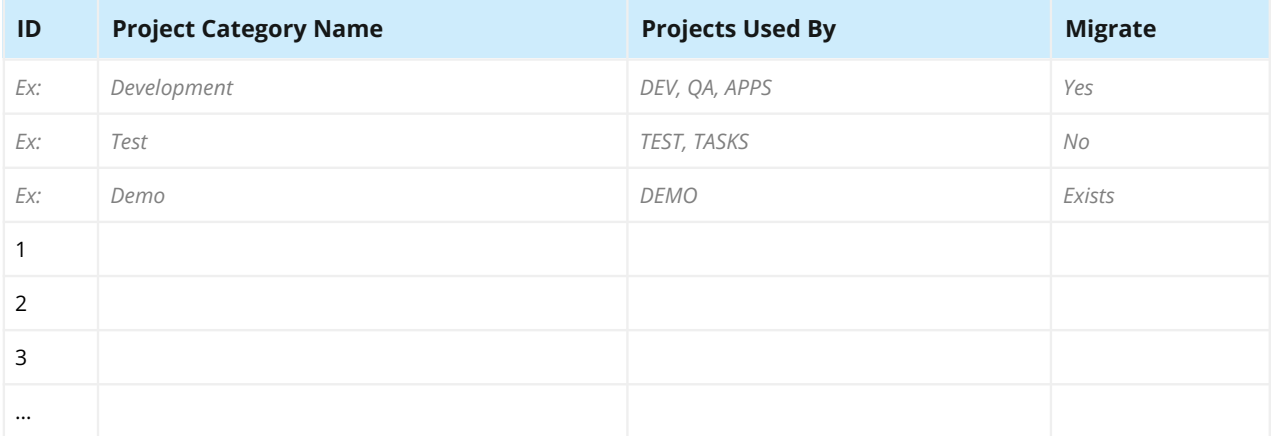

#### **Project Roles**

List all project roles in the source application. Visit: Admin > System > Project roles

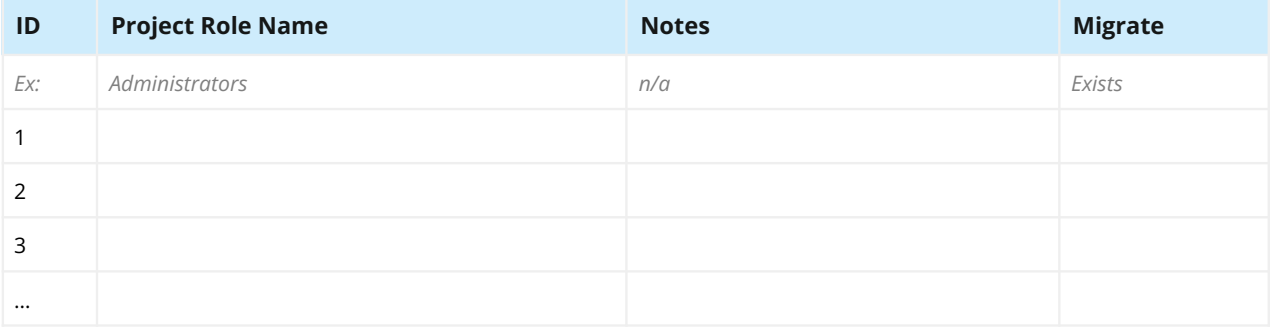

# Issue Types

#### **Issue Types**

List all issue types in the source application. Visit: Admin > Issues > Issue types and Admin > Issues > Sub-tasks

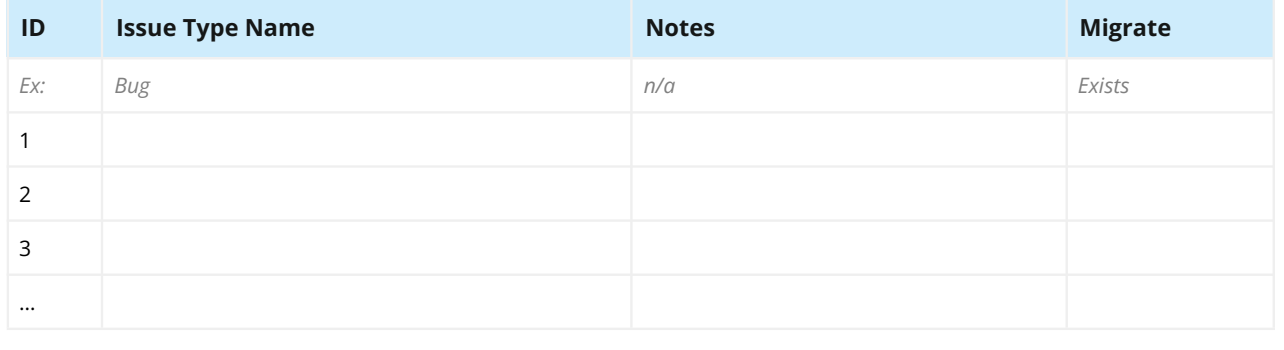

#### **Issue Type Schemes**

List all issue type schemes in the source application. Visit: Admin > Issues > Issue type schemes

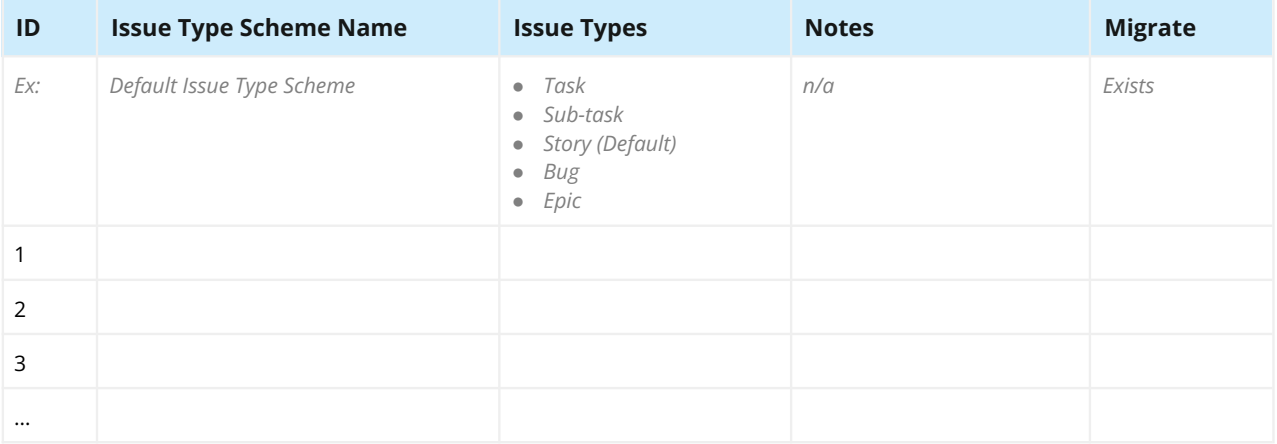

# Workflows

#### **Workflows**

List all workflows in the source application. Visit: Admin > Issues > Workflows **Note:** Do not migrate inactive workflows

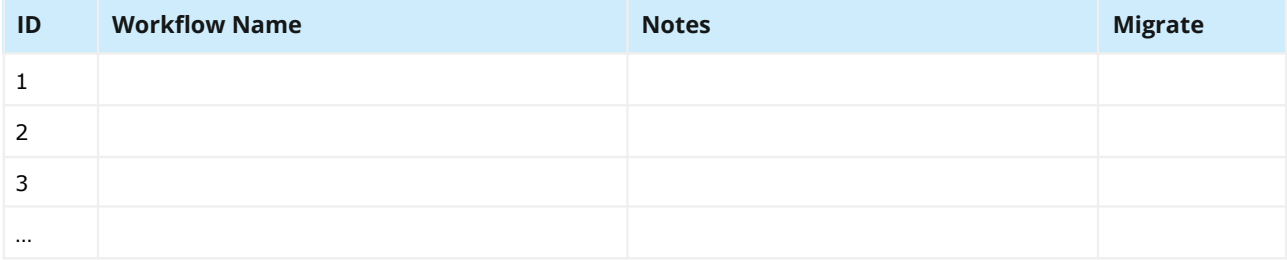

#### **Workflow Schemes**

List all workflow schemes in the source application. Visit: Admin > Issues > Workflow schemes **Note:** Do not migrate inactive workflow schemes

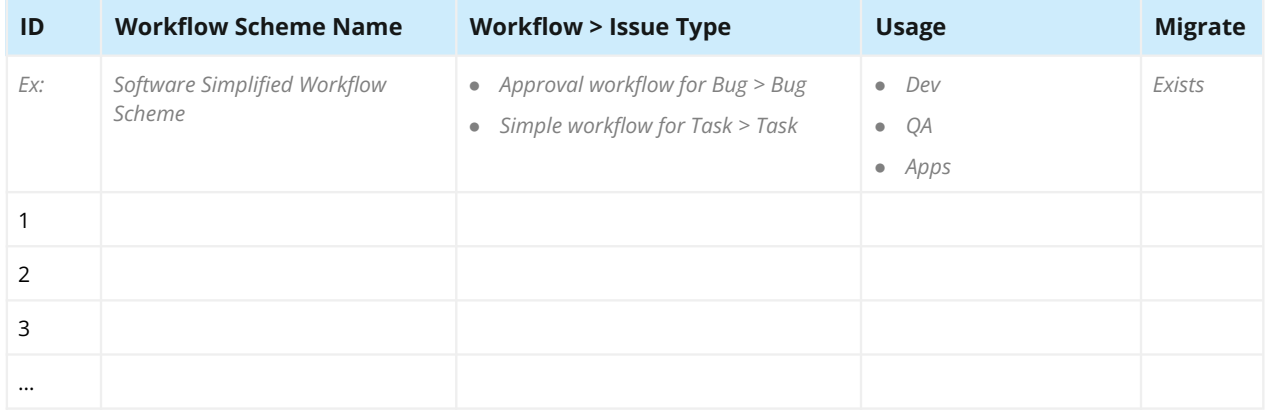

#### Screens

#### **Screens**

List all screens in the source application. Visit: Admin > Issues > Screens

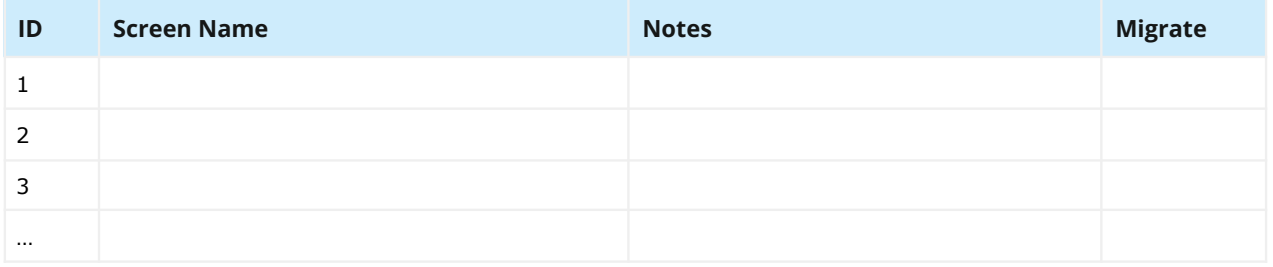

#### **Screen Schemes**

List all screen schemes in the source application. Visit: Admin > Issues > Screen schemes

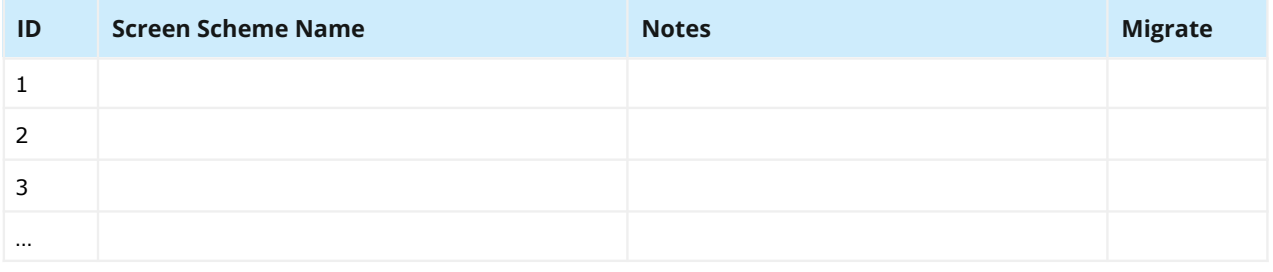

#### **Issue Type Screen Schemes**

List all issue type screen schemes in the source application. Visit: Admin > Issues > Issue type screen schemes

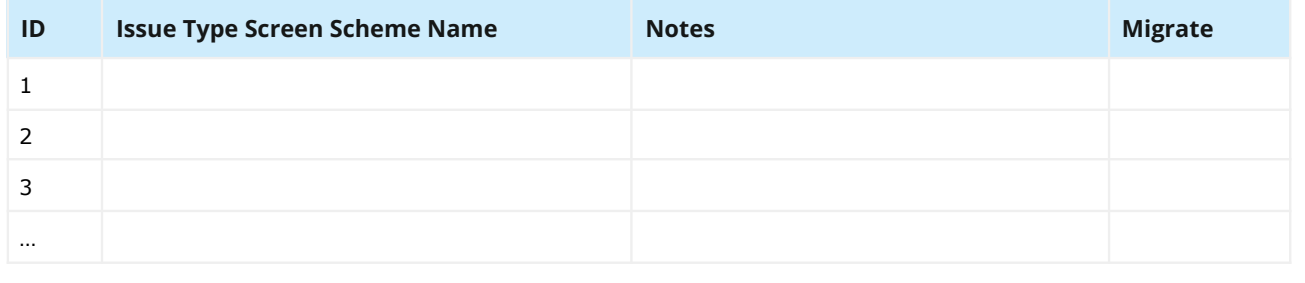

### Fields

#### **Fields**

List all custom fields in the source application. Note any conflicting fields which also exist in the target application. Visit: Admin > Issues > Custom fields

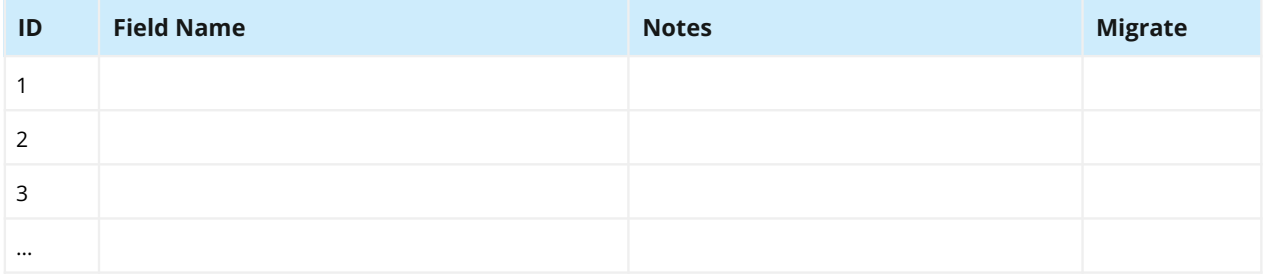

#### **Field Configurations**

List all field configurations in the source application. Visit: Admin > Issues > Field configurations

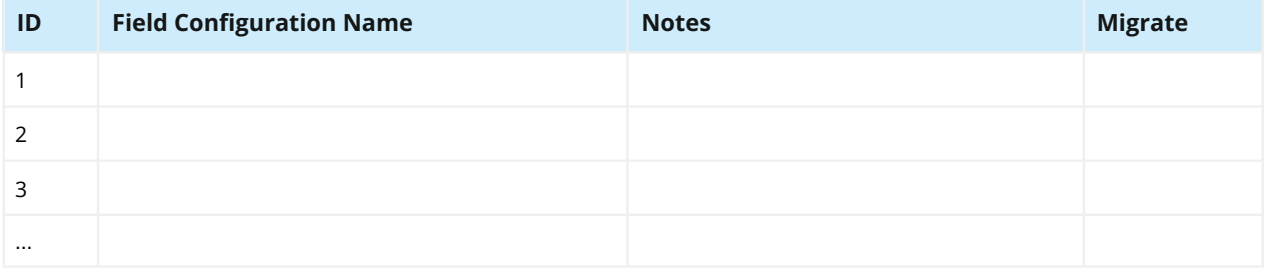

#### **Field Configuration Schemes**

List all field configuration schemes in the source application. Visit: Admin > Issues > Field configuration schemes

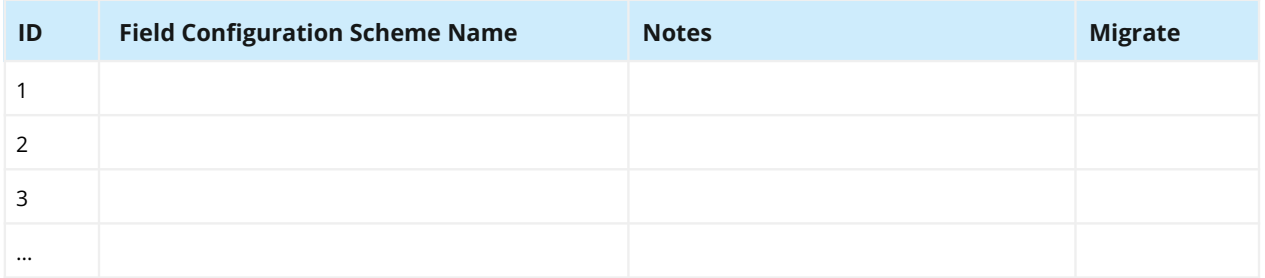

# Priorities

#### **Priorities**

List all priorities in the source application. Visit: Admin > Issues > Priorities

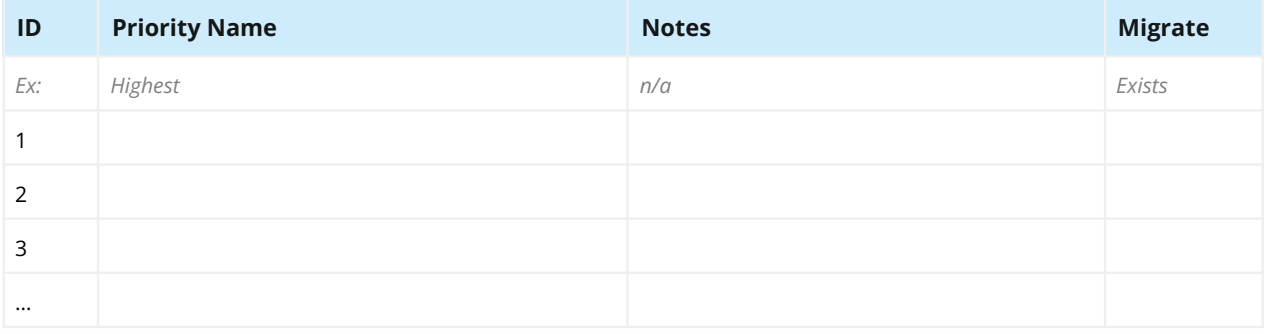

#### **Priority Schemes**

List all priority schemes in the source application. Visit: Admin > Issues > Priority Schemes

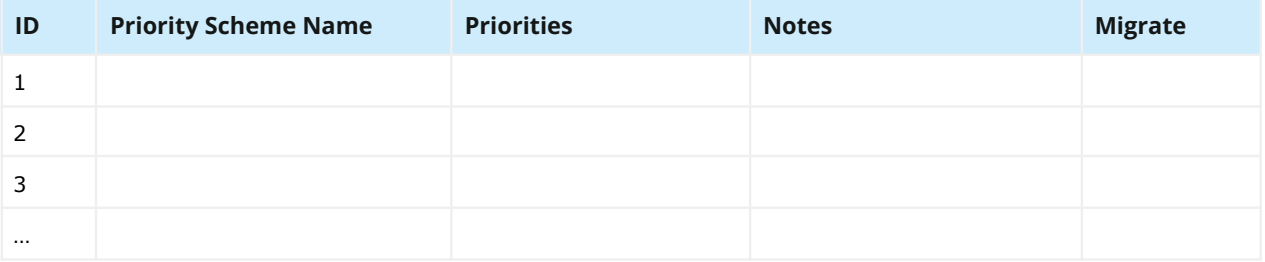

# Issue Links

#### **Issue Links**

List all link types in the source application. Visit: Admin > Issues > Issue linking

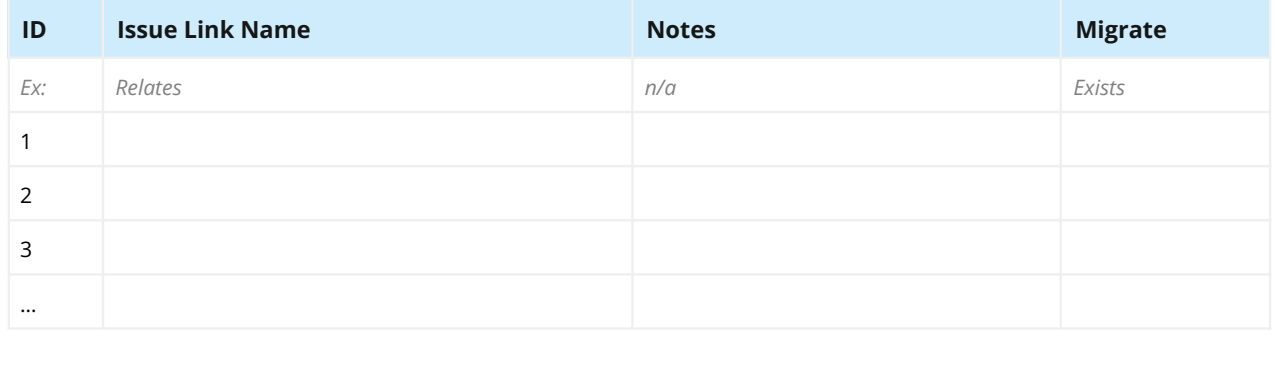

## Issue Attributes

#### **Statuses**

List all statuses in the source application. Visit: Admin > Issues > Statuses

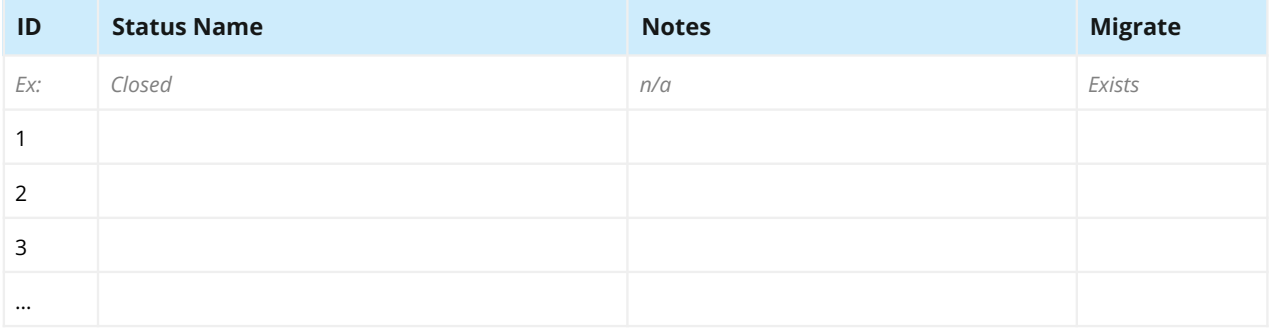

#### **Resolutions**

List all resolutions in the source application. Visit: Admin > Issues > Resolutions

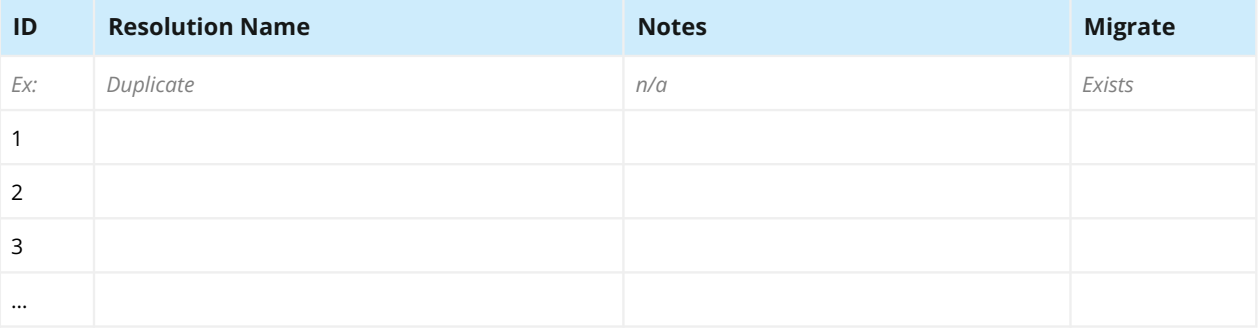

#### Issue Security Schemes

#### **Issue Security Schemes**

List all issue security schemes in the source application. Visit: Admin > Issues > Issue security schemes

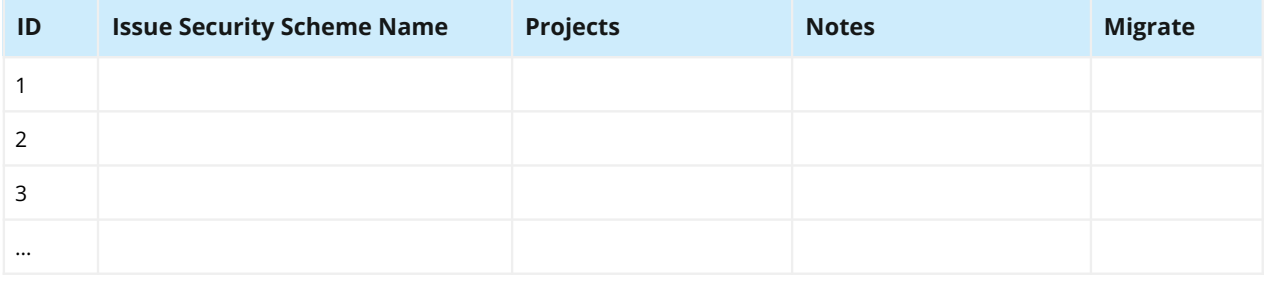

# Notifications

#### **Notification Schemes**

List all notification schemes in the source application. Visit: Admin > Issues > Notification schemes

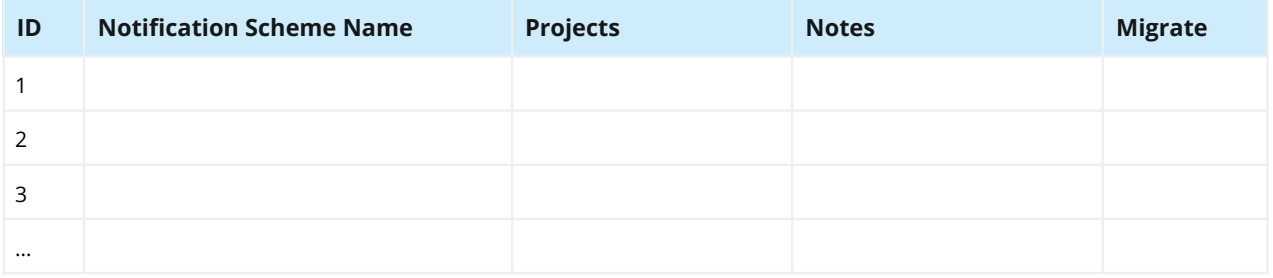

#### **Default Notifications**

List all notifications, in the default notification scheme, in the source application.

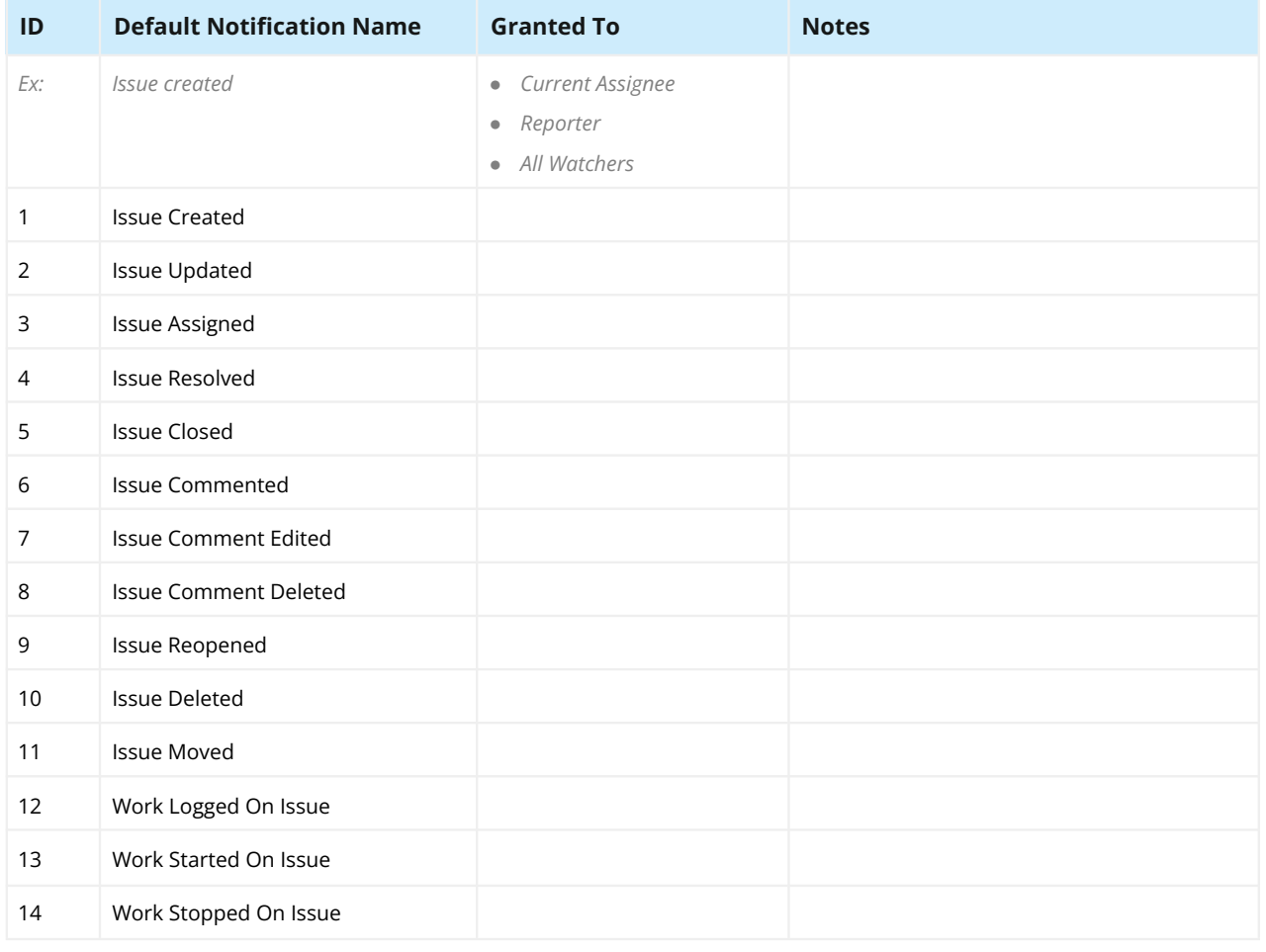

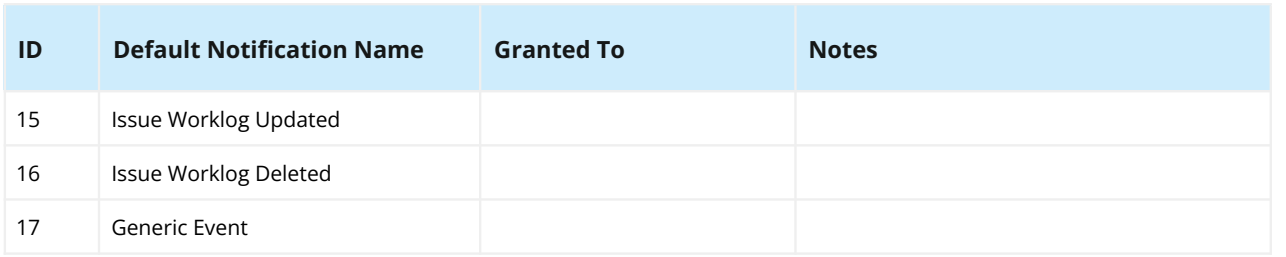

# Permission

#### **Permission Schemes**

List all permission schemes in the source application. Visit: Admin > Issues > Permission schemes

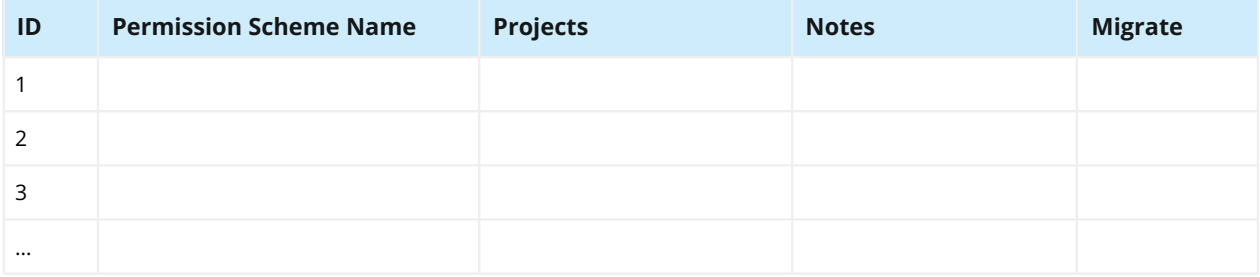

#### **Default Permissions**

List all permissions in the default permission scheme in the source application.

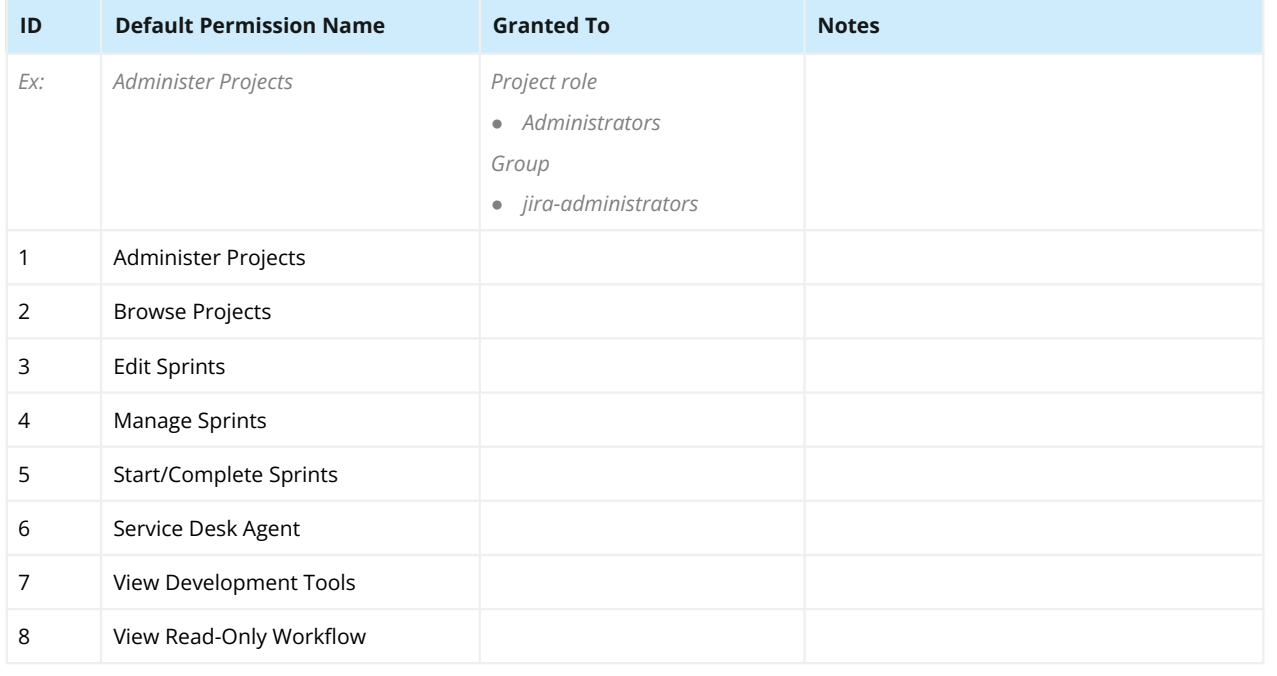

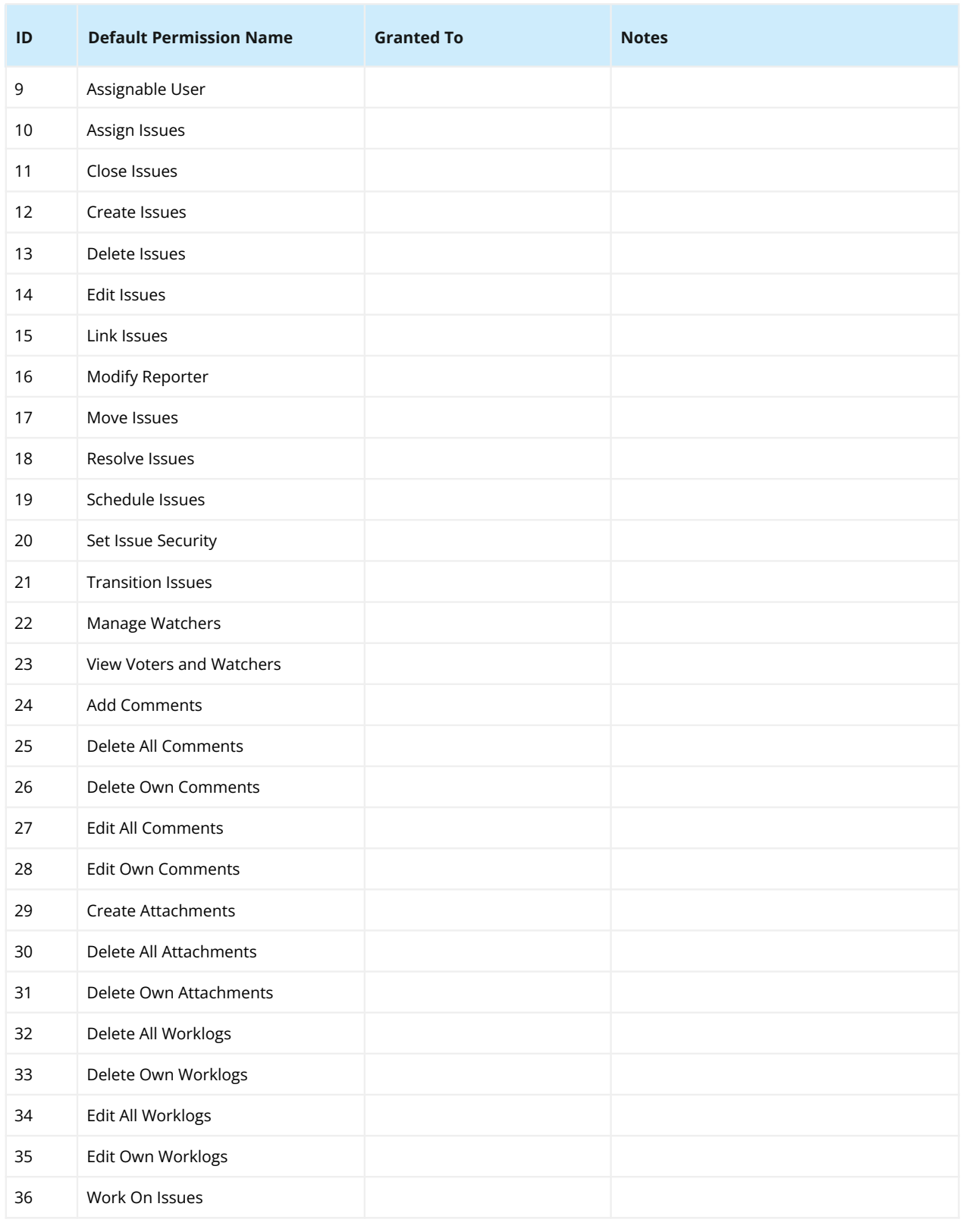

# User Objects

**Note:** Only migrate objects associated with migrated projects listed above. Do not migrate objects with errors (e.g. boards with deleted filters or filters with invalid JQL). Use the Integrity Check for Jira app (https://appf.re/amp-ic) to detect and address errors.

#### **Filters**

List all filters in the source application. Visit: Admin > System > Shared filters

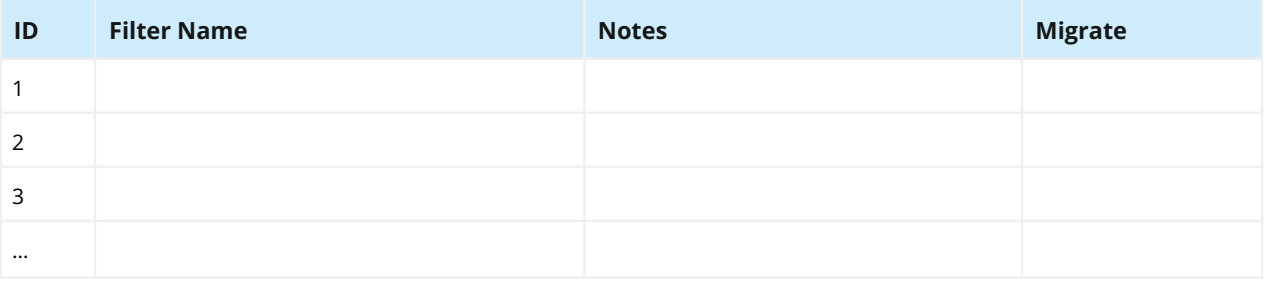

#### **Dashboards**

List all dashboards in the source application. Visit: Admin > System > Shared dashboards

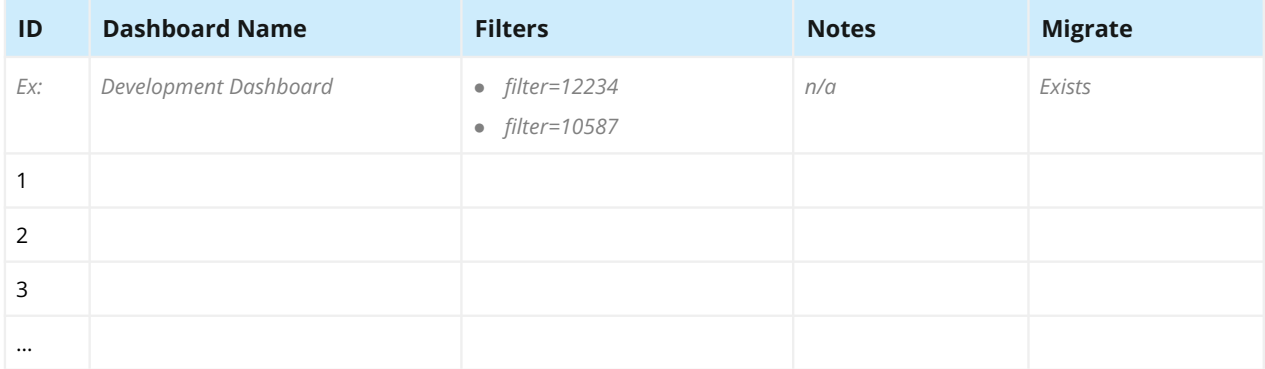

#### **Boards**

List all boards in the source application. Visit: Boards > View all boards

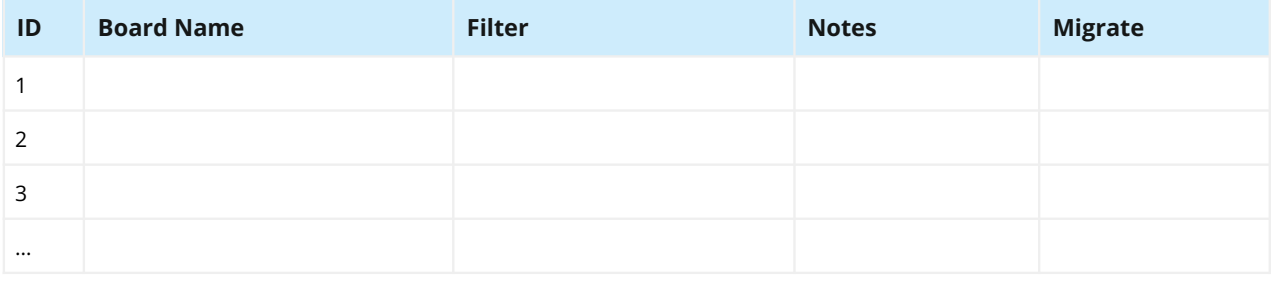
### Customization

#### **Apps**

List all apps in the source application. Also see **Worksheet 2: Jira Apps and Customizations** and **Worksheet 10: Jira Migration App Decisions**. Visit: Admin > Manage apps > Manage apps

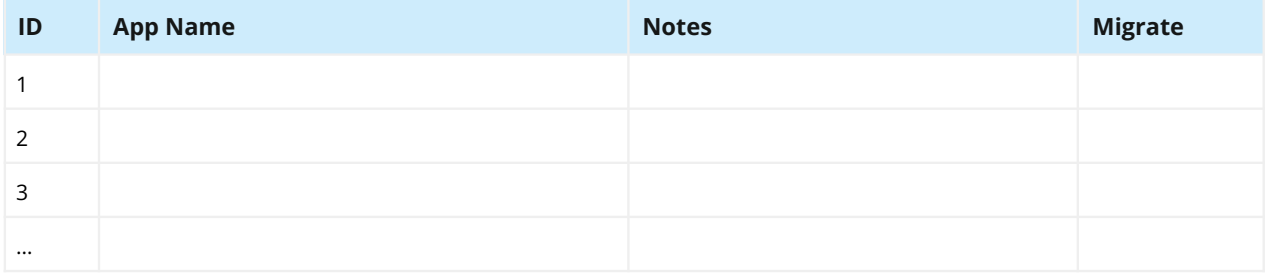

#### **Application Links**

List all application links in the source application. Visit: Admin > Applications > Application links

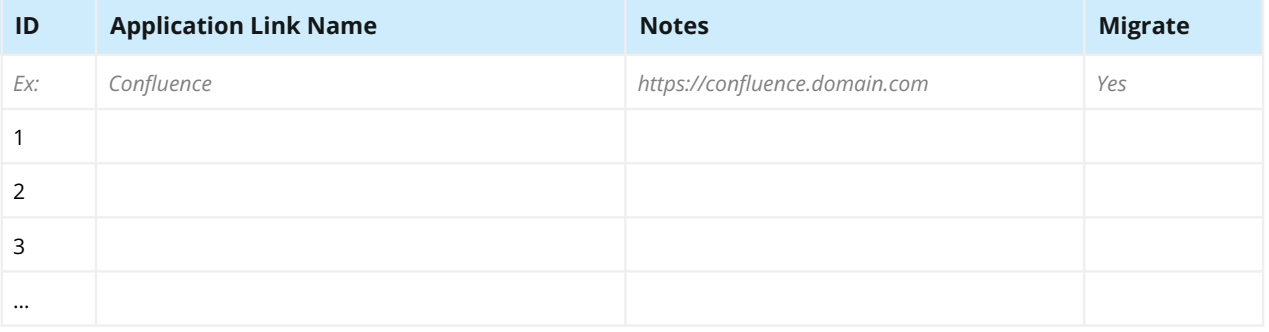

#### **Connections, Integrations, WebHooks, Listeners, Mail Handlers, Issue Collectors, and other customizations**

List all customizations in the source application. Visit: Admin > Applications, Admin > System > WebHooks, Admin > System > Listeners, etc.

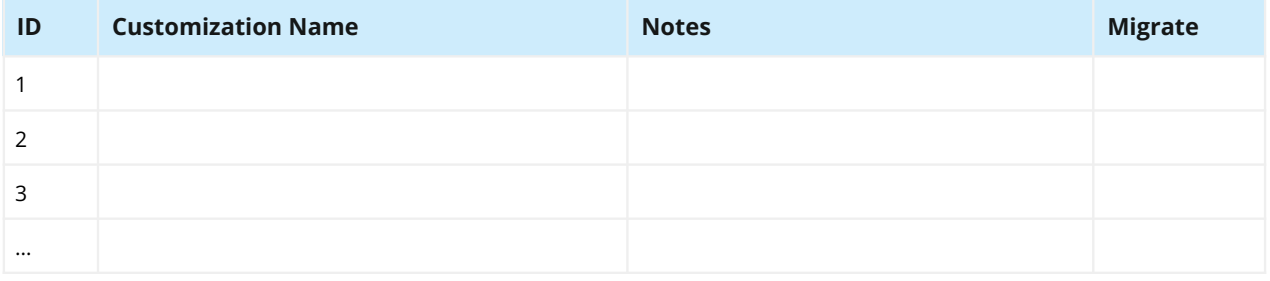

### User Management

#### **Users**

List all users in the source application. Visit: Admin > User management

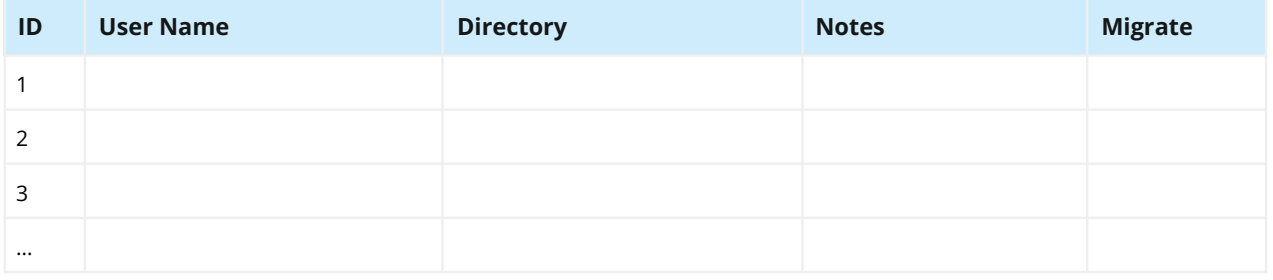

#### **Groups**

List all groups in the source application. Visit: Admin > User management > Groups

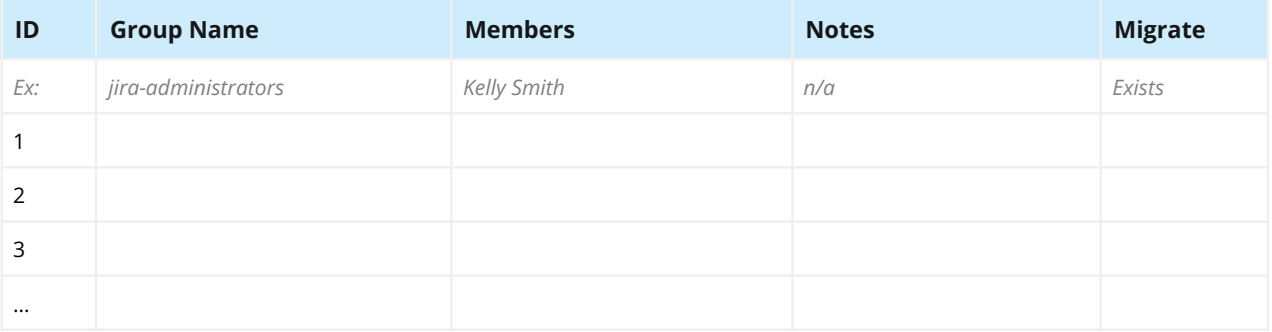

#### **Global Permissions**

List all global permissions in the source application. Visit: Admin > System > Global permissions

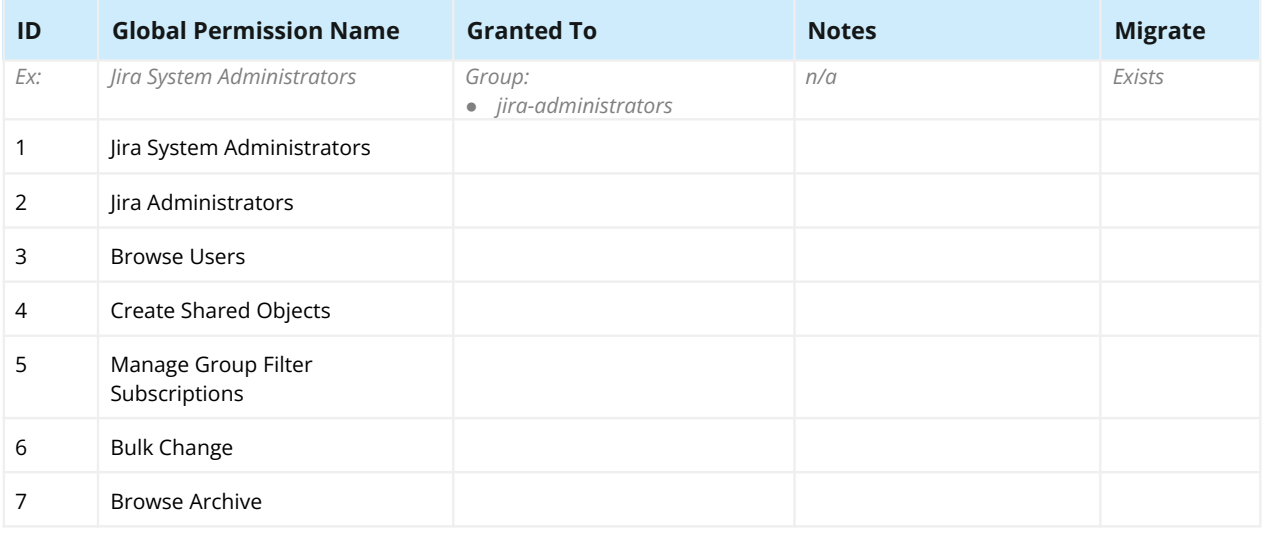

# **Comparison**

Are you consolidating applications? Does the target application have its own data and configuration? If so, conduct the above assessment process for the target application, too. Then, compare both results. Specifically look for conflicts and collisions.

For example, the source application has older priority names like "Blocker", "Critical", and "Major". The target application has newer priority names like "Highest", "High", and "Medium". How will you handle this situation? You'll need to consolidate the naming strategy or agree to support both strategies.

Look for conflicting project names, project keys, custom fields, etc. If you find collisions, add them to **Worksheet 6: Jira Migration Decisions List** in the previous section.

**Tip**: Take screenshots of the administration pages in the source, staging, and target applications (e.g., the list of statuses on the Admin > Issues > Status page). These will be useful when comparing before and after states.

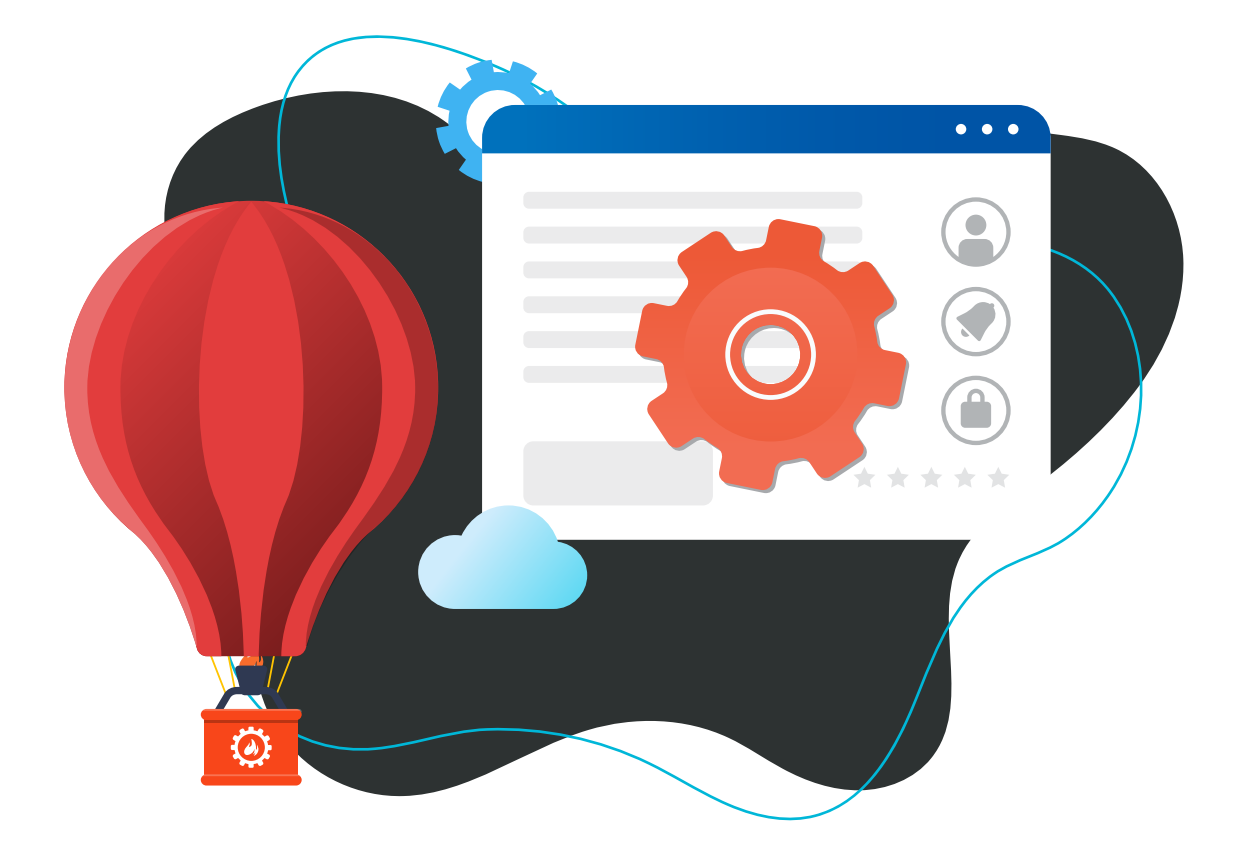

# **Back Up**

Before you make major changes, always back up the file system, database, and attachment directory. After, test the restore process in a staging environment to verify that the backup files are corruptionfree and usable.

If the backup procedure is automated, periodically ensure that the most recent backup occurred as expected.

A database and file system backup is better than Jira's XML backup function, especially for large applications.

**Tip**: Consider taking multiple backups during the migration process for partial roll backs or comparison purposes. Example: Take a backup before validation, make any needed fixes, then take another backup.

To backup data in Jira Cloud, use the Backup Manager feature, an app from the Atlassian marketplace, automation, or (unofficial) Bash, Powershell, or Python scripts. Read more about Cloud backups at: [appf.re/atl-export-from-cloud](http://appf.re/atl-export-from-cloud) and [appf.re/atl-automate-backups-cloud](http://appf.re/atl-automate-backups-cloud)

## **Roll Back**

Practice the restore procedure and determine how to handle an emergency roll back situation. The best time to plan for a roll back is before you need it!

Determine scenarios where you'd stop the migration process and roll back or where you'd continue and troubleshoot the problem after. For example, if there's a permission problem, it might be faster to fix the permission schemes *after* the migration, rather than roll back and start over.

Roll backs most commonly occur because important data is missed, not because the migration copy process failed.

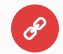

#### **Resources**

- Backing up data - [appf.re/atl-data-backup](https://appf.re/atl-data-backup)
- Restoring data - [appf.re/atl-restore-data](https://appf.re/atl-restore-data)
- Restoring a project from backup [appf.re/atl-project-backup-restore](https://appf.re/atl-project-backup-restore)

# **Clean Up**

Any clean-up you can do now on the source application will make the migration easier. Did you know that the number of custom fields, email notifications, apps, issue security levels, and workflow step executions impact performance? Decrease the migration scope by consolidating duplicate settings, consolidating custom fields that serve a similar purpose, removing unused schemes, and shortening long workflows. You'll speed up the application, too!

For example, if there are multiple final workflow statuses (e.g., "Done", "Closed", "Completed", etc.), can they be reduced to one final status?

At a minimum, visit all the administration areas and look for unneeded or unassociated schemes to remove. Here's an easy example using the *Permission schemes* administration page.

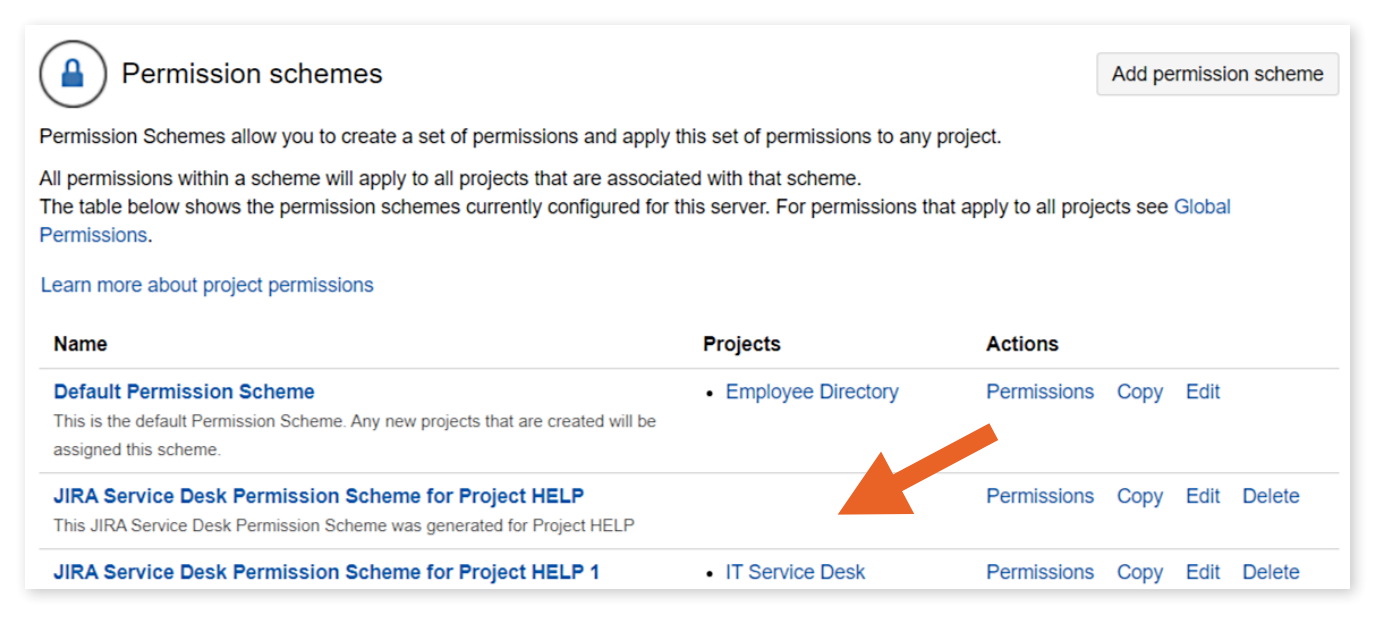

*Image 4: Permission Schemes Admin Page*

In the screenshot, the second scheme is used by no projects. Remove it so you don't have to migrate it!

Clean-up is a mostly manual and time-consuming process, but it's worth it for migration preparation and for a healthy application. Use the Power Admin for Jira app by Appfire to gauge usage of other settings like custom fields and workflows. For example, Jira's *Custom fields* administration page shows which screens fields are used on, but not whether the screen is used. The Power Admin for Jira app, however, shows all the projects that use the field.

See [appf.re/amp-pa](https://appf.re/amp-pa) for more about this app.

| Administration                            | Q Search Jira admin                                                                           | Q.<br>Back to project: Kanban                                                |
|-------------------------------------------|-----------------------------------------------------------------------------------------------|------------------------------------------------------------------------------|
| Applications<br>Projects<br><b>Issues</b> | User management<br>Latest upgrade report<br>Manage apps<br>System                             | <b>Configuration Manager</b>                                                 |
| Snapshots<br>Deploy                       | $\Omega$ Home<br>Search page                                                                  |                                                                              |
| <b>Integrity Check</b><br>Audit           | <b>Custom Field</b><br>Search<br>$\checkmark$                                                 | <b>Global Context</b><br>Projects<br><b>Type</b><br><b>Export</b>            |
| <b>Power Admin</b>                        | Name                                                                                          | ID<br>Projects<br><b>Type:</b>                                               |
| Move to Jira Cloud                        | <b>Affected Department</b><br>同<br>Specifies which business areas are impacted                | Text Field (single line)<br>10200<br><b>CONFIGURED IN 0 PROJECTS</b>         |
| <b>Cloud Connections</b>                  | <b>Affected Environments</b><br>(日)<br>Describes which environments are affected by the issue | Select List (multiple<br>10201<br><b>CONFIGURED IN 1 PROJECT</b><br>choices) |

*Image 5: Power Admin for Jira App*

In the screenshot, the "Affected Department" field is not used by any projects. If the field is unused, and doesn't contain any needed data, remove it! If the field contains needed data, add it to the decisions list.

# **Archiving Projects**

If there are projects you no longer need, then archive, hide, or remove them before the migration.

**Tip**: Use the new export button in Power Admin ([appf.re/amp-pa](http://appf.re/amp-pa)) to download the search result details in .CSV format. The "export" button is at the top right of the screenshot pictured above.

## **Jira Cloud Premium, Jira Cloud Enterprise, and Jira Data Center**

Jira Cloud Premium, Jira Cloud Enterprise, and Jira Data Center have a native project archival function. Use it to remove projects from view, remove issues from the index, and preserve the data in case you need it later.

| Projects         |             |                       |                      |                  |                   |                      | Create project |
|------------------|-------------|-----------------------|----------------------|------------------|-------------------|----------------------|----------------|
| Q Search         |             |                       |                      |                  |                   |                      |                |
| Project 1        | <b>Key</b>  | Project type          | <b>Project lead</b>  | Project category | Last issue update | <i><b>Issues</b></i> | <b>Actions</b> |
| Customer Service | CS          | $\boldsymbol{\Theta}$ | <b>Rachel Wright</b> | No category      | 8 Aug 2018        |                      | $\cdots$       |
| <b>中国</b> DEMO   | <b>DEMO</b> | ◉                     | <b>Rachel Wright</b> | Test             | 24 Jun 2020       | Edit                 |                |
| Demo Desk        | <b>DESK</b> | Θ                     | <b>Rachel Wright</b> | No category      | 17 May 2020       | Archive<br>Delete    |                |

*Image 6: Jira Archive Feature*

Access the archive feature from the *Projects* administration page. Click the ellipses icon and select the "Archive" option shown in the screenshot.

The project will immediately be hidden from view and moved to a new page called *Archived projects*. Afterwards, do a re-index to remove the issues from the index. Re-indexes can impact performance, so always do them outside of peak hours.

Archived projects are not visible to users. Archived issues are not returned in searches or JQL queries. Other than hiding projects, the archive feature doesn't change a project's configuration. If a project's schemes are no longer needed, remove them manually.

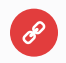

#### **Resources**

• Archiving a project - [appf.re/atl-project-archive](https://appf.re/atl-project-archive)

### **Jira Server, Jira Cloud Free, and Jira Cloud Standard**

There's no archive feature in Jira Server, Jira Cloud Free, and Jira Cloud Standard, but you can still remove data or make it less visible. Develop your own "archive" procedure for any unneeded projects. Here's what I do:

- Prepend "x ARCHIVED: " to the project's name. The user sees this information in the project list and in their queries. For application administrators, all the archived projects are listed together, alphabetically, in selection lists.
- Create a category called "x ARCHIVED". Add all unneeded projects to this category. Users can include or exclude projects with a JQL query like *category* = *"x ARCHIVED".*
- Use a unique project icon for all "archived" projects.
- Add an explanation to the project's description field (e.g., "This project is archived. Project data is still available for legal and historical reasons, but no issues can be created or edited. Please create new issues in the X project instead.")
- Restrict the issue edit and transition ability.
- Restrict the move ability, if appropriate.
- Remove the unneeded notification scheme.

None of these steps improve performance, but they are good maintenance procedures and can improve usability.

If there's data that's no longer needed in Jira, back it up, export it (if desired), and delete it from the application.

# **Health and Performance Tests**

Before moving data, make sure both the source and target applications are healthy and error free. Run the Jira Server and Jira Data Center tools below and fix any problems reported.

### **Instance Health**

Use the instance health check function, which is part of the built-in Troubleshooting and Support Tools app. This checks for common problems with the file system, attachments, index, database, etc. To access this tool, visit: Admin > System > Troubleshooting and support tools.

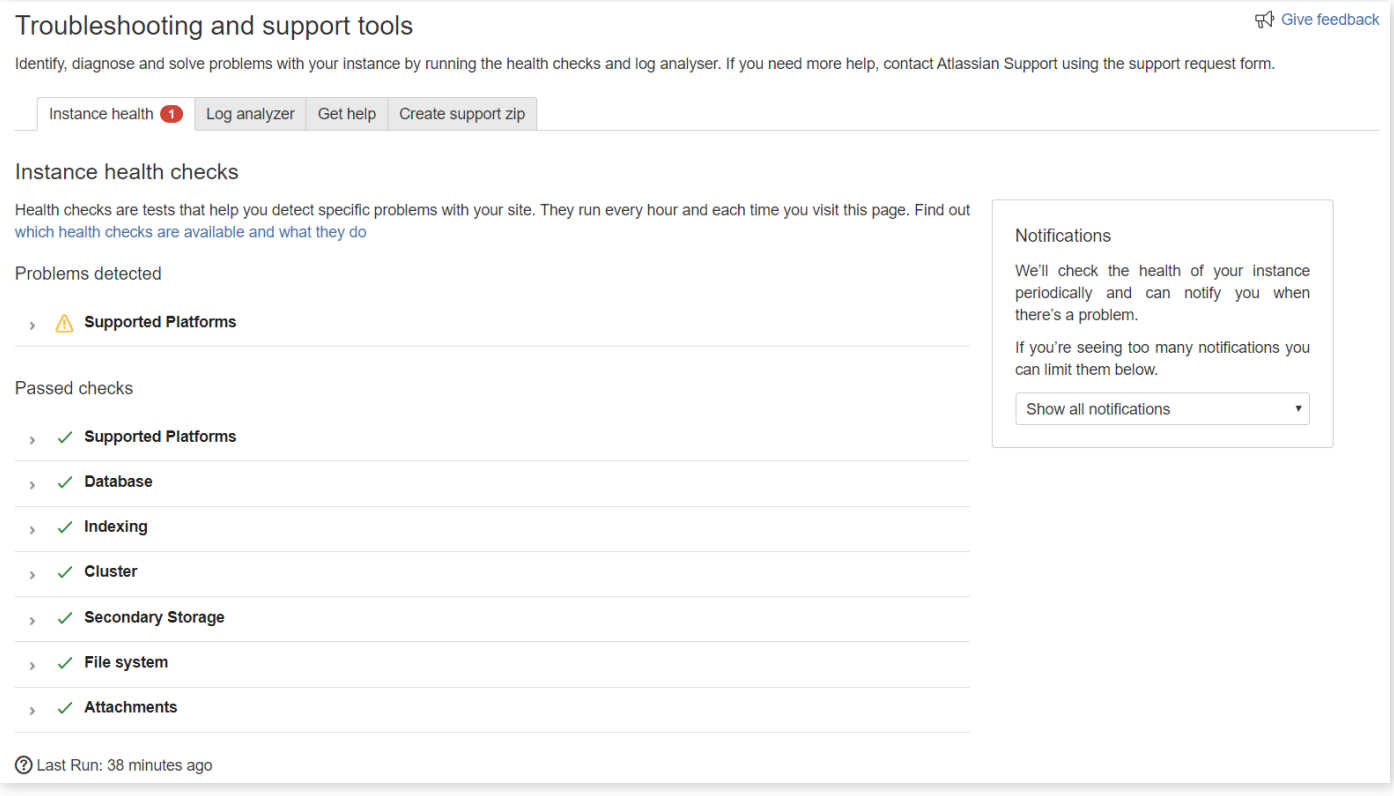

*Image 7: Instance Health Checks*

The screenshot above shows that a problem was detected. Click on the problem to see additional details and clues for resolving the issue.

### **Integrity Checker**

Next, run Jira's built-in Integrity Checker feature. This checks for a variety of issue, search, permission, and workflow problems. The tests can take a while to complete, but you can exclude some of them or run them in batches when appropriate. To access this tool, visit: Admin > System > Integrity checker.

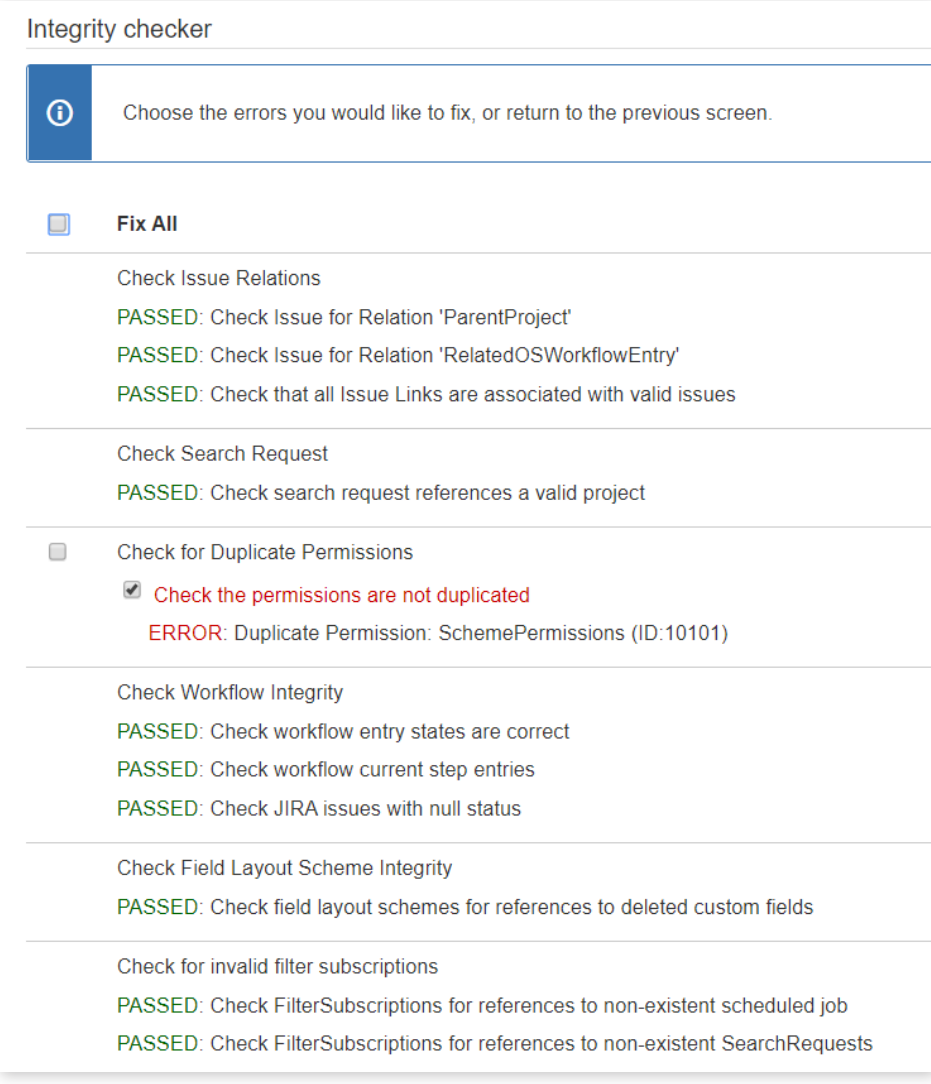

*Image 8: Integrity Checker*

The screenshot above shows that a problem was detected. This specific error was caused by a missing permission scheme. You can either correct the problem manually or have Jira try to fix it for you.

#### **Integrity Check for Jira App**

Finally, download the Integrity Check for Jira app from the Atlassian Marketplace. The Integrity Check function is also included with the Configuration Manager for Jira (CMJ) app. After installing the app, access it from: Admin > Configuration Manager > Integrity Check.

See [appf.re/amp-ic](https://appf.re/amp-ic) and appf.re/amp-cmi for more about these apps.

This app helps you detect, locate, and fix errors in user objects like filters, boards, and dashboards. You can check objects in the entire application or in specific projects. You can also check for configuration errors in a failed snapshot. Fix problems now so you don't migrate broken objects!

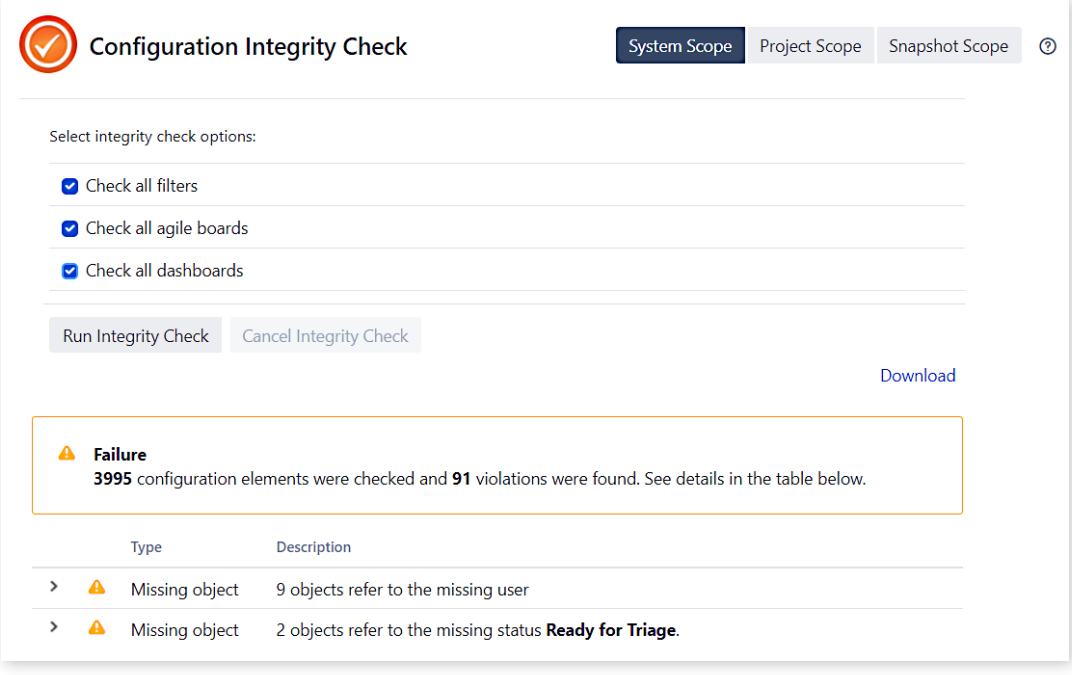

*Image 9: Integrity Check for Jira App*

The screenshot above shows 91 instances of missing or duplicate settings. I love this tool because it tells you exactly *what* is wrong and *where* to address the problem. There's no guessing or hunting around.

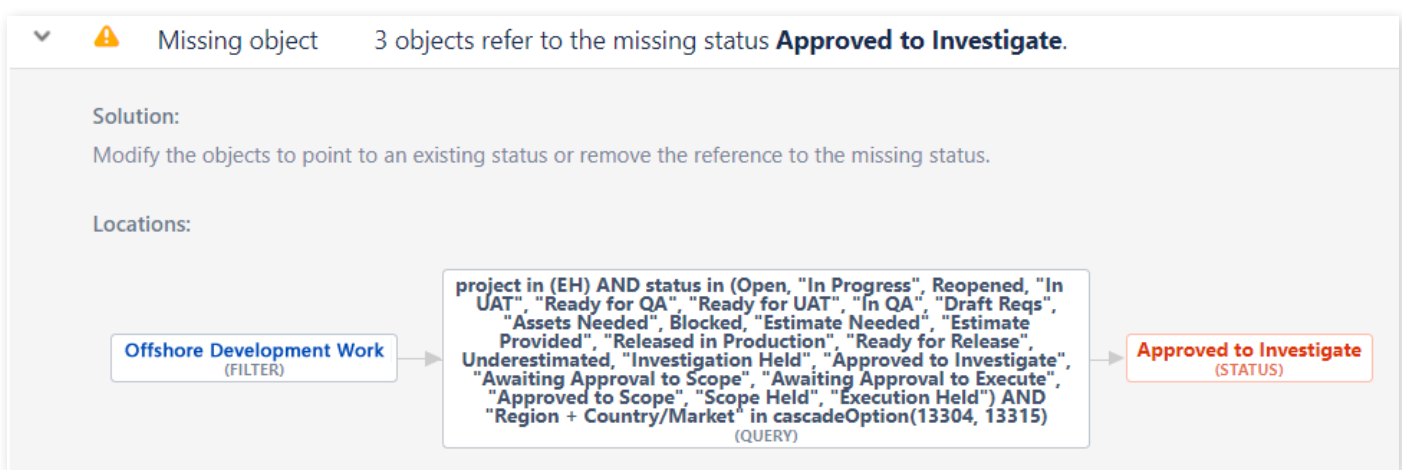

*Image 10: Missing Object Detected by Integrity Check for Jira App*

For example, when there's a broken JQL filter, the tool shows the name of the filter, the name of the filter's owner, the specific JQL, and the name of the missing status, field, or selection. This makes it easy to fix the filter yourself or alert the filter's owner.

Additional health checks are available for Atlassian Premier Support customers. Read more: [appf.re/atl-premier-support](https://appf.re/atl-premier-support)

### **Performance Tests**

Next, make sure both applications have the needed processing power for large data imports and exports. Read more: [appf.re/atl-jira-performance-test-tools](https://appf.re/atl-jira-performance-test-tools)

Also look for potentially problematic behaviors. For example, is another application heavily using the REST API? Do many users try to run reports at the same time? Are scripts constantly writing to the database? Are there intensive background processes (e.g., backups) or frequent services (e.g., email notifications) to consider or work around?

If you're experiencing any performance issues in the source application, address them now, before migration.

### **Re-index Test**

How long does it take to re-index the source data? Test this now and record the result as a baseline. Also consider how long a re-index might take when combining source data with target data. Factor the duration into the migration schedule. If the re-index takes many hours (or days) consider archival and/ or clean-up to reduce the index's size. To access this tool, visit: Admin > System > Indexing.

**Note:** Re-indexes can impact performance. Always do them outside of peak hours.

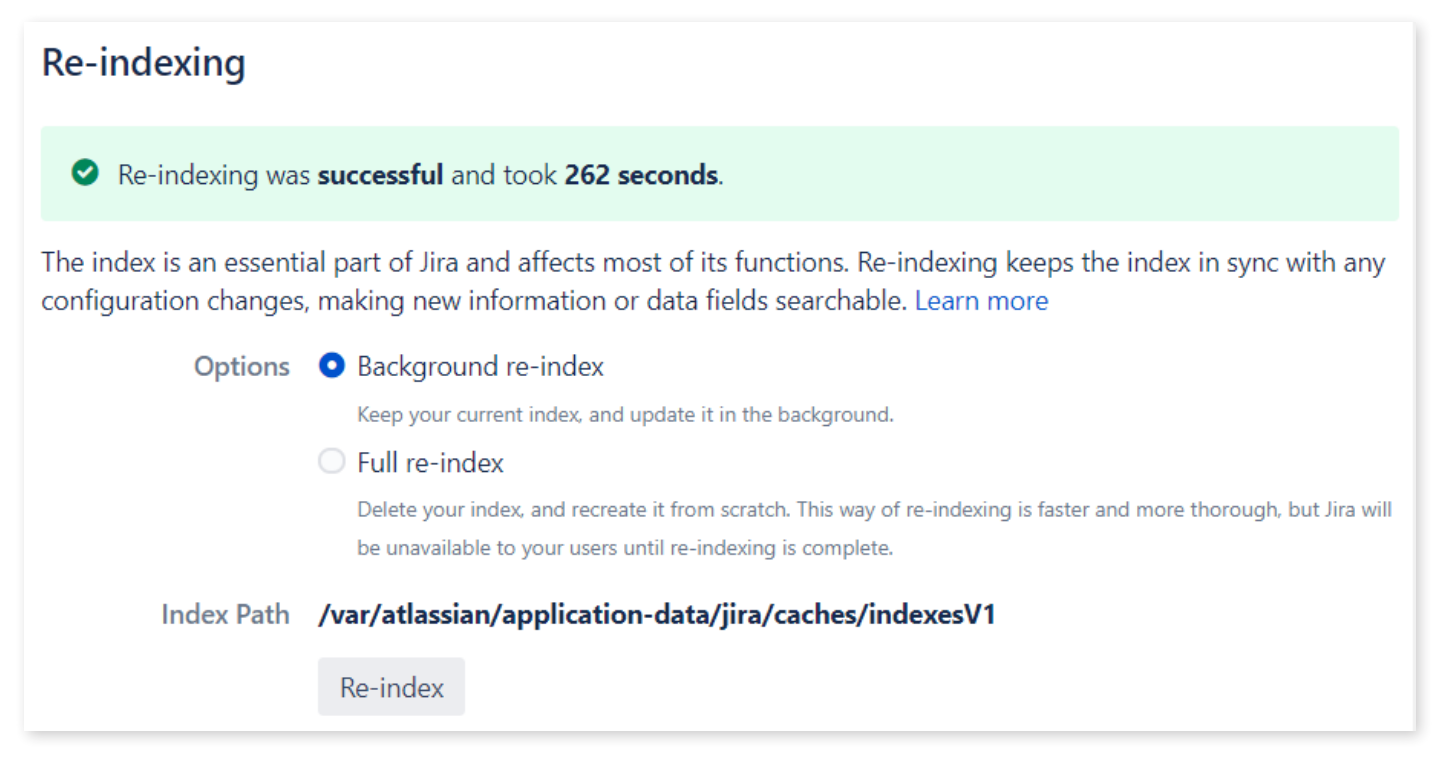

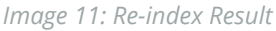

# **5.3 Helper Apps**

The Atlassian Marketplace contains apps to help plan and execute a migration. Apps are safer than scripting and easier to use than manually moving data. Consider the following options:

# **Configuration Manager Cloud Migration Tool**

This app migrates Server to Cloud and Data Center to Cloud. Functionality for Cloud to Cloud and Cloud to Data Center migration is planned.

You'll use the Configuration Manager Cloud Migration Tool (see: [appf.re/amp-cmt](https://appf.re/amp-cmt)) in the source Jira application and the Configuration Manager for Jira (CMJ) app (see: [appf.re/amp-cmjc](https://appf.re/amp-cmjc)) in the target Cloud application. The two apps work together to manage differences in Jira Cloud. For example, usernames must change to email format for Cloud.

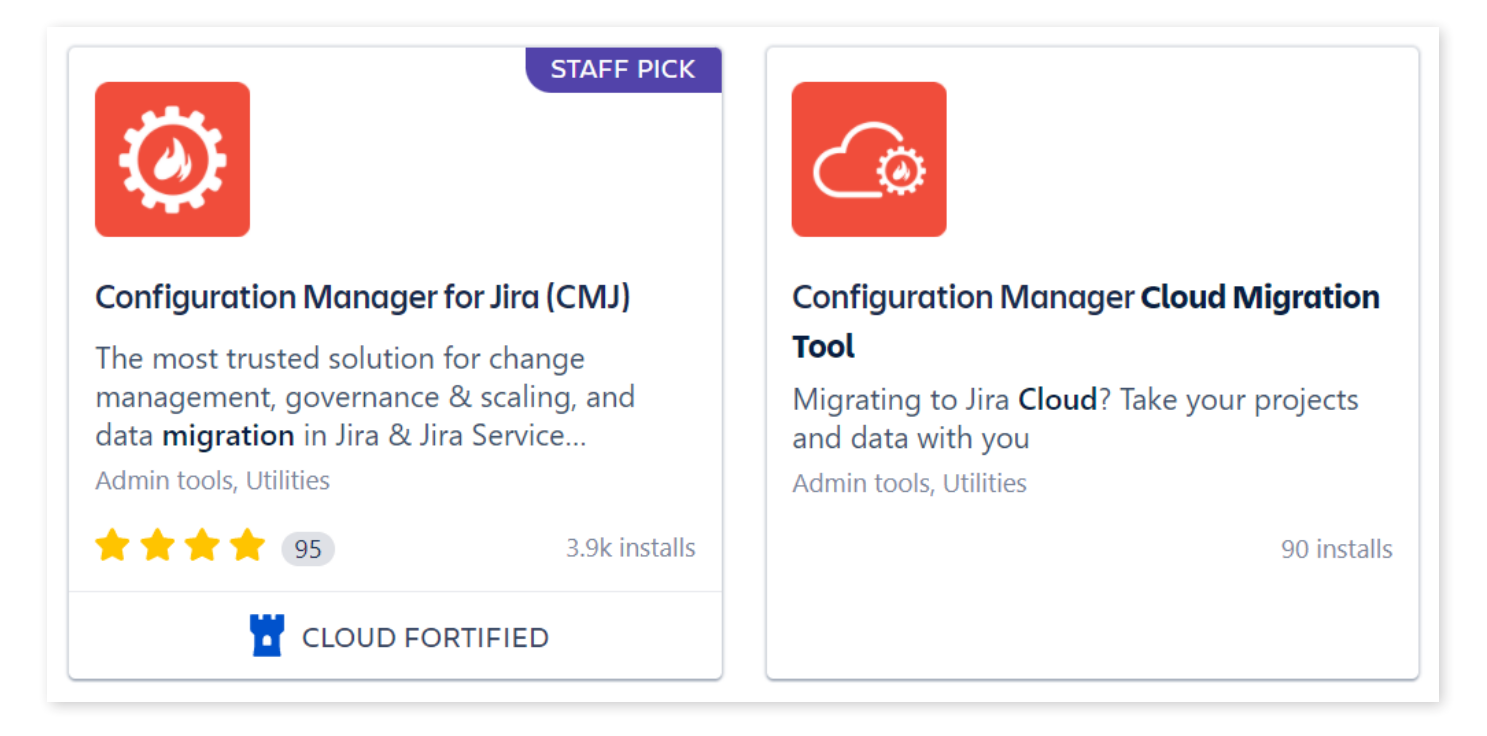

*Image 12: Companion Atlassian Marketplace Apps for Cloud Migrations*

Additionally, Configuration Manager for Jira (CMJ) is part of Atlassian's trust program. This extra effort and attention ensures security, reliability, support, and privacy. Read more about Marketplace App Trust at: [appf.re/atl-mp-app-trust](http://appf.re/atl-mp-app-trust)

# **Jira Cloud Migration Assistant**

The Jira Cloud Migration Assistant is a free Atlassian app to move projects, users, and groups from Jira Server or Data Center to Jira Cloud. It's a wizard used to connect to the Cloud target application, assess apps, select projects to migrate, and check for errors. After the initial steps are complete, you can execute the migration immediately or save the selections for later. The Jira Cloud Migration Assistant works well for partial or complete migrations and *will not* overwrite Cloud target application data.

Install the Jira Cloud Migration Assistant from the *Find new apps* administration page in Jira. The "Migrate to cloud" link is on the *System*  administration page, under the "Import and Export" sidebar heading.

This tool includes a handy app assessment feature. It lists apps installed, their Cloud compatibility, vendor documentation links, and records decisions and notes for each.

**IMPORT AND EXPORT** Backup system Restore system Project import **External System Import** Migrate to cloud

*Image 13: Admin > System > Import and Export Menu*

**Tip**: If an app you use is listed as unavailable for Jira Cloud, don't stop there. Ask the app vendor for more information. The Cloud version could be listed under a different name or it may currently be in development.

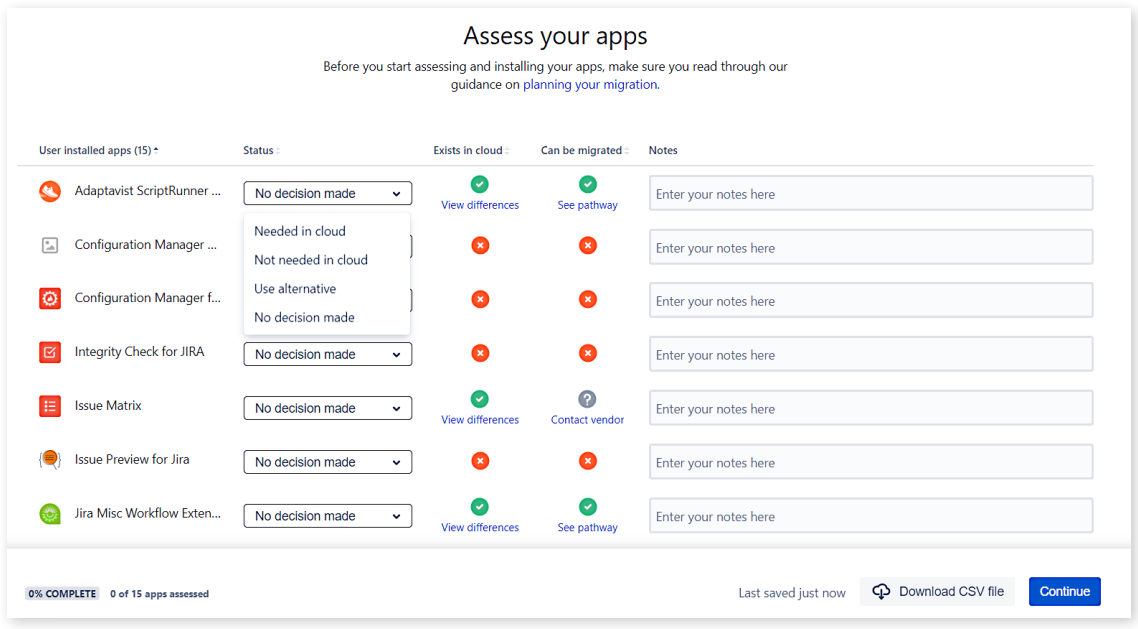

*Image 14: Jira Cloud Migration Assistant*

The Jira Cloud Migration Assistant is still in development. Some custom fields are not supported yet. For Cloud to Cloud migrations, team-managed projects are not supported either. See the list of supported items at: [appf.re/atl-jira-cloud-migration-assistant-what](http://appf.re/atl-jira-cloud-migration-assistant-what)

For usage instructions see: [appf.re/atl-jira-cloud-migration-assistant](https://appf.re/atl-jira-cloud-migration-assistant)

# **Jira Site Import**

The Jira Site Import tool supports all Jira project types, including Service Management projects. This method is best for moving all data (you can't choose specific projects) into a brand-new Cloud target application. The import process *will overwrite* existing Cloud data.

Start by exporting the data into a portable XML format. Use the "Backup system" link on the *System* administration page, under the "Import and Export" sidebar heading.

You'll need to manually export attachments, project avatars, and logos. Create a ZIP file using these instructions: [appf.re/atl-jira-site-import](https://appf.re/atl-jira-site-import)

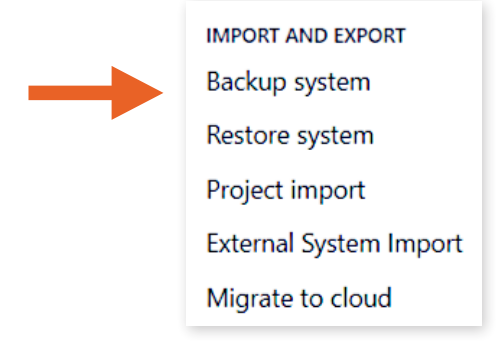

*Image 15: Admin > System > Import and Export Menu*

# **Tips**:

- The export process may take a long time. It may appear to freeze in the browser but continue to run in the background. Allow ample time for the entire process to complete.
- The export file is not downloadable from the browser. Access the server's file system to retrieve it.

Once all XML and ZIP files are generated, log in to the Cloud target application. Use the "Restore system" link on the *System* administration page to import data and media files.

# **CSV Import**

The CSV import method is the easiest but also the least robust. This option only imports selected issue and field data. It does not include project settings, users, attachments, issue history, issue ranking, sprints, versions, or Confluence links.

# **Configuration Manager for Jira (CMJ)**

What if there's a lot of data to migrate, there's app data to migrate, or you need to transform data to handle migration conflicts? What if you need to consolidate multiple applications or simply move data between environments? Then you need the Configuration Manager for Jira (CMJ) app by Appfire. See: [appf.re/amp-cmj](https://appf.re/amp-cmj)

Configuration Manager for Jira (CMJ) can be used to migrate single projects, multiple projects, or an entire application. This tool addresses the major migration pain points, supports more configuration elements than any other tool, and can migrate data types that other apps cannot. For example, use Configuration Manager for Jira (CMJ) to migrate issue ranking in boards, Confluence links, and even app data from some of the most popular apps in the Atlassian Marketplace. It also supports Jira Service Management.

See the full list of supported elements at: [appf.re/CMJ-docs-config-objects](https://appf.re/CMJ-docs-config-objects) See the full list of integrated apps at: [appf.re/CMJ-docs-apps-list](https://appf.re/CMJ-docs-apps-list)

Configuration Manager for Jira (CMJ) also moves data faster, which is especially important for large instances. While other tools rely on Atlassian's XML export feature, which takes a long time to get and parse data, CMJ has its own extraction and transformation process. As a result, you can move millions of issues in hours instead of days. Additionally, Jira's built-in XML export cannot export partial data and may overwrite existing data in the target application. Configuration Manager for Jira (CMJ) migrates all (or selected) projects and never overwrites existing data.

Botron, now part of Appfire, created this tool in 2013 to help them with their own migration tasks. Since then, it's evolved and improved to cover more use cases, migrate more types of data, handle more issues, provide more visibility, and detect and manage conflicts. For example, Configuration Manager for Jira (CMJ) shows exactly what conflicts exist, so you can make decisions and assess their impact. You can also transform data to avoid collisions.

Improvements are added constantly to Configuration Manager for Jira (CMJ) as top Atlassian Solution Partners use the tool and provide feedback for additional app features and support.

One of the top reasons I use this tool for migrations is that it greatly reduces the risk of data loss. The app detects and prevents configuration problems and helps you fix them, so you can migrate from one application to another with zero data loss. It shows exactly what you've modified with a detailed change analysis feature. You can be confident that, once migrated to the target application, the configuration will work exactly the way it does in the source application.

Configuration Manager for Jira (CMJ) was built to minimize the need to roll back, but has its own roll back mechanism in case deployment errors are encountered. If the migration fails, the app fully preserves the target application's integrity and leaves the configuration in its pre-migration state. Read more: [appf.re/CMJ-docs-rollback-strategy](https://appf.re/CMJ-docs-rollback-strategy)

For the security conscious, you'll be glad to know that any data migrated with Configuration Manager for Jira (CMJ) Server or Data Center stays within the application. The app does not send any data to the Internet. For those who are using the Cloud Migration Tool and Configuration Manager for Jira (CMJ) Cloud, know that all data is encrypted and transferred through a secure communication channel. More information about Cloud security for this app can be found here: [appf.re/CMT-docs-security](http://appf.re/CMT-docs-security)

#### **Key Migration Features**

Here are some ways the Configuration Manager for Jira (CMJ) app helps with migrations and merges:

#### • **Configuration Integrity**

The Integrity Check feature helps find and fix configuration errors. Read more: [appf.re/CMJ-docs-integrity-check](https://appf.re/CMJ-docs-integrity-check)

#### • **Dependency Analysis**

The app performs a detailed analysis of all third-party app dependencies and versions. This way you'll know exactly what it can automatically migrate.

#### • **Change Analysis**

The app conducts a deep change and impact analysis of all added, updated, or removed objects. You can be sure that only expected and desired changes are made to the target application. Read more: [appf.re/CMJ-docs-snapshot-change-analysis](https://appf.re/CMJ-docs-snapshot-change-analysis)

#### • **Impact Analysis**

Configuration Manager for Jira (CMJ) helps you understand how configuration changes impact projects and configurations in the target application.

#### • **Deployment Modes**

The tool can migrate or merge single projects, multiple projects, or entire applications.

#### • **Data Loss Prevention**

If errors are encountered during the deployment, all previously applied changes are rolled back, and the Jira configuration is restored to its initial state.

#### • **Audit Log**

All changes made during the deployment process are logged so you can see exactly what actions occurred and when. Read more: [appf.re/CMJ-docs-audit-logging](https://appf.re/CMJ-docs-audit-logging)

#### • **Third-party App Support**

Many of the most popular apps are integrated with Configuration Manager for Jira (CMJ), so app settings and data can be migrated quickly and easily.

#### • **Additional Configuration Manager Cloud Migration Tool Features**

Create and manage connections to one or more Cloud sites. Use the new custom user mapping feature to match on-premises usernames to Cloud email addresses.

# **5.4 Example Migration Walkthrough using Configuration Manager for Jira (CMJ)**

By now you've determined your migration path, assembled a migration team, obtained approval, set up a staging environment, and completed most planning steps. You may be all the way to item #54 in **Worksheet 5: Jira Migration Checklist**. It's a good time to start testing the migration process.

As an example, we'll migrate an entire application from Jira Server (source) to Jira Data Center (target) using Configuration Manager for Jira (CMJ). We'll also migrate the same Jira Server (source) to Jira Cloud (target) with the Configuration Manager Cloud Migration Tool. The two applications use different colors and logo images to distinguish between them.

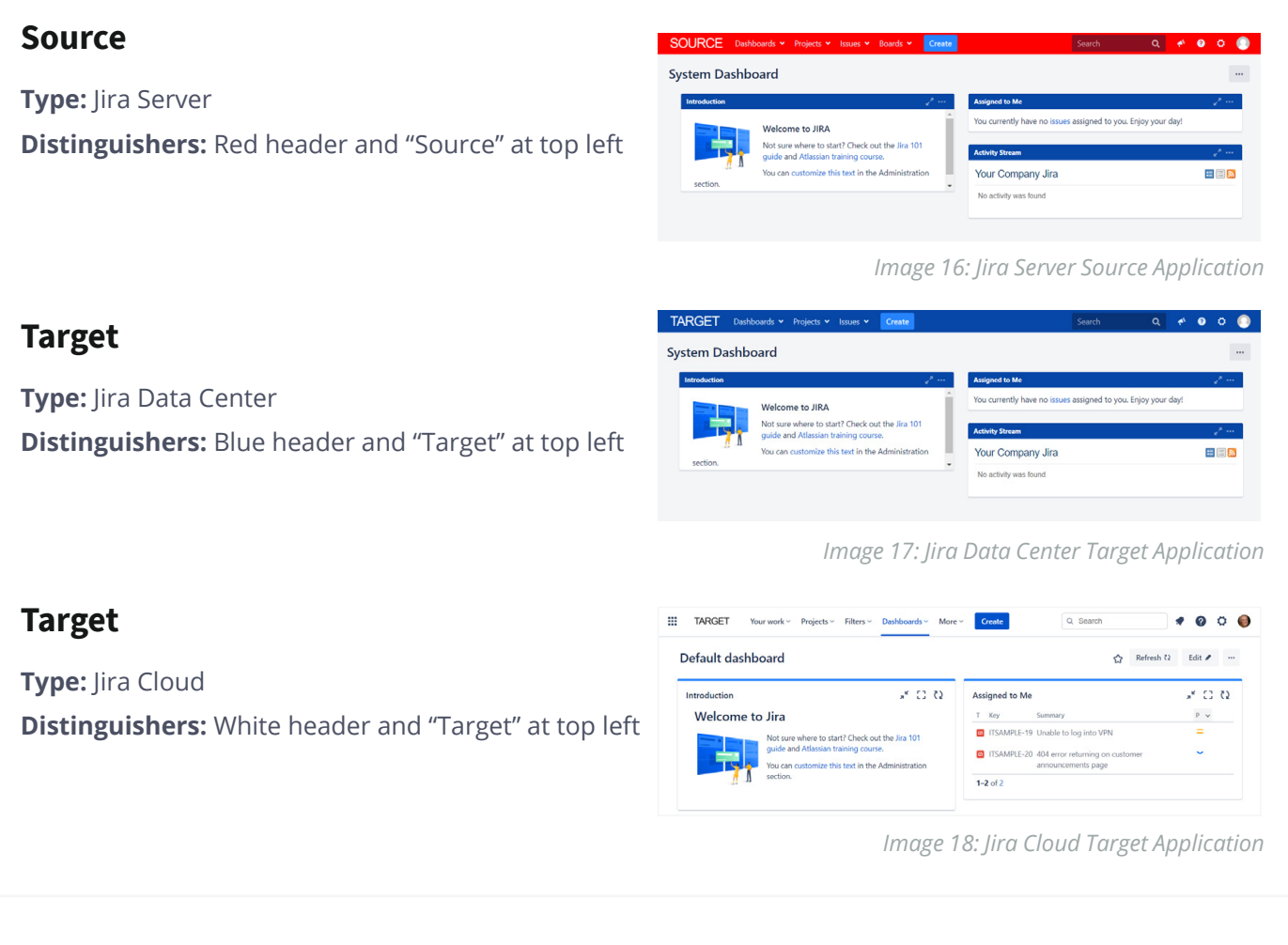

# **For Cloud Deployments**

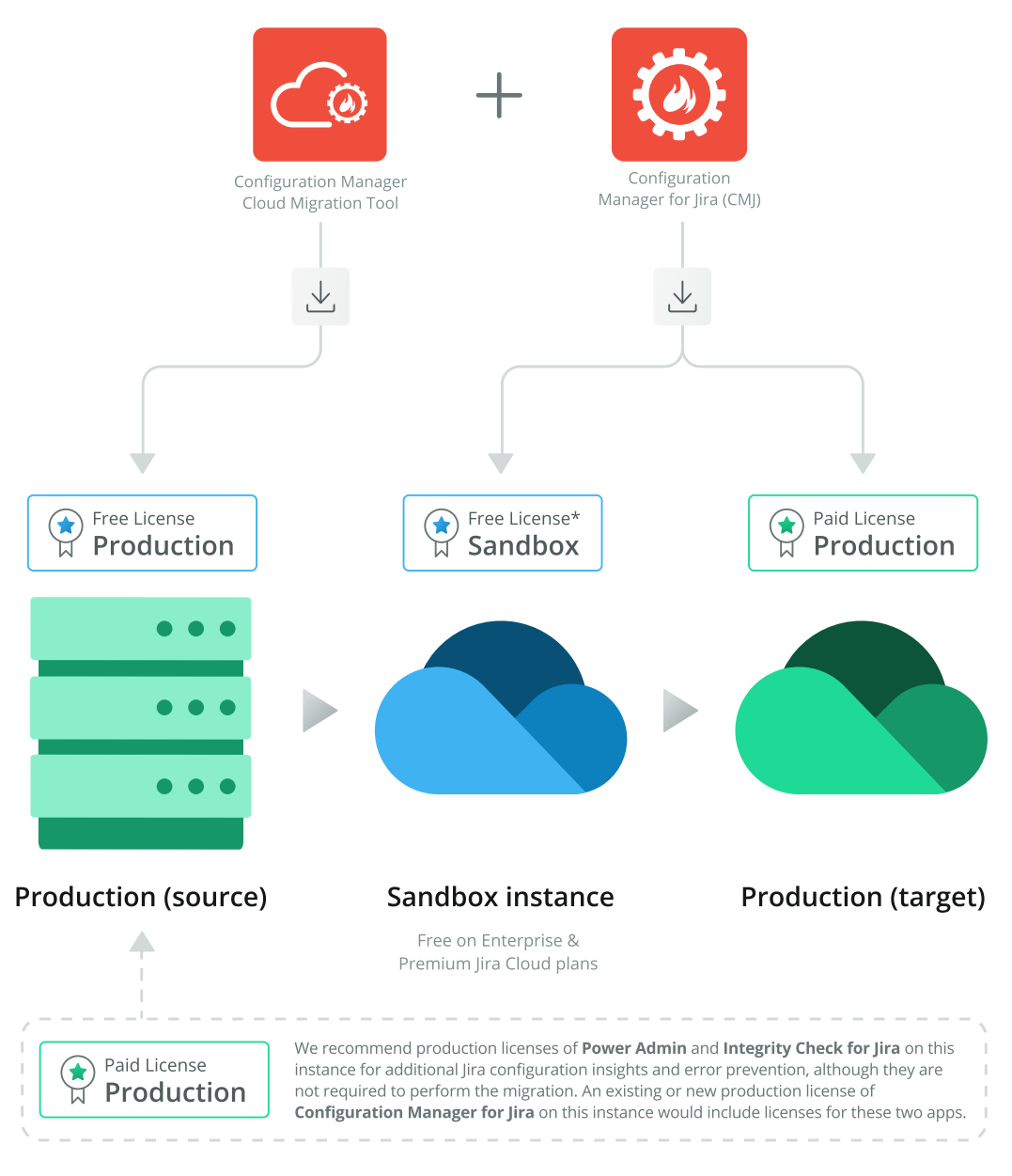

\*Free with a paid app subscription for a linked production environment

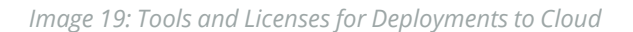

Here are the migration steps:

### **Step 1: Install and Connect Apps**

For this use case, you need to install both the Configuration Manager Cloud Migration Tool (in the Server or Data Center source instance) and Configuration Manager for Jira (in the Cloud target instance). The Cloud Migration Tool app connects Jira Server or Data Center to Jira Cloud. All migrations are initiated in the source application. There are currently no settings to configure in the Cloud app.

#### **SOURCE INSTALLATION**

First, log in to the source application as a system administrator, click the "cog" or "gear" icon on the top right, and click the "Manage apps" selection. On the *Find new apps* administration page, search for "Configuration Manager Cloud Migration Tool". Install the app from the list below the search box. There's a Server app version and a Data Center app version. By installing the app within Jira, the correct version is automatically selected.

#### **Requirements:**

- **Access:** The "Jira System Administrators" global permission (to install the app in Server or Data Center)
- **Environment:** A supported version of Jira Server or Jira Data Center. Read more: [appf.re/amp-](http://appf.re/amp-CMT-versions )[CMT-versions](http://appf.re/amp-CMT-versions )
- **App installation link:** [appf.re/amp-cmt](http://appf.re/amp-cmt)
- **License:** The Configuration Manager Cloud Migration Tool is a free connector app, and no license is required

#### **TARGET INSTALLATION**

Second, log in to the target Cloud application as a site admin, click the "cog" or "gear" icon on the top right, and click the "Apps" selection. On the *Find new apps* administration page, search for "Configuration Manager for Jira". Install the app from the list below the search box. Apply a free trial or paid license on the *Manage apps* administration page. See step-by-step installation instructions at: [appf.re/CMJC-docs-install](http://appf.re/CMJC-docs-install)

Requirements:

- **Access:** The "Site Admin" permission (to install the app in Cloud)
- **Environment:** A Jira Cloud Standard, Enterprise, or Premium plan
- **App installation link:** [appf.re/amp-cmjc](http://appf.re/amp-cmjc)
- **License:** You need a commercial license for the Cloud production instance

#### **CONNECT THE CONFIGURATION MANAGER CLOUD MIGRATION TOOL TO THE JIRA CLOUD SITE**

In the source application, go to the Configuration Manager for Jira app and select "Cloud Connections" in the left sidebar. Then click the "New Connection" button to connect to a target Jira Cloud site. This connection can also be established later, during the migration process. See step-by-step connection instructions at: [appf.re/CMT-cloud-connections](http://appf.re/CMT-cloud-connections)

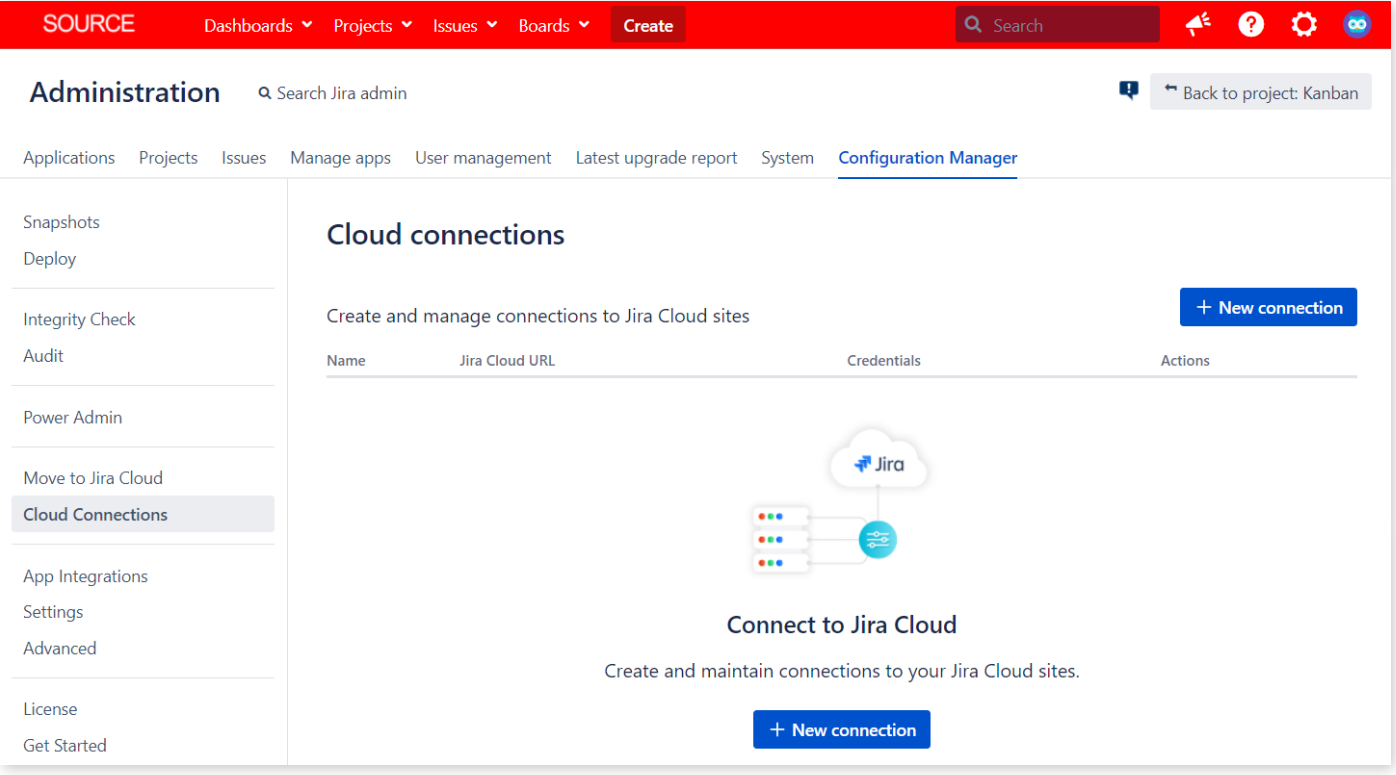

*Image 20: Configuration Manager Cloud Migration Tool Cloud Connections*

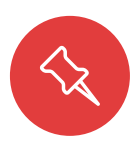

**Note**: The Configuration Manager Cloud Migration Tool doesn't support migrations to the free version of Jira Cloud. You'll need to upgrade to the Standard, Enterprise, or Premium plan first. Check under your avatar icon at the top right of Jira. There might be a free 14-day trial upgrade available. This applies to all Jira application types. For example, if Jira Software is on the Standard plan and Jira Service Management is on the F ree plan, you'll receive a connection error.

| <b>SOURCE</b>                             | Dashboards v Projects v Issues v Boards v<br>Create           | Q Search                               | $\infty$                                   |
|-------------------------------------------|---------------------------------------------------------------|----------------------------------------|--------------------------------------------|
| Administration                            | Q Search Jira admin                                           | ۴                                      | Back to project: Kanban                    |
| Applications<br>Projects<br><b>Issues</b> | Latest upgrade report<br>User management<br>Manage apps       | <b>Configuration Manager</b><br>System |                                            |
| Snapshots<br>Deploy                       | <b>Cloud connections</b>                                      |                                        |                                            |
| <b>Integrity Check</b>                    | Create and manage connections to Jira Cloud sites             |                                        | + New connection                           |
| Audit                                     | <b>Jira Cloud URL</b><br>Name                                 | <b>Credentials</b>                     | <b>Actions</b>                             |
| Power Admin                               | Jira Cloud<br>A.<br>Connection https://sitename.atlassian.net | siteadmin@your-domain.com              | t                                          |
| Move to Jira Cloud                        |                                                               |                                        |                                            |
| <b>Cloud Connections</b>                  |                                                               |                                        |                                            |
| App Integrations                          | 1 <sup>1</sup>                                                |                                        | Total items 1   Items per page $10 \times$ |

*Image 21: Configuration Manager for Jira Cloud Site Connected*

After the Cloud connection is established, it's easy to start a migration.

#### **New in 2022!**

To help support small teams, over 70 Appfire apps are free for up to 10 users (see: [appf.re/free](http://appf.re/free-apps-10users)[apps-10users](http://appf.re/free-apps-10users)). That includes Configuration Manager for Jira!

### **Step 2: Complete the Migration Wizard**

For Cloud deployments, log in to the source application and go to the Configuration Manager tab in the application admin area. Then, click the "Move to Jira Cloud" link in the left sidebar.

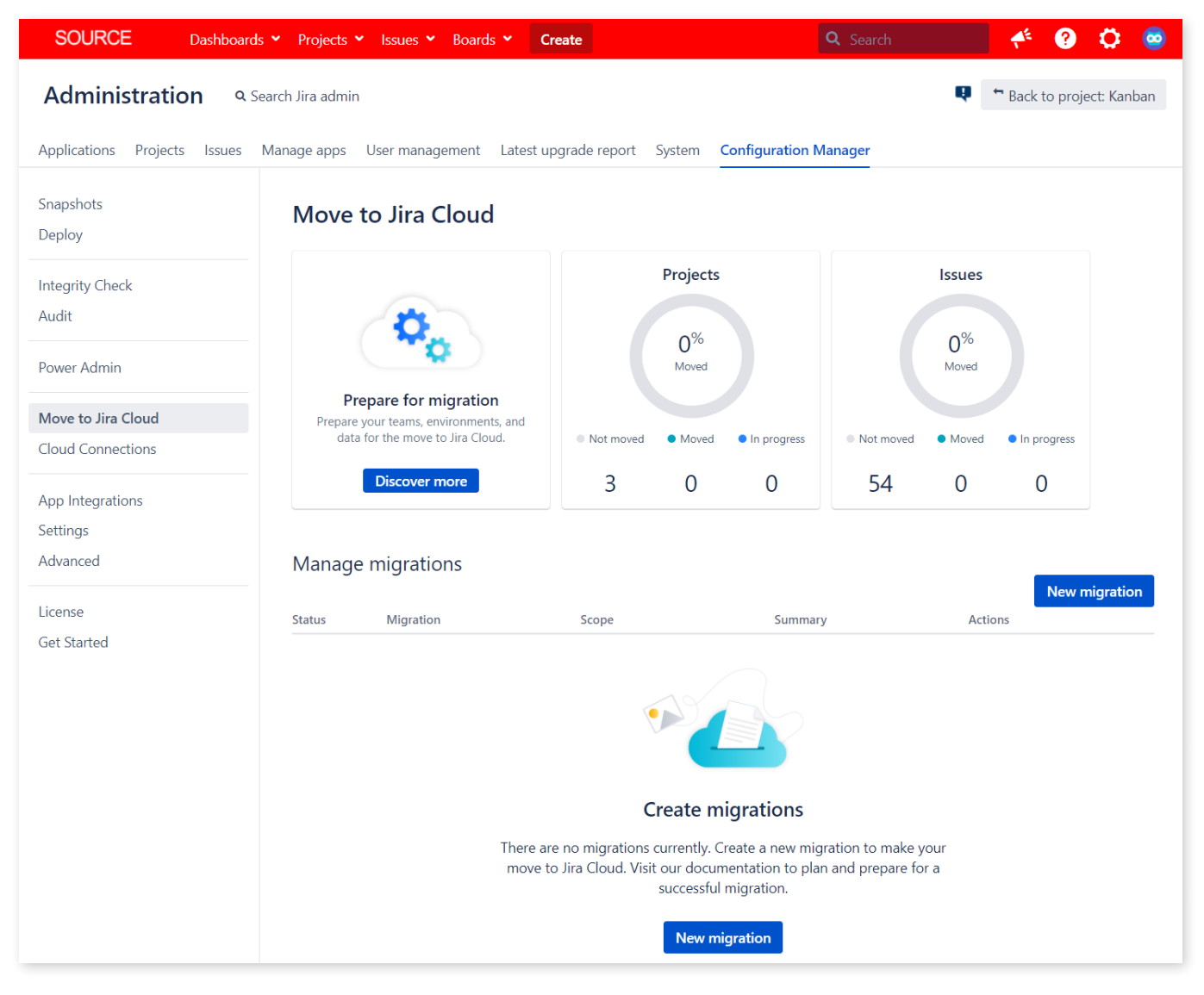

*Image 22: Configuration Manager Cloud Migration Tool Move to Jira Cloud Page*

Next, click the "New migration" button to start the process of transferring projects and issues to Jira Cloud.

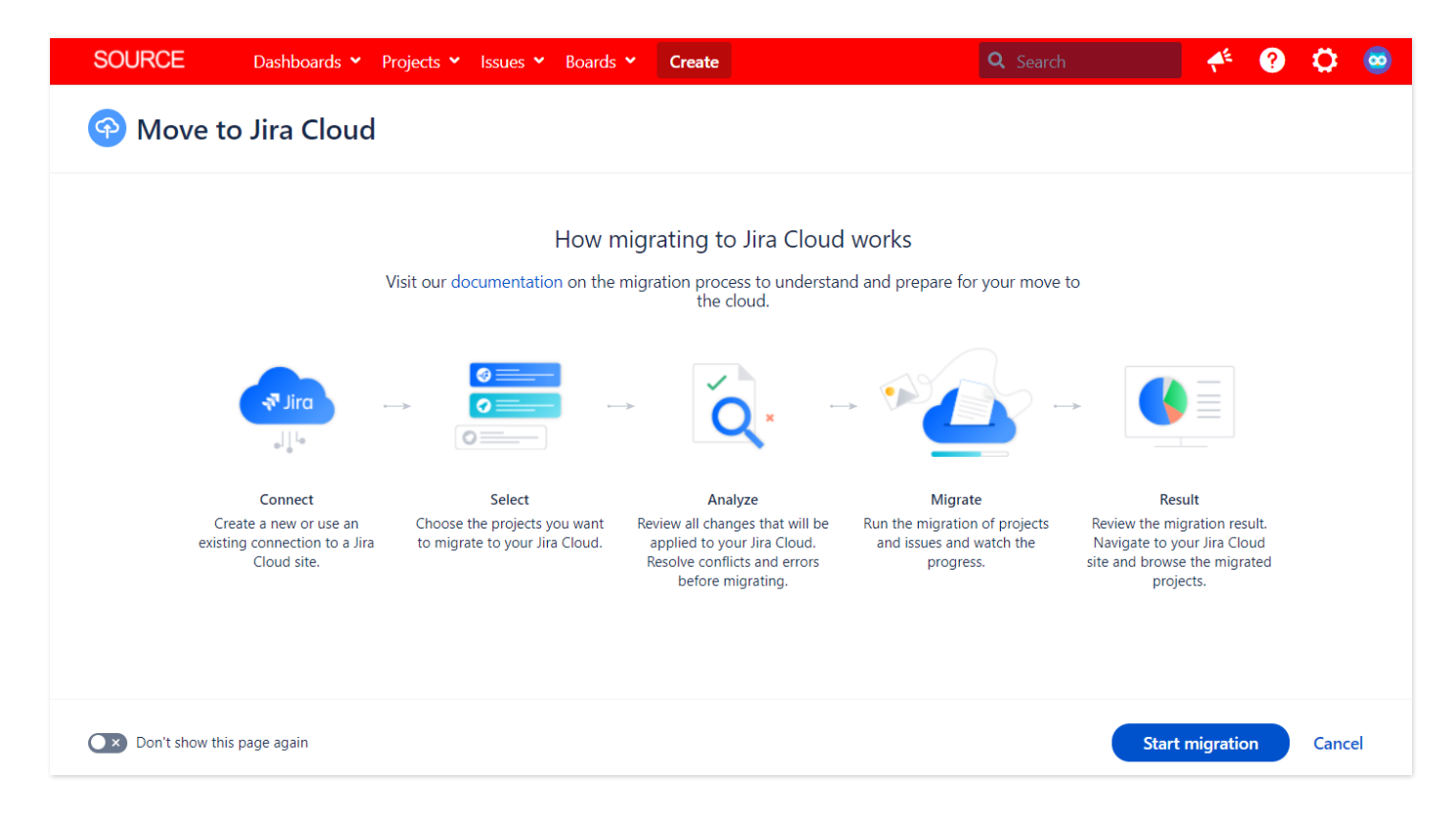

*Image 23: Configuration Manager Cloud Migration Tool Move to Cloud Steps*

The wizard will guide you through the five Cloud migration steps which are:

- **1. Connect If not done previously, connect the source application to the target Cloud site.**
- **2. Select Choose the information to migrate.**
- **3. Analyze View changes and address any conflicts or errors.**
- **4. Migrate Start the migration.**
- **5. Result Review the migration result.**

When you're ready to start the process, click the "Start migration" button at the bottom right of the wizard. Don't worry, nothing is deployed to the target application until the "Migrate" step. Also, you can start a migration, save your progress, and come back to finish it later.

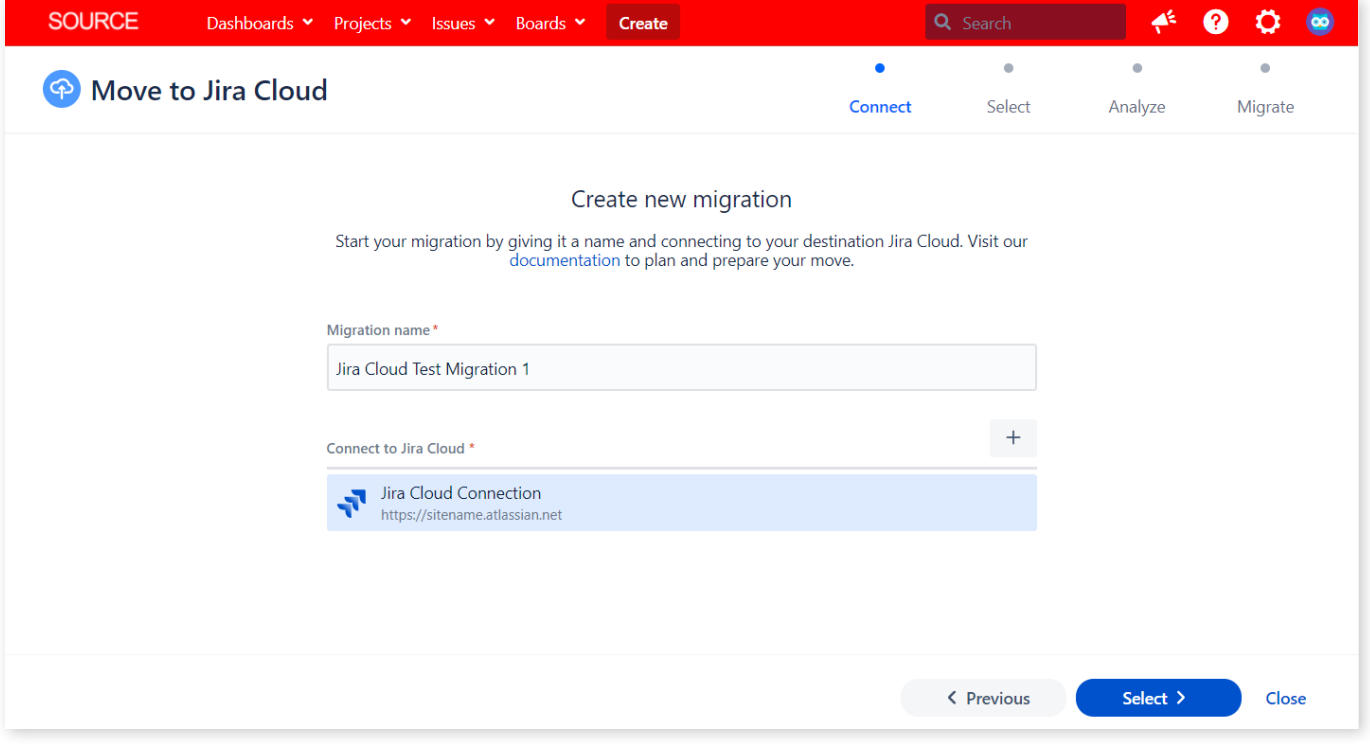

*Image 24: Configuration Manager Cloud Migration Tool Connection Step*

In the **Connect** step, enter a unique name for the migration and either establish a new connection or select a previously connected site. Then click the form submission button at the bottom right of the wizard.

| Selected projects<br>Name                                | Key         | Type              | Lead                             | <b>Issues</b>                              | Remove             |
|----------------------------------------------------------|-------------|-------------------|----------------------------------|--------------------------------------------|--------------------|
| <b>Development</b><br>$\bullet$<br>Category: No category | <b>DEV</b>  | $\leftrightarrow$ | <b>Rachel Wright</b><br>$\infty$ | 23 ISSUES                                  | ×                  |
| <b>Marketing</b><br>$\bullet$<br>Category: No category   | <b>MKTG</b> | ⊟                 | <b>Rachel Wright</b><br>œ        | <b>6 ISSUES</b>                            | Q                  |
| $\mathbf{1}$<br>K                                        | ⋗           |                   |                                  | Total items 2   Items per page $10 \times$ |                    |
| Projects<br>Search                                       | <b>Type</b> | Category          | Lead                             |                                            | <b>Bulk select</b> |
| Name                                                     | Key         | Type              | Lead                             | <b>Issues</b>                              | Select             |
| <b>IT Requests</b><br>$\bullet$<br>Category: No category | <b>ITR</b>  | $\leftrightarrow$ | <b>Rachel Wright</b><br>$\infty$ | <b>5 ISSUES</b>                            |                    |

*Image 25: Configuration Manager Cloud Migration Tool Project Selection Step*

In the **Select** step, click the green "plus" icon to choose one or more projects to migrate. In the example, I selected the Development and Marketing projects for the migration test. These teams will migrate before the IT team does. I'll come back to the wizard and do another migration test for the IT Request project at a later date. When all desired projects are selected, click the form submission button to continue to the analyze step.

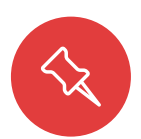

**Note:** The ability to migrate Jira Core and Jira Software projects is available now. Jira Service Management project support is on the way! See the Configuration Manager Cloud Migration Tool roadmap (see: [appf.re/CMT-docs-roadmap](http://appf.re/CMT-docs-roadmap)) for details.

|                                                                                   | Dashboards <b>v</b>       | Projects $\sim$        | Issues Y      | Boards $\sim$               | Create                  |                           |                                                                                                    |                 |                |                                                                                                | Q Search                  |               | ◢                    | Ω            | о<br>$\infty$        |
|-----------------------------------------------------------------------------------|---------------------------|------------------------|---------------|-----------------------------|-------------------------|---------------------------|----------------------------------------------------------------------------------------------------|-----------------|----------------|------------------------------------------------------------------------------------------------|---------------------------|---------------|----------------------|--------------|----------------------|
| Move to Jira Cloud                                                                |                           |                        |               |                             |                         |                           |                                                                                                    |                 |                | Connect                                                                                        | <b>Select</b>             |               | Analyze              |              | $\bullet$<br>Migrate |
|                                                                                   |                           |                        |               |                             |                         |                           |                                                                                                    |                 |                |                                                                                                |                           |               |                      |              |                      |
|                                                                                   |                           |                        |               |                             |                         |                           | Analyze changes                                                                                                 |                 |                | Review the changes the migration will introduce to your Jira Cloud site. Analyze the impact of |                           |               |                      |              |                      |
|                                                                                   |                           |                        |               |                             |                         |                           | each change. Resolve any errors and conflicts before you migrate.<br>4 Screens will be added to the destination |                 |                |                                                                                                |                           |               |                      |              |                      |
| <b>Statuses</b>                                                                   |                           | Issue type schemes     |               |                             | Screen schemes          | Jira Cloud. Click to view |                                                                                                    |                 |                |                                                                                                | Issue type screen schemes |               | <b>Field layouts</b> |              |                      |
| $\circ$<br>$\bullet$<br>△<br>$\mathbf{1}$<br>$\mathbf 0$<br>$\bf{0}$              | $\circ$<br>$\overline{2}$ | 0<br>$\mathbf{0}$      | △<br>$\bf{0}$ | $\bigodot$<br>3             | 0<br>$\bf{0}$           | △<br>$\overline{0}$       | ◒<br>$\overline{4}$                                                                                             | 0<br>$\bf{0}$   | △<br>$\bf{0}$  | G<br>$\overline{2}$                                                                            | 0<br>$\overline{0}$       | △<br>$\bf{0}$ | $\odot$<br>$\bf{0}$  | $\circ$<br>1 | △<br>$\bf{0}$        |
| <b>Permission schemes</b>                                                         | <b>Workflows</b>          |                        |               |                             | <b>Workflow schemes</b> |                           | Projects                                                                                                    |                 |                | <b>Users</b>                                                                                   |                           |               |                      |              |                      |
| 0<br>Δ<br>$\circ$                                                                 | $\circ$                   | 0                      | A             | $\bullet$                   | Ø                       | △                         | $\bigodot$                                                                                                    | $\circ$         | △              | $\odot$                                                                                        | $\circ$                   | Δ             |                      |              |                      |
|                                                                                   |                           |                        |               |                             |                         |                           |                                                                                                    |                 |                | $\bf{0}$                                                                                       | $\mathbf{1}$              |               |                      |              |                      |
| $\bf{0}$<br>$\mathbf 0$<br>$\overline{2}$<br>Projects •<br><b>Configuration</b> • | $\overline{2}$<br>Users • | $\bf{0}$               | $\bf{0}$      | $\overline{2}$              | $\mathbf 0$             | $\pmb{0}$                 | $\overline{2}$                                                                                                  | $\bf{0}$        | $\overline{0}$ |                                                                                                |                           | $\bf{0}$      |                      |              |                      |
| Search<br>Projects to migrate   Shown 2 out of 2 Total issues 29<br>Name          |                           | Problems<br><b>Key</b> |               | <b>Type</b>                 | Lead                    |                           |                                                                                                    | Issues          |                | Problems                                                                                       |                           |               |                      |              |                      |
| <b>ADDITION</b><br><b>Development</b><br>Category: No category                    |                           | <b>DEV</b>             |               | $\leftrightarrow$           | $\infty$                | <b>Rachel Wright</b>      |                                                                                                    | 23 ISSUES       |                |                                                                                                |                           |               |                      |              |                      |
| <b>ADDITION</b>                                                                   |                           |                        |               |                             |                         |                           |                                                                                                    |                 |                |                                                                                                |                           |               |                      |              |                      |
| <b>Marketing</b><br>Category: No category                                         |                           | <b>MKTG</b>            |               | 8                           | $\bullet$               | <b>Rachel Wright</b>      |                                                                                                    | <b>6 ISSUES</b> |                |                                                                                                |                           |               |                      |              |                      |
|                                                                                   |                           |                        |               | 1 <sub>1</sub><br>$\,$<br>K |                         |                           |                                                                                                    |                 |                | Total items 2   Items per page $10 \times$                                                     |                           |               |                      |              |                      |

*Image 26: Configuration Manager Cloud Migration Tool Analyze Step*

In the **Analyze** step, you'll see a detailed list of configuration element types, impacted projects, configuration elements to modify, and user accounts. The tool checks all objects for additions, modifications, warnings, and errors. Errors must be addressed before proceeding. Once all errors are remedied, simply click the "Rerun analysis" button at the bottom of the screen to verify that no problems remain. For additional analysis step details, see: [appf.re/CMT-docs-analysis](http://appf.re/CMT-docs-analysis) Use the tabs at the bottom half of the page for additional project, configuration, and user information.

| Permission schemes                                                      | <b>Workflows</b>                         |                                                     | <b>Workflow schemes</b>       |                                                | Projects                      |                           |                     | <b>Users</b>        |                           |                  |
|-------------------------------------------------------------------------|------------------------------------------|-----------------------------------------------------|-------------------------------|------------------------------------------------|-------------------------------|---------------------------|---------------------|---------------------|---------------------------|------------------|
| $\bullet$<br>A<br>$\odot$<br>$\overline{2}$<br>$\bf{0}$<br>$\mathbf{0}$ | $\bigoplus$<br>$\overline{2}$            | $\circledcirc$<br>A<br>$\mathbf{0}$<br>$\mathbf{0}$ | $\bigoplus$<br>$\overline{2}$ | $\bullet$<br>Α<br>$\mathbf{0}$<br>$\mathbf{0}$ | $\bigoplus$<br>$\overline{2}$ | $\odot$<br>$\overline{0}$ | △<br>$\overline{0}$ | $\odot$<br>$\bf{0}$ | $\bullet$<br>$\mathbf{1}$ | Δ<br>$\mathbf 0$ |
| <b>Configuration</b> •<br>Projects •                                    | Users •                                  |                                                     |                               |                                                |                               |                           |                     |                     |                           |                  |
| Search                                                                  | <b>Type</b>                              | Addition                                            | Modification                  | Problems                                       |                               |                           |                     |                     |                           |                  |
| Configuration changes   Shown 19 out of 19                              |                                          |                                                     |                               |                                                |                               |                           |                     |                     |                           |                  |
| <b>Name</b>                                                             |                                          |                                                     |                               | <b>Type</b>                                    |                               |                           | Usage               | Problems            |                           |                  |
| <b>ADDITION</b><br>Software Simplified Workflow for Project DEV         |                                          |                                                     |                               | Workflow<br>$\left  \right. \leftarrow$        | 瘤                             |                           |                     |                     |                           |                  |
| <b>ADDITION</b><br><b>MKTG: Project Management Workflow</b>             | O<br>Workflow<br>$\left  \cdot \right $  |                                                     |                               |                                                |                               |                           |                     |                     |                           |                  |
| <b>ADDITION</b>                                                         | DEV: Software Simplified Workflow Scheme |                                                     |                               | $\circledcirc$                                 | Workflow scheme               |                           | : e :               |                     |                           |                  |

*Image 27: Configuration Manager Cloud Migration Tool Configuration Tab*

In the example above, the configuration tab shows that 19 new configuration elements will be added to the target Cloud application. Use the search box and the provided buttons to filter the list as desired. If Power Admin is installed, you'll see an icon in the usage column that you can click for additional details.

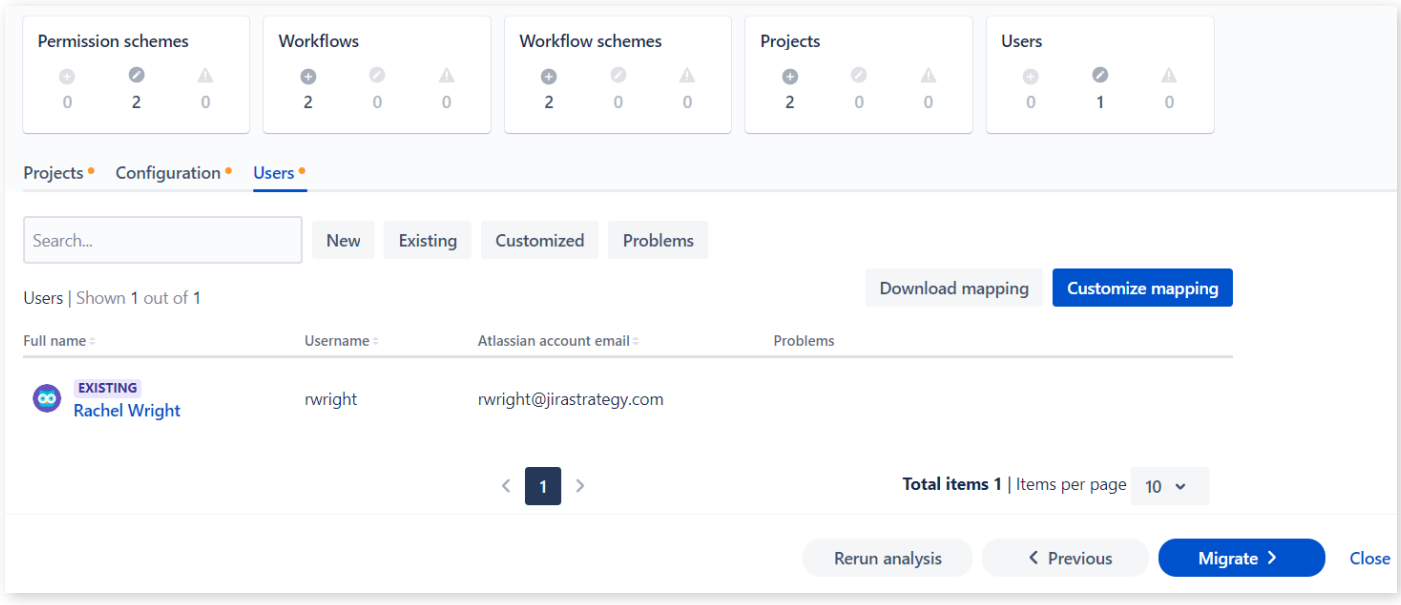

*Image 28: Configuration Manager Cloud Migration Tool Users Tab*

The example above shows the "Users" tab. Click the "Download mapping" button on the right to download a CSV file containing all source usernames and email addresses.

| File       | Home                                    | Insert                   | Draw                  | Page Layout  | Formulas                                                                                                    | Data | Review | View      |
|------------|-----------------------------------------|--------------------------|-----------------------|--------------|----------------------------------------------------------------------------------------------------|------|--------|-----------|
|            | $\chi$ Cut<br>$\Box$ Copy $\sim$        |                          | Calibri               |              | $\left  \cdot \right $ 11 $\left  \cdot \right $ A <sup>*</sup> A <sup>*</sup> $\left  \right  \equiv \equiv \boxed{\equiv}$ $\gg$ $\sim$ |      |        | ab w      |
|            | Paste<br>Format Painter<br>$\checkmark$ |                          | <b>B</b> $I$ <u>U</u> | $\mathbf{v}$ | $\boxed{\boxplus \cdot \big \phi \cdot A \cdot \big  \equiv \equiv \equiv \equiv \big \equiv \equiv \equiv \big }$                        |      |        | 邑 M       |
|            | Clipboard                               | IZ.                      |                       | Font         |                                                                                                    | l.   |        | Alignment |
| <b>B18</b> | $\overline{\mathbf{v}}$                 | ÷.<br>$\times$           |                       | $f_x$        |                                                                                                    |      |        |           |
|            | A                                       |                          | B                     |              | C                                                                                                    | D    | E      | F         |
|            | <b>Username</b>                         | Email                    |                       |              |                                                                                                    |      |        |           |
| 2          | rwright                                 | rwright@jirastrategy.com |                       |              |                                                                                                    |      |        |           |
| 3          | bsmith                                  | bsmith@different-domain  |                       |              |                                                                                                    |      |        |           |
| 4          |                                         |                          |                       |              |                                                                                                    |      |        |           |

*Image 29: Configuration Manager Cloud Migration Tool User Mapping File*

Open the file in spreadsheet or text format to update user details as needed. The first column represents a user's username in Jira Server or Data Center. The second column represents the user's Atlassian account email address in Jira Cloud. After making any updates, click the "Customize mapping" button to upload the updated CSV file and check for any issues.

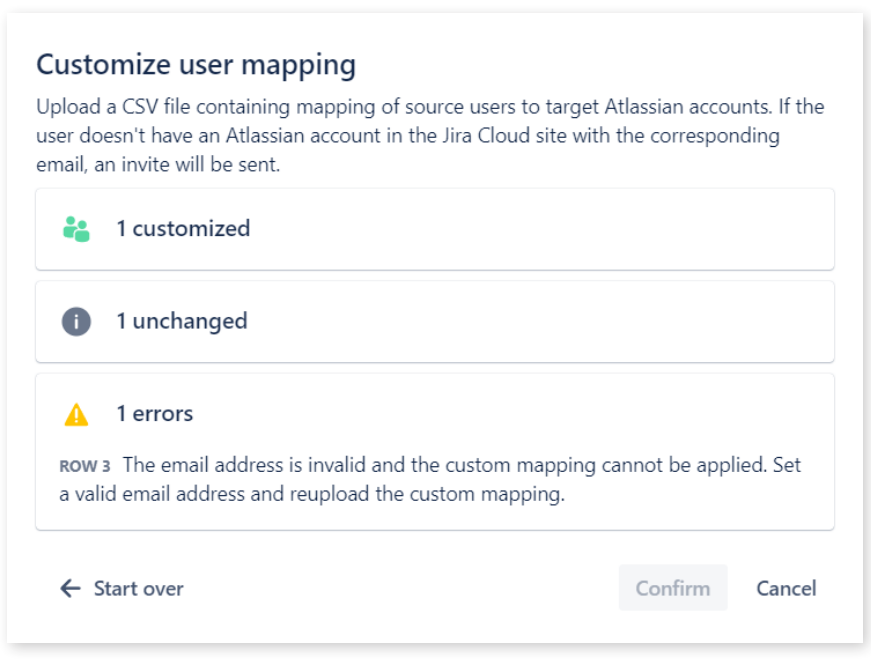

*Image 30: Configuration Manager Cloud Migration Tool User Mapping Error*

The overlay shows there's one error to correct on line 3. Indeed, the last email address is missing the ".com" top level domain. Simply reopen the CSV file, correct the error, and upload the file again.

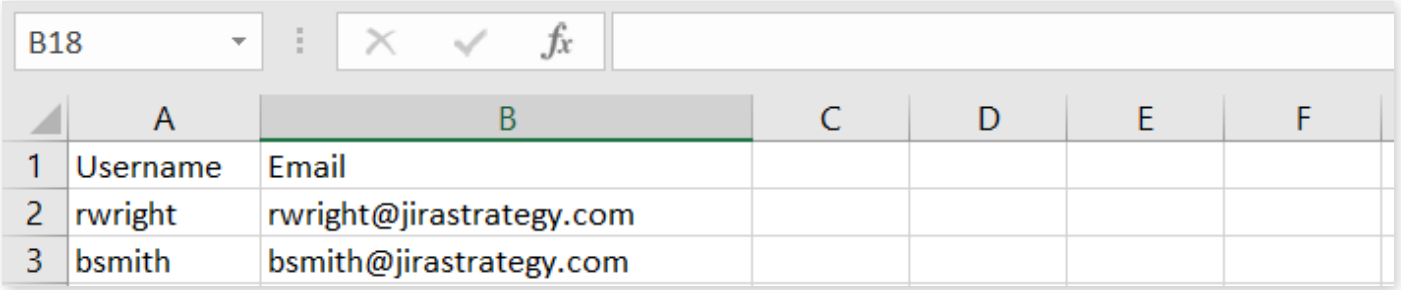

*Image 31: Configuration Manager Cloud Migration Tool Updated User Mapping File*

In the example, I corrected an invalid email format and also changed the user's email domain in the CSV file.

| <b>Permission schemes</b><br>$\bullet$<br>Δ<br>$\bigodot$<br>$\overline{2}$<br>$\mathbf{0}$<br>$\mathbf 0$ | <b>Workflows</b><br>$\circledcirc$<br>△<br>$\bigoplus$<br>$\overline{2}$<br>$\overline{0}$<br>$\overline{0}$ | <b>Workflow schemes</b><br>$\circlearrowright$<br>Δ<br>$\bigoplus$<br>$\overline{2}$<br>$\overline{0}$<br>$\mathbf{0}$ | Projects<br><b>Users</b><br>$\circledcirc$<br>$\bullet$<br>A<br>Δ<br>$\bullet$<br>$\bigoplus$<br>$\overline{2}$<br>$\mathbf{0}$<br>$\mathbf{1}$<br>$\mathbf{1}$<br>$\mathbf{0}$<br>$\mathbf{0}$ |
|----------------------------------------------------------------------------------------------------|----------------------------------------------------------------------------------------------------|----------------------------------------------------------------------------------------------------|----------------------------------------------------------------------------------------------------|
| Configuration •<br>Projects •<br>Search<br>Users   Shown 2 out of 2                                        | Users •<br><b>Existing</b><br><b>New</b>                                                                     | Customized<br>Problems                                                                                                 | <b>Customize mapping</b><br><b>Download mapping</b>                                                                                                    |
| Full name<br><b>EXISTING</b><br>$\infty$<br><b>Rachel Wright</b>                                           | <b>Username</b><br>rwright                                                                                   | Atlassian account email<br>rwright@jirastrategy.com                                                                    | Problems                                                                                                    |
| <b>NEW CUSTOMIZED</b><br>69<br><b>Updated Email Address</b>                                                | bsmith                                                                                                    | bsmith@jirastrategy.com                                                                                                |                                                                                                    |
|                                                                                                    | $\mathbf{1}$                                                                                                 |                                                                                                    | Total items 2   Items per page $10 \times$                                                                                                    |
|                                                                                                    |                                                                                                    |                                                                                                    | Migrate ><br>Rerun analysis<br>< Previous                                                                                                    |

*Image 32: Configuration Manager Cloud Migration Tool User Mapping Result*

Now the new user is shown with a corrected email address and format.

**Tip**: Address all configuration issues and rerun the analysis before starting the user mapping step. To remove all user mapping changes, simply rerun the analysis and perform the user mapping step again.

Next is the **Migration** step. Perform the data transfer to Cloud by clicking the "Migration" button at the bottom right of the wizard.

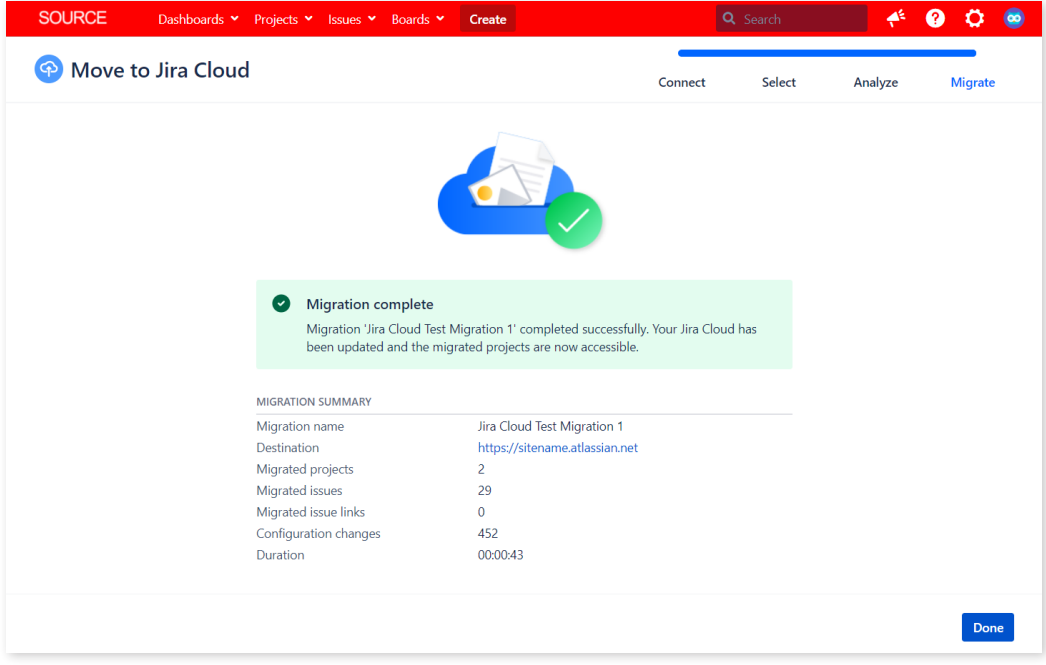

*Image 33: Configuration Manager Cloud Migration Tool Migration Result*

In the final **Result** step, review the migration summary to make sure the results are as expected.

**Tip**: Take a screenshot of the "migration complete" screen. Knowing the migration duration is helpful for scheduling future tests and the final production launch. You can also access migration details by clicking the "View" button on the migration management page.

| <b>SOURCE</b>                                                                                                    | Dashboards v Projects v Issues v Boards v                                                            | Create                                          | Q Search                                                                   | ≜<br>2                                         |  |  |  |  |  |
|----------------------------------------------------------------------------------------------------|----------------------------------------------------------------------------------------------------|-------------------------------------------------|----------------------------------------------------------------------------|------------------------------------------------|--|--|--|--|--|
| Administration<br>9<br>Q Search Jira admin<br>Back to project: Kanban<br>Projects<br>Manage apps<br>User management Latest upgrade report System<br><b>Configuration Manager</b><br>Applications<br>Issues |                                                                                                    |                                                 |                                                                            |                                                |  |  |  |  |  |
| Snapshots<br>Deploy                                                                                                    | Move to Jira Cloud                                                                                   |                                                 |                                                                            |                                                |  |  |  |  |  |
| <b>Integrity Check</b><br>Audit                                                                                                    |                                                                                                    | Projects<br>33%                                 | <b>Issues</b><br>23%                                                       | <b>Last migration</b>                          |  |  |  |  |  |
| Power Admin                                                                                                    | <b>Migrate</b>                                                                                       | Moved                                           | Moved                                                                      | 00 <sub>h</sub> 00 <sub>n</sub>                |  |  |  |  |  |
| Move to Jira Cloud<br><b>Cloud Connections</b>                                                                                                    | Start new migrations to move your<br>projects and issues to Jira Cloud.                              | Not moved<br><b>Moved</b><br><b>In progress</b> | Not moved<br><b>Moved</b><br><b>O</b> In progress                          | Projects<br><b>Issues</b>                      |  |  |  |  |  |
| App Integrations                                                                                                    | <b>New migration</b>                                                                                 | 2<br>$\mathbf 0$<br>4                           | 29<br>95<br>$\mathbf 0$                                                    | 2<br>29                                        |  |  |  |  |  |
| Settings<br>Advanced                                                                                                    | Manage migrations                                                                                    |                                                 |                                                                            |                                                |  |  |  |  |  |
| License                                                                                                    | <b>Migration</b><br><b>Status</b>                                                                    | Scope                                           | Summary                                                                    | New migration<br><b>Actions</b>                |  |  |  |  |  |
| <b>Get Started</b>                                                                                                    | Jira Cloud Test Migration 1<br><b>COMPLETED</b><br>https://rwright.atlassian.net<br>February 2, 2022 | <b>2 PROJECTS</b><br>29 ISSUES<br>Rachel Wright | Use the View action to open the<br><b>96 OBJECTS</b><br>migration details. | Your migration completed successfully.<br>View |  |  |  |  |  |

*Image 34: Configuration Manager Cloud Migration Tool Migration Management*

Finally, click the "Done" button to return to the migration management page. An updated count of projects and issues migrated is displayed. From this page, you can create a new migration or manage existing migration efforts.

After the migration, verify that the results match the data in the source application. See **[Section 5.8:](#page-151-0)  [Migration](#page-151-0) Testing** for tips and test cases.

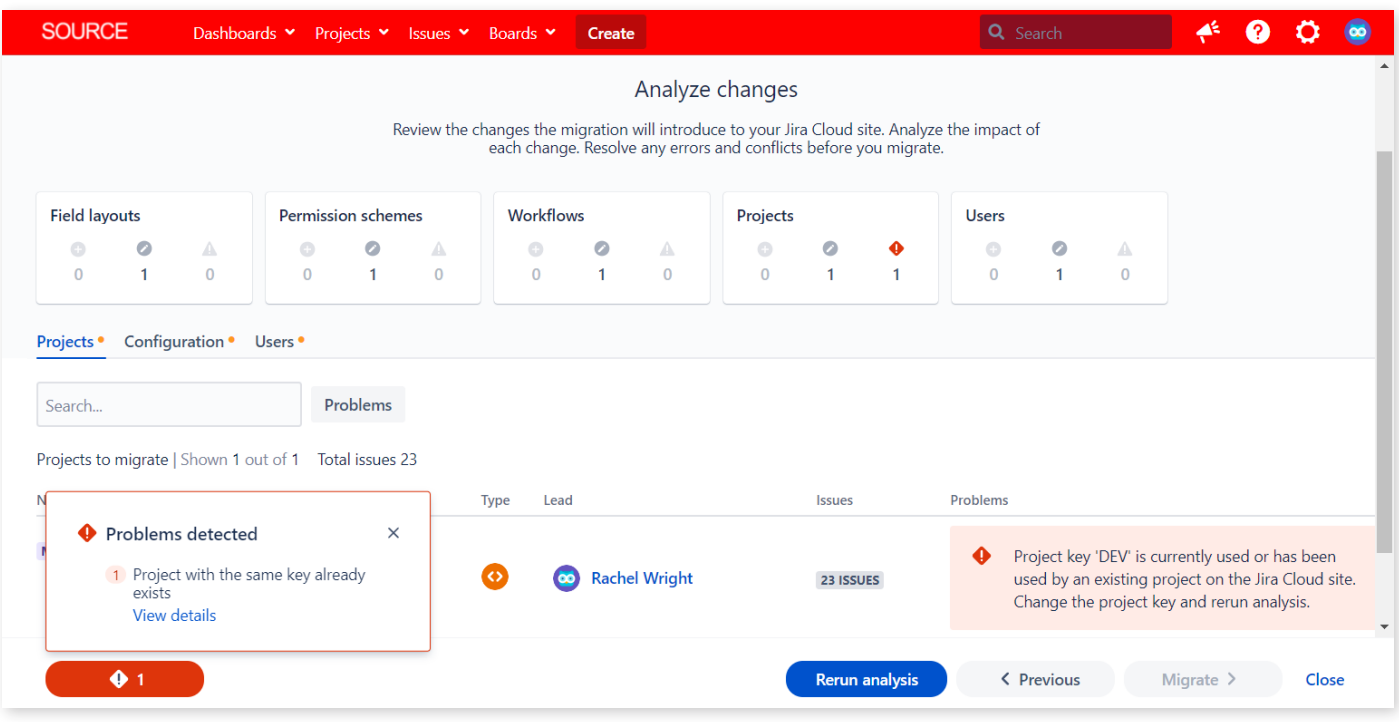

## **Analysis Example 1: Duplicate Project Keys**

*Image 35: Duplicate Project Key Detected*

In the screenshot above, the Configuration Manager Cloud Migration Tool detected that a project with the key "DEV" exists on both the source and target applications. The deployment cannot continue until the issue is resolved. Simply change the project key in one of the applications. Then, start the analysis phase again.

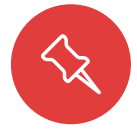

**Note:** Changing a project key triggers a background re-index, breaks filters and board queries, and may break some external integrations. Consider which project has the least amount of issues, boards, and integrations. It's faster to change the key for the smaller project. Also, don't forget to back up data first and make this change outside of peak use hours.

### **Analysis Example 2: Handling Modifications**

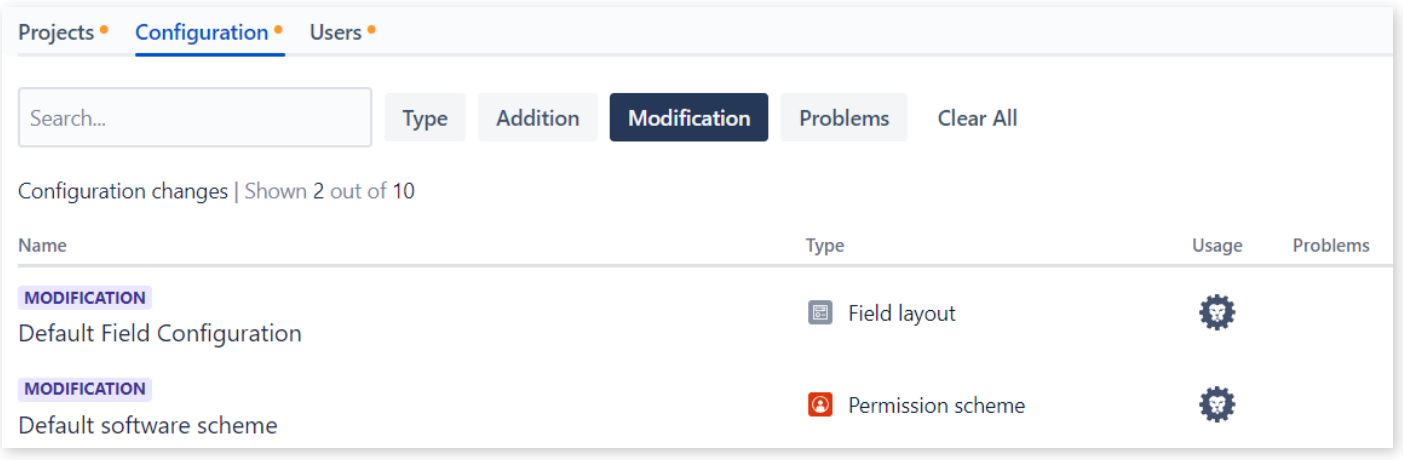

*Image 36: Two Scheme Modifications Detected*

In the screenshot above, the Configuration Manager Cloud Migration Tool detected modifications will be made to two schemes. This is expected, as both the source and target applications have these same default schemes. Additionally, permission settings, and even the number of available permissions differ between applications.

When a modification is detected, it's best to do a scheme comparison so you're aware of the differences and potential impacts. Simply open the schemes in both applications and manually compare the settings. Also, click the Power Admin icon for additional usage details. You can make a configuration modification before the migration, after the migration, or not at all.

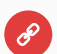

#### **Resources**

- Configuration Manager for Jira Cloud and Configuration Manager Cloud Migration Tool Licensing [appf.re/CMJC-docs-license](http://appf.re/CMJC-docs-license)
- Supported Configuration Elements - [appf.re/CMT-docs-supported-configs](http://appf.re/CMT-docs-supported-configs)

#### **USER AND GROUP MIGRATION**

This is my favorite new feature of the Configuration Manager Cloud Migration Tool! Usernames in Server and Data Center are often in the format "first.last", "flast", or a similar combination of letters. Usernames in Cloud however are in email address format. Similar to Apple, Google, and Microsoft services, users have one account to log into *all* Atlassian sites, properties, and applications. It's called an Atlassian ID. This structure means users have a single profile that's shared between products and managed at [id.atlassian.com](http://id.atlassian.com). So, how do you handle this account model change? Luckily, the new "User Mapping" feature in the Configuration Manager Cloud Migration Tool helps merge duplicate accounts and detect missing or invalid email addresses.

It's all managed through a simple CSV file. Download the file, make the needed changes, and reupload

the file. Map multiple source users to a single target user by assigning the same email address to multiple source accounts. There's no limit to the number of users mapped.

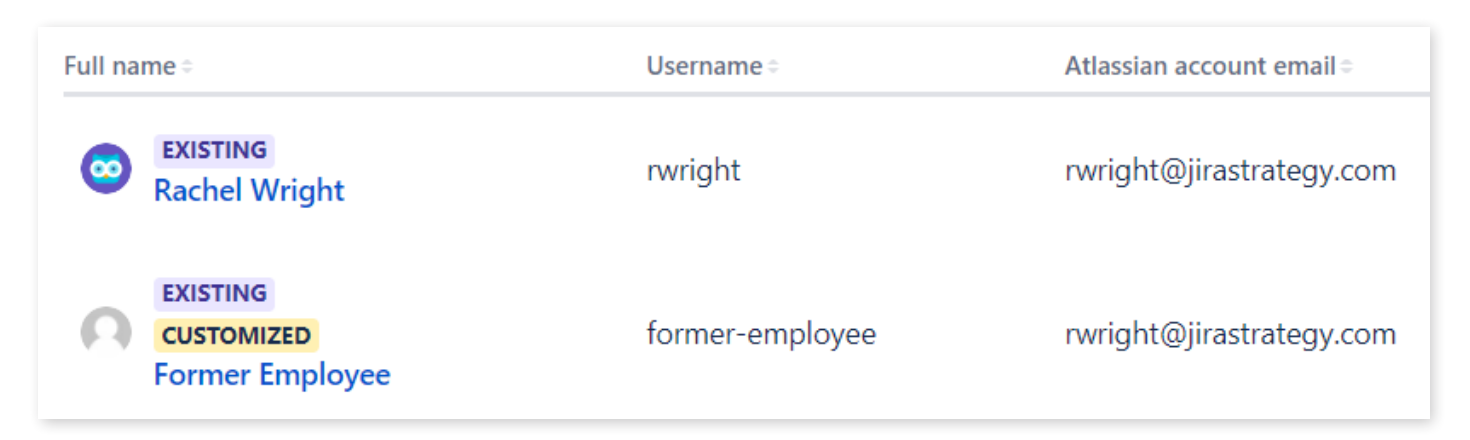

*Image 37: Map Multiple Source Usernames to One Target Email Address*

Is there a user account you don't want to migrate? Simply map the user to another user's email address or use a service account instead.

**Tip**: Have a lot of users to map? Use some spreadsheet magic to make the job easier! Also, if the source application has the same users in multiple user directories, merge them into one account per user.

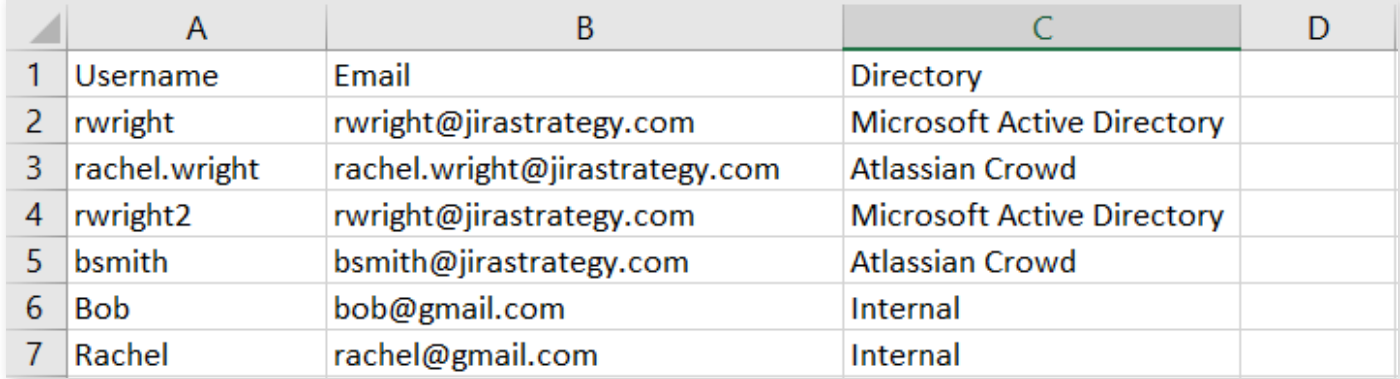

*Image 38: Mapping Download Source User Accounts and Source Directory Accounts* 

The screenshot above shows a messy example of two users with multiple accounts, username formats, and email addresses.

Here's how to clean up this situation:

**1. Download the user mapping file from the Configuration Manager Cloud Migration Tool or extract the username, email address, and directory name from the source application. Use the REST API, an Atlassian Marketplace app, or query the Jira database to access this information.**

- **2. Open the file in Excel or a similar spreadsheet application.**
- **3. Make it easier to detect related accounts by sorting the entire list by username. Then sort by email address and finally, sort by directory. (Not pictured.)**
- **4. In the username and email address columns, use conditional formatting rules to highlight duplicates, unique values, or both. (Not pictured.) In the screenshot example above, row 2 and row 4 both have the same email address. After migration, issues and schemes that reference user rwright and user rwright2 will be merged. No changes are needed for these rows.**
- **5. For similar usernames, determine whether they represent one person or multiple people. It may also be helpful to have an export of users from the employee management or payroll application. In the example, the user in row 5 and 6 are the same person. In this case, manually change the Gmail address in row 6 to the user's official company address in row 5.**
- **6. There are two more rows to address. Manually update the email addresses in rows 3 and 7 to the user's official company address in row 2.**

After migration, 6 source user accounts are merged into 2 target accounts.

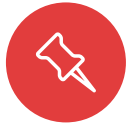

**Note:** It's good to know that when accounts are combined with the "User Mapping" feature, issue history in the target application shows the new user state. For example, if user A is merged into user B, the history after migration shows all activity attributed to user B. Since there's no user A in the target application, there's no record they once existed.

#### **USER ACCOUNTS**

- New user accounts are created on the target application if they don't already exist.
- Users who don't have Cloud accounts are automatically invited to join Jira and set their password after the migration.
	- ° Existing user passwords are not transferred to the target application.
- User accounts are only exported from the source application if they are referenced in issues or configurations.
	- ° A user with no issues reported, assigned, or specifically named in a scheme or workflow transition will not be included in the account list.
		- » If unused accounts are desired in the target application, simply create them manually or use an app like Jira Command Line Interface ([appf.re/amp-cli](http://appf.re/amp-cli)) to automate creation.
- Any missing or improperly formatted email addresses must be fixed before continuing the migration. Email format is checked using a regular expression (RegEx).
- User settings like avatars, favorites, and properties are not transferred to the target application.

**Tip**: When an administrator verifies a domain name in Atlassian Cloud tools, ownership is claimed for all user accounts in that domain. These are called *managed* accounts. Admins have more control over these accounts, like the ability to apply security policies, for example. Application admins can edit, delete, or deactivate accounts or apply security policies like two-factor authentication or single sign-on. Users with non-claimed domains (domains not owned by the organization) can have access to an organization's Atlassian products, but admins cannot manage them or apply global security policies. For example, if I verify ownership of *jirastrategy.com*, I'll claim and manage any user accounts in that domain. I can invite users from the **acme.com** domain to Jira, but I'll not be able to manage those accounts.

#### **GROUPS**

Groups are automatically migrated, but group membership is not. This ability to migrate group memberships may be added in the future. See the Configuration Manager Cloud Migration Tool roadmap (see: [appf.re/CMT-docs-roadmap](http://appf.re/CMT-docs-roadmap)) for more details.

After the migration, add users to groups in Cloud from the User Management area. Visit Admin > User management > Groups. Then click the name of the group and use the "Add members" button to add multiple users at one time. You can also add multiple groups at one time from an individual's account details page.

#### **ATTACHMENTS**

The Configuration Manager Cloud Migration Tool automatically migrates attachments and other important issue information like comments, links, work logs, history, and more.

#### **APP MIGRATION**

The ability to migrate data from the most popular Atlassian Marketplace apps is coming soon! See the Configuration Manager Cloud Migration Tool roadmap (see: [appf.re/CMT-docs-roadmap](http://appf.re/CMT-docs-roadmap)) for details.

#### **SUPPORT**

Need help with Configuration Manager for Jira or the Cloud Migration Tool? Create a support ticket at: [appf.](https://appf.re/support) [re/support](https://appf.re/support) and provide a support zip, screenshots, steps to reproduce, and any other helpful information.

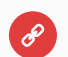

#### **Resources**

- Configuration Manager Cloud Migration Tool Release Notes [appf.re/CMT-release-notes](http://appf.re/CMT-release-notes )
- Configuration Manager Cloud Migration Tool User Mapping [appf.re/CMT-user-mapping](http://appf.re/CMT-user-mapping)

#### **CASE STUDY**

After Atlassian announced the end of life for their server products, Appfire — like many other businesses — began thinking about their move to Jira Cloud. Understanding the complexity of a Server to Cloud

migration through their services and apps business over the years, Appfire decided to contact longtime friend and Platinum Solution Partner, **ServiceRocket** ([appf.re/servicerocket](https://appf.re/servicerocket)) to facilitate this important project. ServiceRocket provided their expertise through a thorough analysis and laid out detailed migration steps to follow. They used the Configuration Manager Cloud Migration Tool ([appf.re/amp](https://appf.re/amp-cmt)[cmt](https://appf.re/amp-cmt)) to support their efforts and successfully migrated **5** projects and **6,800** issues from Jira Server to Cloud. After sufficient testing and staging, the migration was completed in just **4** hours, with a few post-migration fixes related to third-party app workflow configurations. Since the time of the migration, support for workflow app data in the Cloud Migration Tool continues to evolve and improve.

Check out **[Chapter 7.0: Field Insights and Case Studies](#page-185-0)** for more in-depth migration case studies from a few other solution partners.

# **For Server and Data Center Deployments**

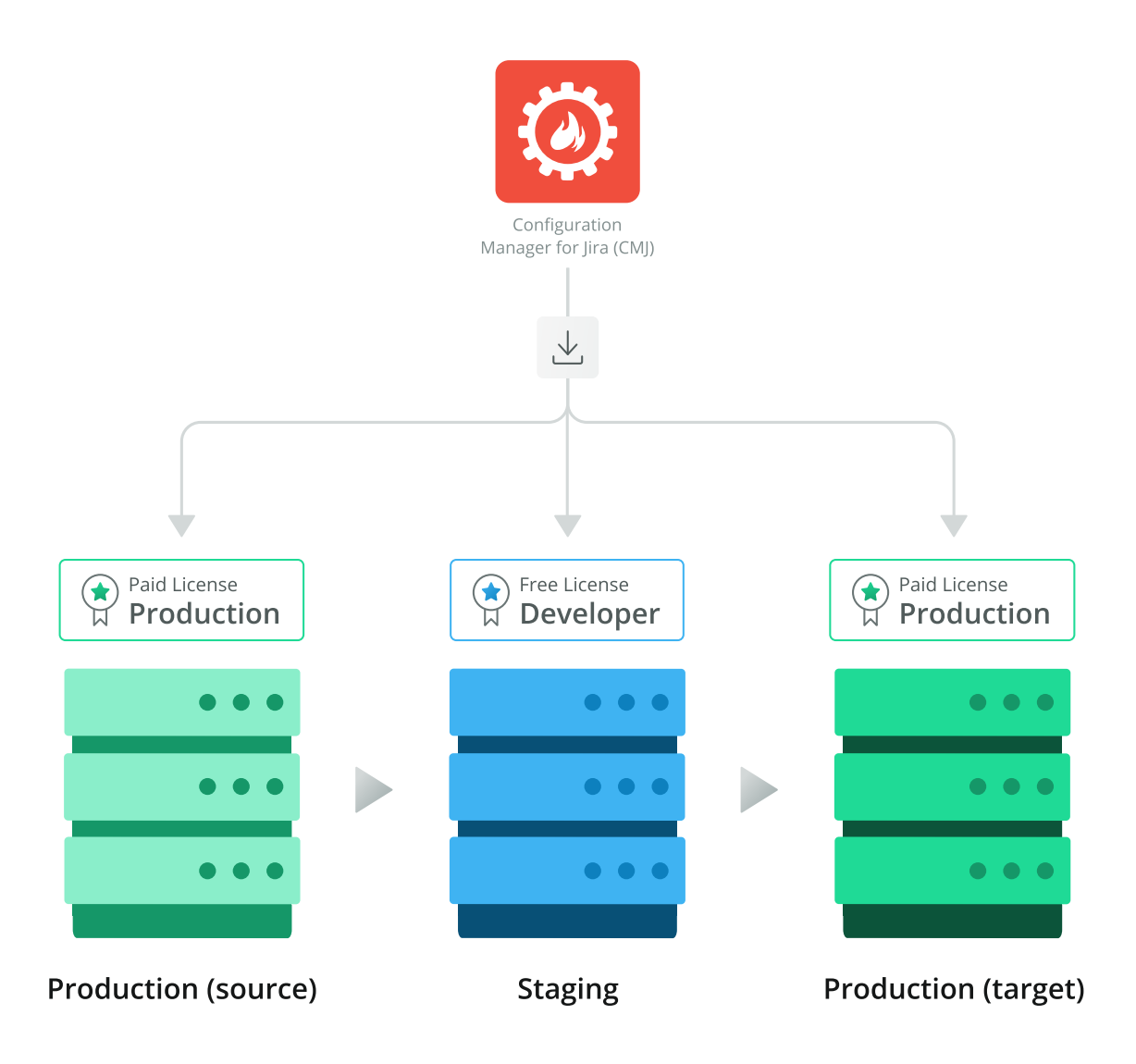

*Image 39: Tools and Licenses for Deployments to Server and Data Center* 

### **Step 1: Install App and Run Initial Checks**

#### **INSTALL CONFIGURATION MANAGER FOR JIRA (CMJ) IN SOURCE APPLICATION**

First, install the Configuration Manager for Jira (CMJ) app from appf.re/amp-cmi. You'll need the following:

- **Access**: The "Jira System Administrators" global permission (to install the app)
- **Environment**: A supported version of Jira Server or Jira Data Center. Read more: [appf.re/amp-cmj-versions](https://appf.re/amp-cmj-versions)

Log in to Jira as a system administrator, click the "cog" or "gear" icon on the top right, and click the "Manage apps" selection. On the *Find new apps* administration page, search for "Configuration Manager for Jira (CMJ)". Install the app from the list below the search box. There's a Server app version and a Data Center app version. By installing the app within Jira, the correct version is automatically selected.

Apply a free trial or paid license on the *Manage apps* administration page. See step-by-step installation instructions at: [appf.re/CMJ-docs-install-upgrade](https://appf.re/CMJ-docs-install-upgrade)

See licensing information at: [appf.re/CMJ-docs-licensing](https://appf.re/CMJ-docs-licensing)

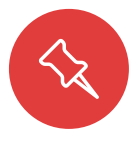

**Note:** Configuration Manager for Jira (CMJ) also includes the Integrity Check for Jira and Power Admin apps. You'll see those installed on the Admin > Manage apps > Manage apps page.

#### **LOCATE CONFIGURATION MANAGER FOR JIRA (CMJ)**

Access the Configuration Manager for Jira (CMJ) app from the administration area's header or the administration "cog" or "gear" menu.

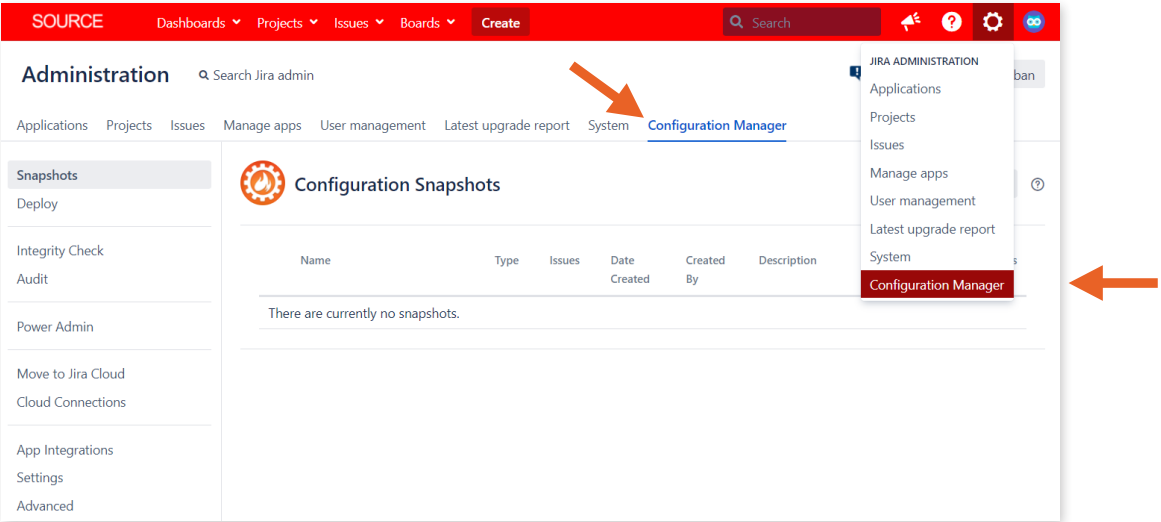

*Image 40: Ways to Access Configuration Manager for Jira (CMJ)*

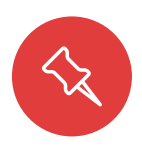

**Note:** In the screenshot on the previous page, the first five links in the left sidebar are for Configuration Manger for Jira and/or Integrity Check for Jira and Power Admin functions. The "Migrate to Jira to Cloud" and "Manage Connections" links are for Configuration Manager Cloud Migration Tool functions. You may see some or all of these links depending on which apps are installed.

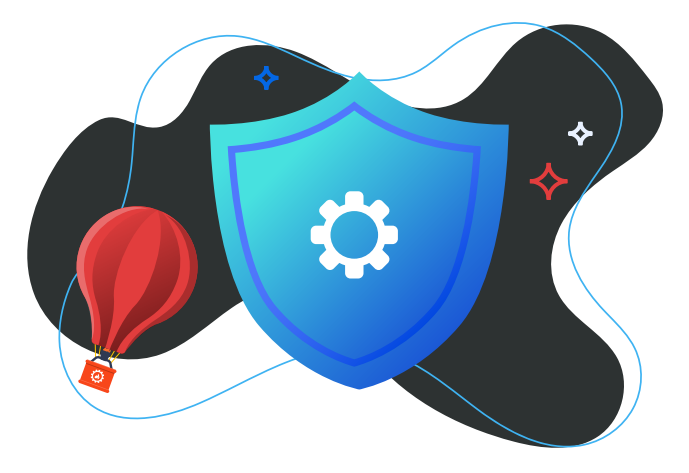

### **CHECK INTEGRITY**

Hopefully, you've already used Jira's built-in Instance Health and Integrity Checker tools and addressed any errors. Now run Configuration Manager for Jira's (CMJ) Integrity Check function as well. Click the "Integrity Check" link in the left sidebar and fix any errors before moving on to the next step. See the **Health and Performance Tests** topic in **[Section 5.2: Migration Preparation](#page-59-0)** for additional details.

| <b>SOURCE</b>                                                      | Dashboards v Projects v Issues v Boards v<br>Create                                                  | Q Search                     |                                               |            |
|--------------------------------------------------------------------|----------------------------------------------------------------------------------------------------|------------------------------|-----------------------------------------------|------------|
| <b>Administration</b><br>Applications<br>Projects<br><b>Issues</b> | Q Search Jira admin<br>User management<br>Latest upgrade report<br>Manage apps<br>System             | <b>Configuration Manager</b> | ۴<br>Back to project: Kanban                  |            |
| Snapshots<br>Deploy                                                | <b>Configuration Integrity Check</b>                                                                 | <b>System Scope</b>          | <b>Project Scope</b><br><b>Snapshot Scope</b> | $^{\circ}$ |
| <b>Integrity Check</b><br>Audit                                    | Select integrity check options:                                                                      |                              |                                               |            |
|                                                                    | Check all filters                                                                                    |                              |                                               |            |
| <b>Power Admin</b>                                                 | Check all agile boards                                                                               |                              |                                               |            |
| Move to Jira Cloud                                                 | Check all dashboards                                                                                 |                              |                                               |            |
| <b>Cloud Connections</b>                                           | Run Integrity Check<br><b>Cancel Integrity Check</b>                                                 |                              |                                               |            |
| App Integrations<br>Settings                                       | $\bullet$<br><b>Success</b><br>375 configuration elements were checked and no violations were found. |                              |                                               |            |
| Advanced                                                           |                                                                                                    |                              |                                               |            |

*Image 41: Integrity Check for Jira Results*
#### **REVIEW APP INTEGRATIONS**

Next, click the "App Integrations" link on the sidebar to see the state of installed apps.

| <b>SOURCE</b>                             | Dashboards v Projects v Issues v<br>Boards $\sim$<br>Create                          |                          | Search<br>Q                                    |
|-------------------------------------------|--------------------------------------------------------------------------------------|--------------------------|------------------------------------------------|
| Administration                            | Q Search Jira admin                                                                  |                          | в.<br>Back to project: Cloud Security Platform |
| Projects<br>Applications<br><b>Issues</b> | User management Latest upgrade report System<br>Manage apps                          |                          | <b>Configuration Manager</b>                   |
| Snapshots<br>Deploy                       | <b>App Integrations</b>                                                              |                          | $\frac{\triangle}{\blacktriangledown}$         |
| <b>Integrity Check</b>                    | App & Vendor                                                                         | <b>Integration Type</b>  | <b>State</b>                                   |
| Audit                                     | <b>Issue Matrix</b><br>3.3.3   Botron Software                                       | Custom field             | <b>ACTIVE</b>                                  |
| Power Admin                               | Issue Preview for Jira<br>2.0.0   Life in Codes Solutions SRL                        | Project Global           | <b>ACTIVE</b>                                  |
| <b>App Integrations</b>                   | Jira Misc Workflow Extensions<br>6.2.4   Innovalog                                   | Workflow                 | <b>ACTIVE</b>                                  |
| Settings<br>Advanced                      | Jira Workflow Toolbox<br>2.8.1   Decadis AG                                          | Custom field<br>Workflow | <b>ACTIVE</b>                                  |
| License<br><b>Get Started</b>             | ProForma Lite: Forms and Fields for Jira<br>7.3.0   ThinkTilt                        | Project                  | <b>ACTIVE</b>                                  |
|                                           | ProForma: Forms and Fields for Jira<br>묭<br>7.3.0   ThinkTilt                        | Project                  | <b>ACTIVE</b>                                  |
|                                           | Timesheet Reports and Gadgets<br>1 <sub>b</sub><br>4.1.6   Prime Timesheet           | Dashboard                | <b>ACTIVE</b>                                  |
|                                           | Adaptavist ScriptRunner for JIRA<br><b>BUILT-IN</b><br>5.7.2-p5   Adaptavist.com Ltd | Workflow                 | <b>ACTIVE</b>                                  |
|                                           |                                                                                      |                          | Total Items 8   Items per page<br>10           |

*Image 42: Configuration Manager for Jira (CMJ) App Integration Result*

In the screenshot above, all installed apps are "Active", meaning the app configuration will be automatically migrated. See **Apps Migration** on page 125 for additional information.

Apps shown as "Inactive" are either disabled or require a newer version of the Configuration Manager for Jira (CMJ) app.

| <b>App Integrations</b>                                              |                         | $\frac{+}{\tau}$                                                                                                    |
|----------------------------------------------------------------------|-------------------------|----------------------------------------------------------------------------------------------------|
| App & Vendor                                                         | <b>Integration Type</b> | <b>State</b>                                                                                                    |
| <b>Issue Matrix</b><br>3.3.3   Botron Software                       | Custom field            | <b>ACTIVE</b>                                                                                                    |
| <b>Issue Preview for Jira</b><br>2.0.0   Life in Codes Solutions SRL | Project Global          | <b>ACTIVE</b>                                                                                                    |
| Jira Misc Workflow Extensions<br>6.2.4   Innovalog                   | Workflow                | <b>ACTIVE</b>                                                                                                    |
| Jira Workflow Toolbox<br>2.8.1   Decadis AG                          | N/A                     | <b>INACTIVE</b><br><b>A</b> Jira Workflow Toolbox is disabled. Enable the<br>app and check the integration again. Enable |

*Image 43: Configuration Manager for Jira (CMJ) App Integration Results*

In the screenshot above, the Jira Workflow Toolbox app is disabled in Jira. Enabling it will change its "App Integration" status from "Inactive" to "Active". Apps that are not integrated with Configuration Manager for Jira (CMJ) are unlisted, and the data and settings for those apps will not be migrated.

During the deployment process, if a source app has a different version than a target app, Configuration Manager for Jira (CMJ) will display a warning. If an app is missing on the target application, the deployment will stop. Simply install the missing app and restart the deployment process.

# **Step 2: Create Snapshot**

After you've run Configuration Manager for Jira's (CMJ) Integrity Check and know which app configurations can migrate, it's time to create a snapshot. A snapshot is a package of configuration information.

# **Snapshot Types**

- **System Configuration** Includes all projects and all project elements, but no issues. This is useful for quickly matching staging environment settings to production, for example.
- **Project Configuration** Includes a single project or multiple projects and their configuration elements like schemes, workflows, and settings. Does not contain issues.
- **Project with Issues** Includes a single project or multiple projects and their configuration elements like schemes, workflows, and settings. Also contains issues.

Click the "Create Snapshot" button on the top right of the *Configuration Snapshots* page.

|                                                                                         | SOURCE Dashboards v Projects v Issues v Boards v     | Create      |               |                 |               | Search                       | $\alpha$ |                   |                |                |
|-----------------------------------------------------------------------------------------|------------------------------------------------------|-------------|---------------|-----------------|---------------|------------------------------|----------|-------------------|----------------|----------------|
| ۹.<br>Administration<br>Back to project: Cloud Security Platform<br>Q Search Jira admin |                                                      |             |               |                 |               |                              |          |                   |                |                |
| Applications<br>Projects<br><b>Issues</b>                                               | User management Latest upgrade report<br>Manage apps |             |               | System          |               | <b>Configuration Manager</b> |          |                   |                |                |
| Snapshots<br>Deploy                                                                     | <b>Configuration Snapshots</b>                       |             |               |                 |               |                              |          | + Create Snapshot |                | $^{\circledR}$ |
| <b>Integrity Check</b><br>Audit                                                         | Name                                                 | <b>Type</b> | <b>Issues</b> | Date<br>Created | Created<br>By | Descri                       |          | <b>Details</b>    | <b>Actions</b> |                |
| <b>Power Admin</b>                                                                      | There are currently no snapshots.                    |             |               |                 |               |                              |          |                   |                |                |
| App Integrations                                                                        |                                                      |             |               |                 |               |                              |          |                   |                |                |
| Settings                                                                                |                                                      |             |               |                 |               |                              |          |                   |                |                |
| Advanced                                                                                |                                                      |             |               |                 |               |                              |          |                   |                |                |
| License                                                                                 |                                                      |             |               |                 |               |                              |          |                   |                |                |
| <b>Get Started</b>                                                                      |                                                      |             |               |                 |               |                              |          |                   |                |                |

*Image 44: Configuration Manager for Jira (CMJ) Snapshots Page*

Here's how to create a "Project with Issues" snapshot for this migration use case.

**In the "Create Configuration Snapshot" wizard:**

- **1. Select "Project with Issues" as the snapshot type.**
- **2. Enter a snapshot name.**
- **3. Select all projects.**
- **4. Enter a snapshot description.**
- **5. Select any objects to include and click the form submission button.**

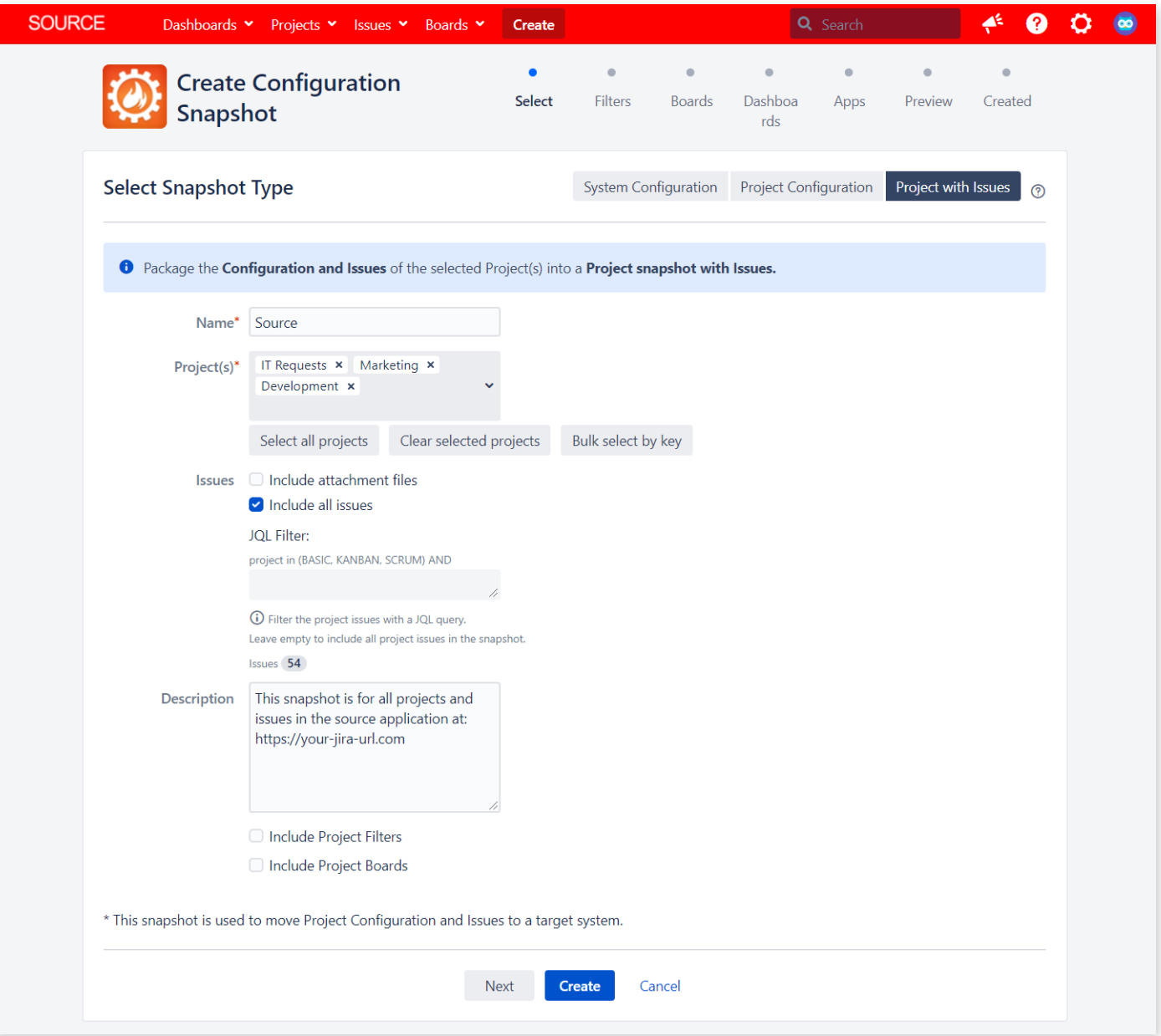

*Image 45: Configuration Manager for Jira (CMJ) Create Configuration Snapshot*

In the screenshot above, I entered "Source" for the snapshot name, selected three projects, entered a description that includes the source Jira URL, and checked the "Include all issues" checkbox.

**Tip**: Uncheck "Include all issues" and use the "JQL Filter" text box to exclude issues with JQL. This is an easy way to exclude completed issues, or backlog issues the organization will never address. Before continuing, check the query result to make sure the desired issues are returned.

Click the "Next" button at the bottom of the page to select *specific* filters, boards, and dashboards, or simply click the "Create" button to include all objects in the snapshot.

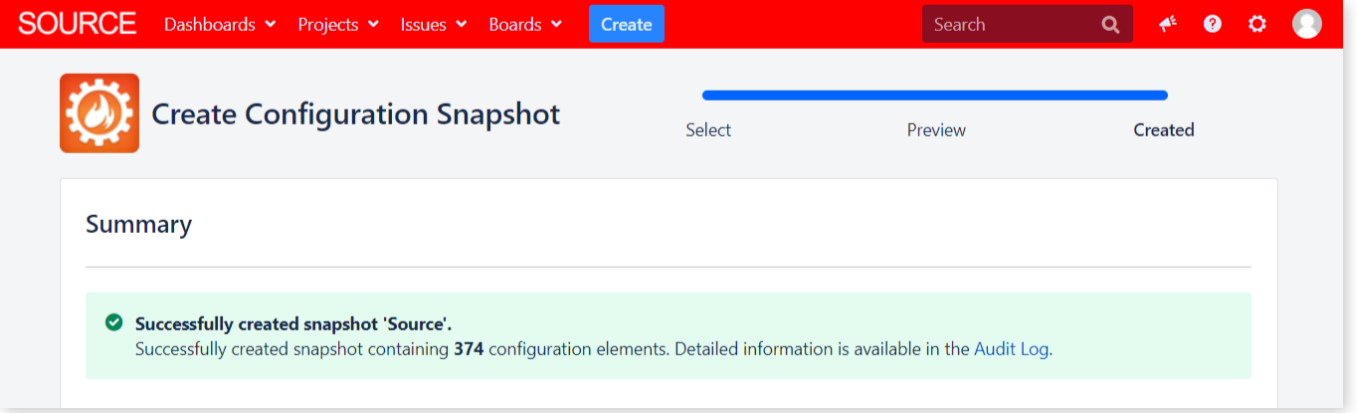

*Image 46: Configuration Manager for Jira (CMJ) Snapshot Created*

The snapshot was successfully created and added to the audit log. Click the "Done" button at the bottom of the page (not pictured) to return to the *Configuration Snapshots* page.

The *Configuration Snapshots* page now shows the snapshot just created. Helpful information like the snapshot type and date created are shown. Click on the elements link to see a count of included custom fields, groups, workflows, and other settings.

| <b>SOURCE</b>                                                                           |    | Dashboards v Projects v Issues v Boards v | Create                                                   |                 |                          |                              | Search                                                                                                  | 4 <sup>6</sup><br>Q | ๏              |   |
|-----------------------------------------------------------------------------------------|----|-------------------------------------------|----------------------------------------------------------|-----------------|--------------------------|------------------------------|----------------------------------------------------------------------------------------------------|---------------------|----------------|---|
| ą.<br>Administration<br>Back to project: Cloud Security Platform<br>Q Search Jira admin |    |                                           |                                                          |                 |                          |                              |                                                                                                    |                     |                |   |
| Applications<br>Projects<br>Issues                                                      |    |                                           | Manage apps User management Latest upgrade report System |                 |                          | <b>Configuration Manager</b> |                                                                                                    |                     |                |   |
| Snapshots<br>Deploy                                                                     |    |                                           | <b>Configuration Snapshots</b>                           |                 |                          |                              |                                                                                                    | + Create Snapshot   |                | ⊚ |
| <b>Integrity Check</b>                                                                  |    | Name                                      | Type                                                     | <b>Issues</b>   | <b>Date Created</b>      | <b>Created By</b>            | Description                                                                                             | <b>Details</b>      | <b>Actions</b> |   |
| Audit<br>Power Admin                                                                    | A. | Source                                    | Project (Marketing,                                      | 58205<br>issues | 9/18/2020,<br>2:35:58 PM | pso <sub>012</sub>           | This snapshot is for the entir<br>e Jira source application at:<br>https://jira.domain.com<br>Show less | 374 elements        | $\sigma$ -     |   |
| App Integrations                                                                        |    |                                           |                                                          |                 |                          |                              |                                                                                                    |                     |                |   |
| Settings                                                                                |    |                                           |                                                          |                 |                          |                              |                                                                                                    |                     |                |   |
| Advanced                                                                                |    |                                           |                                                          |                 |                          |                              |                                                                                                    |                     |                |   |
| License                                                                                 |    |                                           |                                                          |                 |                          |                              |                                                                                                    |                     |                |   |
| <b>Get Started</b>                                                                      |    |                                           |                                                          |                 |                          |                              |                                                                                                    |                     |                |   |

*Image 47: Configuration Manager for Jira (CMJ) Snapshot Created* 

Click the "cog" or "gear" icon in the "Actions" column to download the snapshot in .zip format. The file contains all the .xml and .json information needed to deploy the data in the target application.

## **INSTALL CONFIGURATION MANAGER FOR JIRA (CMJ) IN STAGING ENVIRONMENT**

Install the Configuration Manager for Jira (CMJ) app in the staging environment. Use the same install process previously used in the source environment. You only need a commercial license for the production instance. Once you purchase a Configuration Manager for Jira (CMJ) license, simply generate development licenses for any test instances.

# **Step 3: Deploy Snapshot**

#### **DEPLOY SNAPSHOT IN STAGING ENVIRONMENT**

**Tip**: Always back up an application before deploying changes. For more information, see **Back Up** on page 74.

Now it's time to deploy the source snapshot to a staging application. Log in to the staging application and go to the Configuration Manager for Jira (CMJ) *Deploy Configuration Snapshot* page at Admin > Configuration Manager > Deploy.

**Tip**: Configuration Manager for Jira (CMJ) deploys the snapshot to a single application node. For Jira Data Center, you may want to isolate this node by temporarily taking it out of the load balancer.

#### **Snapshot Locations**

There are three ways to access snapshot files:

- **From Snapshot File** For deploying a snapshot downloaded from another application
- **From Current Instance** For deploying a snapshot taken from the same application
- **From Linked Jira Instance** For deploying a snapshot stored on a linked application

**Tip**: For large snapshot files, use the "From Linked Jira Instance" option to copy the file directly to the target application. This is faster than downloading and uploading it in the browser.

Read more about choosing a snapshot at: [appf.re/CMJ-docs-choose-snapshot](https://appf.re/CMJ-docs-choose-snapshot)

For the example in this book, click the "From Snapshot File" button on the top right of the *Deploy Configuration Snapshot* page

| <b>EST</b><br>Dashboards $\sim$                                    | Projects $\sim$ Issues $\sim$                                                         | Boards $\blacktriangleright$ | <b>Create</b>                         |                     |                              | Search                                                                                                    |                           |                |   |
|--------------------------------------------------------------------|---------------------------------------------------------------------------------------|------------------------------|---------------------------------------|---------------------|------------------------------|----------------------------------------------------------------------------------------------------|---------------------------|----------------|---|
| Administration<br><b>Applications</b><br>Projects<br><b>Issues</b> | Q Search Jira admin<br>Manage apps                                                    |                              | User management Latest upgrade report | System              | <b>Configuration Manager</b> |                                                                                                    |                           |                |   |
| Snapshots<br><b>Deploy</b>                                         |                                                                                       |                              | <b>Deploy Configuration Snapshot</b>  |                     | From Snapshot File           | From Current Instance                                                                                                    | From Linked Jira Instance |                | の |
| <b>Integrity Check</b><br>Audit                                    | O Upload snapshot file Choose File No file chosen<br>$\bigcirc$ Path to snapshot file |                              |                                       |                     |                              |                                                                                                    | Load                      |                |   |
| Power Admin                                                        |                                                                                       |                              |                                       |                     |                              | The absolute path to a snapshot file on this system. Snapshots can be copied from other systems to any accessible directory on this one. |                           |                |   |
| App Integrations<br>Settings<br>Advanced                           | Name<br>There are currently no snapshots.                                             | <b>Type</b>                  | Issues                                | <b>Date Created</b> | <b>Created By</b>            | <b>Description</b>                                                                                                    | <b>Details</b>            | <b>Actions</b> |   |
| License<br><b>Get Started</b>                                      |                                                                                       |                              |                                       |                     |                              |                                                                                                    |                           |                |   |

*Image 48: Configuration Manager for Jira (CMJ) Deploy Page*

Next, upload the snapshot .zip file from your computer.

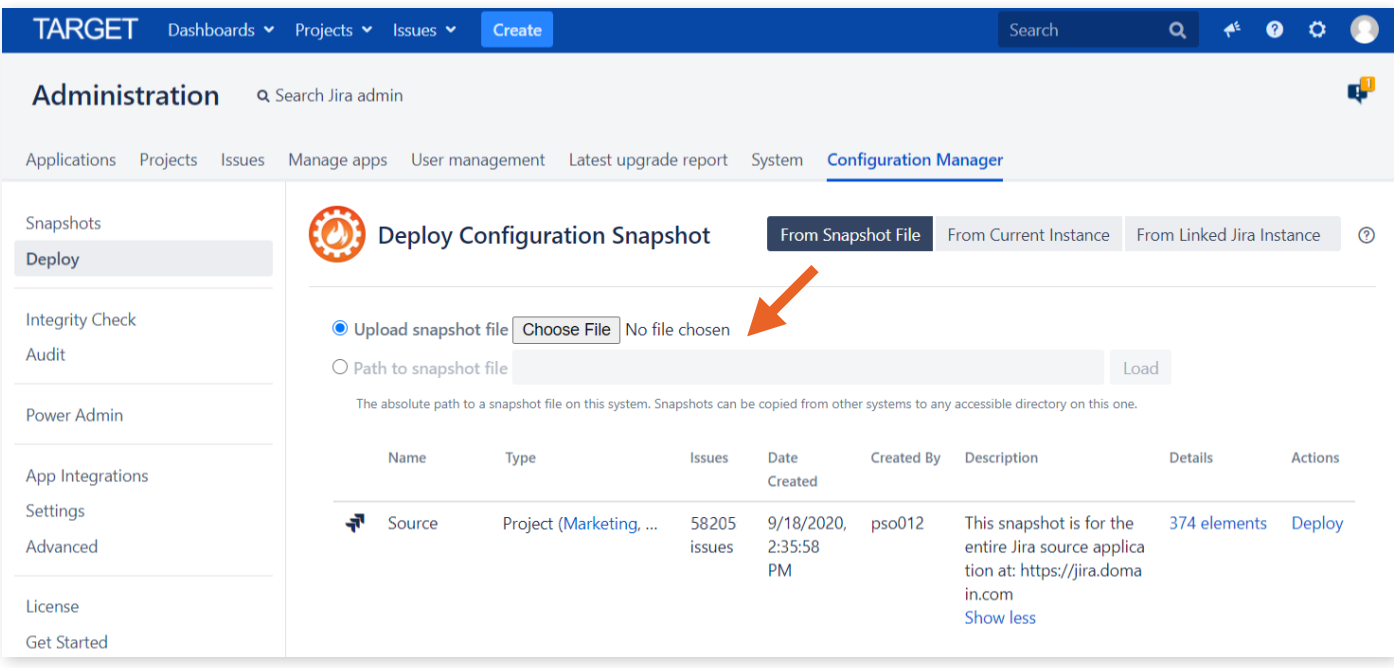

*Image 49: Configuration Manager for Jira (CMJ) Deployment Source*

The *Deploy Configuration Snapshot* page shows the snapshot just uploaded and includes helpful information, like the snapshot type and date created. Next, click the "Deploy" link in the "Actions" column.

The following screenshot shows information and options for a multi-project deployment.

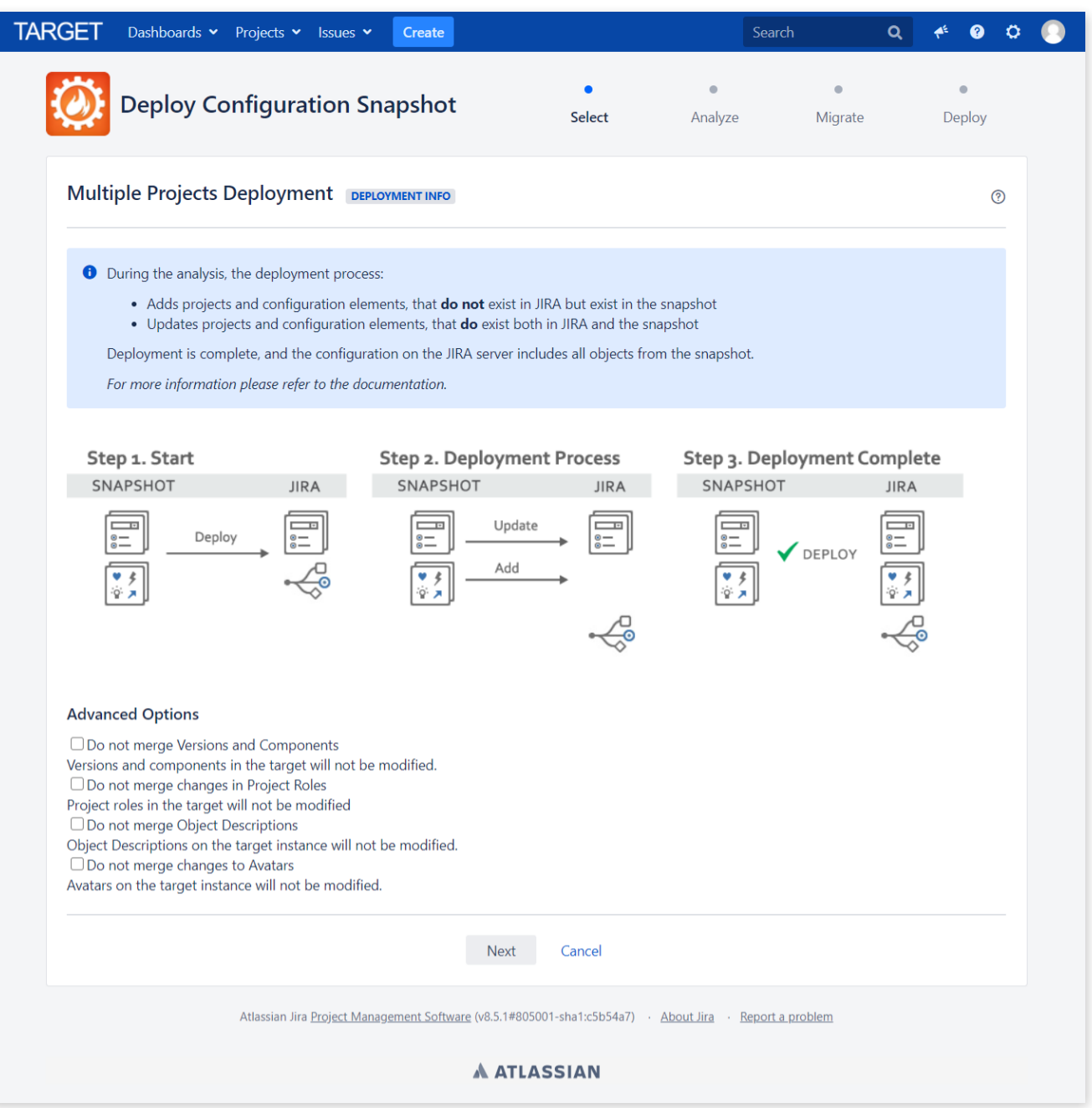

*Image 50: Configuration Manager for Jira (CMJ) Deployment Info*

Choose any desired options at the bottom of the page and click the form submission button to continue.

**Tip**: When deploying a "Project with issues" snapshot, there is a re-index option at the bottom of the deployment mode page. For large migrations, check the box to suppress the re-index and perform it manually later. This will be faster. See the "Do not perform reindexing during the deployment" option in the screenshot on the next page.

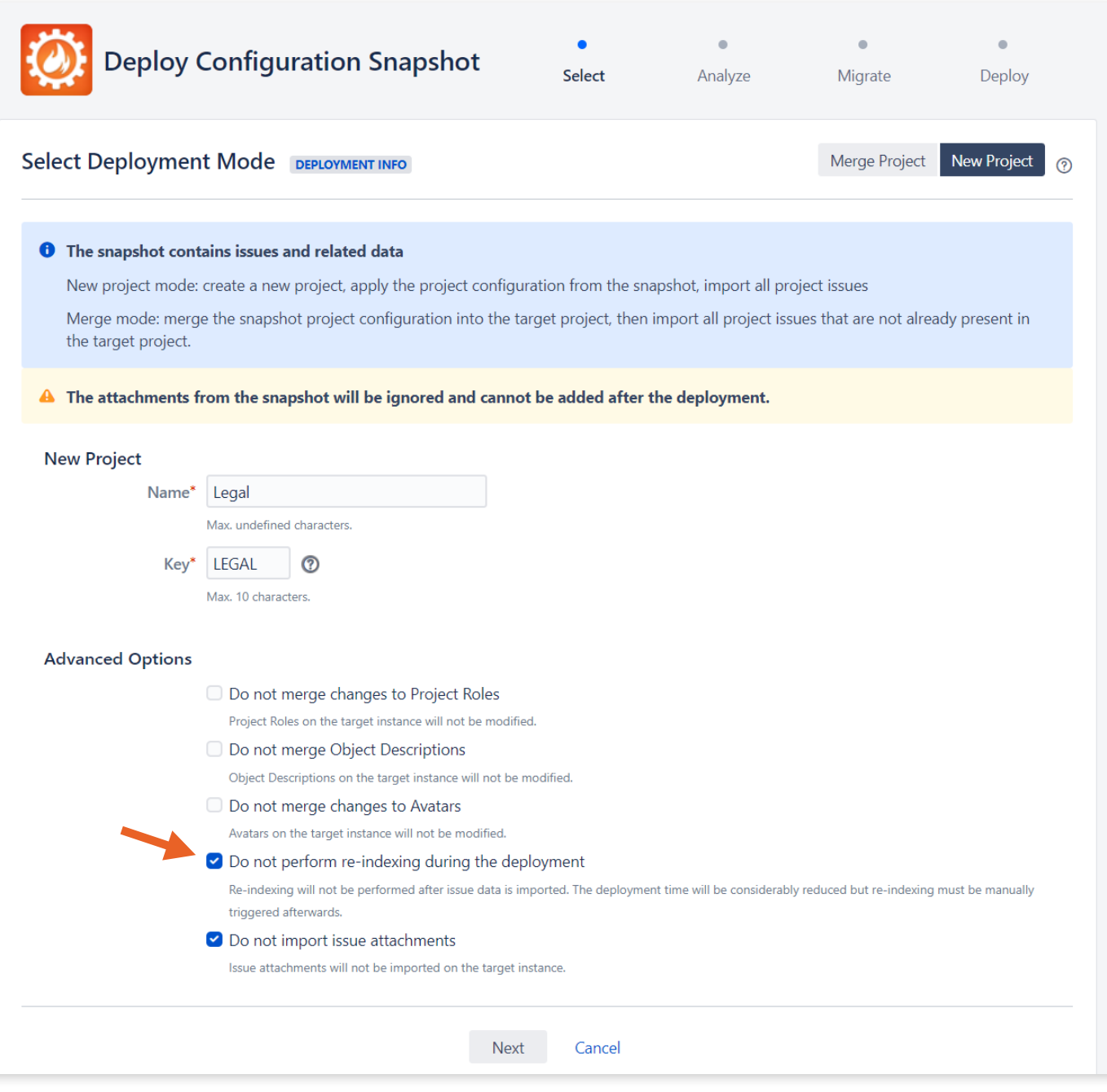

*Image 51: Configuration Manager for Jira (CMJ) Deployment Re-index Option*

**Tip**: Use the new "Do not import issue attachments" checkbox to ignore attachments in the snapshot. If you select this option, attachments *cannot* be added later.

Next, Configuration Manager for Jira (CMJ) analyzes the snapshot contents, compares it to target application settings, and reports any conflicts. Here are some example conflicts and how to solve them:

### **ANALYSIS EXAMPLE 1: MISSING OR DISABLED APPS**

In the screenshot below, there's a problem with missing or disabled apps. The deployment cannot continue until the issue is resolved.

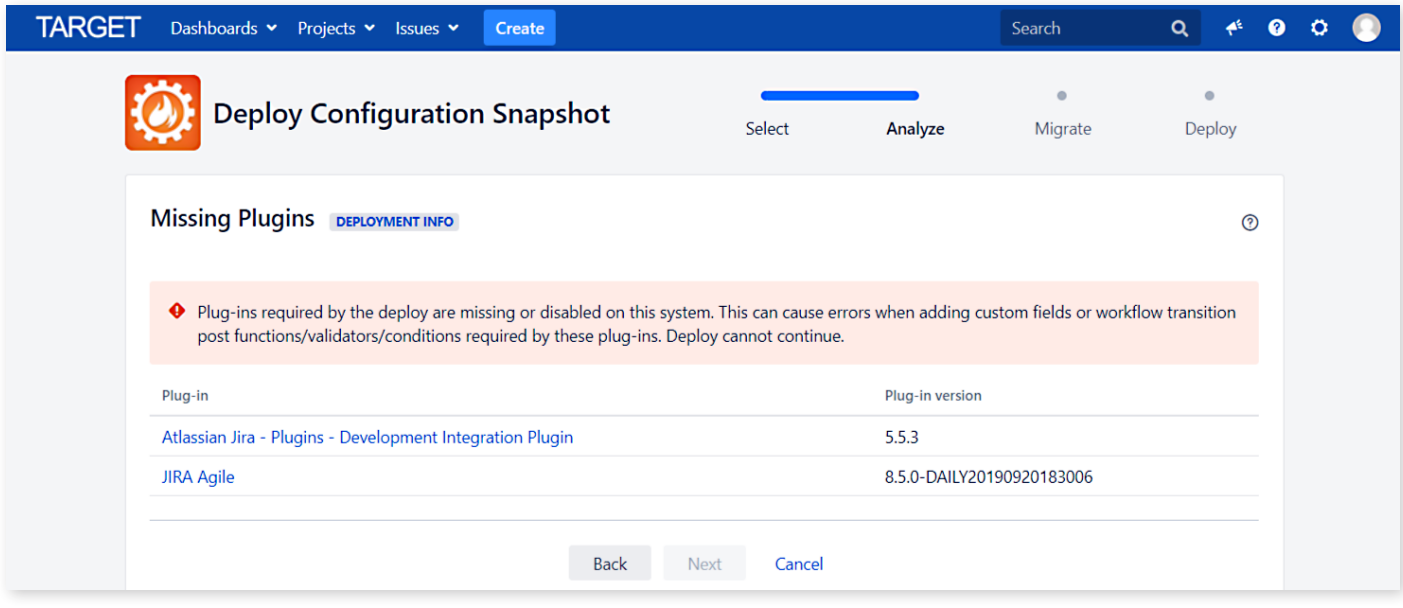

*Image 52: Configuration Manager for Jira (CMJ) Deployment Analysis*

App details:

- "Jira Agile" refers to the Jira Software application type. In this example, the source application and snapshot contain Jira Software projects and Jira Service Management projects. Jira Software is unlicensed in the target application, however. Adding a free trial or license on the Admin > Applications > Versions & licenses page solves the problem.
- "Atlassian Jira Plugins Development Integration Plugin" is a system app related to Jira Software. Licensing Jira Software also resolves this conflict.

To address this specific scenario, there are two options:

- 1. Add or enable the apps in the target system and restart the deployment (recommended).
- 2. Remove or disable the apps in the source system, create a new snapshot, and restart the deployment.

**Tip**: Don't want to disable an app? Use the Power Admin app to assess which elements the app contributes (e.g., custom fields, workflow behaviors, etc.) and remove those items from the configuration. Read more: [appf.re/PA-docs-apps](https://appf.re/PA-docs-apps)

Address any issues encountered and then resume the analysis.

#### **ANALYSIS EXAMPLE 2: PROJECT DISCREPANCIES**

In the screenshot below, the wizard shows a modification to expect.

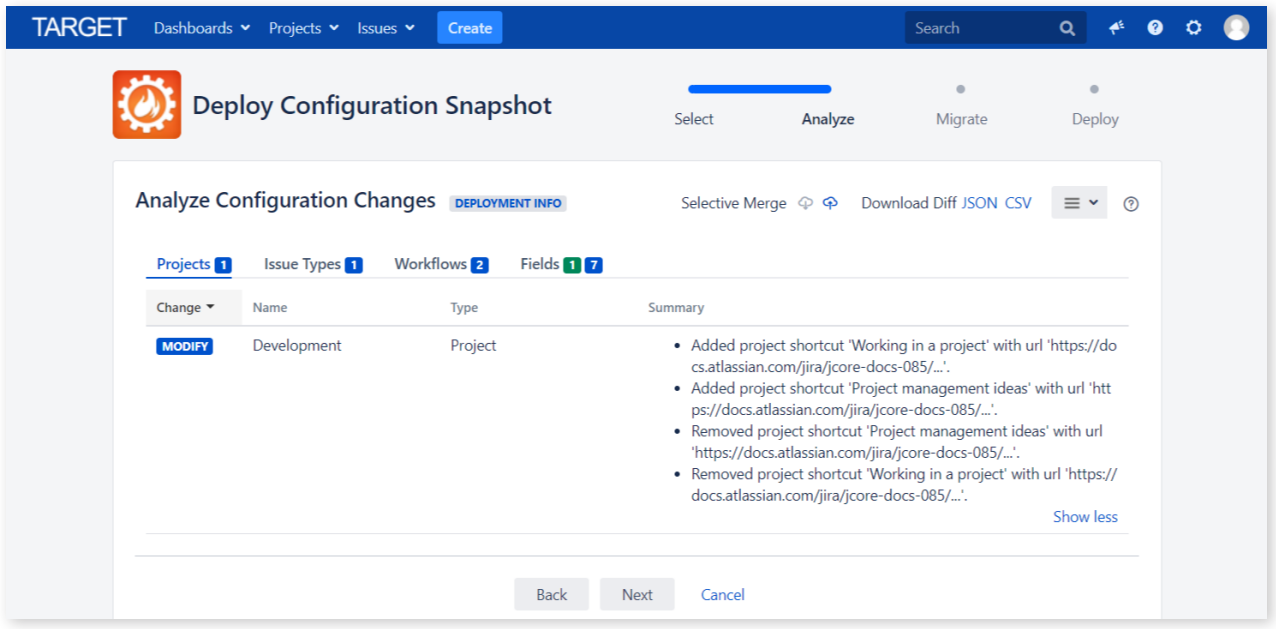

*Image 53: Configuration Manager for Jira (CMJ) Deployment Analysis*

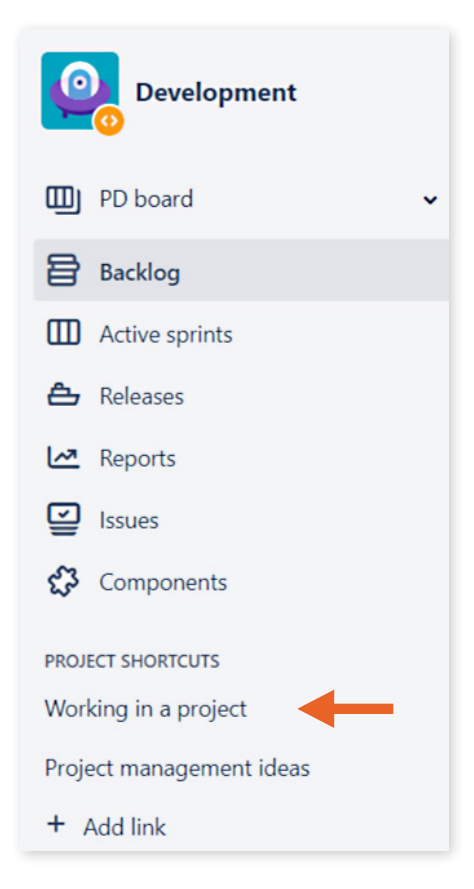

*Image 54: Project Shortcuts*

In this scenario, both applications have a project named "Development"; however, there is one slight difference with the projects' sidebar shortcuts.

The first shortcut in the source project (pictured) is named "Working in a project" and the second shortcut is named "Project management ideas". In the target project, the order is *reversed.*

Even though this is a tiny discrepancy, Configuration Manager for Jira (CMJ) detects it. Because the "Merge Configuration" deployment mode is selected, the project shortcuts in the target application are replaced with settings from the snapshot.

In the screenshot below, the analysis also shows other changes for issue types, workflows, and custom fields. Click on any setting type to see the details.

| TARGET |                             | Dashboards v Projects v Issues v                                                                   | Create                          |                                   |                                      | Search                                                                                                    |                          |  |  |
|--------|-----------------------------|----------------------------------------------------------------------------------------------------|---------------------------------|-----------------------------------|--------------------------------------|----------------------------------------------------------------------------------------------------|--------------------------|--|--|
|        |                             | <b>Deploy Configuration Snapshot</b>                                                               |                                 | Select                            | Analyze                              | $\bullet$<br>Migrate                                                                                                    | $\blacksquare$<br>Deploy |  |  |
|        |                             | <b>Analyze Configuration Changes DEPLOYMENT INFO</b>                                               |                                 | Selective Merge $\varphi \varphi$ |                                      | Download Diff JSON CSV                                                                                                    | $^{\circ}$               |  |  |
|        | Projects <sup>1</sup>       | <b>Issue Types</b> <sup>1</sup>                                                                    | <b>Workflows</b> 2<br>Fields 17 |                                   |                                      |                                                                                                    |                          |  |  |
|        | Change $\blacktriangledown$ | Name                                                                                               | <b>Type</b>                     | Summary                           |                                      |                                                                                                    |                          |  |  |
|        | <b>ADD</b>                  | $\rightarrow$ M Affected<br>Department                                                             | <b>Custom Field</b>             | ment' was added.                  |                                      | • Field context 'Default Configuration Scheme for Affected Depart                                                              |                          |  |  |
|        | <b>MODIFY</b>               | $\rightarrow$ A $\rightarrow$ M Epic Colour                                                        | <b>Custom Field</b>             |                                   |                                      | • Default value changed from '[ghx-label-2]' to '[ghx-label-8]' for<br>context 'Default Configuration Scheme for Epic Colour'. | Show less                |  |  |
|        | <b>MODIFY</b>               | $\rightarrow$ A $\rightarrow$ M Other requests<br>by same reporter                                 | <b>Custom Field</b>             |                                   | • Custom configuration data changed. |                                                                                                    |                          |  |  |
|        | <b>MODIFY</b>               | $\rightarrow$ A $\rightarrow$ M Request<br>related tasks                                           | <b>Custom Field</b>             |                                   | • Custom configuration data changed. |                                                                                                    |                          |  |  |
|        | <b>MODIFY</b>               | $\rightarrow$ A $\rightarrow$ M Default Field<br>Configuration                                     | <b>Field Configuration</b>      | 'n.                               |                                      | • Field Affected Department added to 'Default Field Configuratio                                                               |                          |  |  |
|        | <b>MODIFY</b>               | $\rightarrow$ A $\rightarrow$ M Jira Service<br><b>Desk Field Configuration</b><br>for Project CSI | <b>Field Configuration</b>      | iguration for Project CSI'.       |                                      | · Field Affected Department added to 'Jira Service Desk Field Conf                                                             |                          |  |  |
|        | <b>MODIFY</b>               | $\rightarrow$ A $\rightarrow$ M JIRA Service<br><b>Desk Field Configuration</b><br>for Project IR  | <b>Field Configuration</b>      | nfiguration for Project IR'.      |                                      | • Field Affected Department added to 'JIRA Service Desk Field Co                                                               |                          |  |  |
|        | <b>MODIFY</b>               | $\rightarrow$ A $\rightarrow$ M Marketing field<br>configuration                                   | <b>Field Configuration</b>      | on'.                              |                                      | • Field Affected Department added to 'Marketing field configurati                                                              |                          |  |  |
|        |                             |                                                                                                    | <b>Back</b>                     | <b>Next</b><br>Cancel             |                                      |                                                                                                    |                          |  |  |

*Image 55: Configuration Manager for Jira (CMJ) Deployment Analysis*

One custom field called "Affected Department" exists only in the source application. It will be added to the target application. There are also seven custom field settings that both exist in the source and target applications. The table shows how the target application settings will be modified to match the snapshot.

For help analyzing changes, see: [appf.re/CMJ-docs-snapshot-change-analysis](https://appf.re/CMJ-docs-snapshot-change-analysis)

### **SELECTIVE MERGE**

What if you don't want to perform changes shown in the analysis? Simply use the "Selective Merge" feature to avoid a change or modify mapping in the target application. Read more: [appf.re/CMJ-docs-selective-merge](https://appf.re/CMJ-docs-selective-merge)

Use this feature to:

- Rename or add configuration elements without overwriting target elements. For example, rename "Default Permission Scheme" to "Default Permission Scheme – Source". The source permission scheme is added to the target application and the target application's default permission scheme is unchanged.
- Change the mapping ("matching") between snapshot and target configuration elements. For example, map the source field called "Team Impacted" to the target field called "Team".

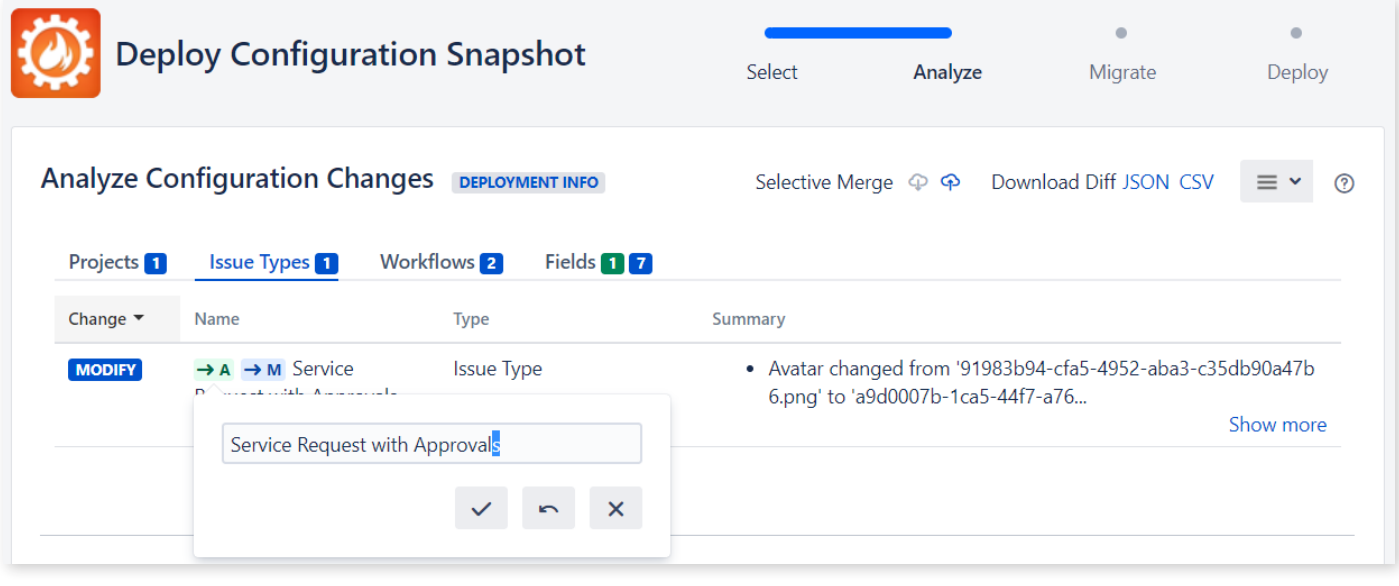

*Image 56: Configuration Manager for Jira (CMJ) Selective Merge Rename Feature*

In the screenshot above, click the green "A" icon to create a new configuration element instead of overwriting an existing element. For example, change the issue type's name from "Service Request with Approvals" (plural) to "Service Request with Approval" (singular).

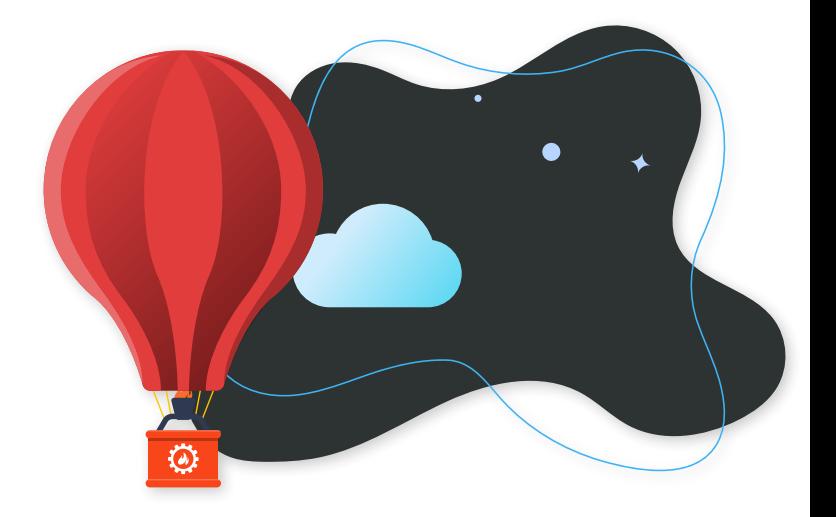

|                                                      | <b>Deploy Configuration Snapshot</b>                                                                   | Select<br>Analyze                        | $\bullet$<br>$\bullet$<br>Migrate<br>Deploy                                      |
|------------------------------------------------------|----------------------------------------------------------------------------------------------------|------------------------------------------|----------------------------------------------------------------------------------|
|                                                      | <b>Analyze Configuration Changes</b><br><b>DEPLOYMENT INFO</b>                                         |                                          | Selective Merge $\varphi \varphi$ Download Diff JSON CSV<br>ၐ                    |
| Projects <sup>1</sup><br>Change $\blacktriangledown$ | <b>Issue Types</b> 1<br><b>Workflows</b> 2<br><b>Type</b><br><b>Name</b>                               | Fields 17<br><b>Summary</b>              |                                                                                  |
| <b>ADD</b>                                           | <b>Custom Field</b><br>$\rightarrow$ M Affected<br>Department                                          | ment' was added.                         | • Field context 'Default Configuration Scheme for Affected Depart                |
| <b>MODIFY</b>                                        | $\rightarrow$ A $\rightarrow$ M Epic Colour<br><b>Custom Field</b><br>Match to target object           | Louisian in Leonard Country              | • Default value changed from '[ghx-label-2]' to '[ghx-label-8]' for<br>Show more |
| <b>MODIFY</b>                                        | $\rightarrow$ A<br>by s<br><b>Epic Colour</b>                                                          | 10343 Epic Colour                        | led.                                                                             |
| <b>MODIFY</b>                                        | $\rightarrow$ A<br>relat                                                                               |                                          | led.<br>Q                                                                        |
| <b>MODIFY</b>                                        | $\rightarrow$ A<br>Connyuration                                                                        | 10106 Epic Color<br>Epic Colour<br>10343 | to 'Default Field Configuratio                                                   |
| <b>MODIFY</b>                                        | <b>Field Configuration</b><br>$\rightarrow$ A $\rightarrow$ M Jira Service<br>Desk Field Configuration | iguration for Project CSI'.              | more interested proportional added to "Jira Service Desk Field Conf              |

*Image 57: Configuration Manager for Jira (CMJ) Selective Merge Matching Feature*

In the screenshot above, click the blue "M" icon to change an element's mapping. For example, the source application contains one field called "Epic Colour". The target application contains two fields called "Epic Color" and "Epic Colour". Use this feature to select which target field to map to.

Any selective modifications are noted in the audit log and as a "diff" (difference) analysis. Transforming data with the Selective Merge feature is faster than migrating configurations "as is" and cleaning them up later.

**Tip**: Click the cloud icon (see screenshot below) to download any selective merge changes. Use this feature to create a template for the next migration. Save time and eliminate user error by using the same settings when testing or replaying the migration process.

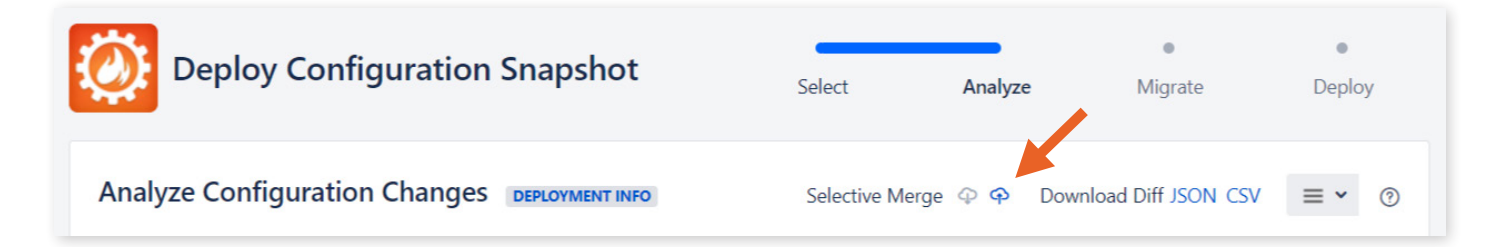

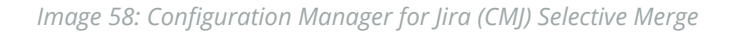

**Tip**: Add any selective merge changes to documentation for testing and post-migration training purposes.

After any selective modifications are made and analysis is complete, click the form submission button to proceed to the next step.

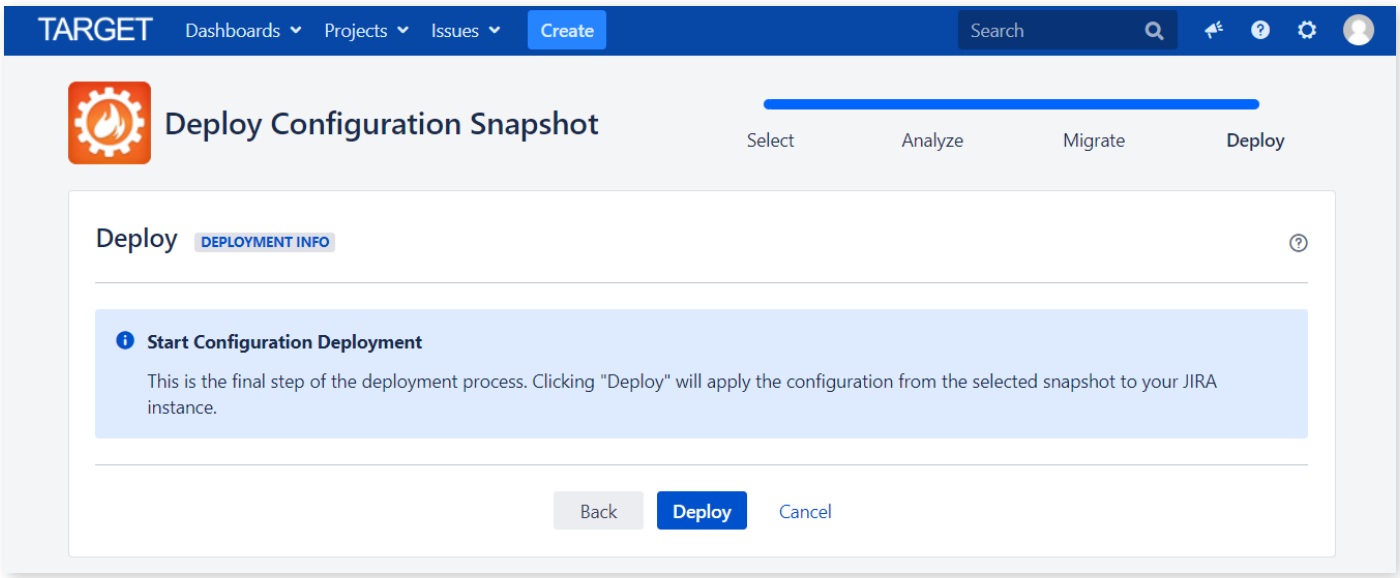

*Image 59: Configuration Manager for Jira (CMJ) Start Configuration Deployment*

The screenshot above is the last screen before the final deployment step. Click the form submission button to execute the migration.

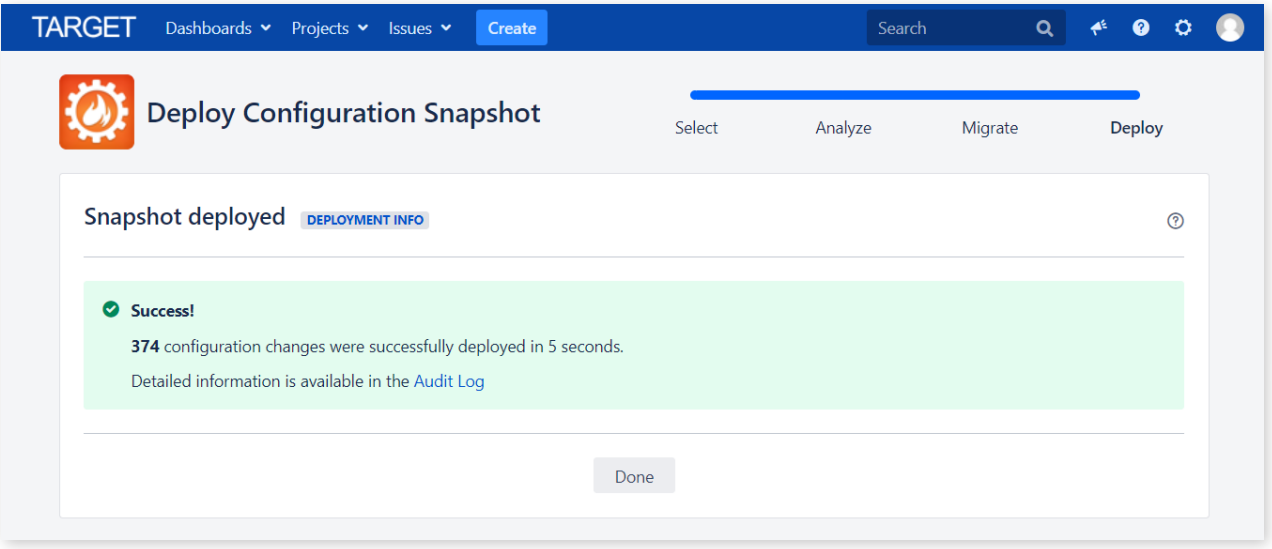

*Image 60: Configuration Manager for Jira (CMJ) Deployment Success*

The screenshot above shows the deployment was successfully completed.

After the migration, verify that the results are as expected and match the data in the source application. See **[Section 5.8: Migration](#page-151-0) Testing** for tips and test cases.

## **INSTALL CONFIGURATION MANAGER FOR JIRA (CMJ) IN TARGET APPLICATION**

Once the staging environment is verified and any issues are remedied, install the Configuration Manager for Jira (CMJ) app in the target environment. Use the same install and license process previously used in the source and staging environments.

## **DEPLOY SNAPSHOT IN TARGET APPLICATION**

Use the exact same process tested in the staging environment to deploy the source snapshot into the target application. Verify that the results are as expected and match the data in the source and staging applications.

# **User and Group Migration**

The Configuration Manager for Jira (CMJ) app can migrate user accounts and groups "as is" or transform them using the "Selective Merge" feature. Here are some specifics:

## **USER ACCOUNTS**

- Existing user accounts are never deleted or changed.
- User accounts are only exported from the source application if they are referenced by other configuration options.
	- ° A user with no issues reported, assigned, or specifically named in a scheme or workflow transition will not be included in the snapshot.
	- ° If unused accounts are desired in the target application, simply create them manually or use an app like Jira Command Line Interface ([appf.re/amp-cli](https://appf.re/amp-cli)) to automate creation.
- New user accounts are created on the target application if they don't already exist.
	- ° New user accounts are created in the first writable user directory. Note: A warning is added to the Audit Log.
	- ° Manually move new user accounts to a different directory in the target application, if desired.
- Passwords are automatically generated for new user accounts.
- Existing user passwords are not included in (or exposed by) a configuration snapshot.
- User settings like avatars, favorites, and properties are not included.

### **GROUPS**

- Existing groups are never deleted or changed.
- Groups are only exported from the source application if they are referenced by other configuration options.
- ° If unused groups are desired in the target application, simply create them manually or use an app like Jira Command Line Interface ([appf.re/amp-cli](https://appf.re/amp-cli)) to automate creation.
- New groups are created on the target application if they don't already exist.
	- ° Exported groups are empty and contain no members. Note: A warning is added to the Audit Log.
	- ° Simply add users manually, in the target application, as desired.

For merging or mapping user accounts, see **Conflict Resolution** on page 143 in **[Chapter 5.0: Migration](#page-51-0)  [Process](#page-51-0)**.

# **Attachments**

Configuration Manager for Jira (CMJ) provides two ways to handle attachment files. When creating a "Project with issues" snapshot, include or exclude them using the wizard's "Include attachment files" checkbox.

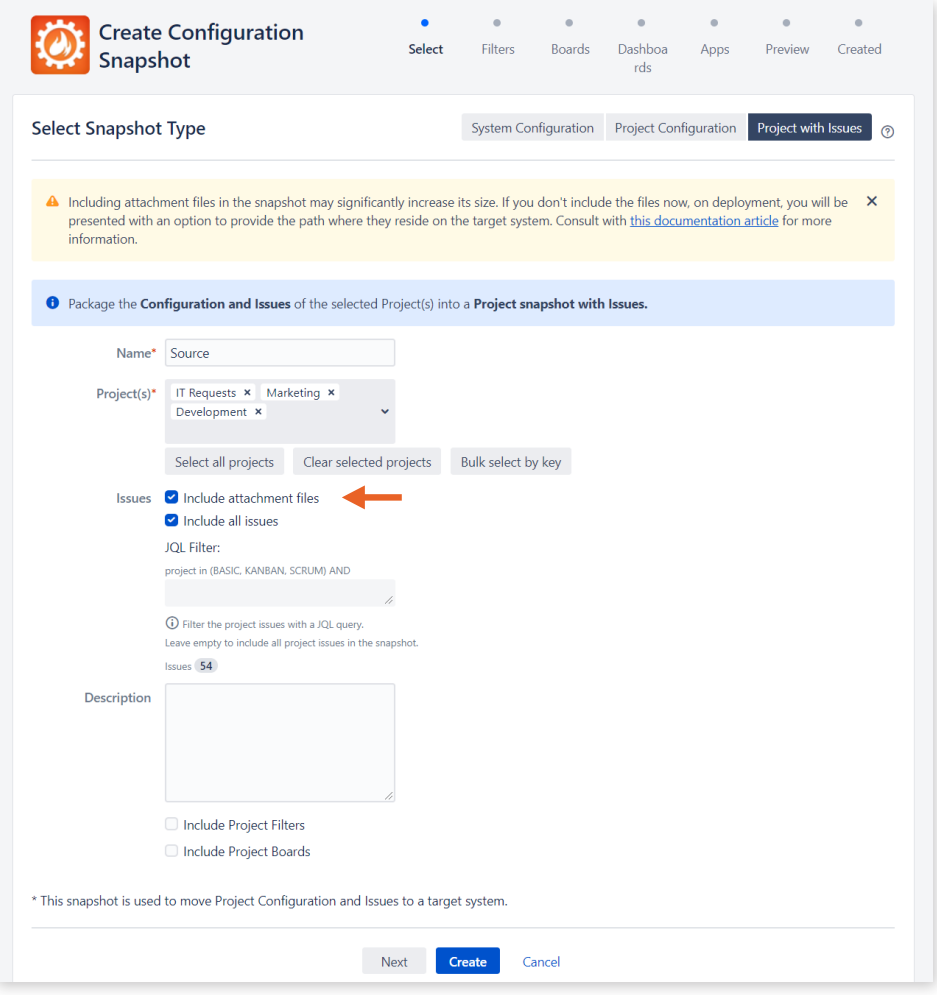

*Image 61: Configuration Manager for Jira (CMJ) Snapshot Attachments*

Including attachments significantly increases a snapshot's file size. Depending on web server and bandwidth limitations, the snapshot file may be too big to upload over HTTPS. Appfire recommends excluding attachments when they are more than 2GB total in size.

Read more about attachments here: [appf.re/CMJ-docs-move-attachments](https://appf.re/CMJ-docs-move-attachments)

**Tip**: 8GB is the minimum recommended heap size but large snapshots may require more memory. Reference Atlassian's recommendations at: [appf.re/atl-infrastructure-recs-aws](https://appf.re/atl-infrastructure-recs-aws) and [appf.re/atl-jira-size-guide.](https://appf.re/atl-jira-size-guide)

If there are a lot of attachments, exclude them from the snapshot and copy them separately. Start a full directory copy before the migration and use an incremental sync utility (e.g., rsync) to periodically update the attachments. Do a final sync again, right before the migration event.

**Tip**: Temporarily dedicate a faster drive to speed up the copy process.

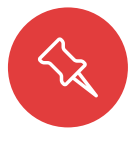

**Note:** Attachment metadata (e.g., filename, creator, create date, etc.) is small and is always included in a snapshot.

Jira attachments are stored on the server in separate folders, organized by project key, in the *<JIRA\_ HOME>/data/attachments/* directory. Copy the source application attachments and deploy them to a different directory on the target server. Example: *<JIRA\_HOME>/migration-data/source-attachments/.*  Then specify the path in the "Attachments" field on the *Select Deployment Mode* page.

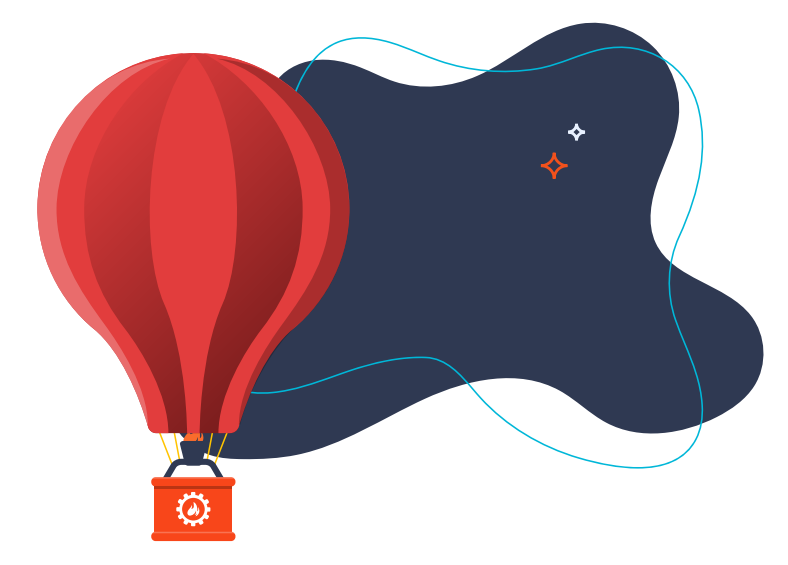

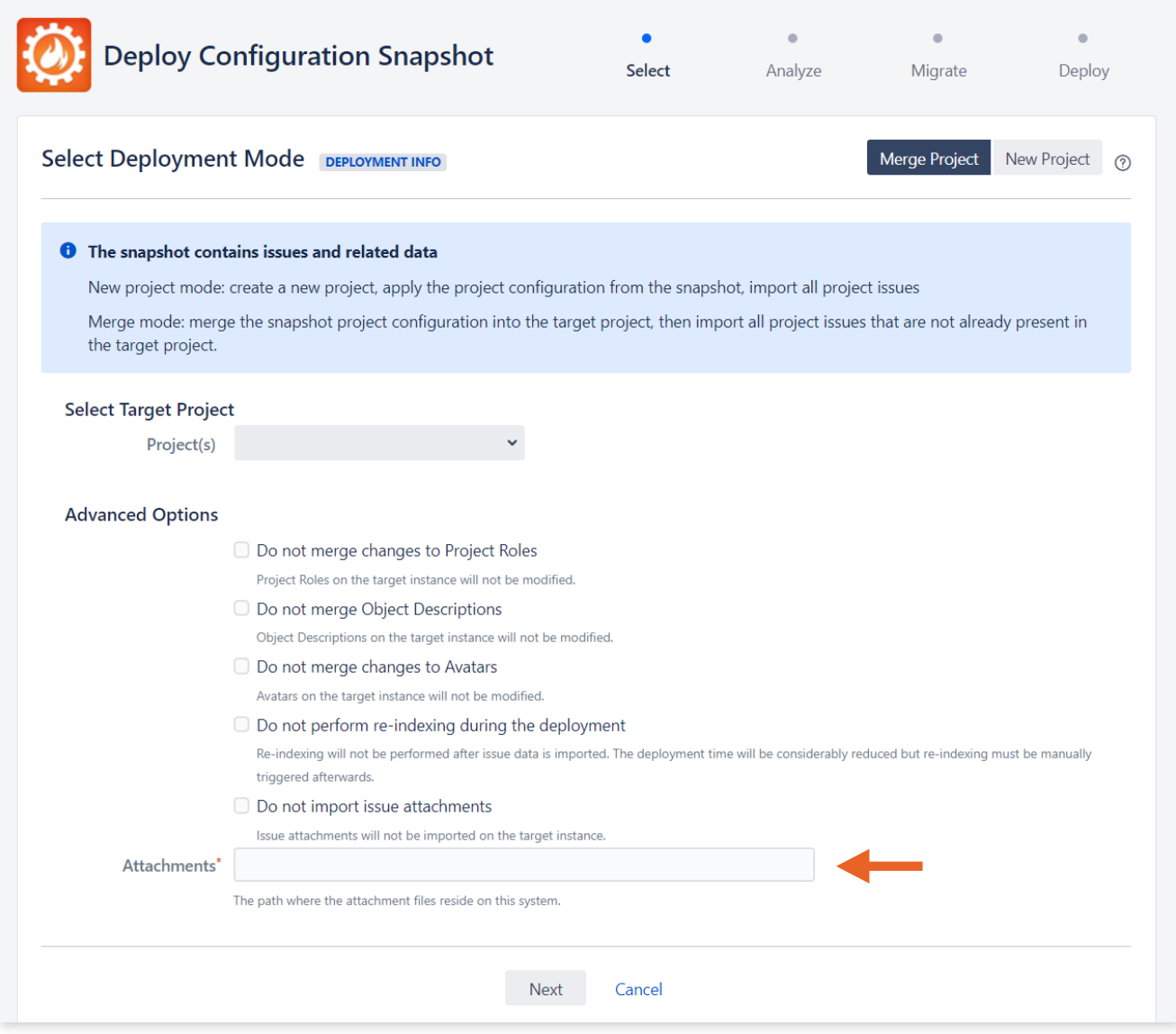

*Image 62: Configuration Manager for Jira (CMJ) Deploy Attachments*

Configuration Manager for Jira (CMJ) copies the attachments to the correct location in the target application, even if paths and project keys have changed.

# **Apps Migration**

Until now, there was no easy way to handle data from third-party apps and integrations. Botron changed that by integrating Configuration Manager for Jira (CMJ) is integrated with many top apps in the Atlassian Marketplace. For example, seamlessly migrate workflow conditions, validators, and post functions from JSU Automation Suite for Jira Workflows, Jira Misc Workflow Extensions (JMWE), or ScriptRunner for Jira. Or easily move ProForma forms from one Jira instance to another. The possibilities are endless. See the list of integrated apps at: [appf.re/CMJ-docs-apps-list](https://appf.re/CMJ-docs-apps-list) Some integrations are natively built-in and others are enabled by the app's Service Provider Interface (SPI). The SPI was designed to make it simple for vendors to implement an integration with Configuration Manager for Jira (CMJ). The interface provides the tools for moving app configuration and data between Jira applications. It transforms the data so it's relevant to the target location and ports it to the right place. It includes backward compatibility, so integrations don't break in the future. It's a true API with its own versioning. Without the SPI, each vendor would need to deeply understand migration challenges and build their own separate migration utilities.

Need to migrate an app not listed? Please contact the app vendor and request an integration with Configuration Manager for Jira's (CMJ) Service Provider Interface.

**Tip**: Always verify scripts, workflow behaviors, JQL functions, and sub-queries provided by apps. For example, a filter is migrated but its unsupported JQL function is not. Prepare for known breakage and update these items manually as needed.

## **SUPPORT**

Need help with Configuration Manager for Jira (CMJ)? Create a support ticket at: [appf.re/support](http://appf.re/support) and provide a support zip, screenshots, steps to reproduce, and any other helpful information.

**Tip**: The support zip feature in Jira Server and Data Center includes information from the atlassian-jira.log file located in the "log" folder in the Jira home directory. Information from an app's specific audit log is also included. Read more about log files at: [appf.re/atl-useful](http://appf.re/atl-useful-jira-logs)[jira-logs](http://appf.re/atl-useful-jira-logs)

For user interface and network trouble, it's helpful to create a .har file containing information in the browser's console. See instructions here: [appf.re/atl-HAR-files](http://appf.re/atl-HAR-files ) 

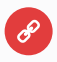

#### **Resources**

- Configuration Manager for Jira (CMJ): App Integrations [appf.re/CMJ-docs-apps-integration](https://appf.re/CMJ-docs-apps-integration)
- Configuration Manager for Jira (CMJ): Service Provider Interface [appf.re/CMJ-docs-SPI](https://appf.re/CMJ-docs-SPI)

# **Case Study**

**kreuzwerker** is an Atlassian Solution Partner whose client had a common problem. The client had two Jira applications that supported different areas of the business. Managing and licensing two applications was expensive, restricted collaboration, and created two support entry points for end users. kreuzwerker used Appfire's Configuration Manager for Jira (CMJ) to move **60** projects, **100** agile boards, **75,000** issues, and **250,000** comments for their client with **zero** data loss. Read the case study at: [appf.re/kreuz-case-study](https://appf.re/kreuz-case-study)

Now you've tested the migration process in a staging environment with Configuration Manager for Jira (CMJ). Next, complete the additional steps in the "Migration Testing" and additional sections of **Worksheet 5: Jira Migration Checklist**. Remember: You may need to do multiple test migrations. Don't progress from the staging environment until everything is perfect.

# **5.5 Migration Execution Strategy**

Now that you've done some initial research, considered all that's required for a successful migration, and explored some useful migration tools, it's time to determine whether you'll engage a migration partner or migrate on your own.

# **Choosing the Right Migration Partner**

Atlassian offers some migration support. There's a dedicated Migration Support Team to assist with product, pricing, billing, licensing, and support questions. The Premium Support team can help determine whether a Server application is ready to move to Data Center or Cloud. If you have a Technical Account Manager (TAM), ask them about migration support options as well.

Additionally, Atlassian has a directory of solution partners to help with all types of Jira support needs, including migration assistance. Here are some tips for deciding whether you need a partner and choosing the right one.

Consider a solution partner for your migration when:

- You require more assistance than Atlassian provides.
- There's not enough internal Jira knowledge or migration staff.
- The source application is large or complex.
- There are many users or user management challenges.
- Many apps, integrations, or customizations exist.
- There are complicated migration or merge scenarios.
- There are specific security, compliance, or regulatory concerns.

## Choose a solution partner who:

- Is a migration expert, not just a Jira expert.
- Has experience with different types of migrations and merges.
- Is comfortable describing their approach, execution methods, and prior results.
- Can customize a migration strategy to your needs.
- Can help craft and execute a comprehensive plan.
- Is willing to conduct a thorough analysis of the source application's configuration.
- Understands your organization's security and compliance needs.
- Provides backup, roll back, disaster recovery, and escalation plans.
- Follows Jira changes and is active in the Atlassian Community.
- Is responsive, proactive, and nice to work with.

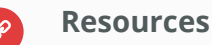

- Atlassian Partner Directory [appf.re/atl-partners](https://appf.re/atl-partners)
- Atlassian Migration Services Referral [appf.re/atl-dc-partners](https://appf.re/atl-dc-partners)

# **Migrating on Your Own**

Experienced Jira administrators may be able to complete migrations on their own. Do you feel comfortable completing the following tasks?

- Merging custom field data
- Completing large workflow changes
- Cleaning up unneeded settings and schemes
- Writing and executing scripts
- Managing user accounts and troubleshooting permissions
- Hunting around the Jira database for information not in the UI
- Finding and fixing errors in the application logs

If you've performed these types of tasks, a migration may be your next interesting challenge and learning opportunity!

# **Must-have Apps**

Regardless of whether you migrate yourself or get additional help, here are some helpful apps to use along the way. Use these to analyze the Jira configuration, fix errors, and migrate data.

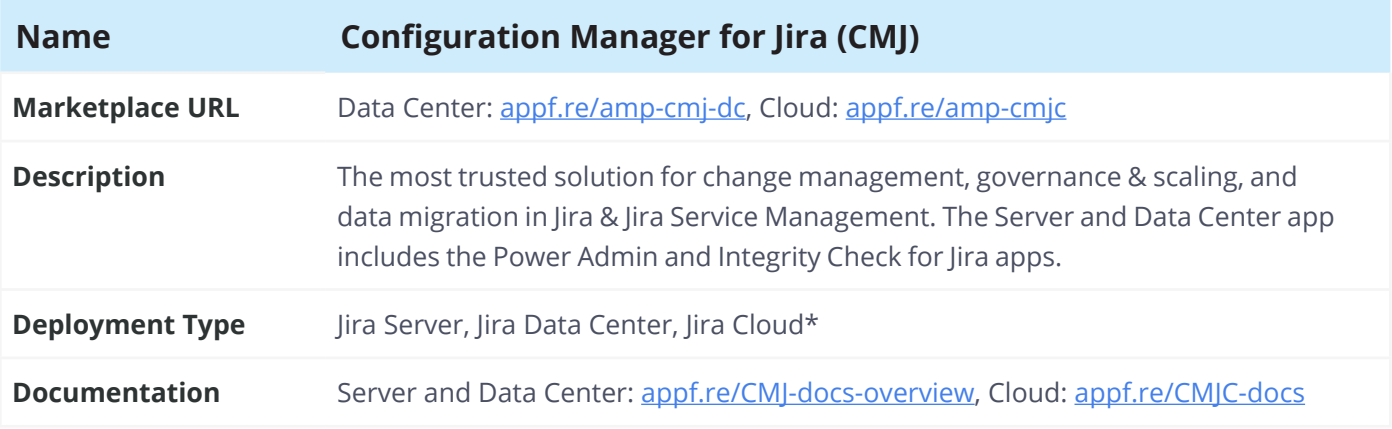

\*Specific features vary by hosting type. Visit documentation for more info.

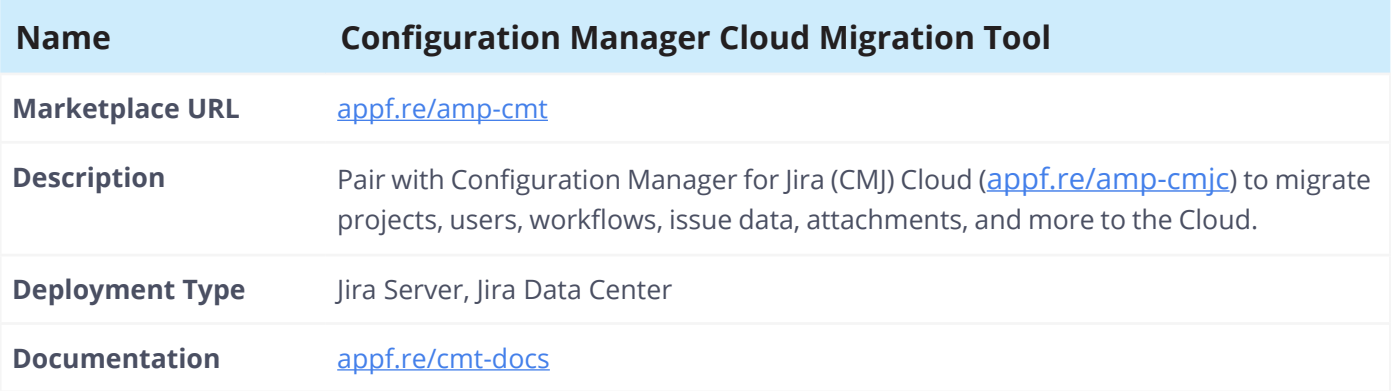

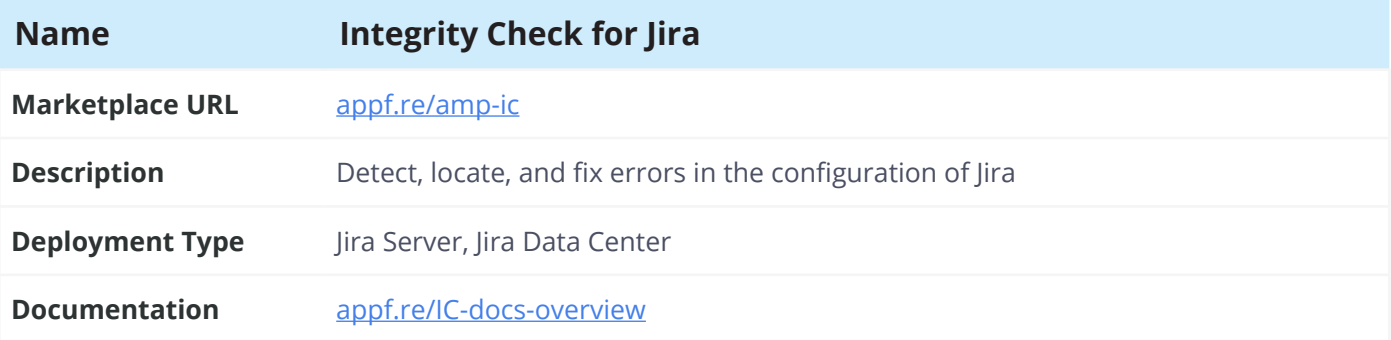

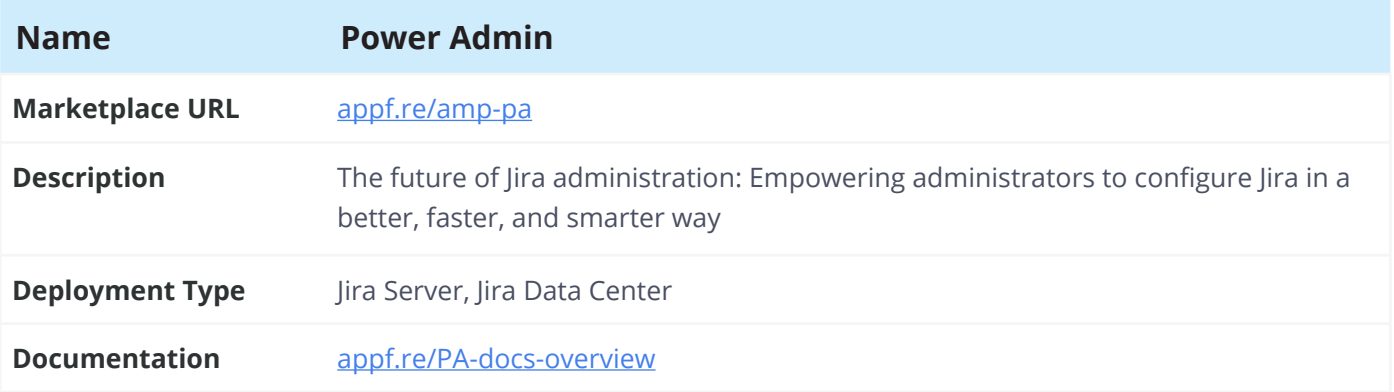

# **Additional Worksheets**

Use these additional worksheets to manage your migration project.

# Worksheet 8: Jira Migration Timeline

Use this worksheet to craft a high-level timeline for a migration project.

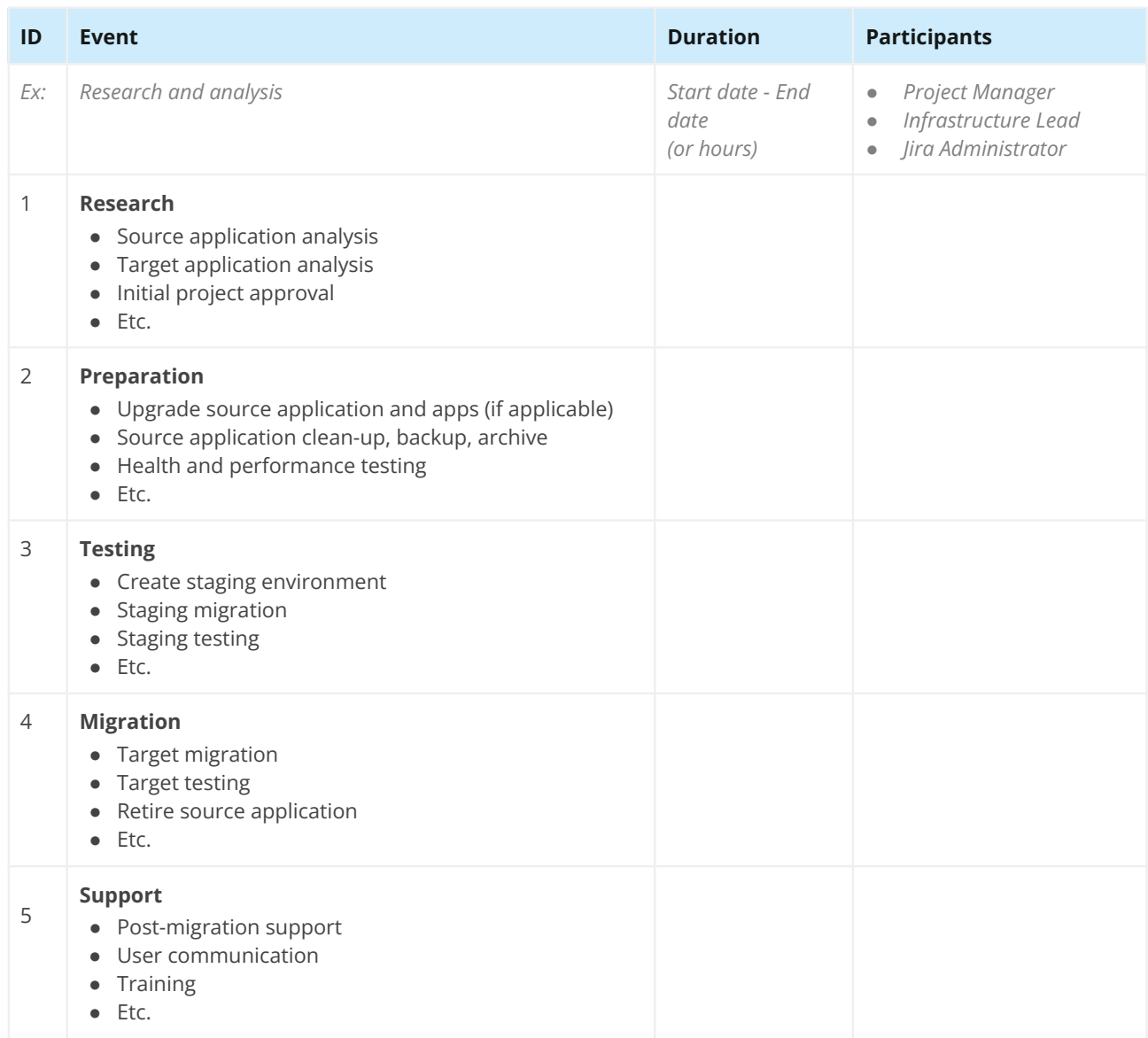

Download this worksheet! Get your customizable copy at [appf.re/worksheets](https://appf.re/worksheets)

# Worksheet 9 Worksheet 9: Jira Migration Communication Plan

Use this worksheet to communicate migration milestones and plans to stakeholders and users.

**Tip:** Also set notification banners in the Jira source and target applications! (Jira Server and Data Center only)

# Before Migration

Recommended communications:

**Detailed migration announcement for stakeholders** Include: Purpose, path, scope, expected impacts, team contacts, project tracking details, high-level timeline, etc.

#### **General migration announcement for users** Include: Purpose, benefits, what to expect, single contact point, high-level timeline, etc.

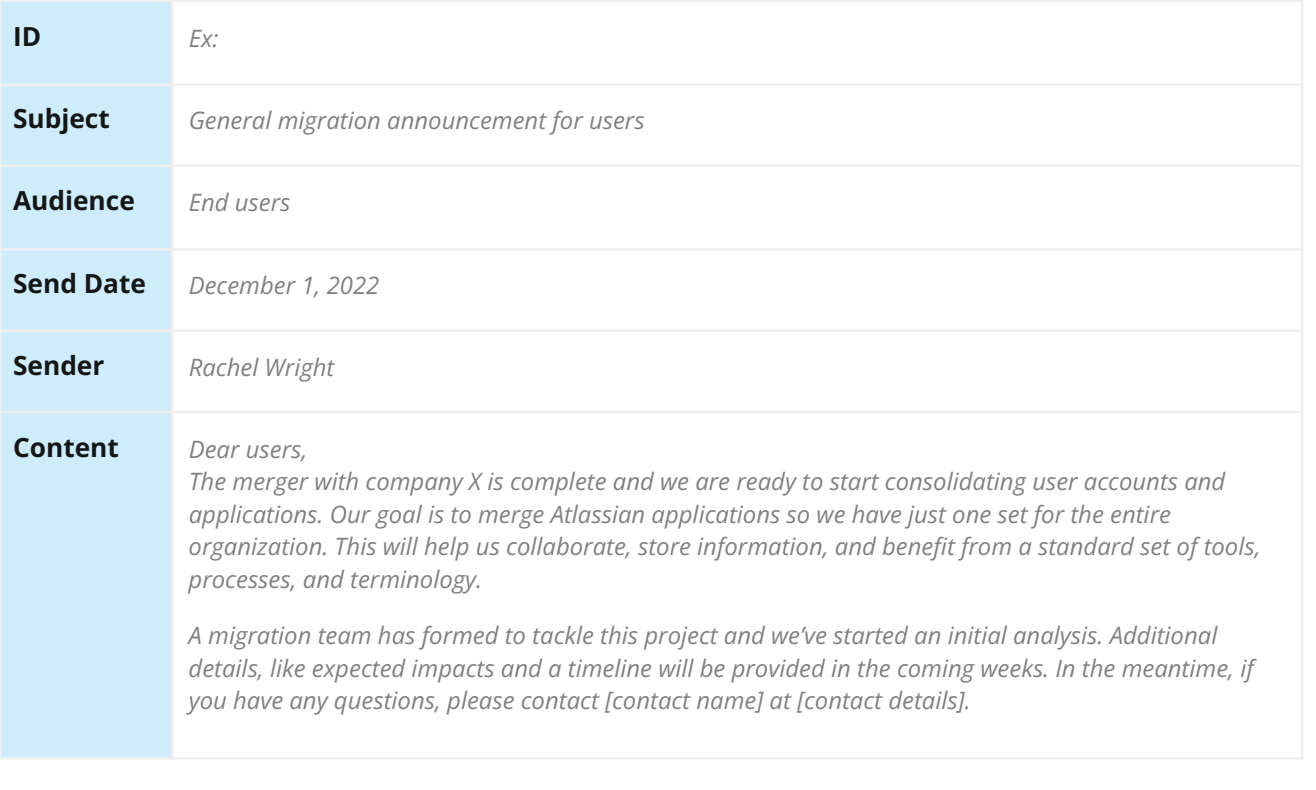

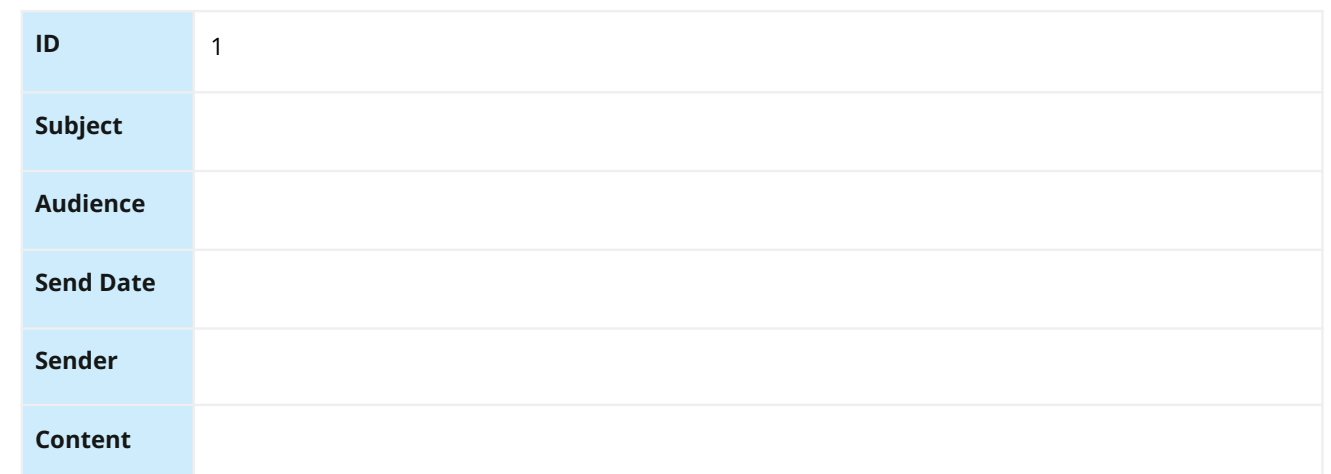

# During Migration

Recommended communications:

#### **Progress update for stakeholders**

Include: Progress details, items completed, decisions, timeline modifications, etc.

#### **Configuration freeze reminder**

Include: Freeze duration, impactful changes, known issues, etc.

#### **Test team instructions**

Include: URLs, expectations, test period start and end dates, where to log issues, etc.

**Migration reminder**

Include: Planned completion date, URL changes, training plans, single point of contact, etc.

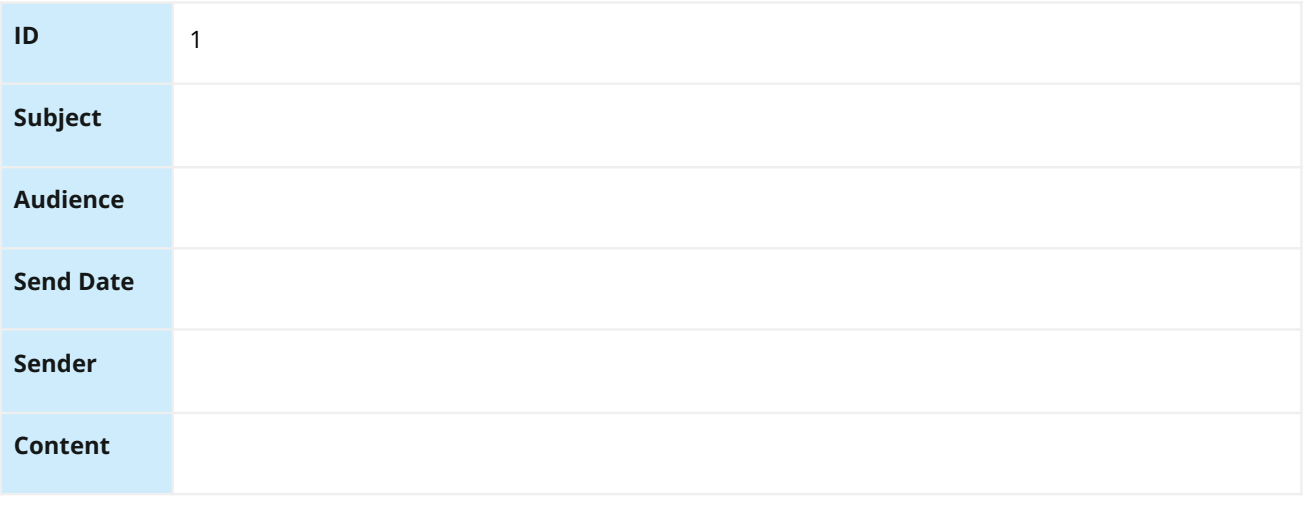

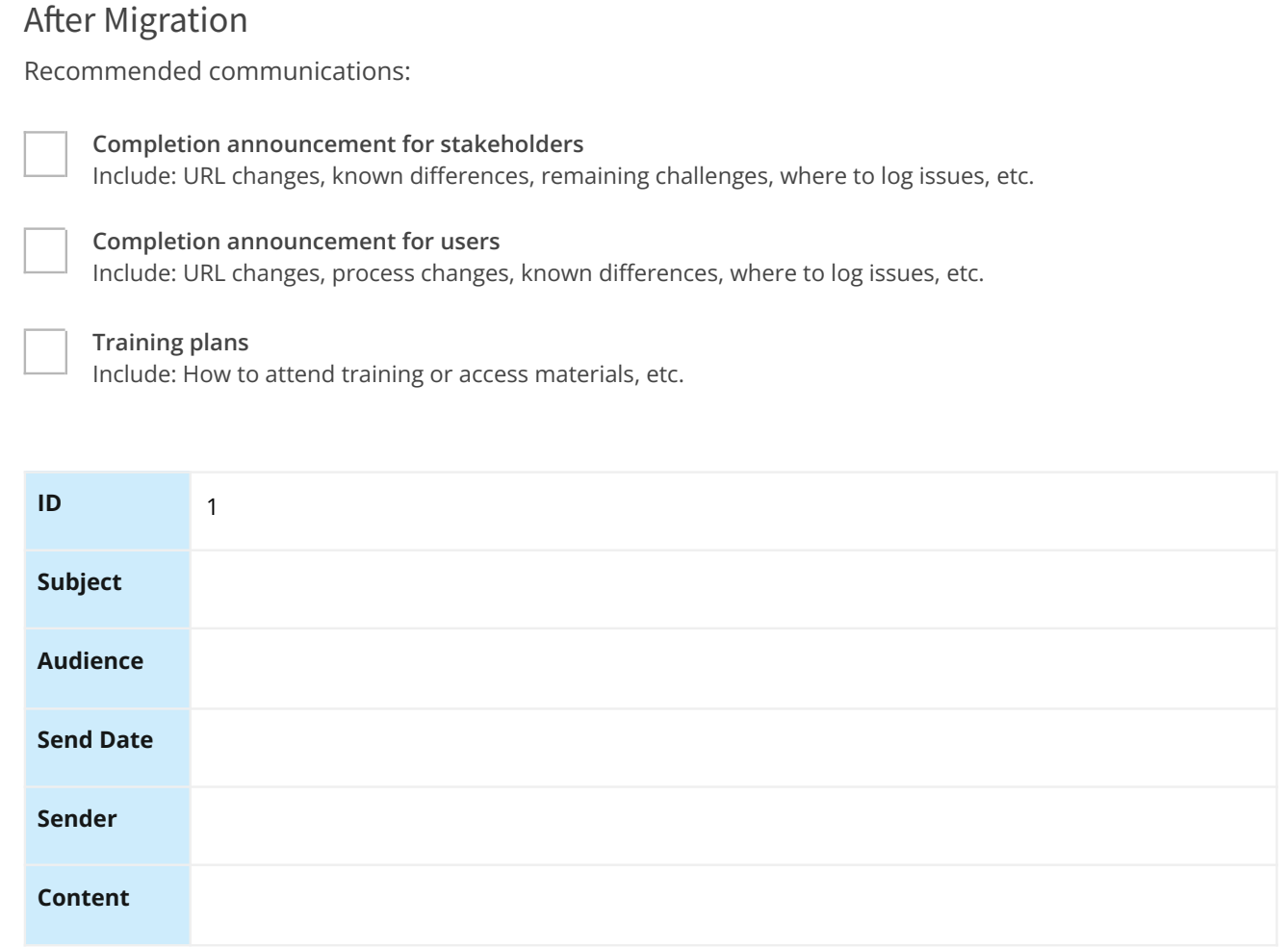

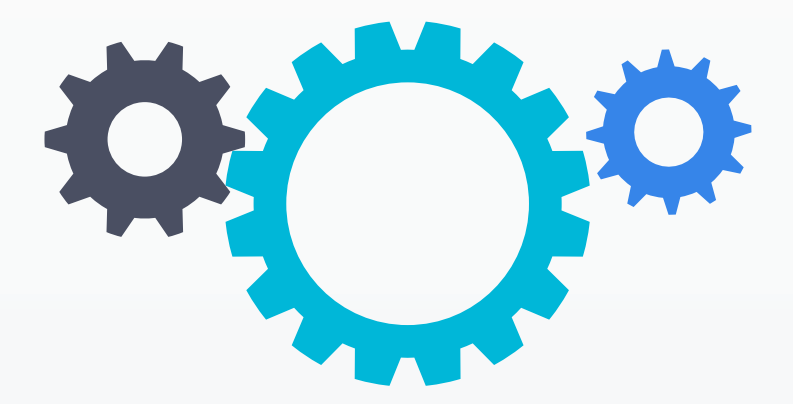

Download this worksheet! Get your customizable copy at [appf.re/worksheets](https://appf.re/worksheets)

# Worksheet 10: Jira App Decisions

Use this worksheet to record decisions for Jira apps, connections, integrations, and customizations. Use the initial information already compiled in **Worksheet 2: Jira Apps and Customizations**.

## Apps

See the apps installed by visiting Admin > Manage Apps.

**Tip:** Use the Power Admin app by Appfire to see how apps are currently used. Read more: [https://appf.re/amp-pa](http://appf.re/amp-pa)

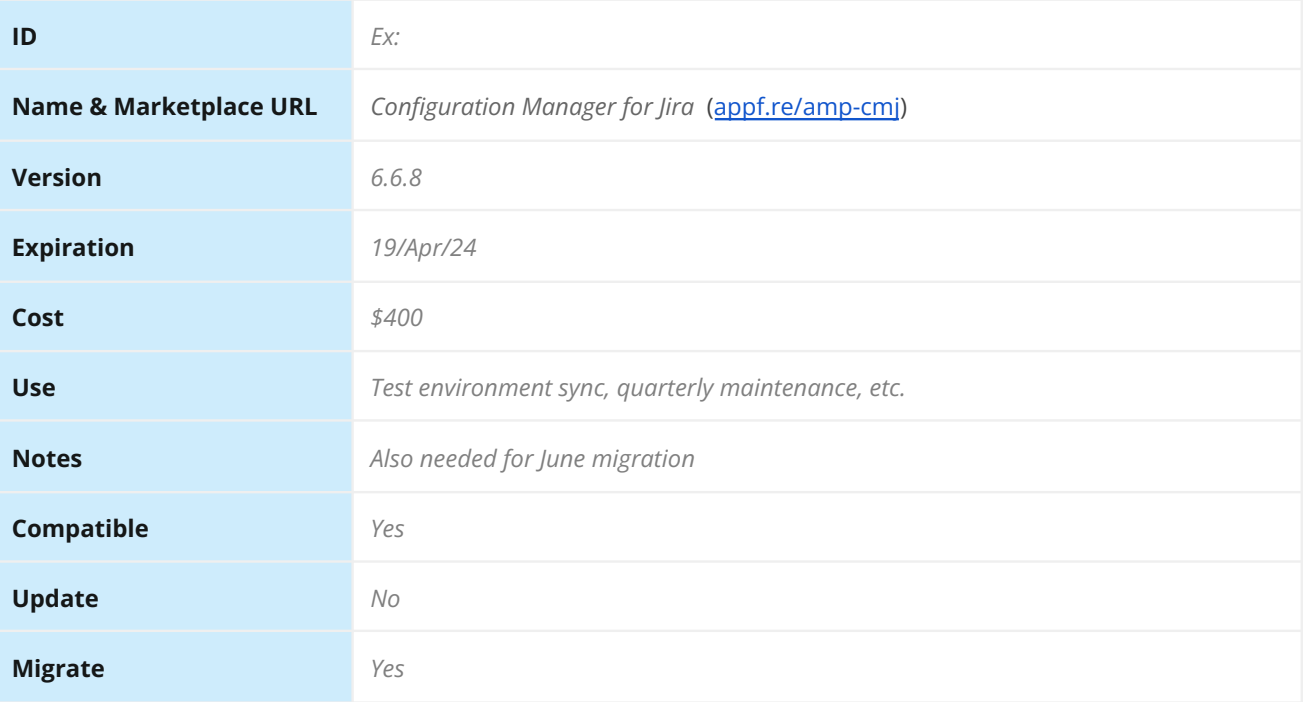

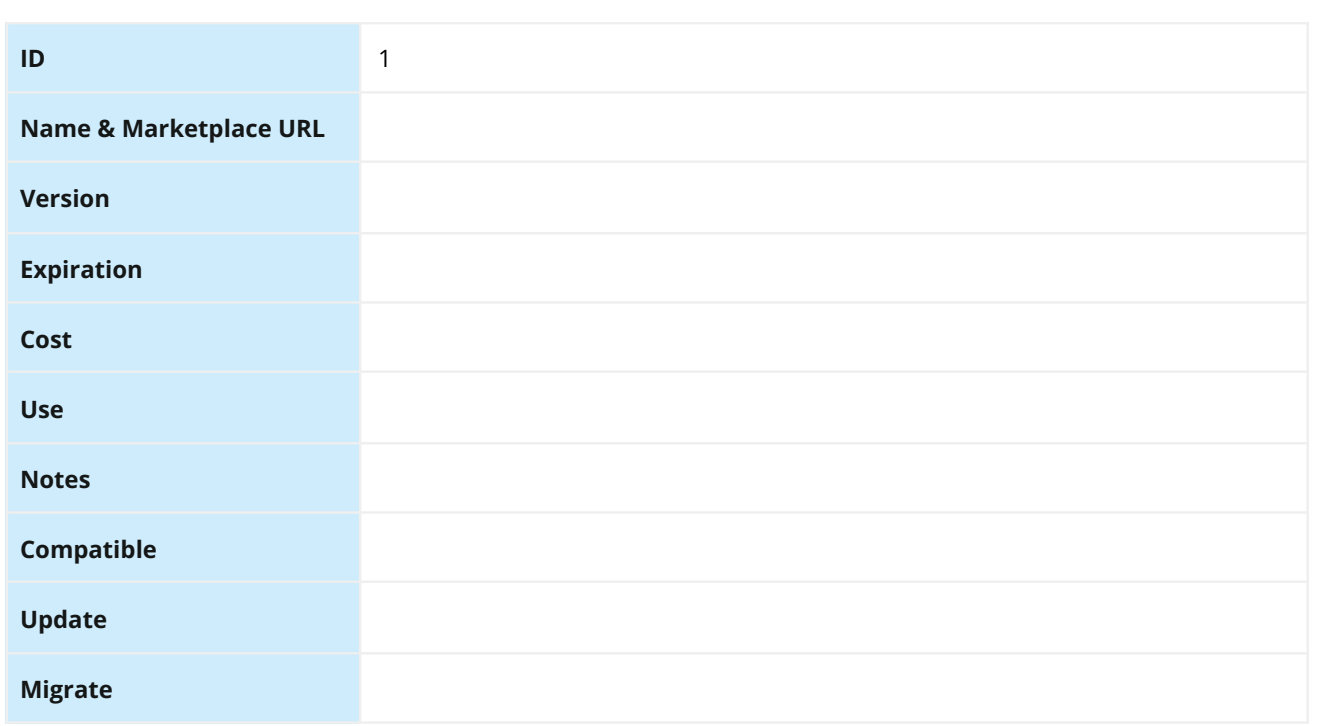

#### **Connections & Integrations**

**Tip:** Check for connections and integrations in the following Jira administration areas: Admin > Manage Apps, Admin > Applications, and Admin > System > WebHooks

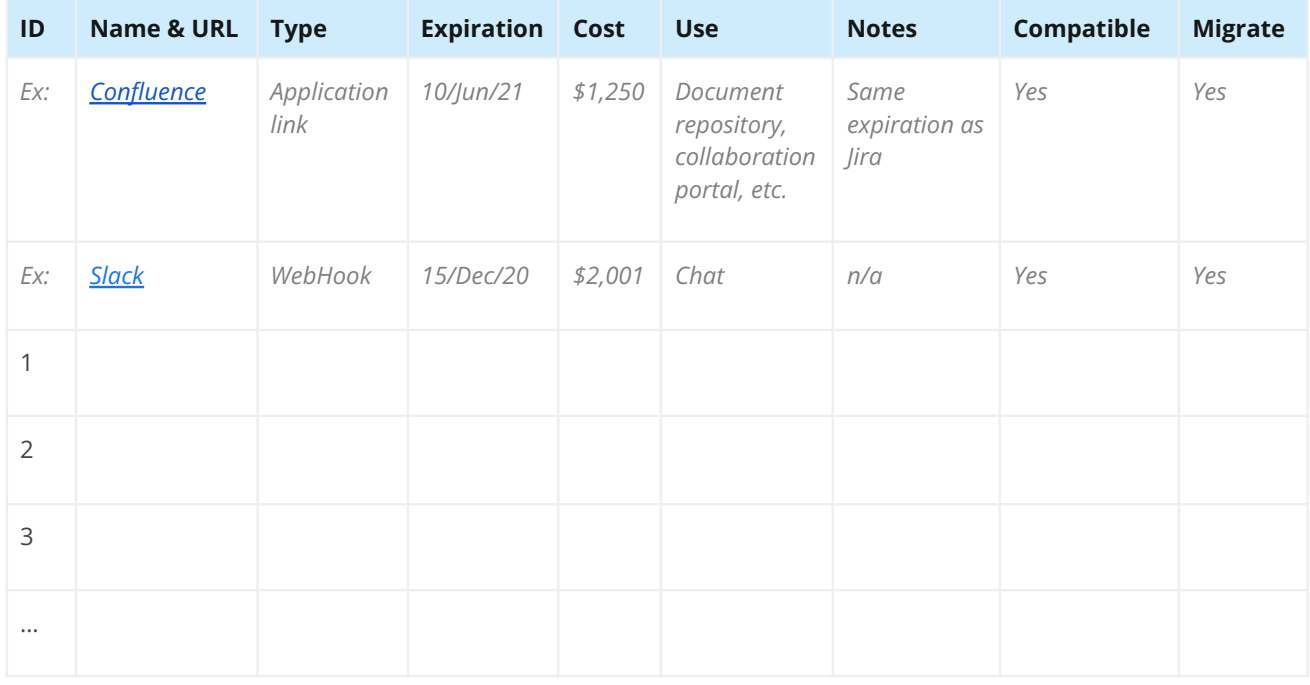

## **Customizations**

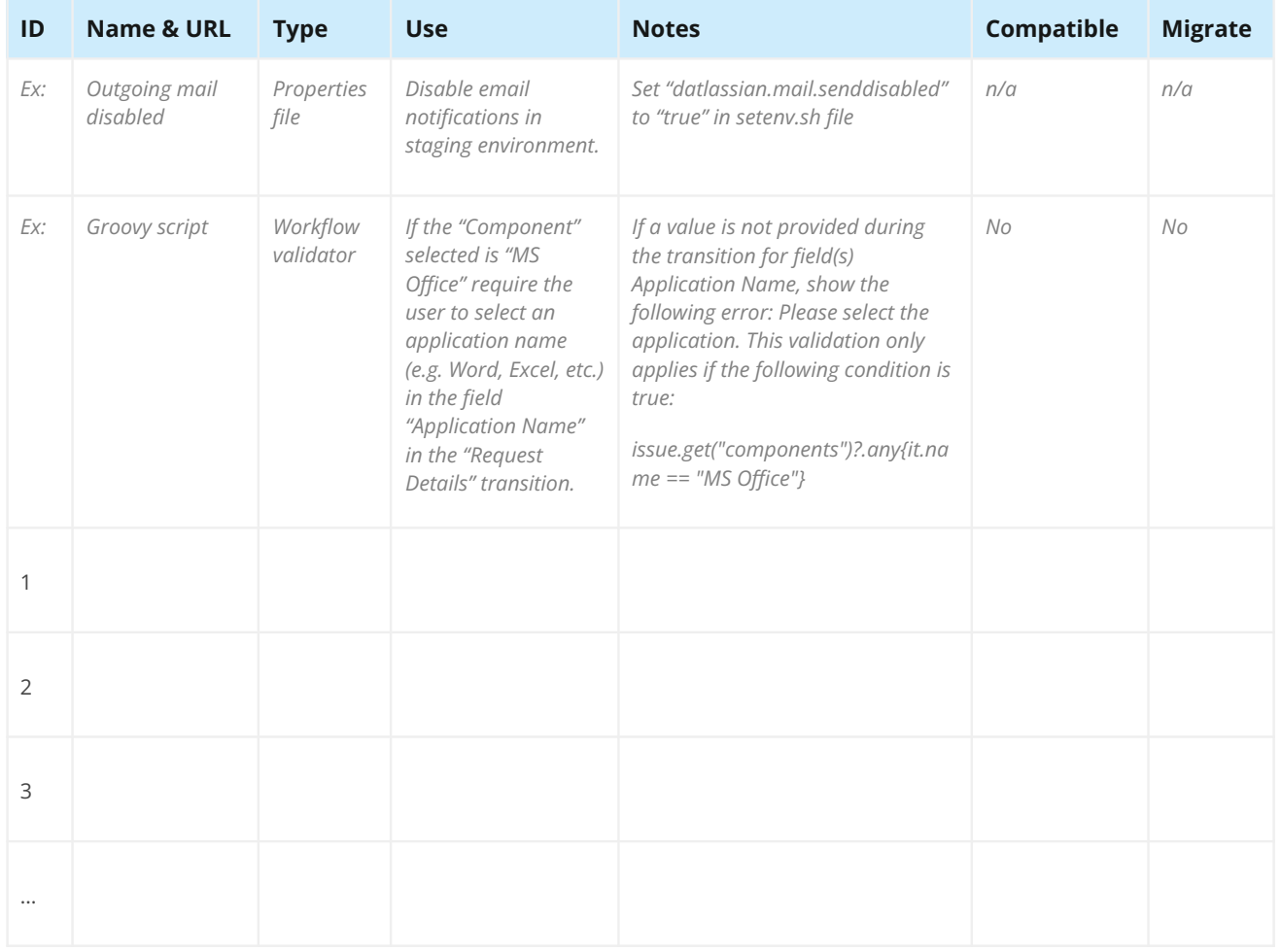

Get your copy at **[appf.re/worksheets](https://appf.re/worksheets)**

# **5.6 Migration Considerations**

Here are a few additional factors to consider when crafting a migration plan.

# **Refresh Environment**

When testing a migration, make sure the test data is similar in size, content, and configuration to real data. Testing a smaller data set won't provide an accurate duration estimate for important activities like backup, data copy, and re-index. Testing with a different scheme configuration won't surface collisions to handle. You may need to periodically refresh, sync, or otherwise update staging environment data with production data.

# **Freeze Configuration**

Changing Jira's configuration during a migration test makes the whole process harder. Changes may create new conflicts, invalidate test cases, or cause unintended results. You want the final migration to run exactly as it did during the test phase.

**WORKSHEEL TT: JIFA MIGRATION**<br>In to refrain from making confir<br>at <u>appf.re/worksheets</u> [Company] Use Worksheet 11: Jira Migration Configuration Freeze to help the Jira administration team know when to refrain from making configuration changes. Download this worksheet! Get your customizable copy at appf.re/worksheets

# Worksheet 11: Jira Migration Configuration Freeze

Use this worksheet to communicate periods when the Jira configuration should not be changed.

# Staging Application

The application for testing the migration procedure and migrated data.

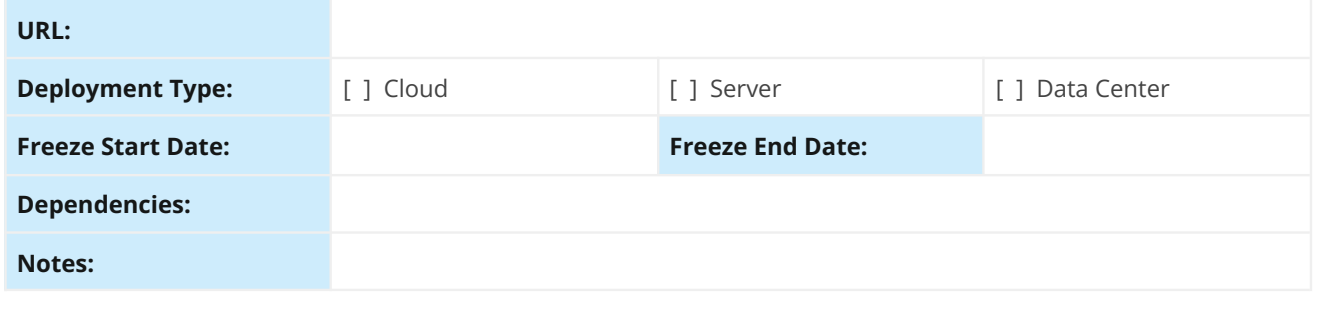

# Target Application

The destination for migrated data.

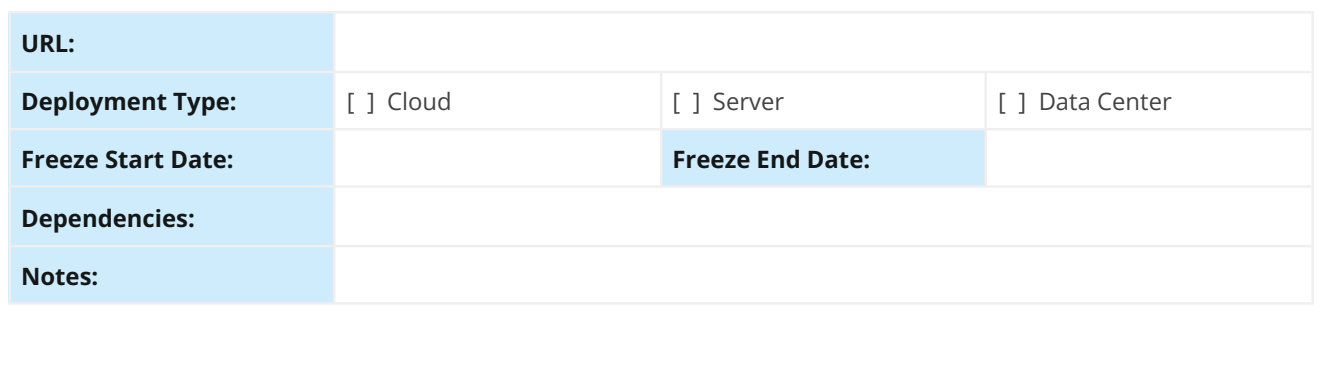

### **Impactful Changes**

Certain changes, like creating new schemes, will impact the migration process. Other general Jira use changes, like creating new issues, won't impact the migration process. Here are some example changes to do and to avoid. Be sure to communicate this list to the Jira administration team.

During the freeze period:

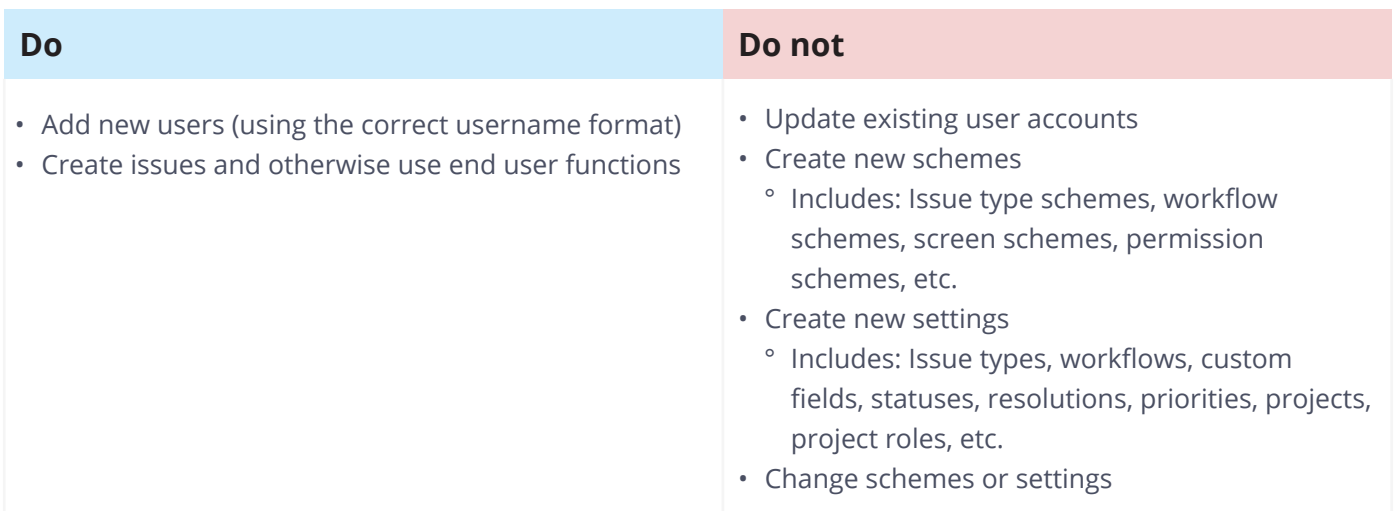

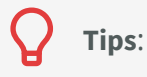

- Document the list of application administrators. If configuration changes are made during the freeze window, you'll want to quickly be able to contact the responsible party. Either ask administrators to wait or collect the change details so you can check for migration impacts.
- For change details, check the application audit log at Admin > System > Audit Log and the app audit log using the link at the bottom of the Admin > Manage apps > Manage apps page (Jira Server and Jira Data Center only).
- If an administrator continues to make changes during the freeze period, consider temporarily reducing or revoking their administration abilities. Also, check the Atlassian Marketplace for apps that may help limit permissions and track or audit changes. Consider disabling the "Extended project administration" ability in permission schemes (Jira Server and Jira Data Center only).

### **KNOWN ISSUES**

The staging application may behave differently during migration testing. During the freeze period, communicate the following to users:

- The application(s) may be unavailable or periodically restarted.
- The application(s) may be available, but you may not be able to log in.
- The application(s) may report errors.

Include any other problems or abnormalities. Tell users where to report other issues encountered (if reports are desired).

# **Launch**

What is the final migration launch plan? Choose a start and end date that impacts users the least, doesn't conflict with other important events, and ensures key team members are available to execute the needed steps.

### **SELECTING A LAUNCH WINDOW**

Before selecting a migration start and end date, consider the following:

- What are the peak Jira use hours to avoid?
- Are there time zone differences to accommodate?
- Are there upcoming events to avoid? Examples: An internal software release, completion of a strategic initiative, holidays, vacation days, etc.
- Are key migration team members available for the entire launch period?
- Are additional emergency resources available, if needed?

• Is enough time available? (Starting a migration on Saturday morning is safer than Sunday afternoon.) Plan extra time in case a step runs longer than expected.

Download this worksheet! Get your customizable copy at <u>appf.re/worksheets</u>

# Worksheet 12:

冒 Get your copy at **[appf.re/worksheets](https://appf.re/worksheets)**

Jira Migration Sample Launch Plan

#### Use this worksheet to create a migration launch plan that fits your needs.

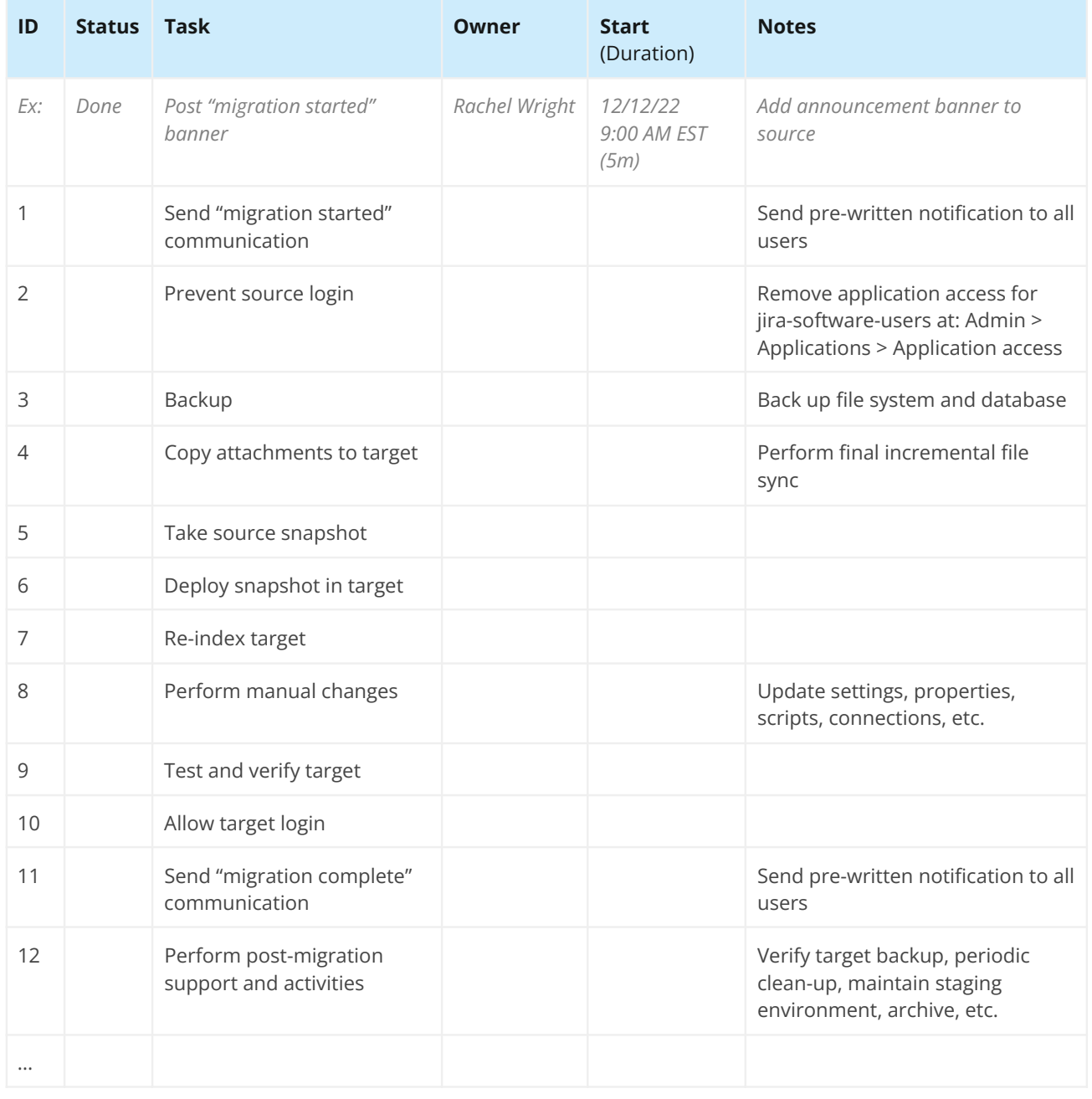

Also see the **Jira Migration Checklist** in **[Chapter 5.0: Migration Process](#page-51-0)** for additional steps to complete.

# **LAUNCH COMMUNICATION**

Before and after the migration, communicate the following to stakeholders and users. Reference **Worksheet 9: Jira Migration Communication Plan** under **Additional Worksheets** on page 130.

- When will the application be unavailable?
- When will the production migration start and end?
- When can users log into the target application?
- What has changed? Include URLs, process changes, UI differences, and anything expected to be different.
- Where should problems be reported? Provide multiple contact methods, like an email address or chat room, in case issues cannot be reported in Jira.

# **Pre-Migration Training**

If migrating between Jira Server and Jira Data Center, the user interface will look the same for the end user. The application administrator will see a few capability differences, however, like project archival, content delivery network capabilities, and file replication settings. If migrating to or from Jira Cloud, the user interface and capabilities are quite different.

Before the migration, give users a high-level demo of the differences they can expect. Open the source and target applications in two browser windows and show a side-by-side comparison. Here are sample pre-migration demo agendas for each audience:

# **DEMO AGENDA: JIRA SERVER AND JIRA DATA CENTER FOR APPLICATION ADMINISTRATORS**

- Introduction
	- ° Include: Migration purpose, path, scope, expected impacts, team contacts, project tracking details, high-level timeline, etc.
- Data Center Differences
	- Include: Whether you'll have a clustered or non-clustered application.
	- ° Use the "Benefits of Clustering" and "Benefits of One Instance" information in **[Chapter 3.0:](#page-32-0)  [Migration Options](#page-32-0)** for details.
- Data Center Features
	- ° Show: Project Archival (Admin > Projects), application settings like Replication, CDN, and LexoRank Management (Admin > System > General configuration), etc.
	- ° See **[Section 2.1: Server vs. Data Center vs. Cloud](#page-13-0)** in **[Chapter 2.0:](#page-8-0) [Jira Deployment](#page-13-1)  [Differences](#page-13-1)** for details.
- Questions

#### **DEMO AGENDA: JIRA CLOUD FOR APPLICATION ADMINISTRATORS**

- Introduction
	- Include: Migration purpose, path, scope, expected impacts, team contacts, project tracking details, high-level timeline, etc.
- Cloud Differences
	- ° Include: Navigation changes, terminology changes, the different user account management strategy, project templates, etc.
	- ° For more, see my Choosing the Right Jira Project Type article at: [appf.re/rw-choose-jira-project-type](http://appf.re/rw-choose-jira-project-type)
- Cloud Features
	- Show: Global automation capabilities, sandbox (Jira Cloud Premium and Enterprise only), etc.
	- ° See **[Section 2.1: Server vs. Data Center vs. Cloud](#page-13-0)** in **[Chapter 2.0:](#page-8-0) [Jira Deployment](#page-13-1)  [Differences](#page-13-1)** for details.
- Questions

## **DEMO AGENDA: JIRA CLOUD FOR USERS**

- Introduction
	- ° Include: Migration purpose, benefits, what to expect, single contact point, high-level timeline, etc.
- Cloud Differences
	- ° Include: A side-by-side comparison of the navigation:
		- » For users: login, system dashboard, projects page, sample issue, workflow transition menu, user profile page, etc.
		- » For application and project administrators: user management page, project administration page, etc.
	- ° For more, see my Jira Server vs. Jira Cloud Interface Comparison article at: [appf.re/rw-server-cloud-compare](https://appf.re/rw-server-cloud-compare)
- Cloud Features
	- ° Show: People menu (top navigation), collapsible menus for custom fields (right issue sidebar), Roadmap feature, Team-managed project type (if enabled), etc.
	- ° See **[Section 2.1: Server vs. Data Center vs. Cloud](#page-13-0)** in **[Chapter 2.0:](#page-8-0) [Jira Deployment](#page-13-1)  [Differences](#page-13-1)** for details.
- Questions
# **5.7 Merge Considerations**

Merging applications is considerably more complex than simply porting data from one application to another. Here are a few additional factors to consider for merges.

# **Application Comparison**

In **[Chapter 5.0: Migration Process](#page-51-0)**, you used **Worksheet 7: Jira Migration Configuration Assessment** to audit and assess application configuration elements. Complete the assessment worksheet again for any other applications to merge. Then, compare the differences to identify conflicts and any decisions that are needed. See also **[Section 3.5: Consolidation](#page-39-0)** for additional details.

# **Conflict Resolution**

Conflicts are inevitable when merging multiple applications. It's important to identify them and make decisions that support how you want the target application to function in the long term. Some conflicts impact end users (e.g., custom field changes) and others only impact administrators (e.g., screen schemes, permission schemes, etc).

**Tip**: For objects only visible to administrators, prefix the scheme name with a unique value (e.g., "source\_Default Permission Scheme") so you can tell which application it came from.

# **Simple Conflict Example 1: Priority Schemes**

An organization is merging an old Jira Server version 7.5 application with a Jira Server version 8.12 application. One of the feature differences between the applications is the addition of priority schemes. In Jira 7.5 and below, priorities were global. Issues and projects all used the same list of selections. The original priority names were "Blocker", "Critical", "Major", "Minor", and "Trivial". More recent versions of Jira allow project-specific priority lists and use new terminology like "Highest", "High", "Medium", "Low", and "Lowest". As such, the configuration assessment uncovered the following settings:

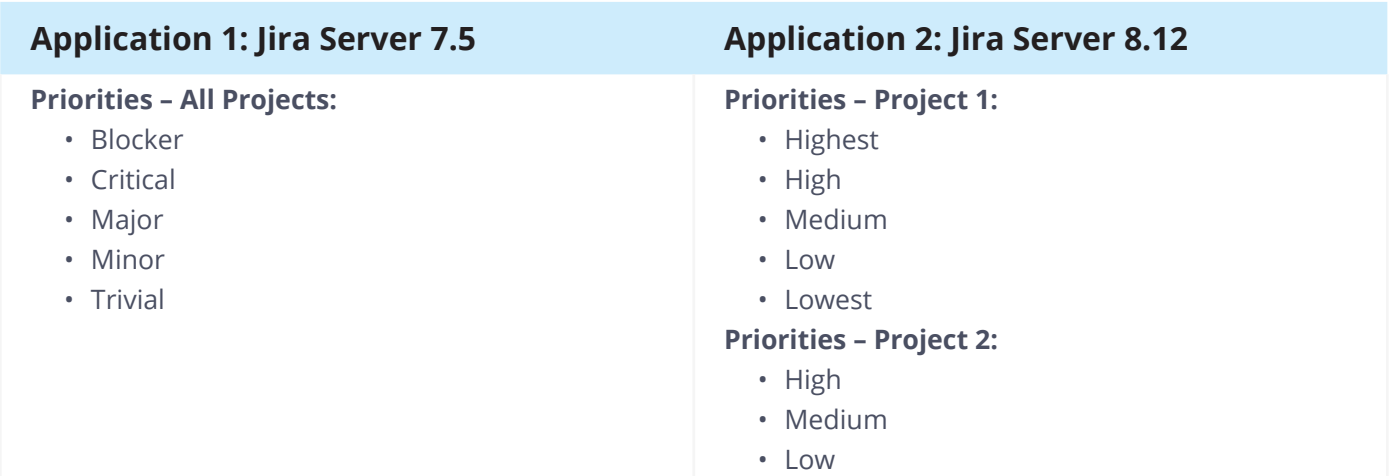

How should this conflict be resolved? The best options are to either transfer the version 7.5 selections to the target application or map the version 7.5 selections to their closest equivalents in the target application. You may also need to choose a new default selection.

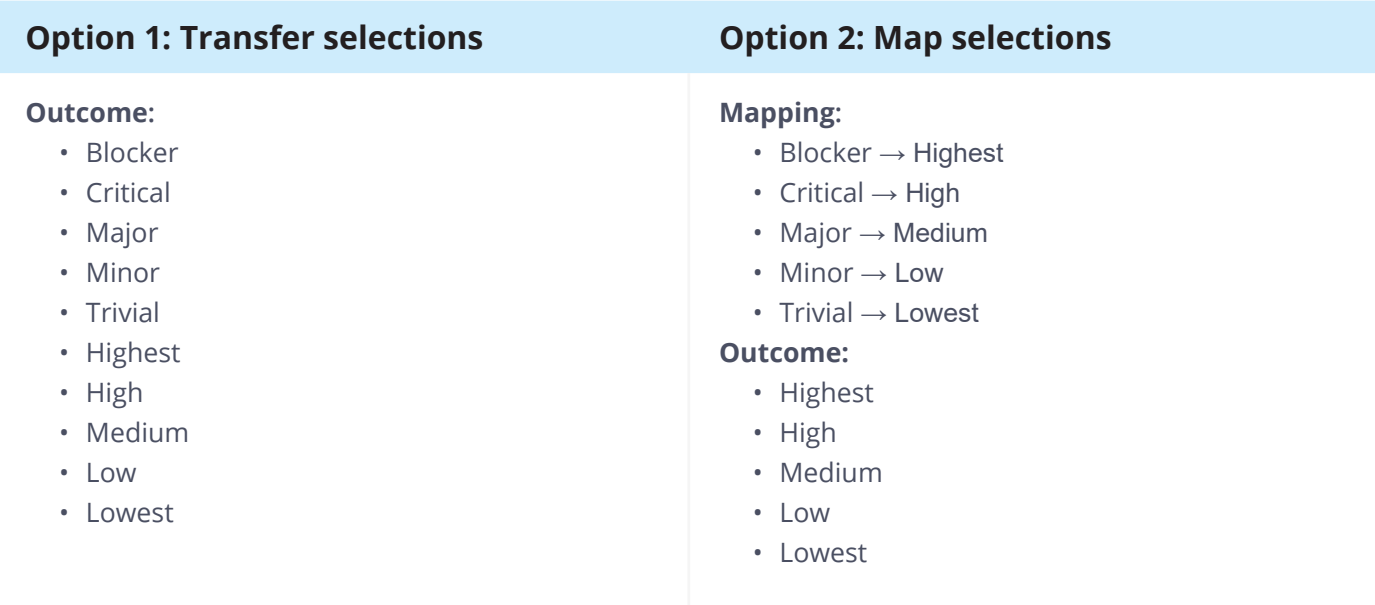

Option 1, on the left, means all 10 selections are available. Any projects without a specifically associated priority scheme will see the default, which includes all selections. It might be confusing for users and reports to have both "Major" and "Medium" in the same project.

Option 2, on the right, means a name change for previous values. For example, "Blocker" issues are now classified as "Highest" priority. This difference will require query updates and end user notification.

Regardless of which method you choose, always consider the end goal, and keep the long-term health of Jira in mind.

**Tip**: The Configuration Manager for Jira (CMJ) app can be used with any supported Jira version, and it handles cross version deployments, too. You don't *have to* match versions or upgrade, but it may make migration easier.

# **Simple Conflict Example 2: Permission Scheme Settings**

Both applications have a default permission scheme, but they have different settings.

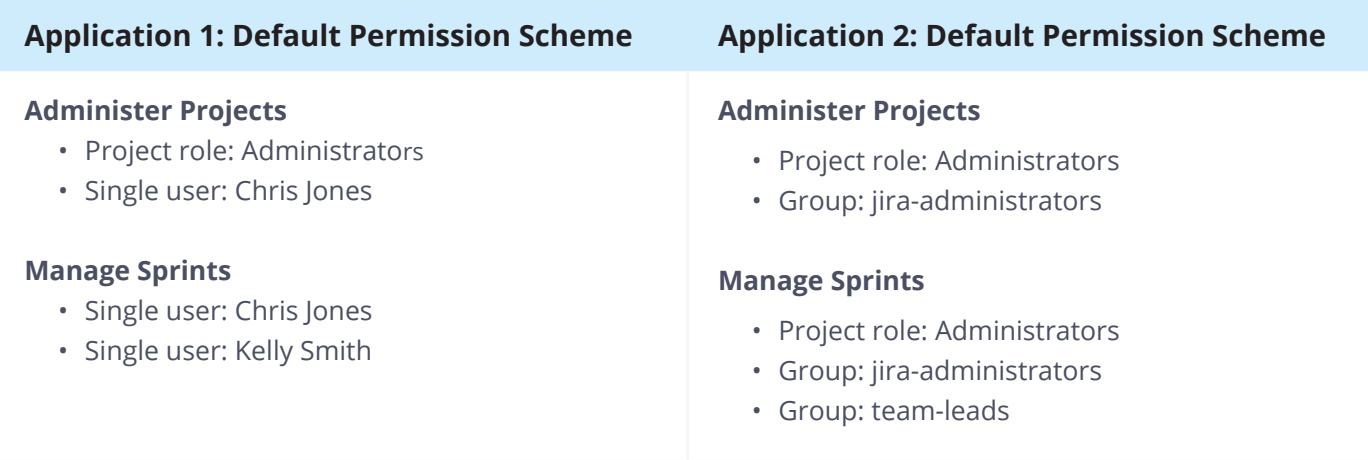

How should this conflict be resolved? If you choose to overwrite one scheme with the other, multiple users will lose access to administer projects and manage sprints. A better option would be to change the name of one of the schemes and migrate it as is, or to encompass all the settings in one scheme. For example, adding single user "Chris Jones" to the "jira-administrators" group and adding single user "Kelly Smith" to the "team-leads" group negates the need for two separate schemes.

**Tip**: Use the "Selective Merge" feature in the Configuration Manager for Jira (CMJ) app to change the name of the first scheme.

# **Simple Conflict Example 3: Conflicting Custom Fields**

Both applications have the same custom field. The Configuration Manager for Jira (CMJ) app detects this conflict and helps resolve it. If the custom field IDs are the same, Configuration Manager for Jira (CMJ) will automatically match the source field to the correct target field. You'll be able to confirm the suggested matching in the wizard. If the IDs are different, you can map the source field to a different target field or create a new target field.

**Tip**: Even if custom fields have the same name, their type and use may be different.

For example, there are two custom select fields named "Country". One field's selections are "Bulgaria", "India", "Switzerland", and "United States". The other field's selections are in country code format instead (e.g., "BG", "IN", "CH", and "US"). Choosing one format over the other will break queries. It's important to understand each field's popularity before deciding between formats. Or, if both fields are widely used, it may be safer to create a new field context instead.

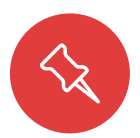

**Note:** If there's a custom field context conflict, the Configuration Manager for Jira (CMJ) app will migrate it as "disabled" instead of removing it.

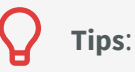

- Watch out for changes to a field's context. Changing the scope from project to global (or vice versa) may have unintended consequences.
- Renaming custom fields breaks filters. Use the Integrity Check feature of Configuration Manager for Jira (CMJ) to understand the impact of any custom field changes. Then, update any impacted user objects like filters, dashboards, or boards.
- Renaming custom fields with the Power Admin app automatically updates impacted user objects.

#### **COMPLEX CONFLICT EXAMPLE: USERNAME FORMAT DIFFERENCES**

One potentially complex conflict example is managing user account differences. For example:

- Username format differs
	- ° Common when changing application types
	- ° e.g., "first.last" in Jira Server and "first.last@domain.com" in Jira Cloud
- Multiple Jira accounts
	- ° Common in merge scenarios
	- ° e.g., "first.last" in application 1 and "flast" in application 2
- Accounts in multiple Jira directories
	- ° Common in acquisition scenarios
	- ° e.g., "rachel.wright@domain1.com" and "rachel.wright@domain2.com"

Just like in the scenarios above, you need to decide what to do. If you migrate user accounts "as is" the users will end up with multiple accounts, which is usually not desirable. And of course, Jira provides no native way to merge accounts. The other option is to map user accounts from old to new.

There are few tools to migrate users "as is" or to help with mapping, merging, or transforming accounts. Atlassian's Cloud migration tool uses their own internal script to move accounts from one application to another. Alternatively, use the "User Mapping" function (see: [appf.re/CMT-user-mapping](http://appf.re/CMT-user-mapping )) in the Configuration Manager Cloud Migration Tool to merge accounts, fix invalid email addresses, or even change email domain names during the migration process. For Server and Data Center, use the "Selective Merge" feature in the Configuration Manager for Jira (CMJ) app. "Selective Merge" allows you to choose how to deploy users and groups in the target application.

Otherwise, the only other option is scripting. I recommend the ScriptRunner for Jira app, which works in all Jira deployment types. Read more: [appf.re/amp-scriptrunner](https://appf.re/amp-scriptrunner)

Here are some user migration recommendations:

- Start by identifying differences. Use **Worksheet 7: Jira Migration Configuration Assessment**  above and **Worksheet 13: Jira Migration User Account Strategy** below.
	- ° Don't forget to consider service accounts and REST API users. Review how these accounts are used and if additional migration considerations exist or test cases are needed.
- Create users and groups in the target application before migration.
- If using the same external directory, verify that usernames in the source application match usernames in the target application. Read more about username normalization at: [appf.re/CMJ-docs-merge-servers](https://appf.re/CMJ-docs-merge-servers)
- Communicate to users that they will need to set any personal preferences (e.g., their time zone or email notification format) in the target application.

**Tip**: There's only one chance to get user management right! Regardless of the strategy, handle it before or during the migration, not after. After migration, Jira provides no way to clean up users or their change history.

You previously compiled a list of users in **Worksheet 7: Jira Migration Configuration Assessment** under **Configuration Assessment** on page 60. **Use Worksheet 13: Jira Migration User Account Strategy** to consider how to migrate users and if any usernames need to be changed. Also list any service or REST API accounts to make sure they and their integrations are accounted for.

#### $\frac{1}{2}$  and  $\frac{1}{2}$  and  $\frac{1}{2}$  a Download this worksheet! Get your customizable copy at [appf.re/worksheets](https://appf.re/worksheets)

# Worksheet 13 Worksheet 13:

Jira Migration User Account Strategy

Use this worksheet to record and determine user management strategies.

#### **Staging Application**

The application for testing the migration procedure and migrated data.

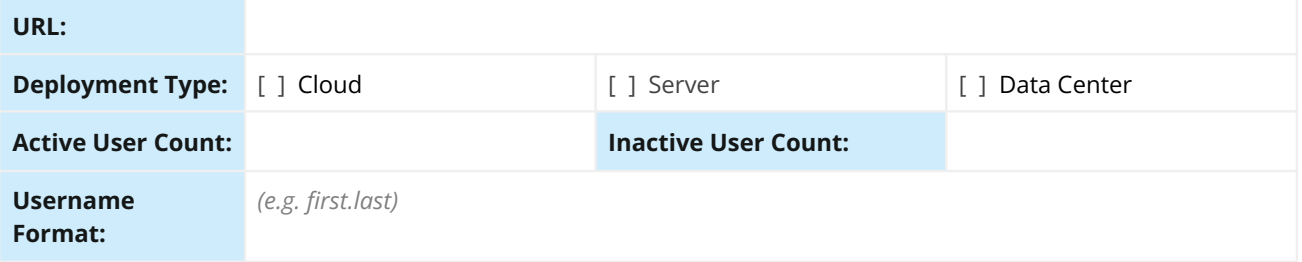

#### Service or REST API Accounts

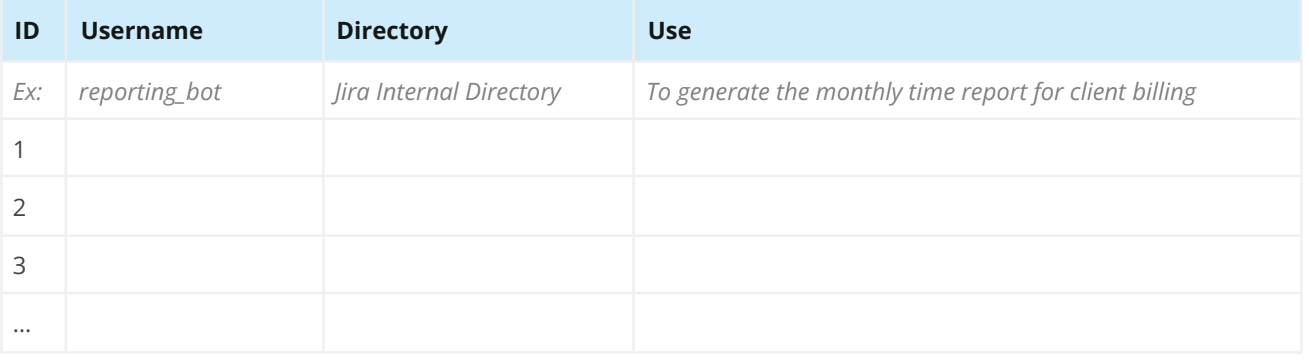

#### **Target Application**

The destination for migrated data.

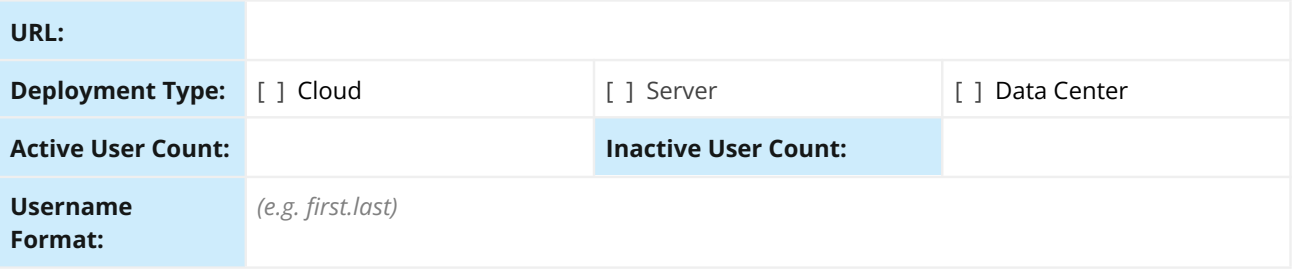

#### Service or REST API Accounts

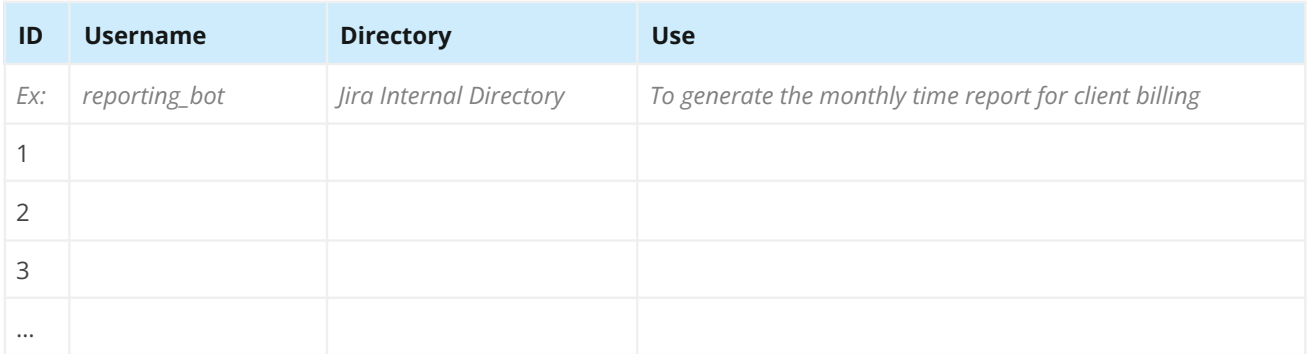

#### **Migration Strategy**

Migrate accounts "as is"

Transform username format

Merge accounts

Create new accounts (not recommended)

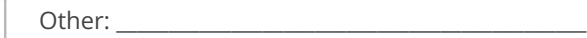

#### **Details**

*e.g., Migrate all users including service accounts. Prefix all inactive usernames with "source\_".*

# **5.8 Migration Testing**

After proper planning, testing is the next most important part of any migration event. Make sure enough time and effort is devoted to testing. Remember that testers often have "regular work" demands competing for their time. Here are some worksheets and sample test cases to help in the testing phases.

#### st learn and the state of the state of the state of the state of the state of the state of the state of the state of the state of the state of the state of the state of the state of the state of the state of the state of t **Test Team**

Use **Worksheet 14: Jira Migration Test Team** to identify test team members and share important<br>details, like application URLs and test case due dates. Download this worksheet! Get your customizal<br>copy at appf.re/worksheets details, like application URLs and test case due dates. Download this worksheet! Get your customizable copy at appf.re/worksheets

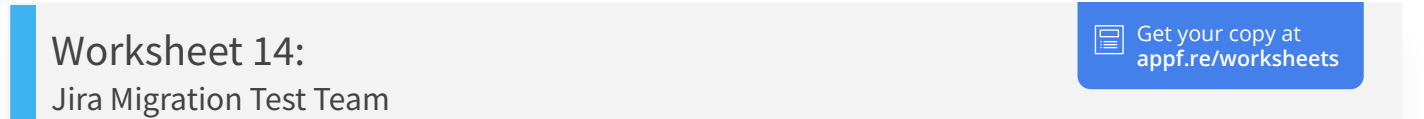

Use this worksheet to create teams to test the sandbox and production migrations. List each team member, their contact details, and what they will test.

#### **Staging Application**

The application for testing the migration procedure and migrated data.

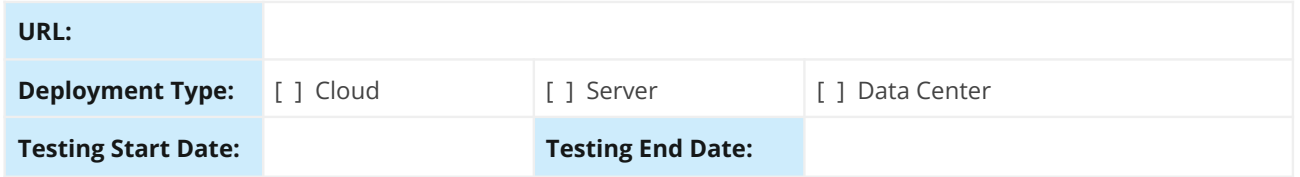

#### **Team Members**

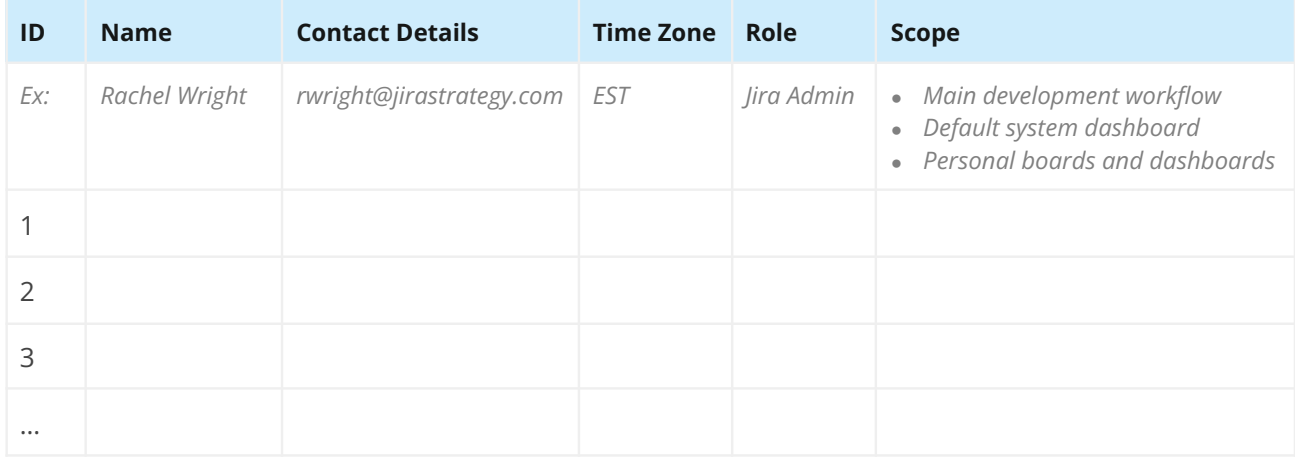

#### **Target Application**

The destination for migrated data.

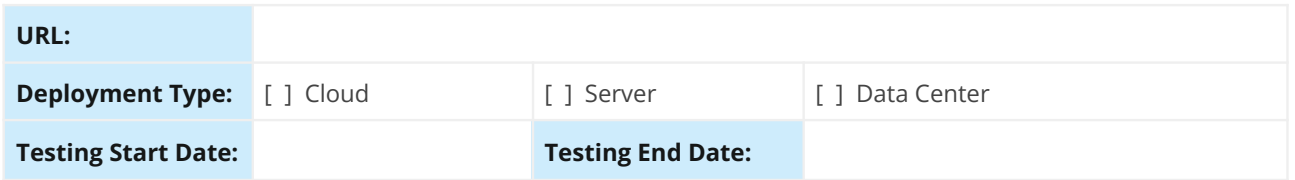

#### **Team Members**

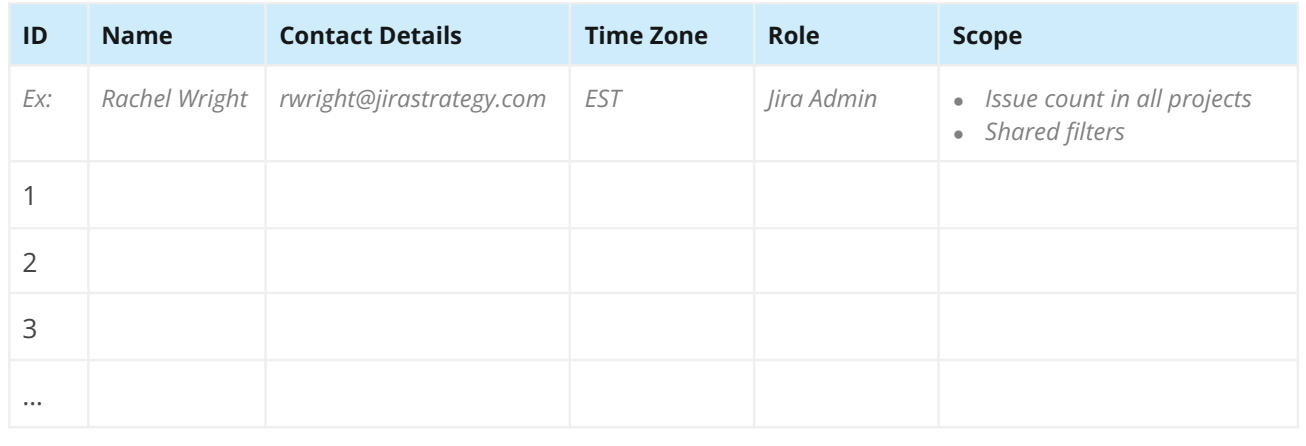

# **Test Cases Exercísion Construction Construction Construction Construction Construction Construction Construction**

There are two types of testing to complete. The migration team first validates the application's data and then, along with the end users, they validate the application's functionality.

In Jira Server and Data Center, also check the application logs for any unexpected issues.

#### **DATA TESTS**

The first tests are for the migration team to simply make sure the migrated data is exactly what was expected. This testing phase answers questions like:

- Did all the schemes migrate as desired?
- Are the expected issue counts in each project accurate?
- Are all the needed users and groups present?
- Was all "do not migrate" data excluded?
- Were any special cases handled as desired?
- $\bullet$  Fitc. • Etc.

**Tip**: To automatically count elements in Jira Cloud, use the Command Line Interface (CLI) app or the REST API. Additionally, in Jira Server or Data Center, you can also query the database or visit the "Database Statistics" section on the Admin > System > System Info page. Verifying specific elements should be done manually, however.

 $\alpha$  and  $\alpha$  and  $\alpha$  Use the information you previously compiled, in **Worksheet 7: Jira Migration Configuration Assessment**, under **Configuration Assessment** on page 60 to verify all configuration elements are as expected.

**ksneet 15: Jira Migration Co**<br>**figuration Assessment** excep<br>pload this worksheet! Get you [Company] **Worksheet 15: Jira Migration Configuration Testing** is the same as **Worksheet 7: Jira Migration Configuration Assessment** except it includes a "result" column to record test findings.

Download this worksheet! Get your customizable copy at [appf.re/worksheets](https://appf.re/worksheets)

Worksheet 15: Jira Migration Configuration Testing Get your copy at **[appf.re/worksheets](https://appf.re/worksheets)**

Use this worksheet to verify the expected source configuration elements appear in the sandbox and target applications. Use the "Results" column to note items that are present, missing, or unchanged. Use the information previously gathered in **Worksheet 7: Jira Migration Configuration Assessment**.

#### **Application Details**

**URL:**

#### Projects

#### **Projects**

Verify all items exist, or are omitted, as expected. Visit: Admin > Projects

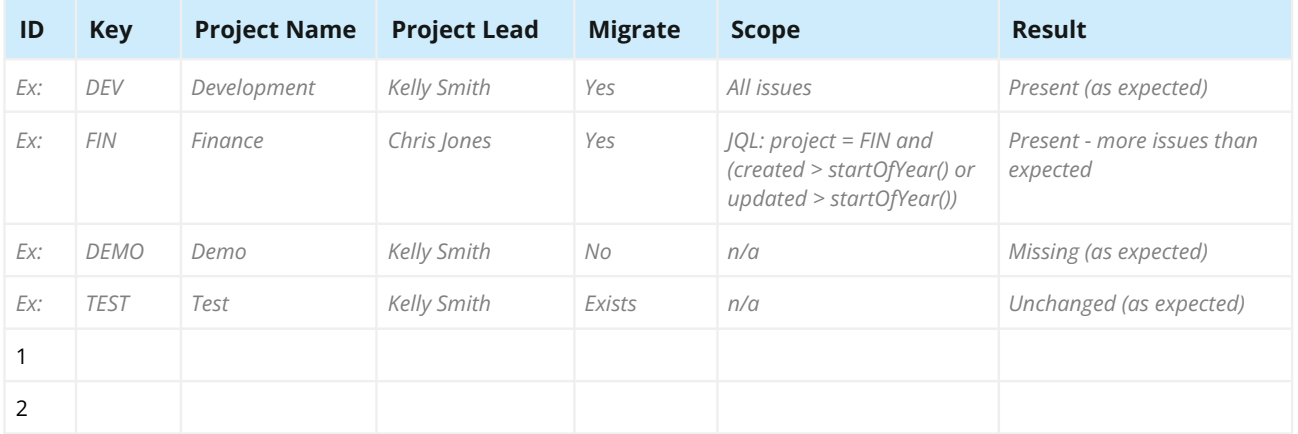

#### **Project Categories**

Verify all items exist, or are omitted, as expected. Visit: Admin > Project categories

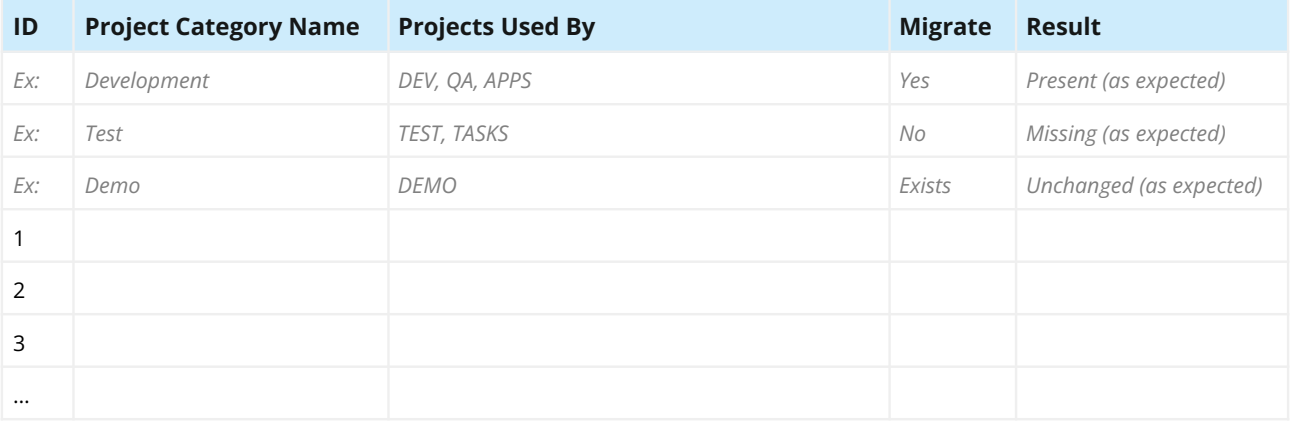

#### **Project Roles**

Verify all items exist, or are omitted, as expected. Visit: Admin > System > Project roles

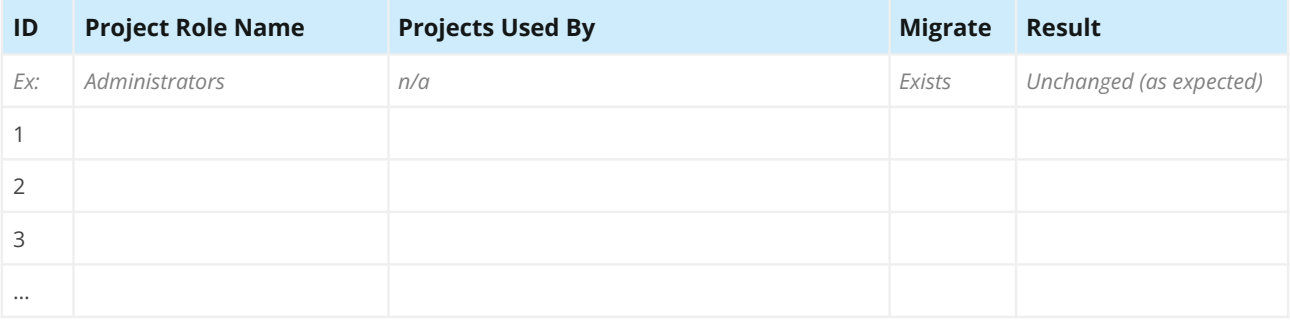

# Issue Types

#### **Issue Types**

Verify all items exist, or are omitted, as expected. Visit: Admin > Issues > Issue types and Admin > Issues > Sub-tasks

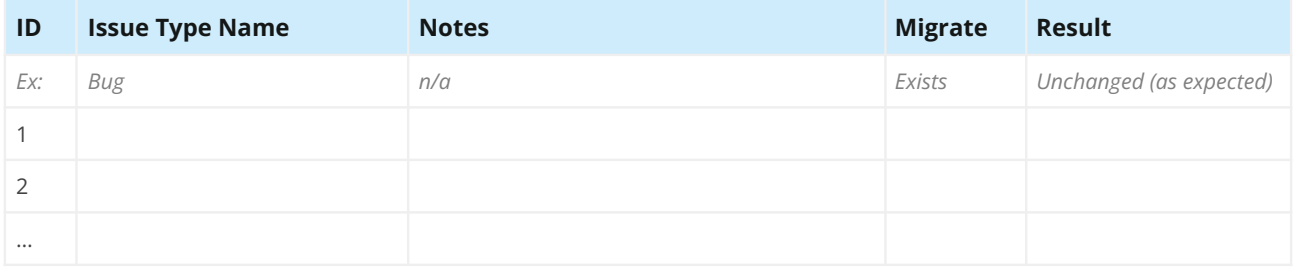

#### **Issue Type Schemes**

Verify all items exist, or are omitted, as expected. Visit: Admin > Issues > Issue type schemes

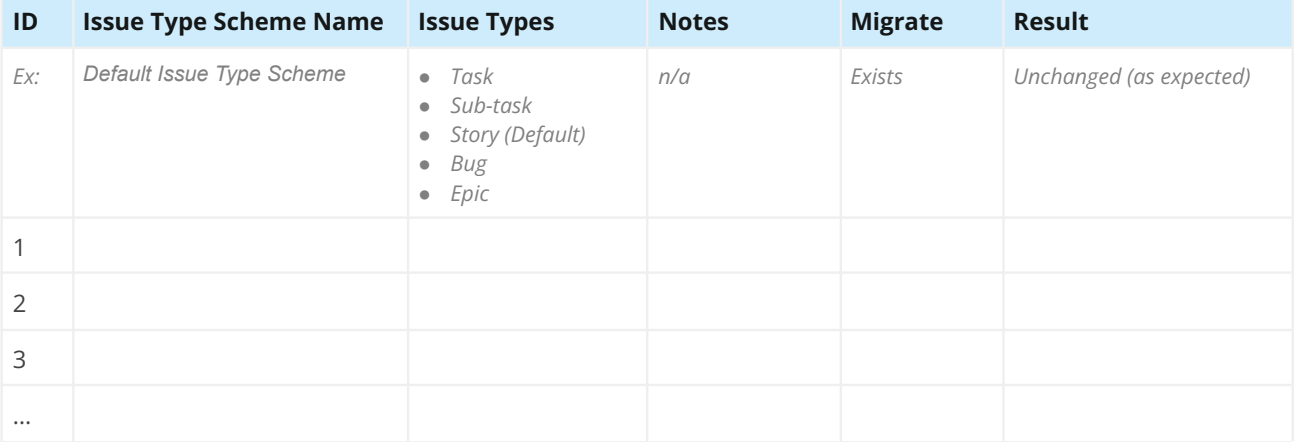

# Workflows

#### **Workflows**

Verify all items exist, or are omitted, as expected. Visit: Admin > Issues > Workflows

**Note:** Do not migrate inactive workflows

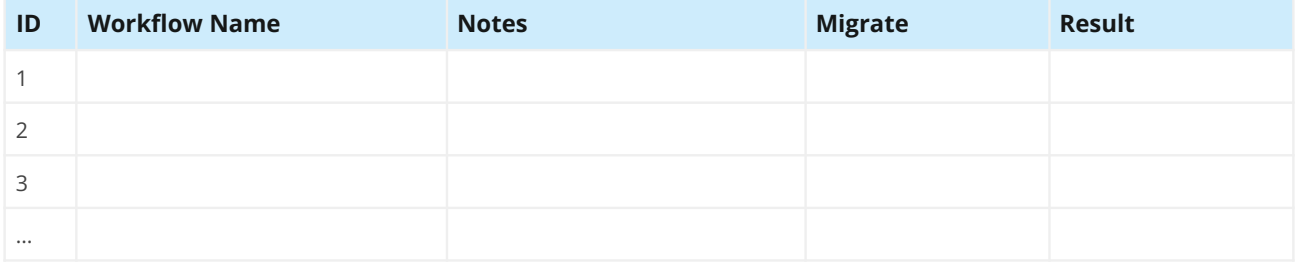

#### **Workflow Schemes**

Verify all items exist, or are omitted, as expected. Visit: Admin > Issues > Workflow schemes

**Note:** Do not migrate inactive workflow schemes

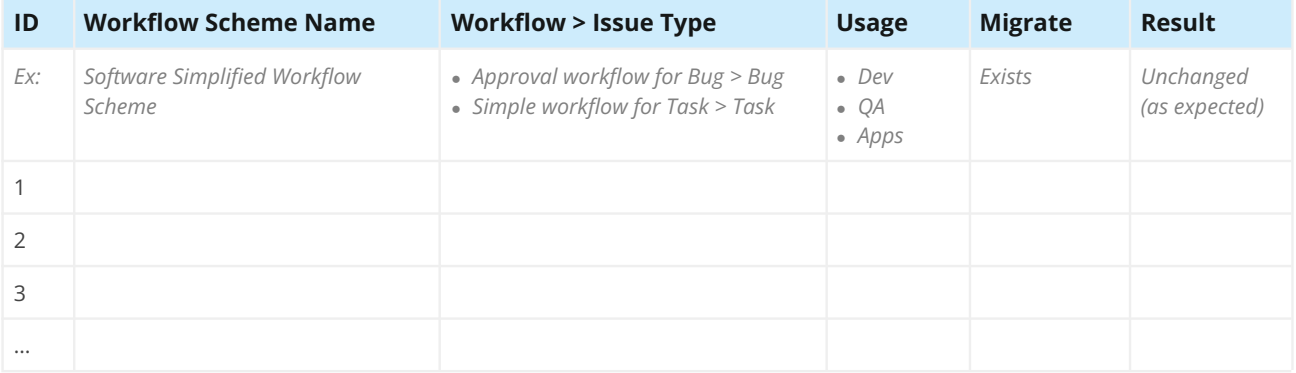

#### Screens

#### **Screens**

Verify all items exist, or are omitted, as expected. Visit: Admin > Issues > Screens

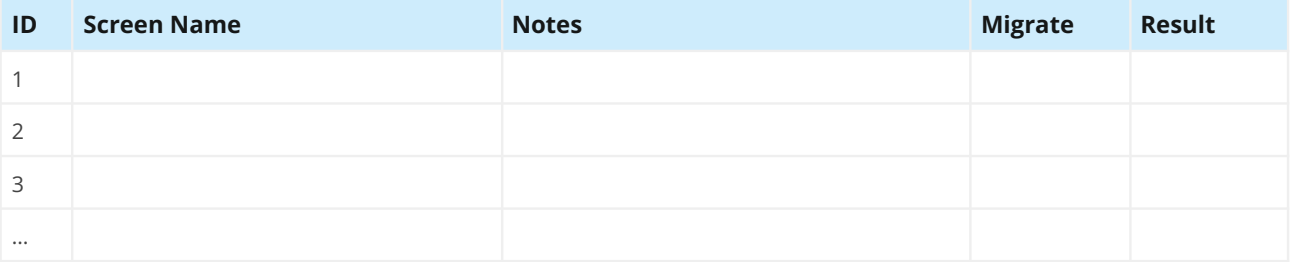

#### **Screen Schemes**

Verify all items exist, or are omitted, as expected. Visit: Admin > Issues > Screen schemes

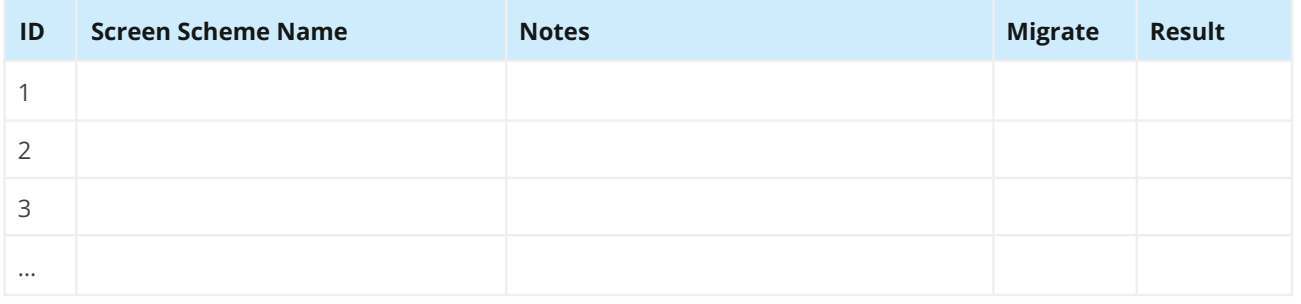

#### **Issue Type Screen Schemes**

Verify all items exist, or are omitted, as expected. Visit: Admin > Issues > Issue security schemes

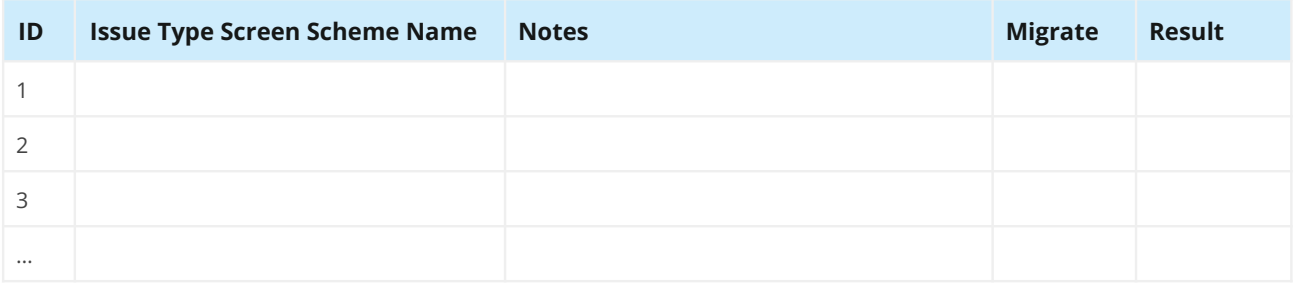

#### Fields

#### **Fields**

Verify all items exist, or are omitted, as expected. Note any conflicting fields which also exist in the target application. Visit: Admin > Issues > Custom fields

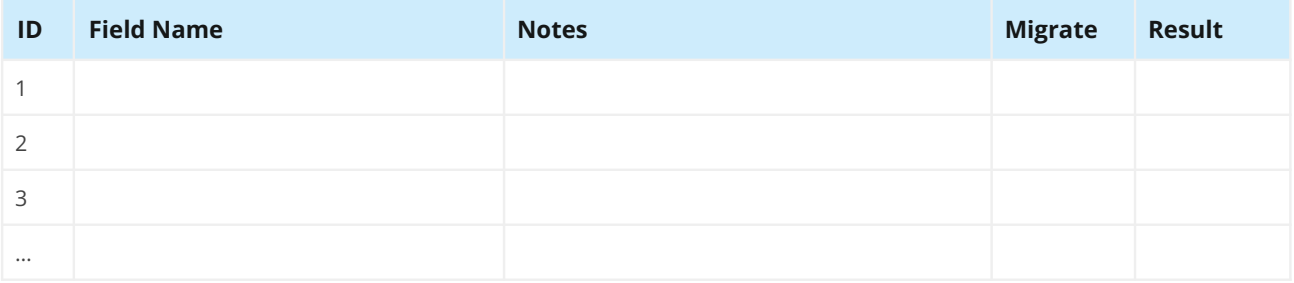

#### **Field Configurations**

Verify all items exist, or are omitted, as expected. Visit: Admin > Issues > Field configurations

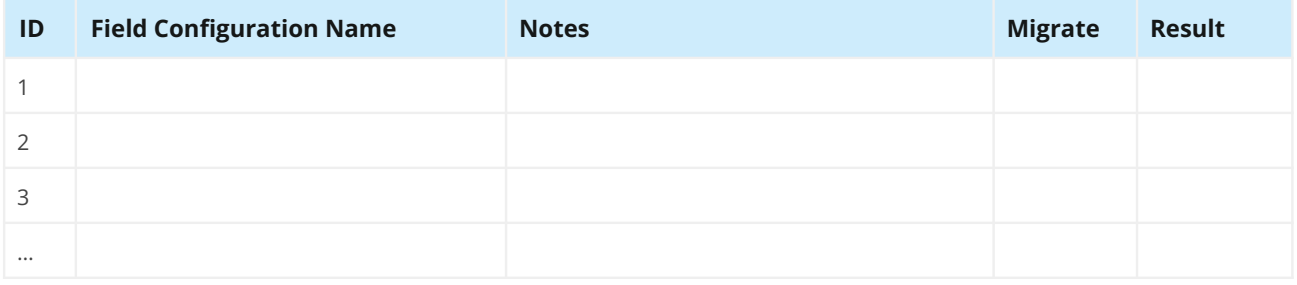

#### **Field Configuration Schemes**

Verify all items exist, or are omitted, as expected. Visit: Admin > Issues > Field configuration schemes

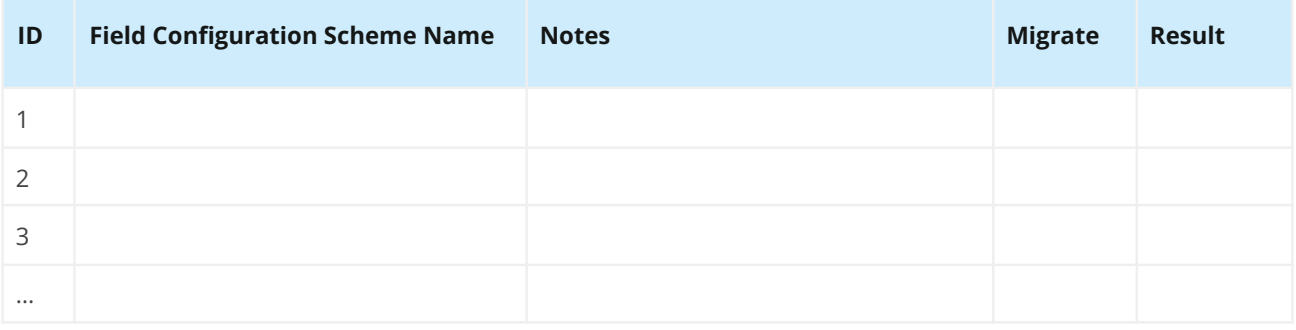

# **Priorities**

#### **Priorities**

Verify all items exist, or are omitted, as expected. Visit: Admin > Issues > Priorities

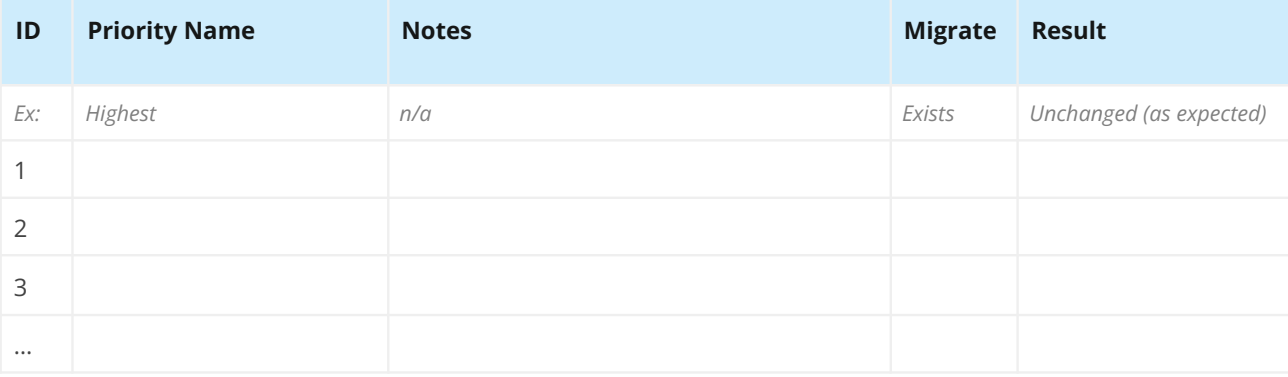

#### **Priority Schemes**

Verify all items exist, or are omitted, as expected. Visit: Admin > Issues > Priority Schemes

(Jira Server and Data Center only)

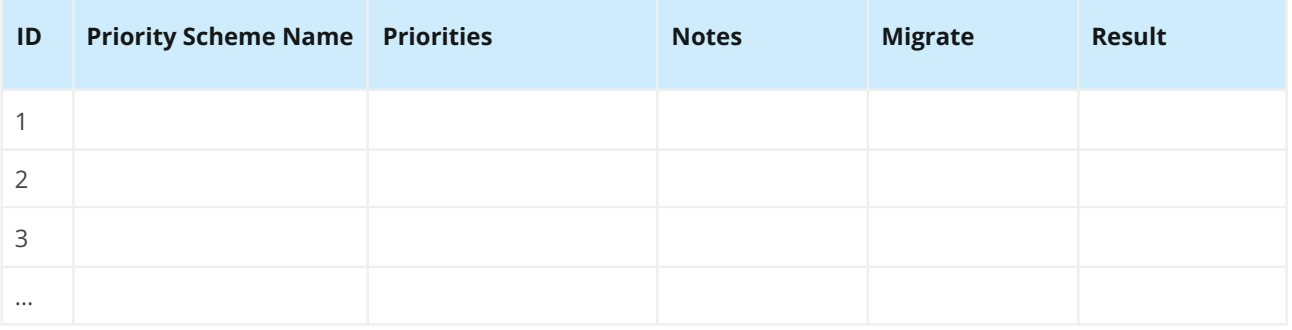

# Issue Links

#### **Issue Links**

Verify all items exist, or are omitted, as expected. Visit: Admin > Issues > Issue linking

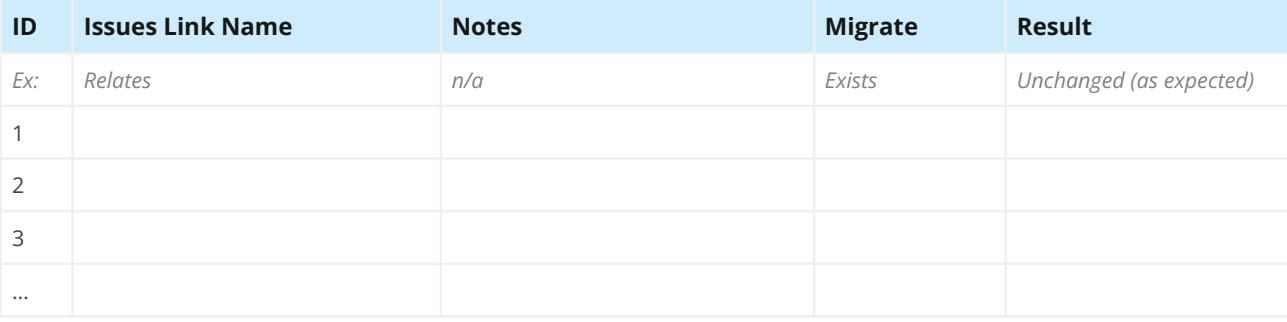

# Issue Attributes

#### **Statuses**

Verify all items exist, or are omitted, as expected. Visit: Admin > Issues > Statuses

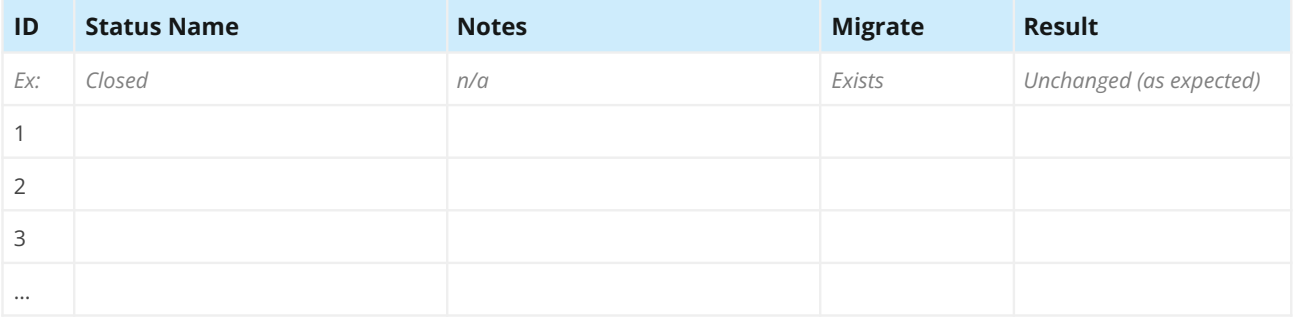

#### **Resolutions**

Verify all items exist, or are omitted, as expected. Visit: Admin > Issues > Resolutions

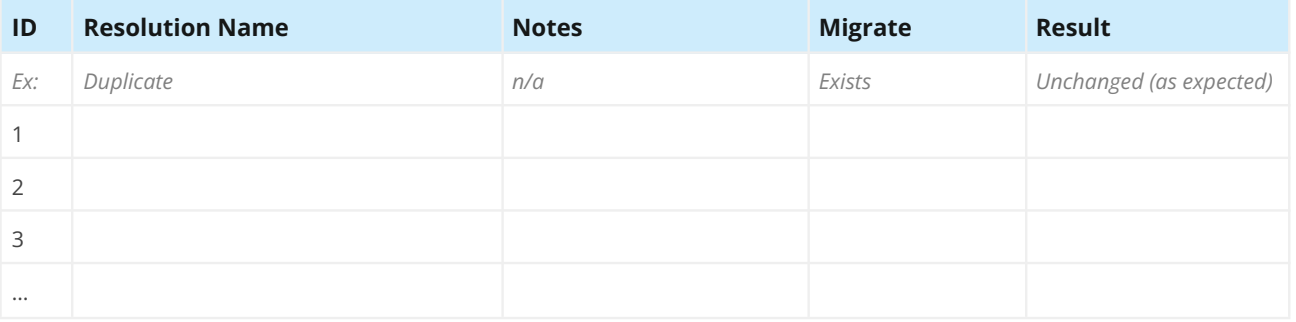

#### Issue Security Schemes

#### **Issue Security Schemes**

Verify all items exist, or are omitted, as expected. Visit: Admin > Issues > Issue security schemes

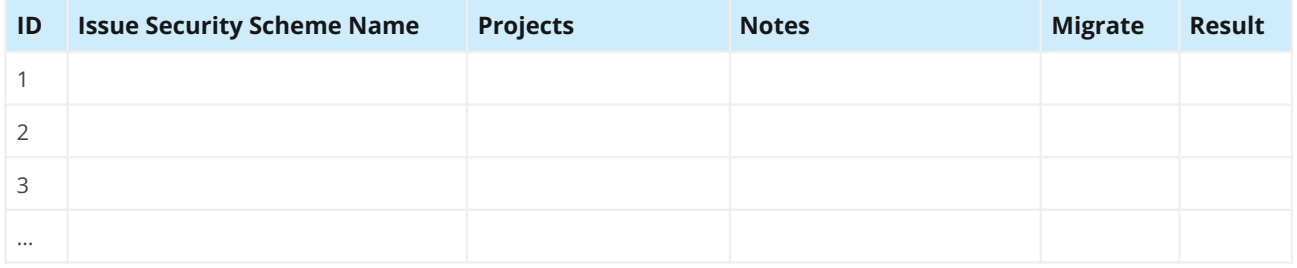

# Notifications

#### **Notification Schemes**

Verify all items exist, or are omitted, as expected. Visit: Admin > Issues > Notification schemes

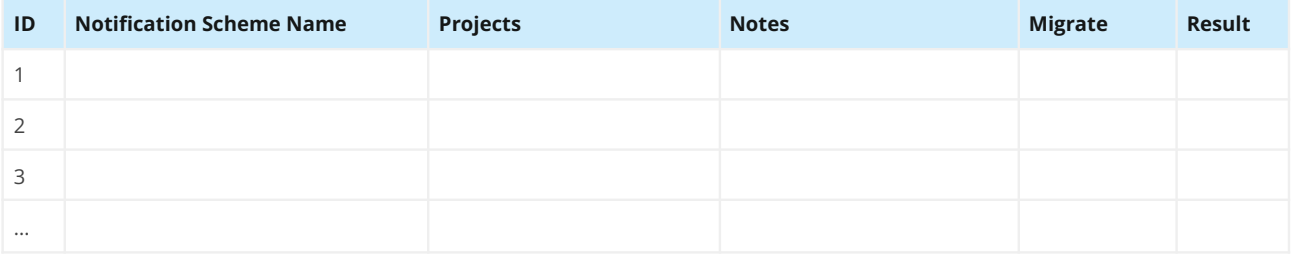

#### **Default Notifications**

Verify all items exist as expected.

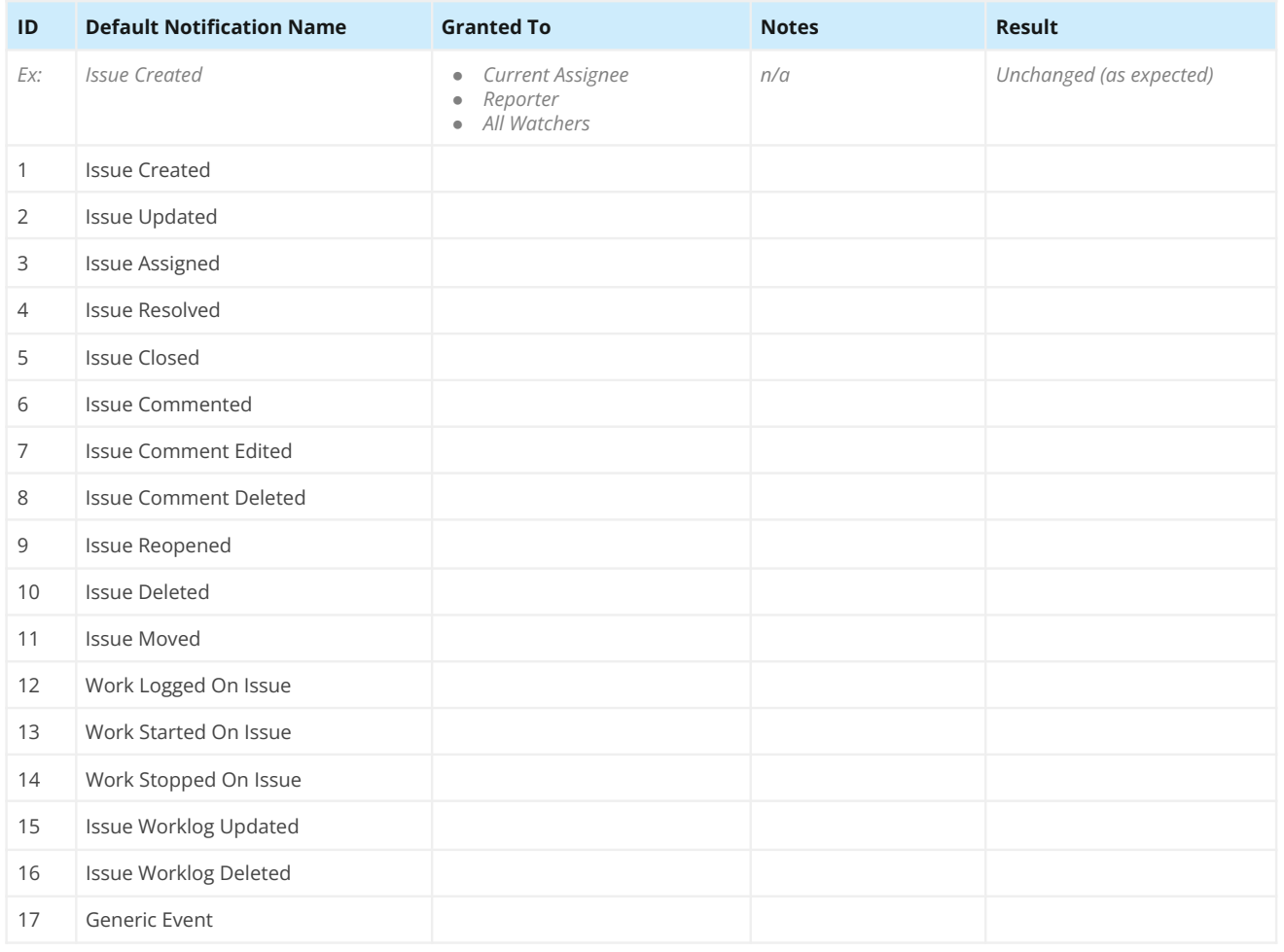

# Permission

#### **Permission Schemes**

Verify all items exist, or are omitted, as expected. Visit: Admin > Issues > Permission schemes

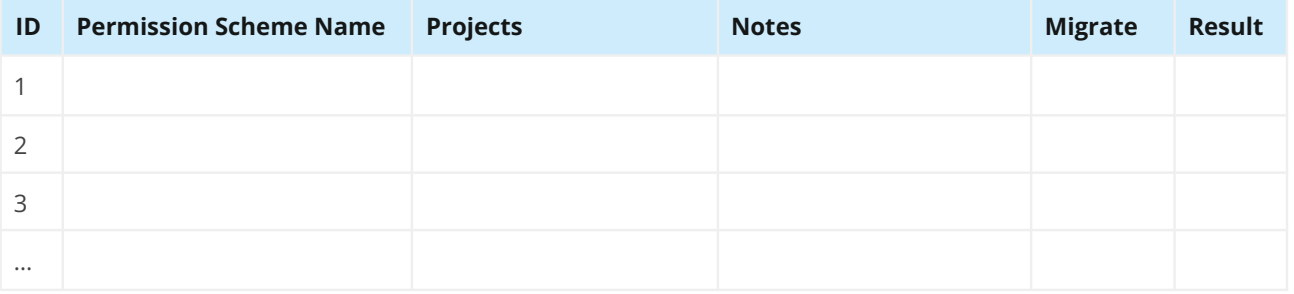

#### **Default Permissions**

Verify all items exist as expected.

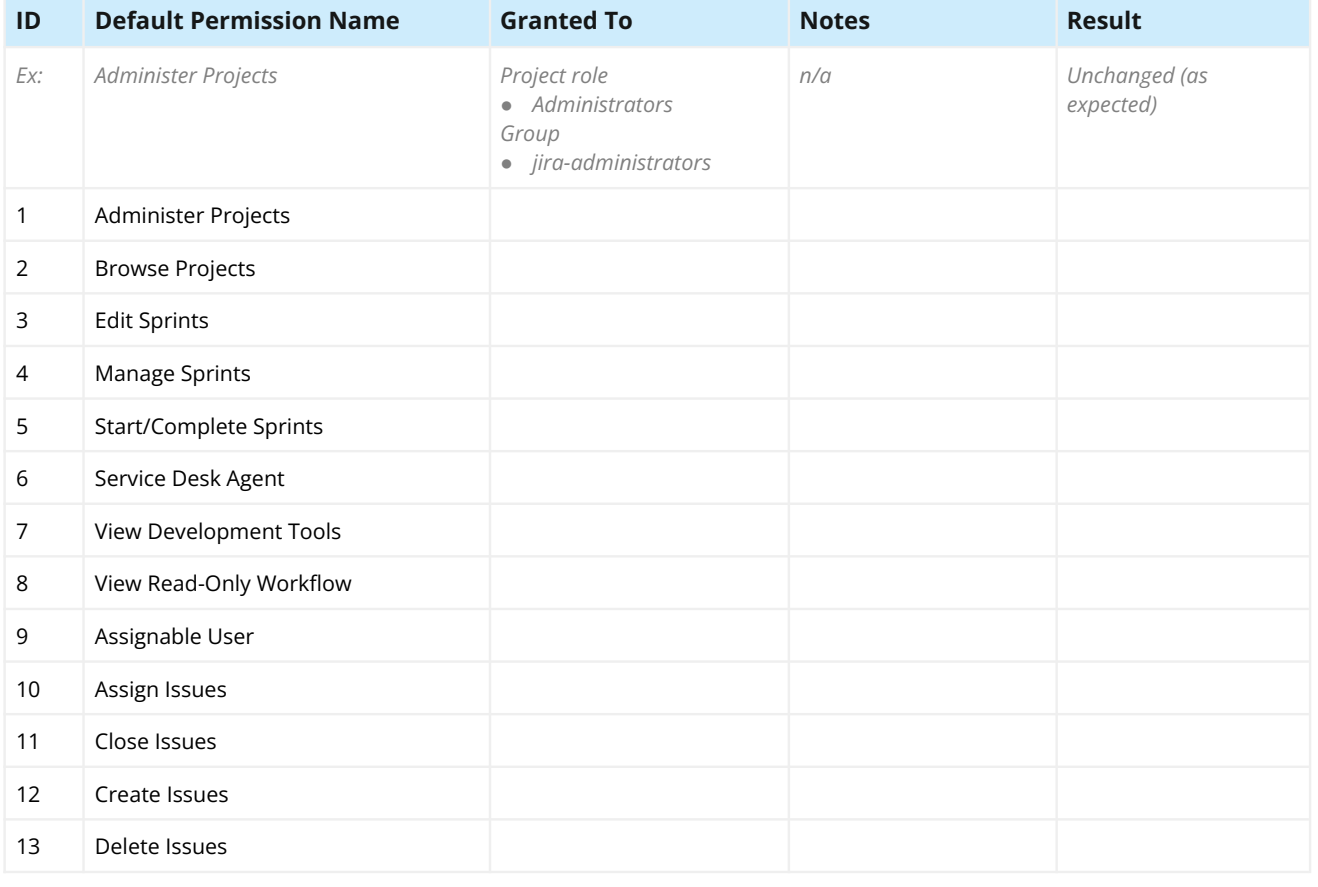

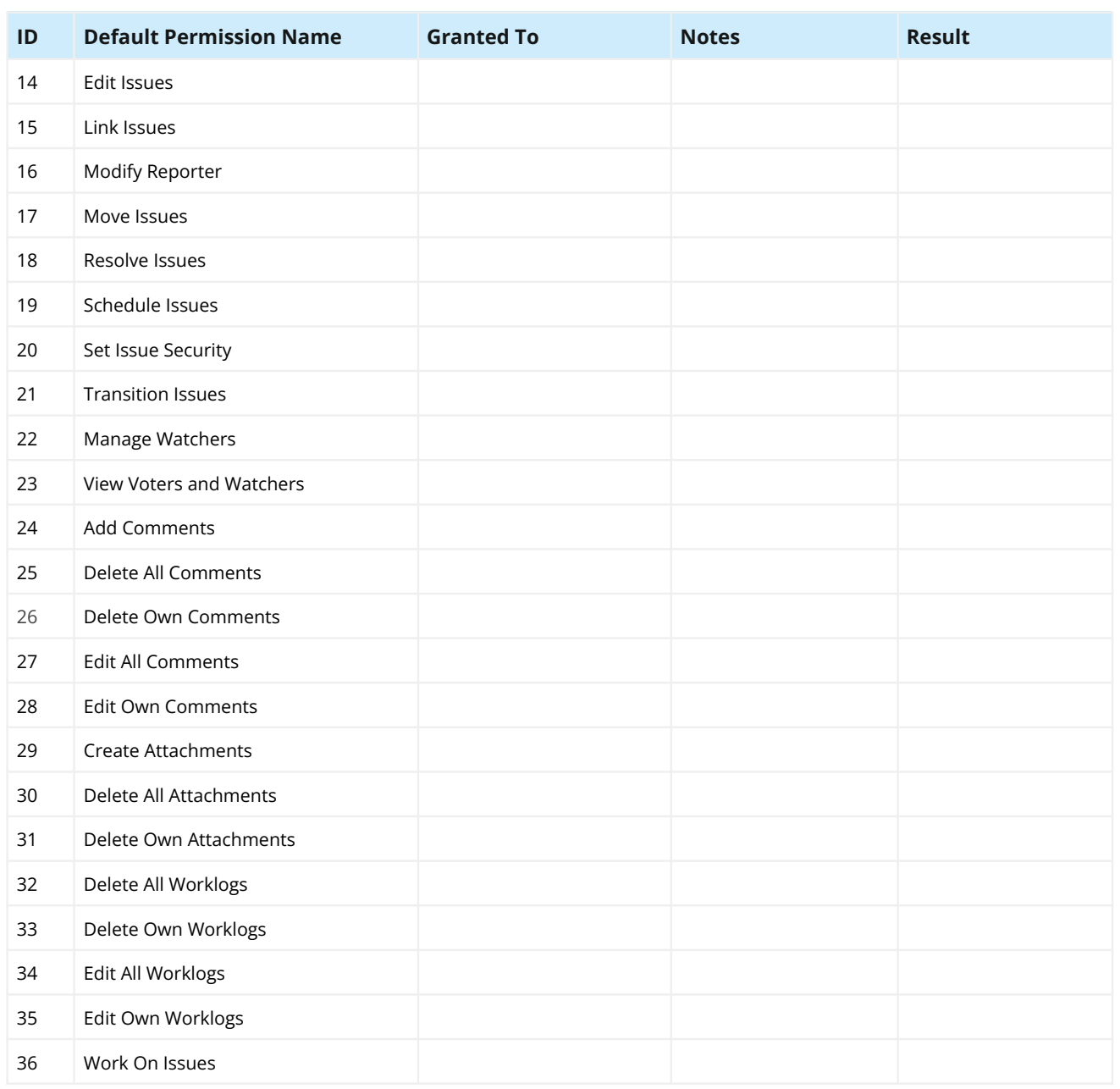

#### User Objects

**Note:** Only migrate objects associated with migrated projects listed above. Do not migrate objects with errors (e.g. boards with deleted fi[lters](https://appf.re/amp-ic) or filters with invalid JQL). Use the Integrity Check for Jira app to detect and address errors. Read more: appf.re/amp-ic

#### **Filters**

Verify all items exist, or are omitted, as expected. Visit: Admin > System > Shared filters

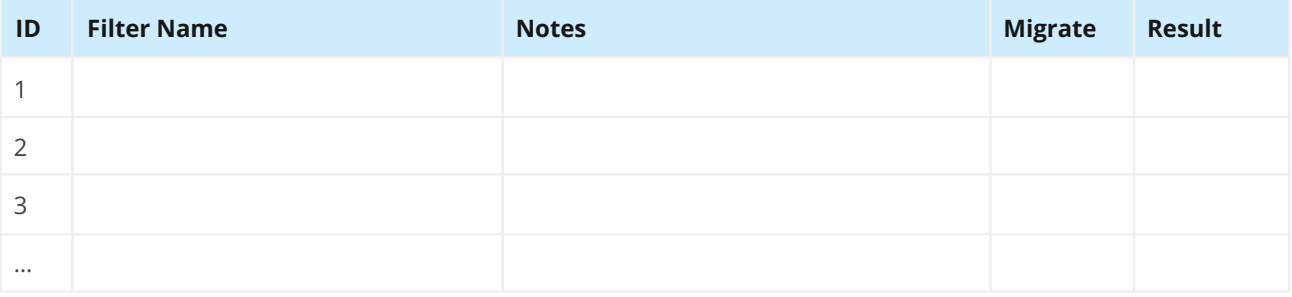

#### **Dashboards**

Verify all items exist, or are omitted, as expected. Visit: Admin > System > Shared dashboards

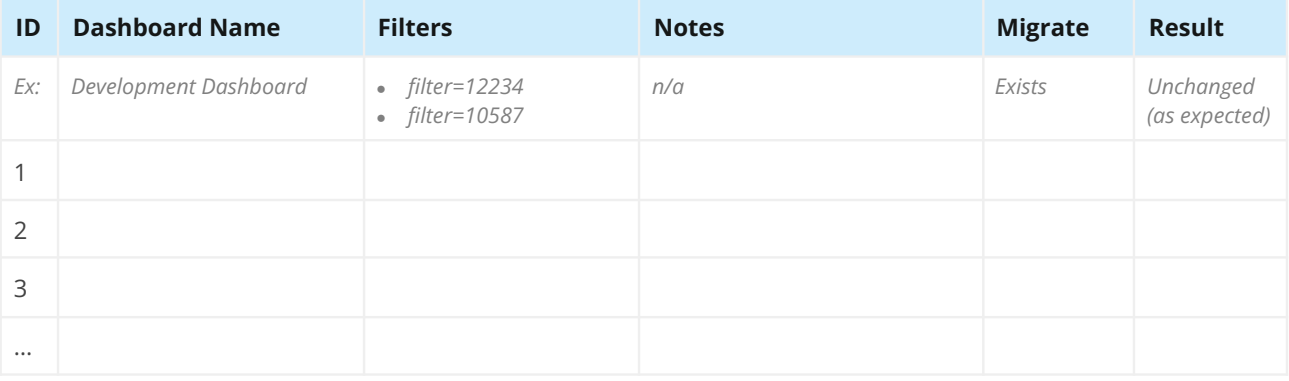

#### **Boards**

Verify all items exist, or are omitted, as expected. Visit: Boards > View all boards

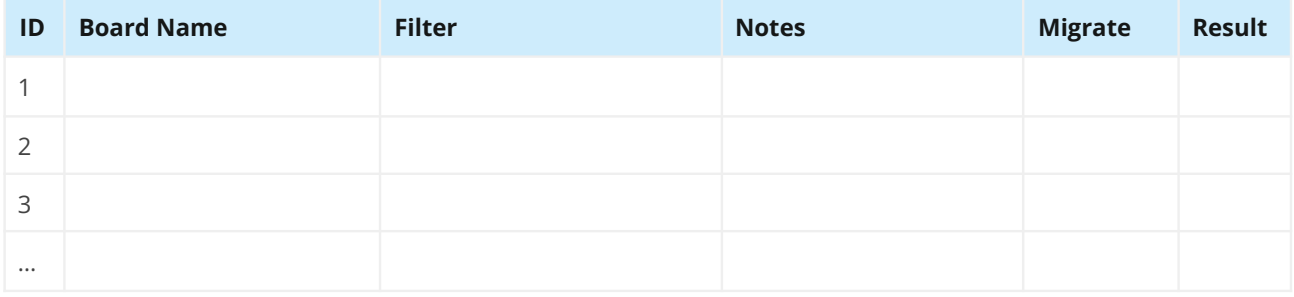

# Customization

#### **Apps**

Verify all items exist, or are omitted, as expected. Also see **Worksheet 2: Jira Apps and Customizations** and **Worksheet 10: Jira App Decisions**. Visit: Admin > Manage apps > Manage apps

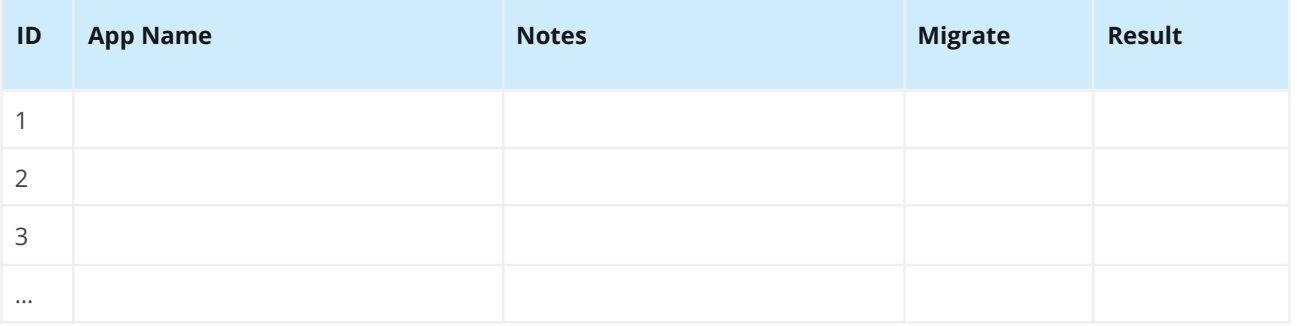

#### **Application Links**

Verify all items exist, or are omitted, as expected. Visit: Admin > Applications > Application links

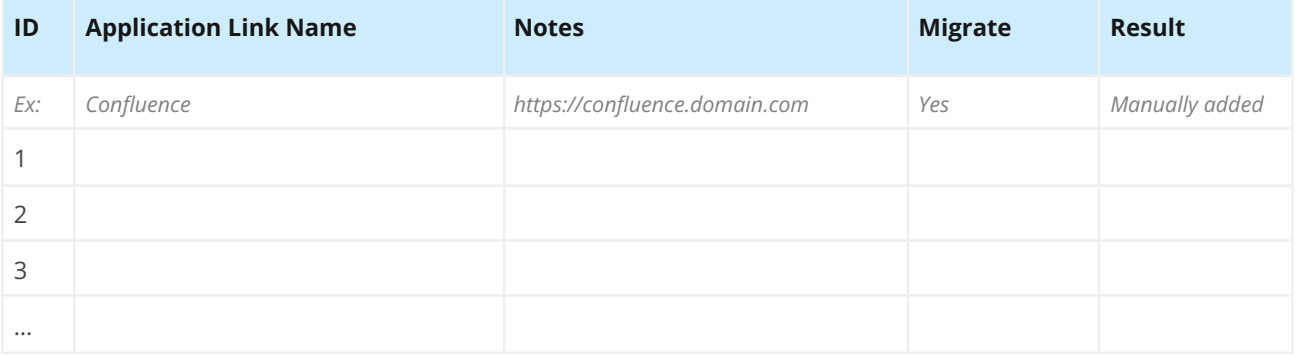

#### **Connections, Integrations, WebHooks, Listeners, and other customizations**

Verify all items exist, or are omitted, as expected. Visit: Admin > Applications, Admin > System > WebHooks, Admin > System > Listeners, etc.

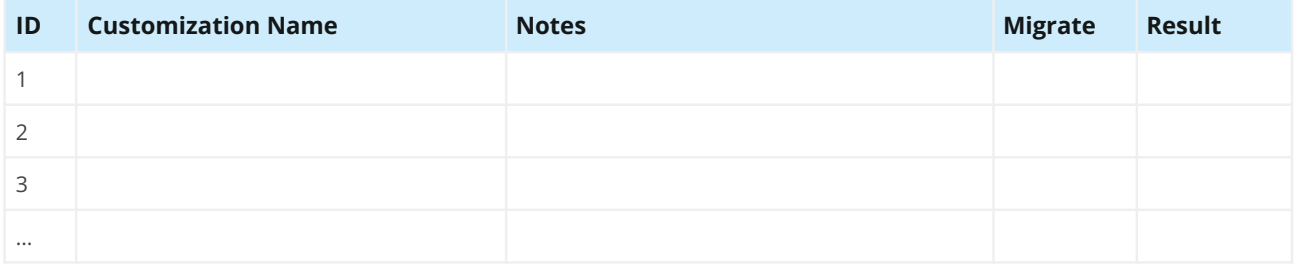

# User Management

#### **Users**

Verify all items exist, or are omitted, as expected. Visit: Admin > User management

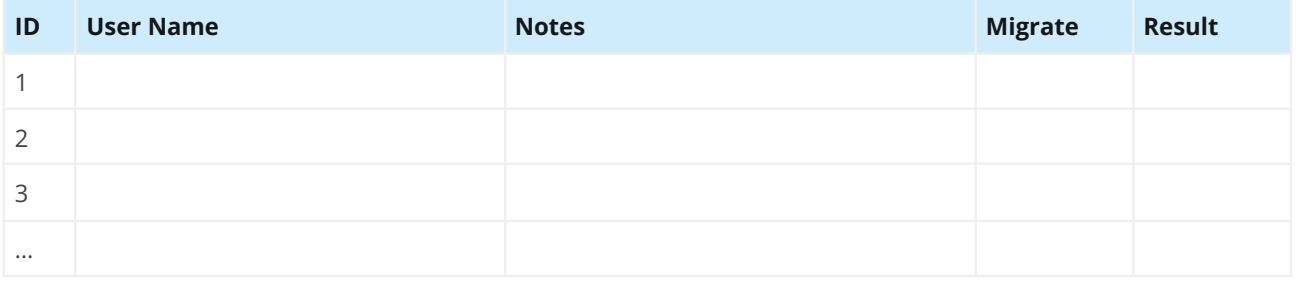

#### **Groups**

Verify all items exist, or are omitted, as expected. Visit: Admin > User management > Groups

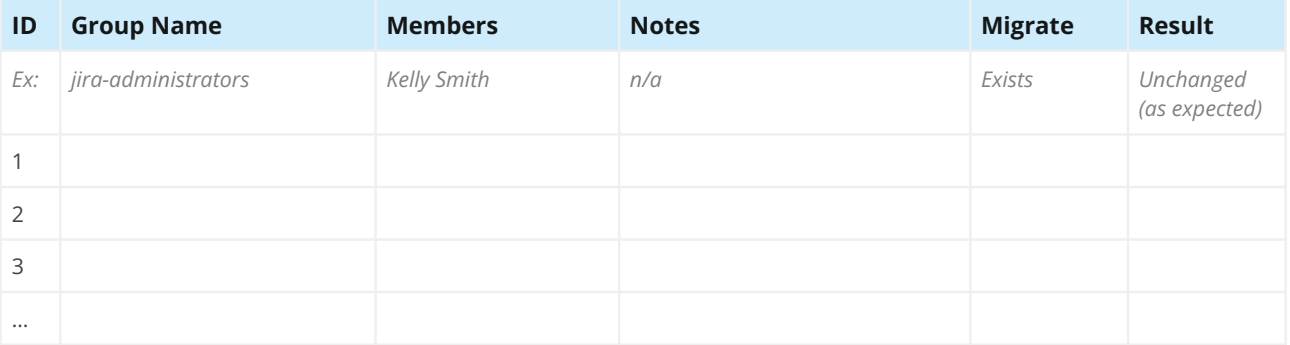

#### **Global Permissions**

Verify all items exist, or are omitted, as expected. Visit: Admin > System > Global permissions

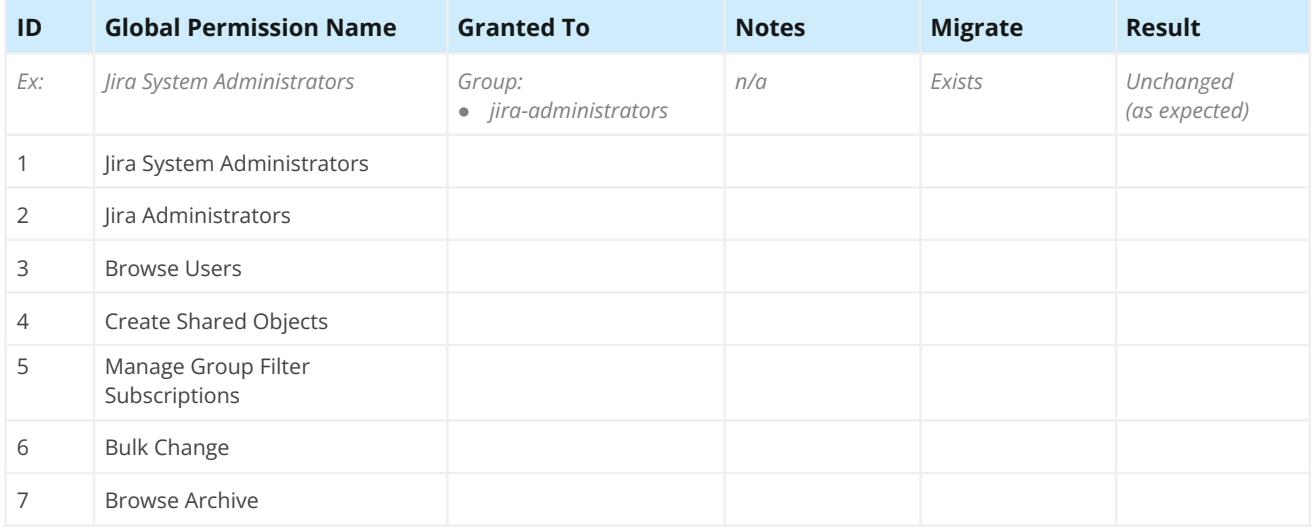

#### **FUNCTIONAL TESTS**

After the migration team has verified that the expected data exists, the next test type is a functional check. Does Jira behave like it did before and/or as expected? Are users able to access their issues and objects?

**Tip**: Ask end users to help complete functional testing. Ask them to create additional test cases for their specific important scenarios. Encourage them to go through their daily work routines, which will help detect additional problems. For example, instead of simply spot checking a board, use it by ranking issues, transitioning issues, etc.

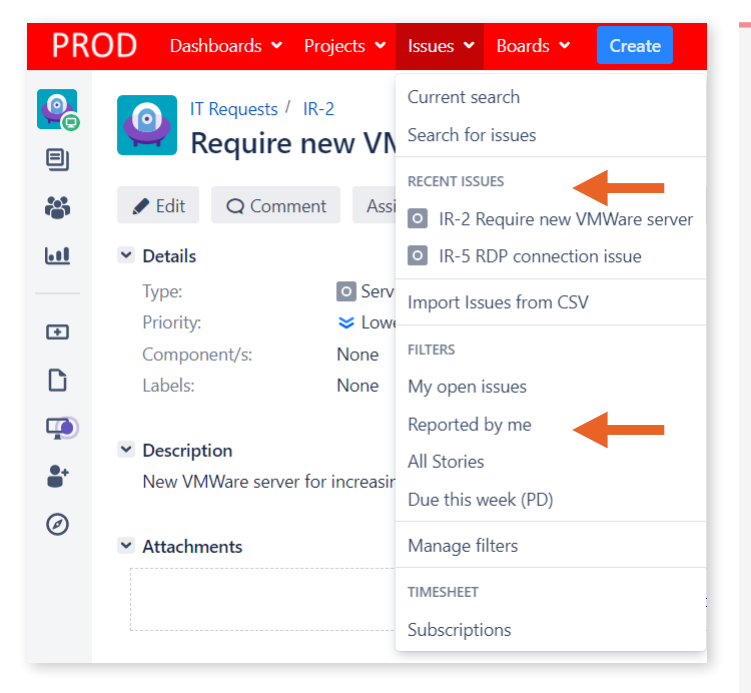

*Image 63: Recent Issues and Filters*

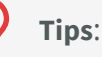

- Ask end users to record the names of their most frequently accessed areas, boards, and favorite objects. Any "recently accessed" history, like in navigation menus, for example, is not migrated. The screenshot shows shortcuts to recently visited issues and filters.
- Create test accounts and set up specific sample scenarios, so users know exactly what to test and look for. Consider creating an account to test as an application administrator, a project administrator, and a project role or group member with specific abilities (e.g., developers).

 $\mathbb{E}[\mathcal{C}(\mathcal{C})] = \mathbb{E}[\mathcal{C}(\mathcal{C})] = \mathbb{E}[\mathcal{C}(\mathcal{C})]$ 

wownload this worksheet! Get your customizable copy at <u>appf.re/worksheets</u><br>————————————————————

# Worksheet 16: Jira Migration Test Cases

Use this worksheet to craft test cases to verify migrated Jira data. Get end users to help! Create test accounts and sample scenarios as needed. For each test case, record any specific details needed to perform the test. Fill in any variables noted with "<>" symbols. Perform these tests after both the test and final migrations. The results should be the same.

*To use this worksheet, go to File >> Download or File >> Make a copy and save to your own Google Drive.*

# Application Details

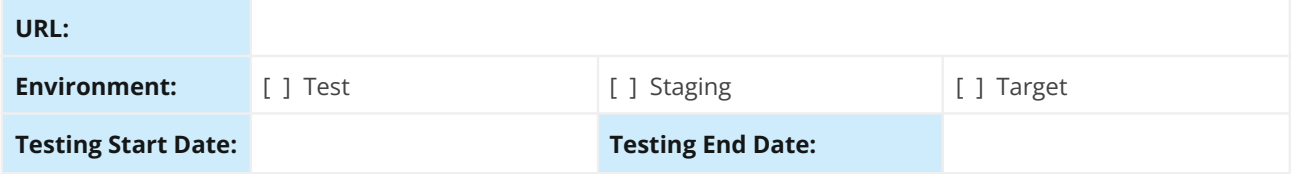

#### **Test Accounts**

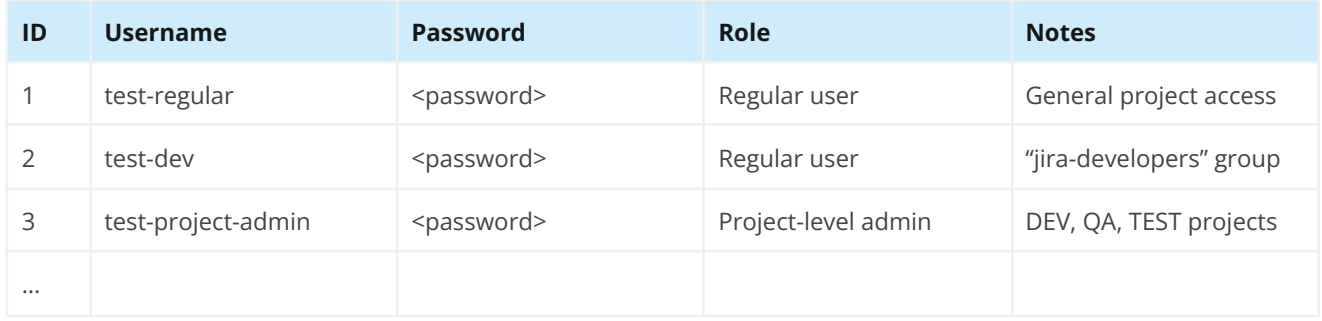

#### **Test Cases**

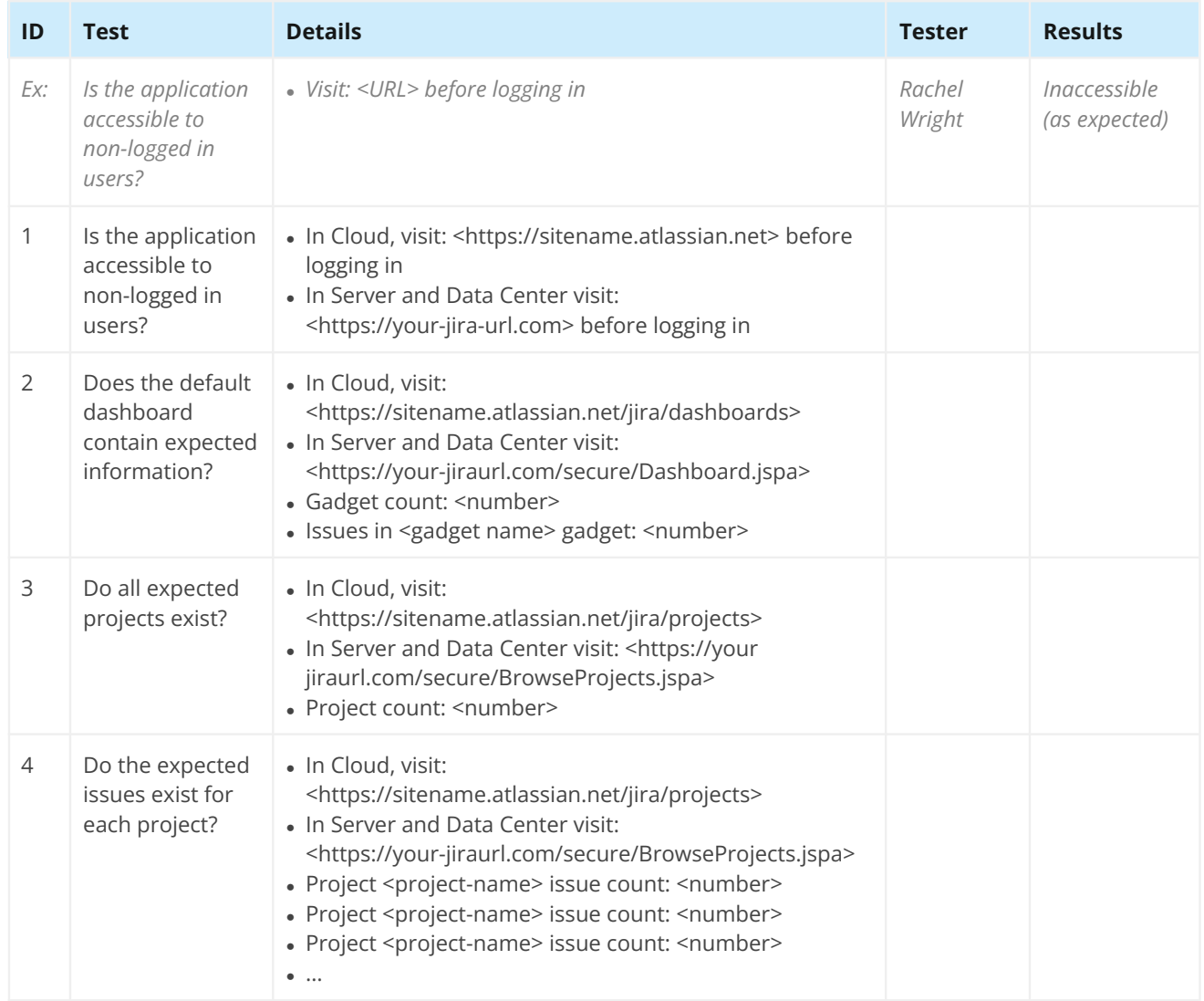

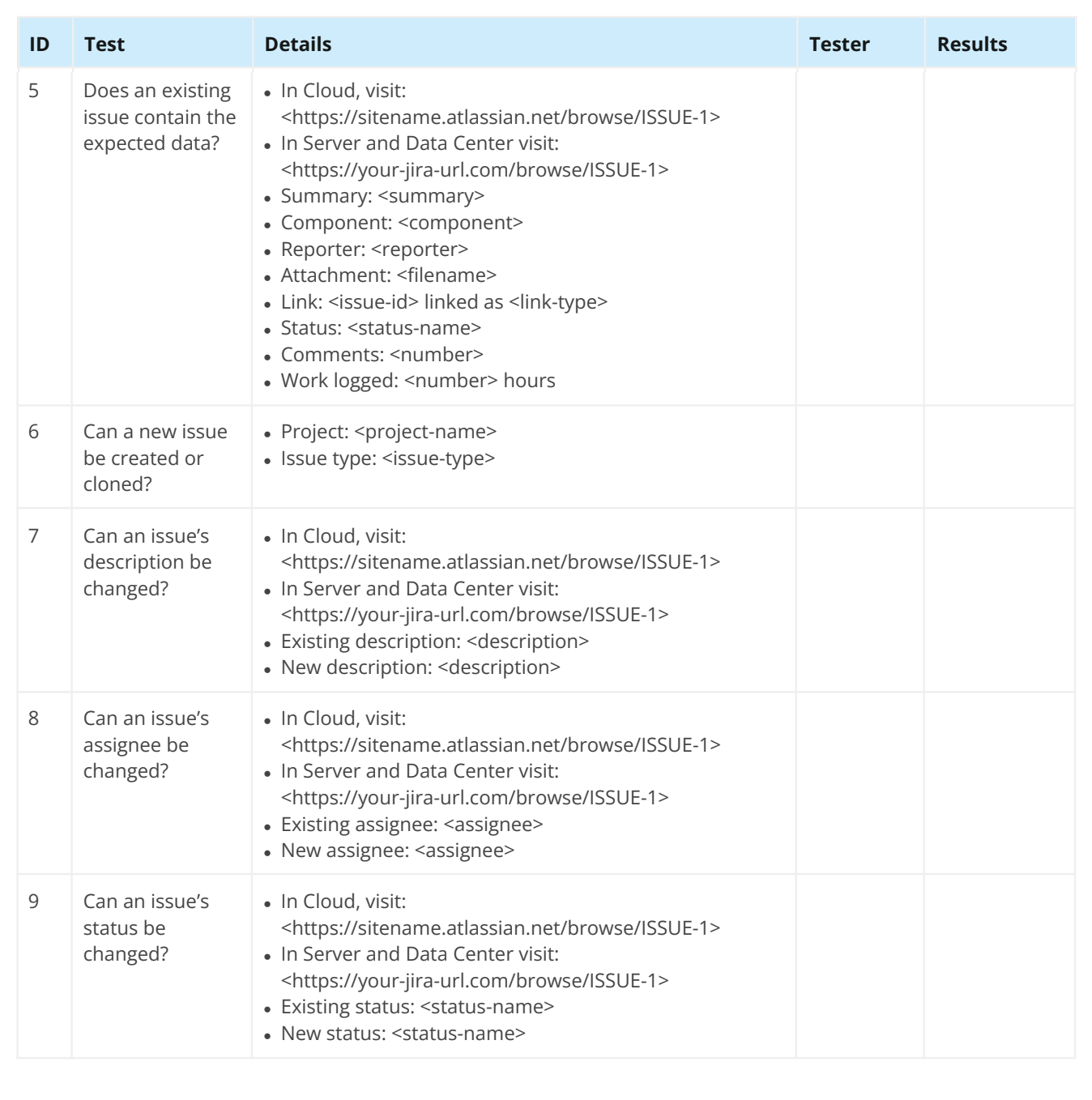

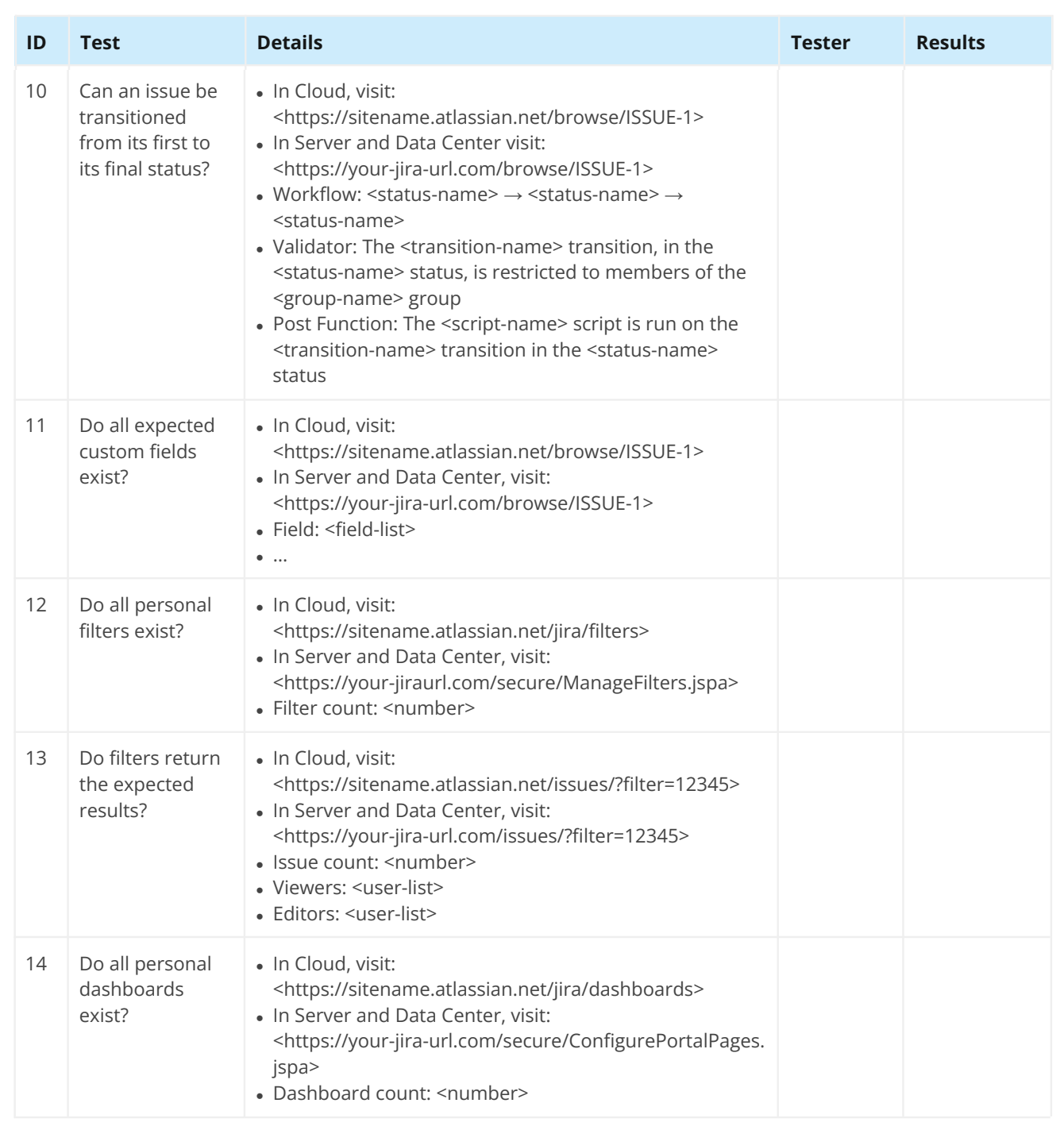

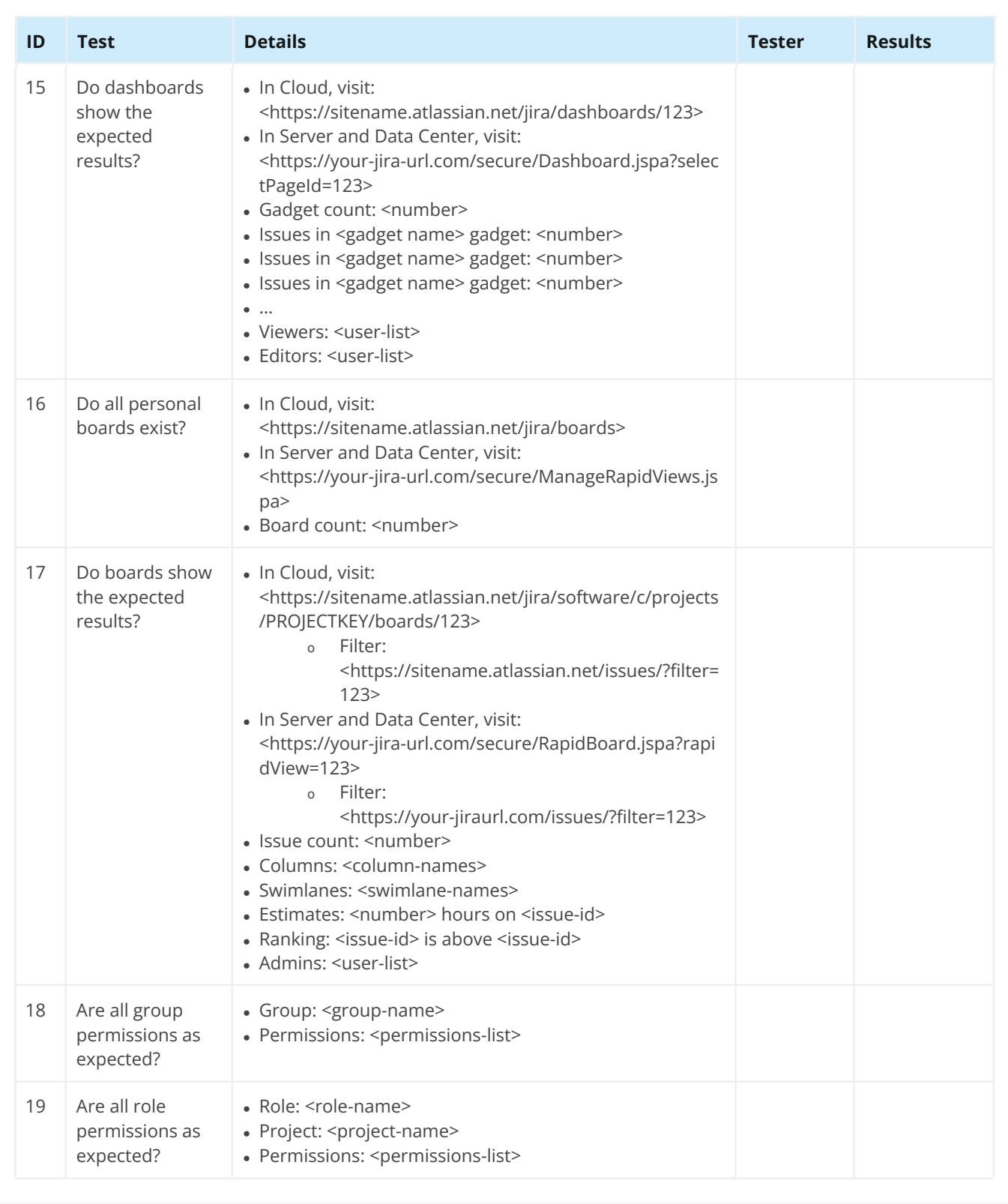

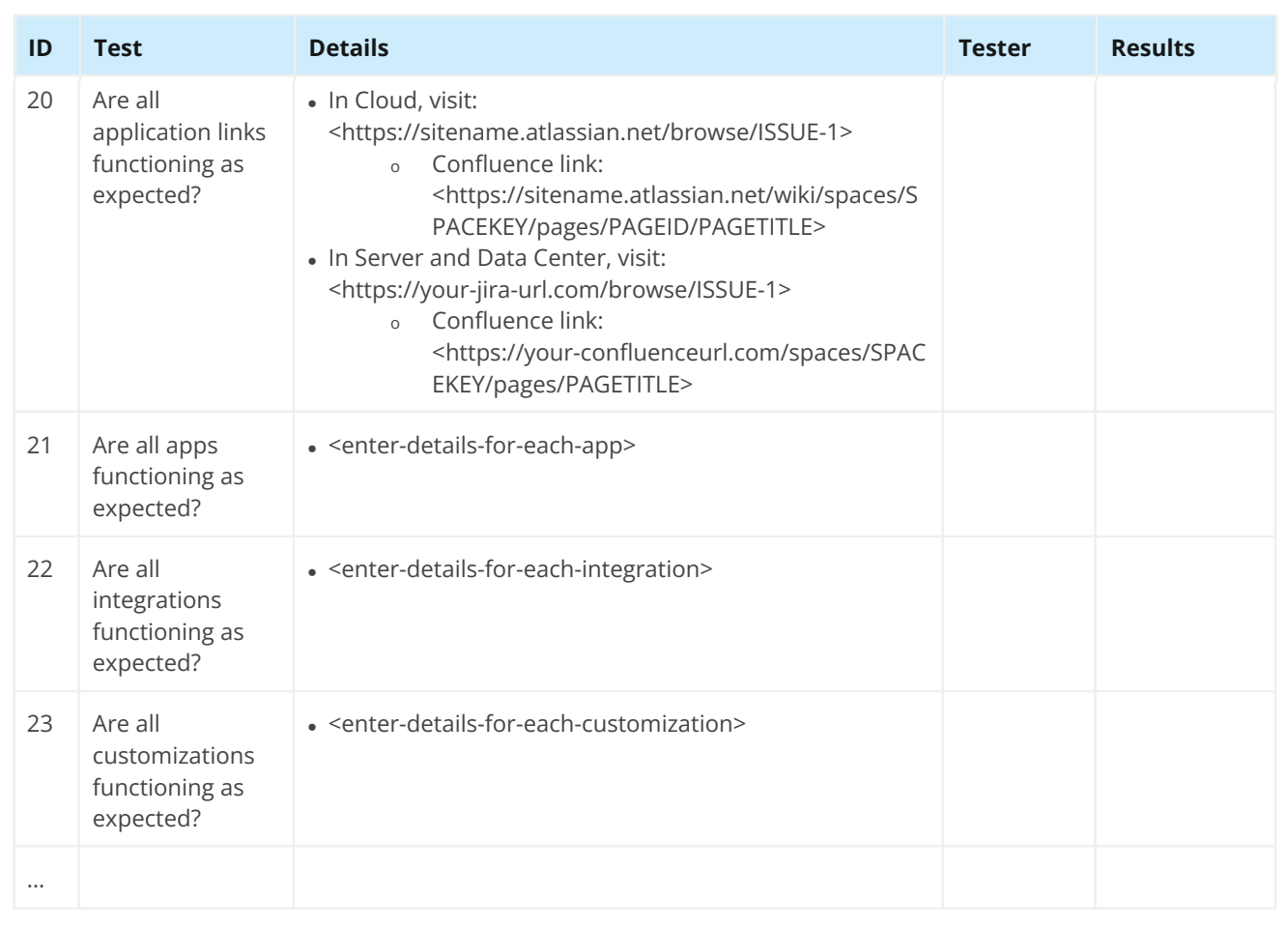

**Tips**:

- Always test and fix connections with other tools. When Jira can't connect to Bitbucket, for example, users cannot see code commit data.
- .json file with the mapping information is created during the snapshot deployment step. • Use the Configuration Manager for Jira (CMJ) app to create a list of all source and target IDs. This is useful for reconnecting external integrations (e.g., Tableau) and updating scripts. Check the "Persist deployed snapshot to current system native ID mappings" checkbox on the app's settings page at: Admin > Configuration Manager > Settings. A downloadable

# **6.0 After Migration**

Congratulations on completing the migration! That was likely a large effort. Take a moment to celebrate and thank the migration team. Hopefully, there were few support requests to address and it's time to work on post-migration duties!

#### **POST-MIGRATION STATS**

Ideally, you did any needed clean-up activities before the migration, but if you didn't, now is the time to address them.

Here's a real example of the before and after impact of merging a clean target application with a messy source application. Which Jira area would you clean up first?

Post-Migration Jira Clean Up The target application is very clean but the source application is not. Clean up is necessary for dupe, unnecessary, and unused configuration elements. The migration's impact is: **Before** After Jira Area Jira Configuration Impact 288 108 Components **Custom Fields** 101 169 700 **Issue Security Levels**  $\Omega$  $\Omega$  $500$ **Issue Types** 20 32 500 Priorities 9 9 400 Projects 12 31 300 Resolutions 6 13 200 **Screen Schemes**  $30^{\circ}$ 66 100 Screens 61 161  $\Omega$ **Statuses** 32 60 **Versions** Versions 6 648 screen sche **Workflows** 18 47 Attachments 4934 30283 75748 11956 Comments 8243 40379 Issues Before After Users 504 1488

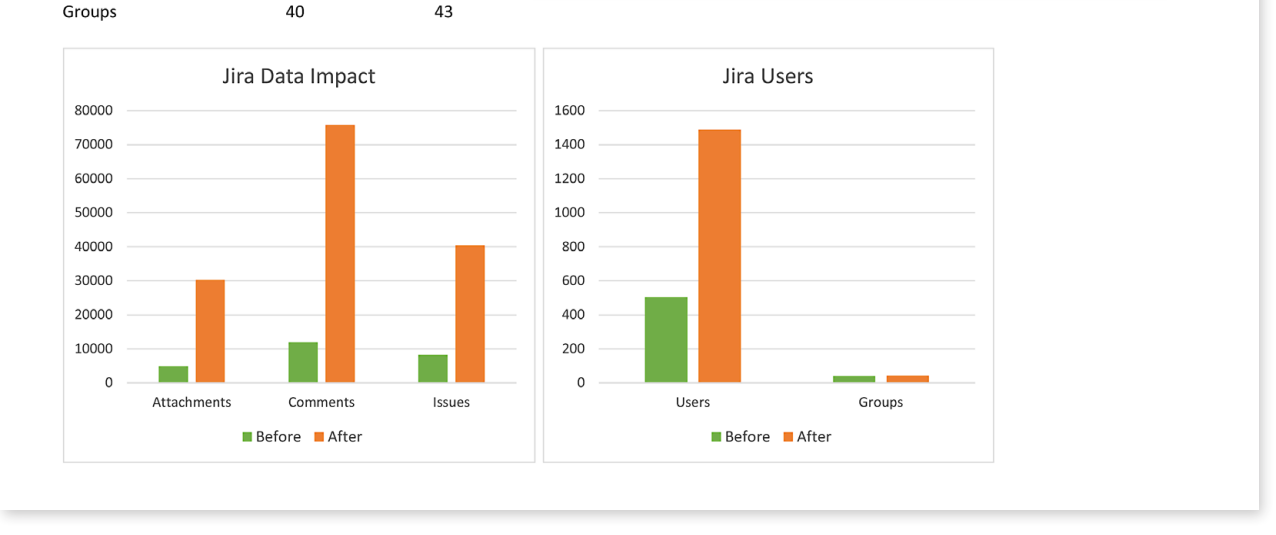

*Image 64: Before and After Migration Stats*

Regardless of when and how often you clean up, it's useful to compare the growth or reduction of key application settings throughout the years. By regularly compiling stats, you can predict growth and future needs.

#### **SOURCE APPLICATION DECOMMISSION**

Now that the target application is ready for users, it's time to slowly decommission the source application. Do the following as appropriate:

- Prevent source application changes and make all source data "read only".
- Add an announcement banner directing users from the source application to the target application (Check out Announcer for Jira by Wittified: [appf.re/amp-announcer](https://appf.re/amp-announcer)).
- Create a URL redirect from the source application to the target application.
- Disable source login ability.
- Take the source application offline.

A Jira administrator's job is never done! After the source application is decommissioned, it's time to focus on ways to keep the target application healthy now and in the future. Here are some areas to address. The Configuration Manager for Jira (CMJ) app can help with all of them and other long-term maintenance needs. Read more: [appf.re/CMJ-docs-use-cases](https://appf.re/CMJ-docs-use-cases)

# **6.1 Test Environment**

The test or staging environment served you well during the migration. Keep it up and running for the long term. Use it to test future impactful efforts like vetting and installing third-party apps, major configuration changes, or periodic clean-up efforts. Always make sure there's a place to experiment and test changes without impacting real data and users. Verify changes in a staging environment before promoting them to production.

For Jira Cloud, you can sync issues and settings using an app from the Atlassian Marketplace.

For Jira Server and Data Center, use Configuration Manager for Jira (CMJ) to automate the promotion process and keep changes in sync between environments. Simply take a "Project Configuration" snapshot to deploy small configuration changes or a "System Configuration" snapshot to sync an entire application configuration. Here's an example:

#### **SYSTEM CONFIGURATION SNAPSHOT**

Use the "System Configuration" snapshot type in the Configuration Manager for Jira (CMJ) app to quickly refresh the configuration of a staging environment.

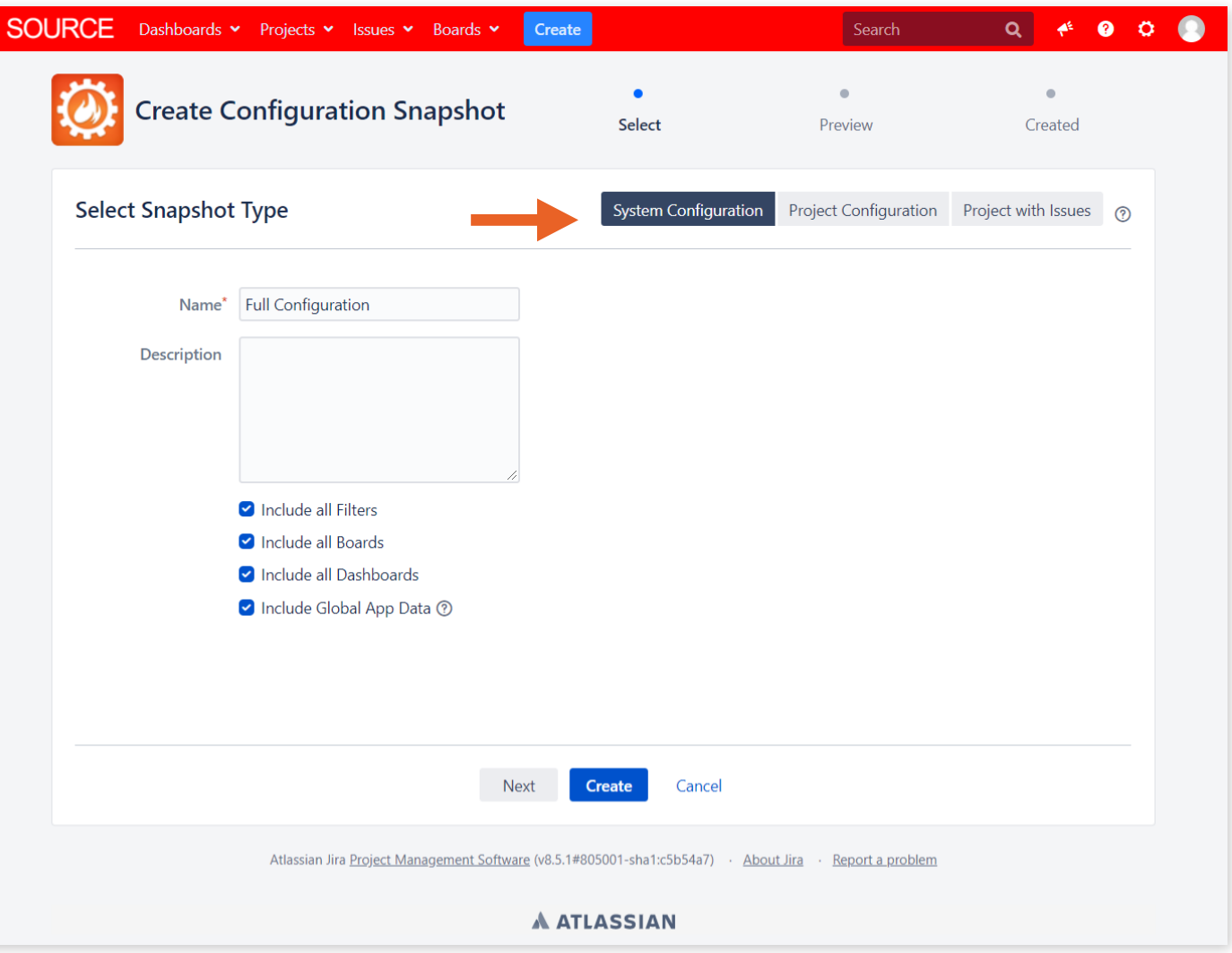

*Image 65: Configuration Manager for Jira (CMJ) System Configuration Snapshot*

In the screenshot above, I've selected the "System Configuration" snapshot type, entered a name, and checked all the object selection boxes.

"Global App Data" is information from installed apps. Appfire has partnered with some of the most popular Atlassian Marketplace app vendors to migrate app data using Configuration Manager for Jira (CMJ). Read more about global app data at: [appf.re/CMJ-docs-migrate-global-app](https://appf.re/CMJ-docs-migrate-global-app)

Learn about integration partners under **Apps Migration** on page 125.

#### **Deploy System Configuration**

In Configuration Manager for Jira (CMJ), click the "Deploy" link in the sidebar. On the *Deploy Configuration Snapshot* page, choose a snapshot and click the "Deploy" link in the "Actions" column on the right.

The next page shows two deployment modes: "Merge Configuration" and "Restore Configuration".

When needed data exists in the target application, use the **"Merge Configuration"** mode. This is the safest mode.

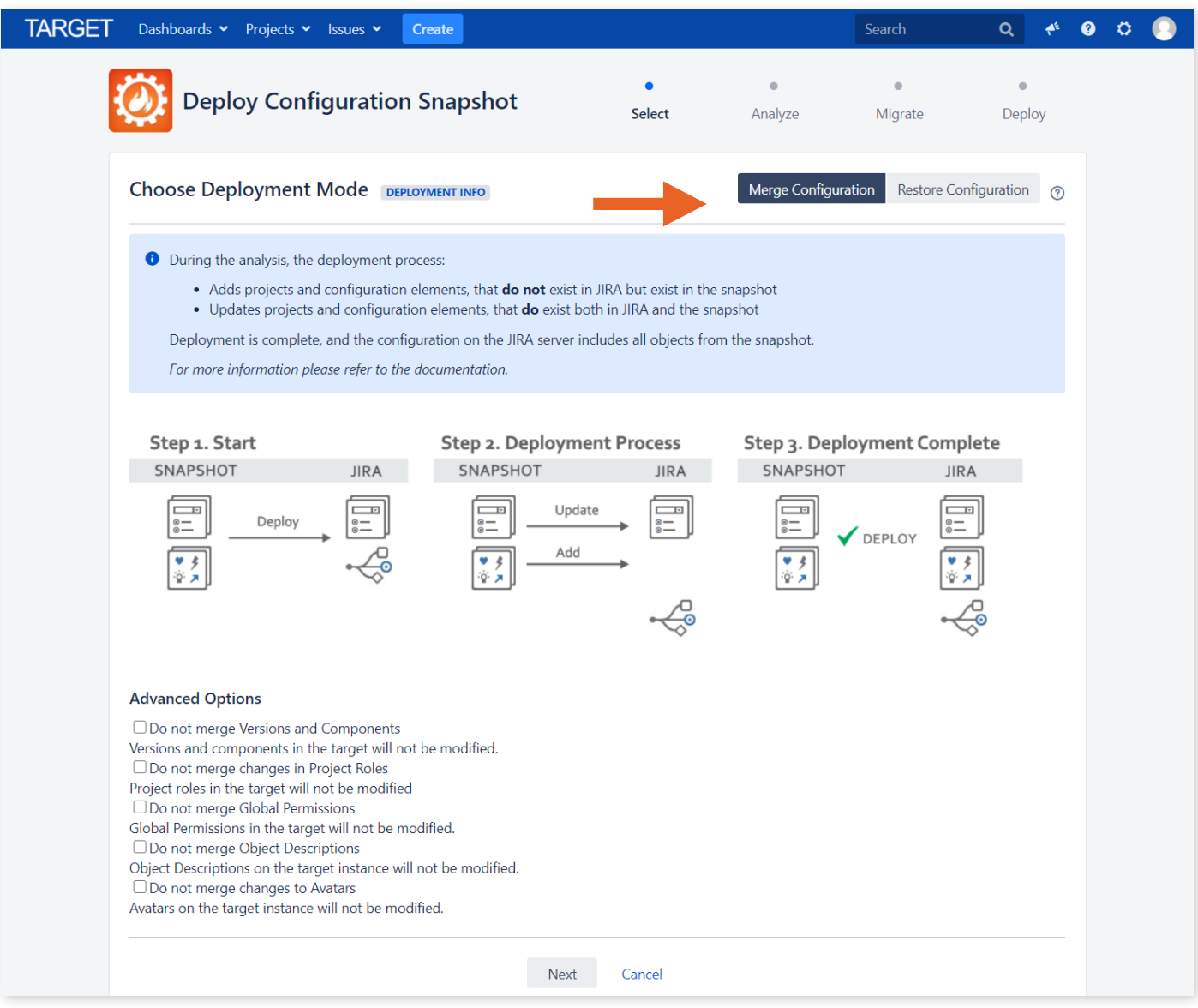

*Image 66: Configuration Manager for Jira (CMJ) Merge Deployment Mode*

#### This means:

- All objects from the snapshot that are not present in the target application are added.
- Objects present in both applications are modified by the objects in the snapshot.

#### For example:

- A project called "Library" is present in the snapshot *but not* in the target application Result: The "Library" project will be created (added) using the configuration in the snapshot.
- A project called "Marketing" is present in the snapshot *and* in the target application. Result: The configuration of the "Marketing" project is replaced by the snapshot configuration.

• A project called "Human Resources" is not present in the snapshot but *is* present in the target application. Result: The "Human Resources" project will not be changed in any way.

To remove data, restore data, or when no data exists in the target application, use the **"Restore Configuration"** mode. This mode is not recommended in a production environment unless you specifically intend to delete data.

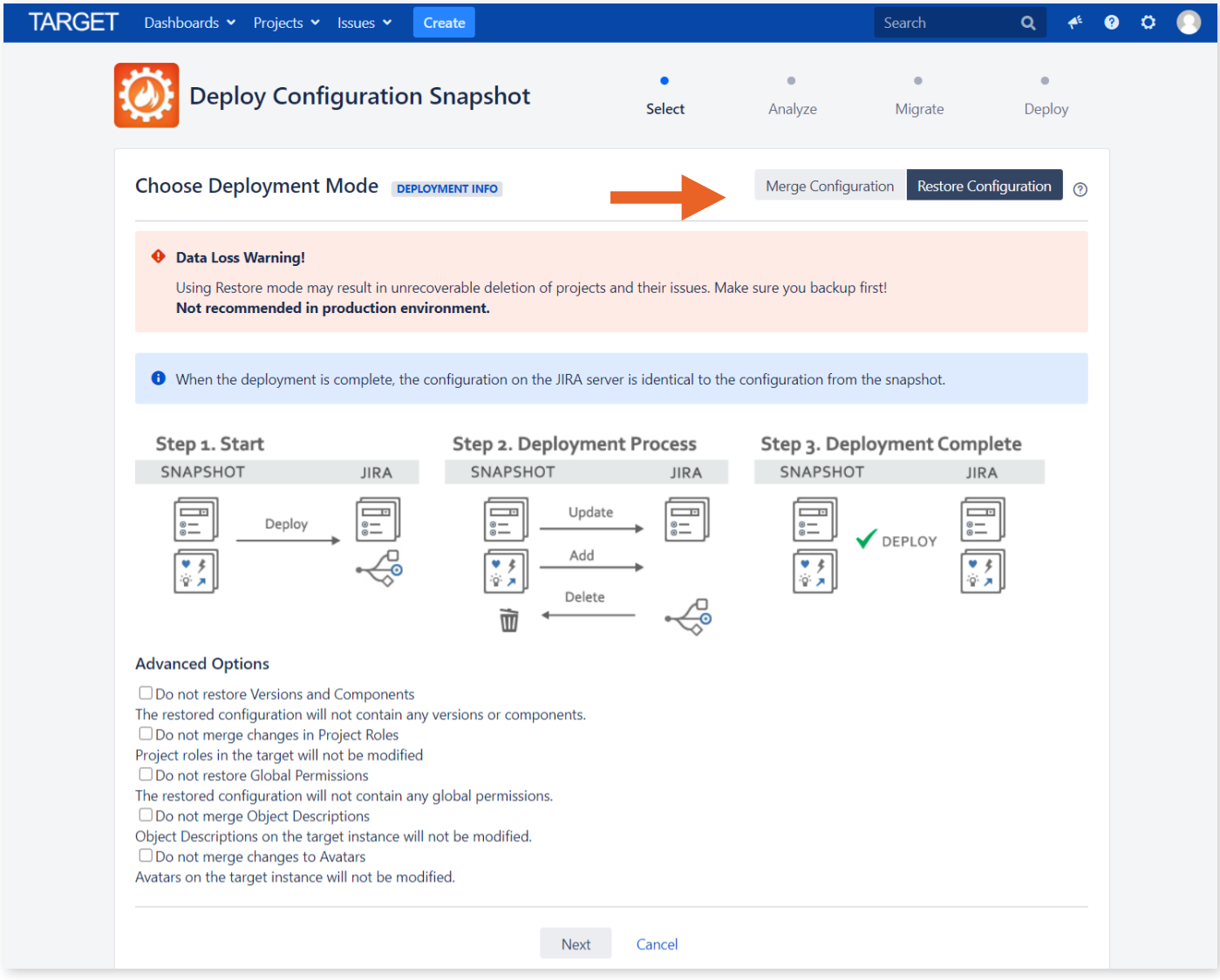

*Image 67: Configuration Manager for Jira (CMJ) Restore Deployment Mode*

#### This means:

- The configuration of the target Jira instance is *replaced* by the configuration in the snapshot.
- Objects present in the snapshot are added.
- Objects present in both applications are *replaced* by the objects in the snapshot.
- Objects not in the snapshot are *deleted* from the target application.
- After the deployment, the target application's configuration is identical to the snapshot's configuration.

For example:

- A project called "Library" is present in the snapshot *but not* in the target application. Result: The "Library" project will be created (added) using the configuration in the snapshot.
- A project called "Marketing" is present in the snapshot *and* in the target application. Result: The configuration of the "Marketing" project is replaced by the snapshot configuration.
- A project called "Human Resources" is *not* present in the snapshot but *is* present in the target application.

Result: The "Human Resources" project is *deleted*.

**Tip**: The "Restore Configuration" mode deletes projects and issues not included in the snapshot. **Deletions cannot be reversed.** Always back up the target application prior to deployment.

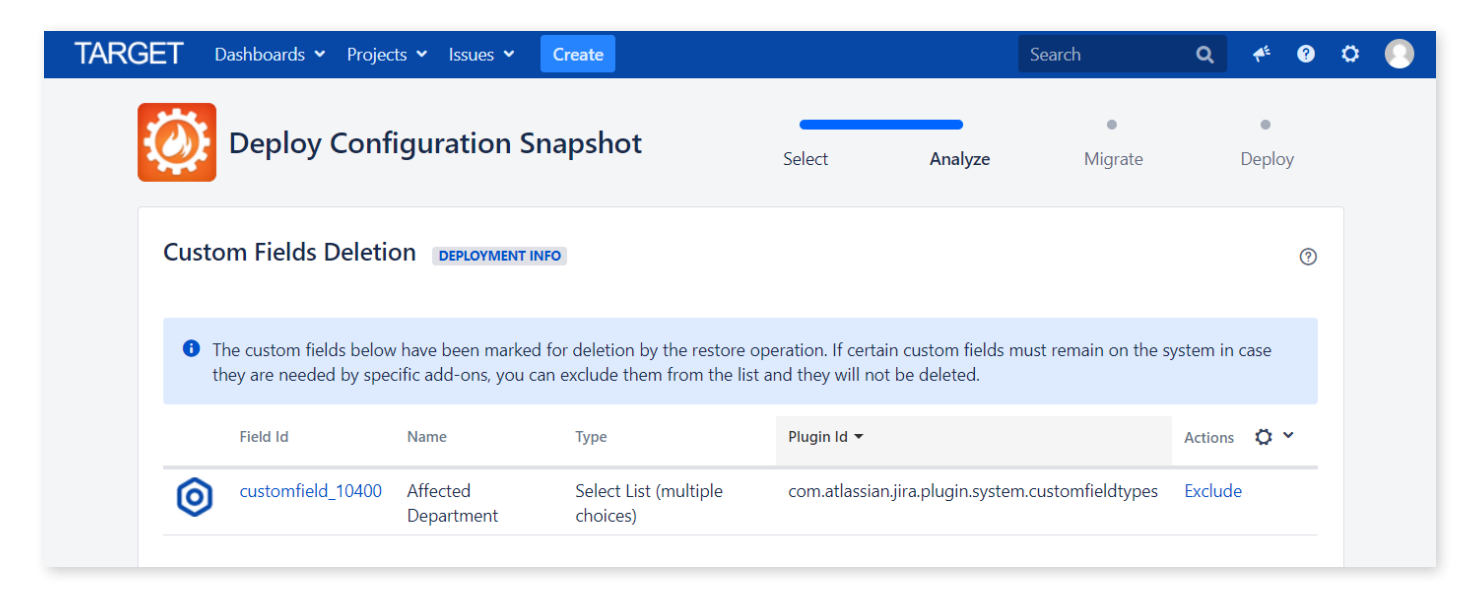

*Image 68: Configuration Manager for Jira (CMJ) Field Deletion Warning*

The screenshot above shows the "Affected Department" custom field, of type "Select List (multiple choices)" will be deleted because this exact field does not exist in the source application.

Next, handle any conflicts and complete the remaining steps in the deployment wizard.

Read more about managing multiple environments here: [appf.re/CMJ-docs-test-stage-prod](https://appf.re/CMJ-docs-test-stage-prod)
<span id="page-180-0"></span>**Tip**: Have a lot of projects? Automate the snapshot and deployment process using Jira's REST API to stagger snapshot creation and deployment. Automation also ensures the proper settings are consistently selected and eliminates user error. Read more: [appf.re/CMJ-docs-REST-API](https://appf.re/CMJ-docs-REST-API)

### **6.2 Project Templates**

If you just did a clean-up, the last thing you want to do is mess the configuration up again! An easy way to prevent over-customization is to create project templates. I suggest starting with three project templates: one for development projects, one for support projects, and one for task-based projects.

Let's use a common development configuration as an example. Here's what the settings might look like:

- An Issue Type Scheme that includes the Epic, Story, Bug, Task, and Sub-task issue types.
- Screens that contain dev-specific fields like Fix Version, Affects Version, Story Points, and Sprint.
- A special workflow for Bugs with a validation step.

Once you've created project standards, document the settings so users know what features are included. Apply the standard configuration when a new project is requested. Don't create custom configuration elements until there's a real business need.

The Configuration Manager for Jira (CMJ) app makes templating easy. Simply take a "Project Configuration" snapshot of an existing project using the desired standard settings. Then use the "New Project" deployment mode to create a new project with the exact same configuration. The snapshot includes all project configuration elements, plus filters, dashboards, and boards, if desired.

<span id="page-181-0"></span>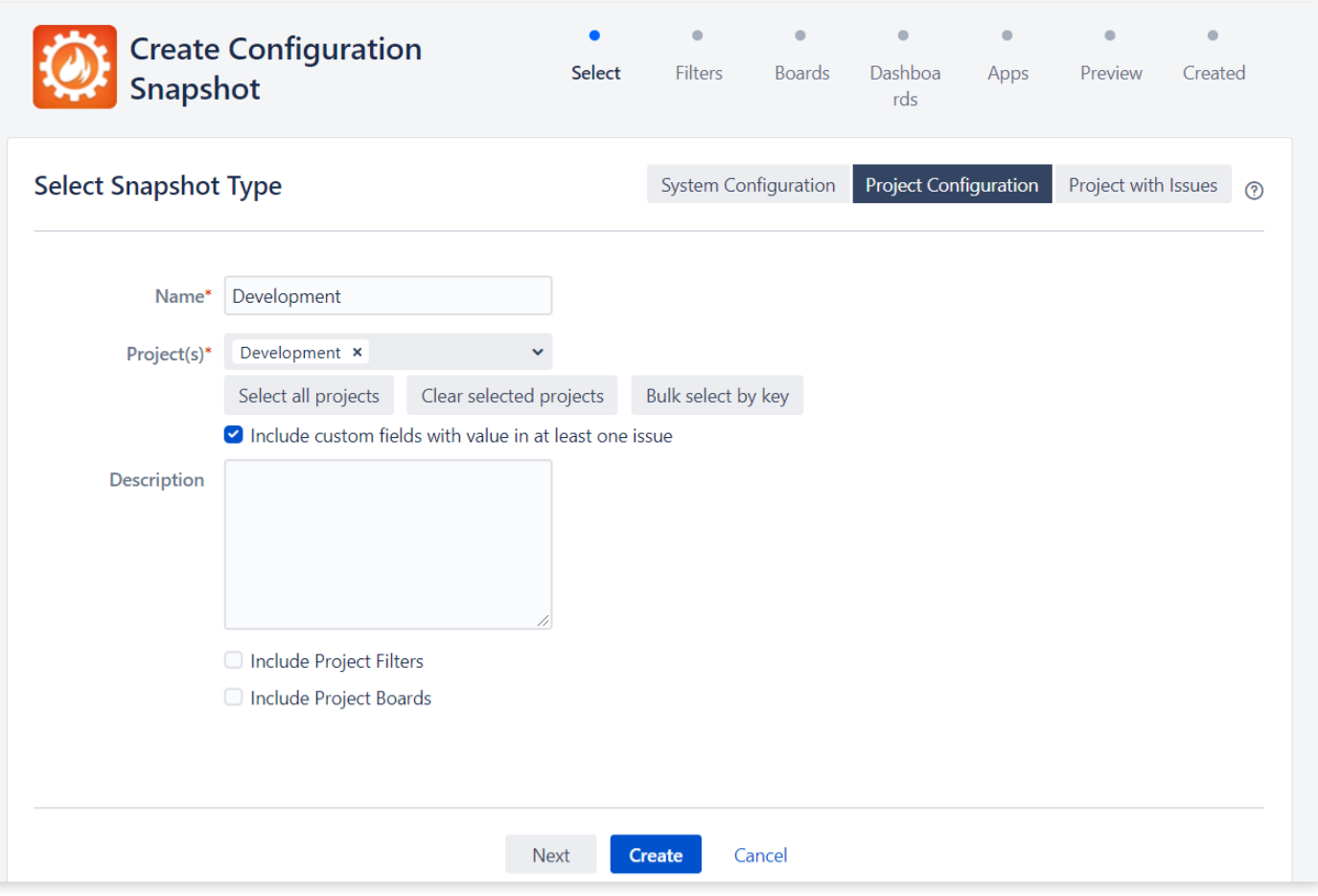

*Image 69: Configuration Manager for Jira (CMJ) "Project Configuration" Snapshot Mode*

Create a snapshot of the "Development" project, as shown in the screenshot above.

<span id="page-182-0"></span>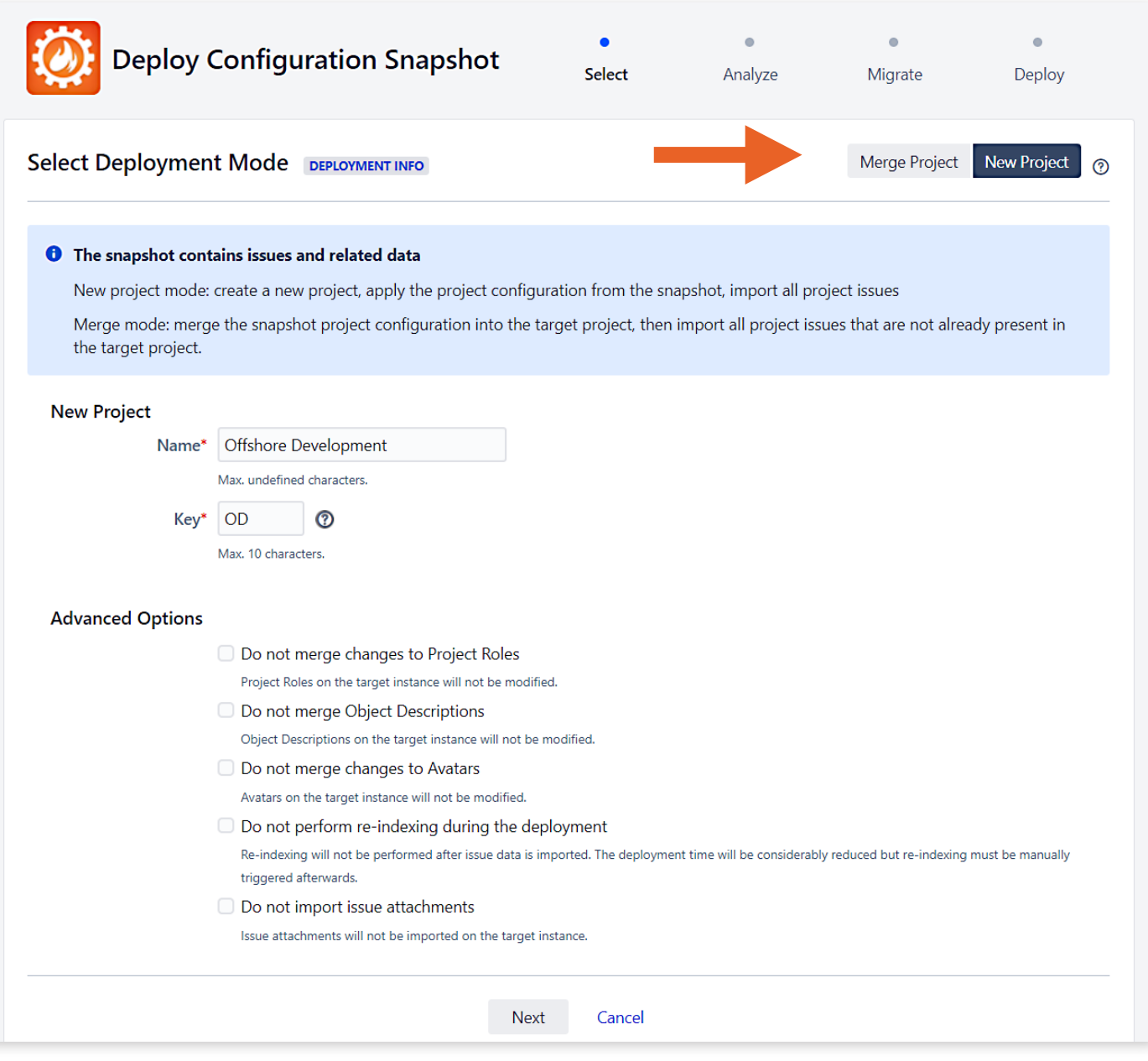

*Image 70: Configuration Manager for Jira (CMJ) "New Project" Deployment Mode*

Deploy the "Development" snapshot as a new project called "Offshore Development". The new project will have the exact same settings as the existing project.

Read more about project templating with Configuration Manager for Jira (CMJ) at: [appf.re/CMJ-docs-project-template](https://appf.re/CMJ-docs-project-template)

**Tip**: Appfire has two additional apps that help delegate project administration and creation to trusted users. Check out Wittified's Delegated Project Admin Pro for Jira at [appf.re/amp-admin](https://appf.re/amp-admin) and Delegated Project Creator for Jira at [appf.re/amp-dpc](https://appf.re/amp-dpc).

## <span id="page-183-0"></span>**6.3 Disaster Recovery and Backup**

What is the disaster recovery plan? How quickly can you access backups or stand up a new application in an emergency? Use Configuration Manager for Jira (CMJ), in addition to the regular database backup procedure, to quickly deploy the "last known good" configuration. Take regular snapshots for safekeeping. Automate the snapshot process with the REST API. Read more: [appf.re/CMJ-docs-project-backup-CMDB](https://appf.re/CMJ-docs-project-backup-CMDB)

**Tip**: Store snapshots in a source control application.

See also **Back Up** on page 74 in **[Chapter 5.0: Migration Process](#page-51-0)**.

## **6.4 Archive Strategy**

Jira Data Center, Jira Cloud Premium, and Jira Cloud Enterprise have internal archive capabilities. But what if you have a different Jira type or need to move data to a separate or "archival" application? Configuration Manager for Jira (CMJ) handles this case and incremental archival. Read more about archive options at: [appf.re/CMJ-docs-project-archive](https://appf.re/CMJ-docs-project-archive) and [appf.re/CMJ-docs-incremental-archiving](https://appf.re/CMJ-docs-incremental-archiving)

See also the **Archiving Projects** on page 76 in **[Chapter 5.0: Migration Process](#page-51-0)**.

## **6.5 Post-Migration Training**

After the migration, give the side-by-side comparison demos you previously gave again, and this time, also include any additional changes users should expect.

Start with the sample **Jira Server and Jira Data Center for Application Administrators**, **Jira Cloud for Application Administrators**, and **Jira Cloud for Users** "Demo Agendas" in **[Section 5.6: Migration](#page-138-0)  [Considerations](#page-138-0)** and add any of the following additional items needed:

- URL changes
- Process differences:
	- e.g., the final status for all workflows changed from "Closed" to "Done"
	- ° e.g., the "Prioritization Board" is now called "Strategic Company Initiatives"
- Login differences:
	- ° e.g., the username format changed from "first.last" to **"first.last@domain.com"**

Data differences:

 $\bigcirc$ 

- ° e.g., the following projects were archived: <project-list>
- ° e.g., the following projects were not migrated: <project-list>

**Tip**: Remind users to check their filters, dashboards, and boards. Specify where to report any questions or problems encountered.

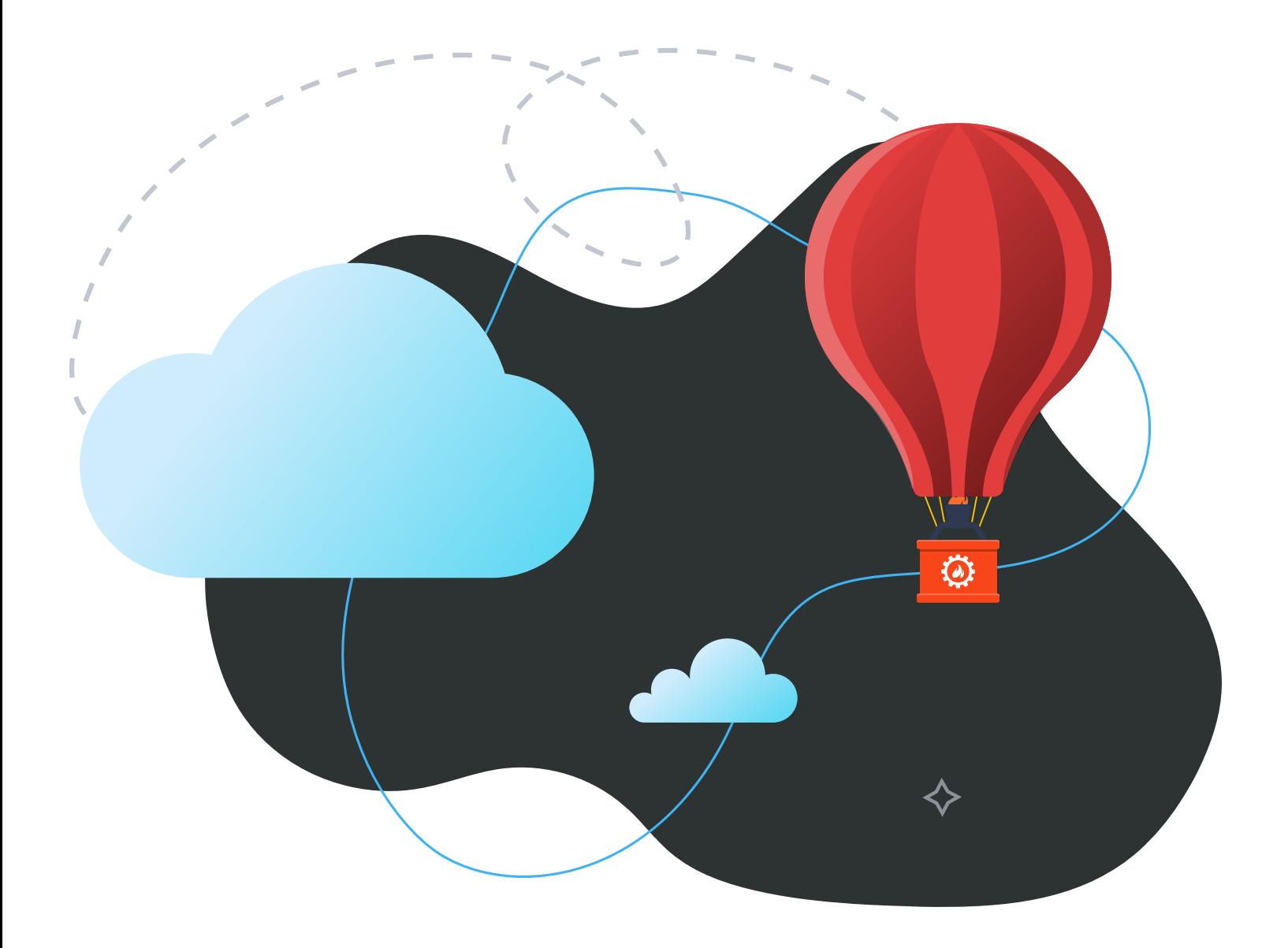

# <span id="page-185-0"></span>**7.0 Field Insights and Case Studies**

Drawing on real-life experiences with Jira configuration, several Atlassian Solution Partners have shared their tips, case studies, and migration approaches (which include leveraging helpful apps like Appfire's Configuration Manager for Jira) in this chapter.

### **7.1 Best Practices from Solution Partners Clearvision 3 Crucial Tips for a Smooth Platform Migration**

#### **Authors:** Nigel Budd and Naz Karimi, Clearvision

The Clearvision team has successfully migrated over 60 organizations to Atlassian Cloud, including a number of 10,000+ user projects, so we understand the complexity of each project and how timeconsuming it can be. However, here are three pieces of advice we find that most teams can take advantage of when embarking on a migration journey.

**2**

#### **DON'T RUSH THE MIGRATION PROJECT 14 PROJECT MOVE AND PROJECT MOVE AND PROJECT Cloud migrations are complex;**<br>Moving to a new platform is a bit like are moving to a new platform w

Moving to a new platform is a bit like moving house; it's an opportunity to get rid of some of the junk you've accumulated over the years and a chance to review your apps and how they are used. You can even tidy up some of that complexity or technical debt built into your solution! While this may sound time-consuming, it is an opportunity not to be missed.

Cloud migrations are complex; you are moving to a new platform with a new architecture and features. The chances of data loss or having to manually recreate configurations are high. Be sure to document test cases to confirm that the expected functionality is working as required — and where there are limitations or manual corrections needed, be sure to inform stakeholders.

# **3**

#### **HAVE A COMMUNICATION STRATEGY**

Making stakeholders aware of timings is essential. They need to know if and when systems are available and when to start using new platforms, URLs, log-in details, and more. There are several advantages to the new Atlassian Cloud platform, such as an improved user experience and new and enhanced features. Help your users by providing guides, videos, FAQs, blog posts, etc., and get them excited about the move rather than worried about disruption. **More info:** [appf.re/clearvision-services](http://appf.re/clearvision-services)

### <span id="page-186-0"></span>cprime

**1**

### **5 Migration Best Practices that Teams Often Overlook**

#### **Author:** Cprime Team

Migrating to Atlassian Cloud is a strategic initiative for many organizations. But, along with their multiple benefits, migration and optimization introduce several challenges. As enterprise solution experts, we facilitate the discovery process firsthand and, based on real-life migrations, have five general recommendations for companies assessing a move to the cloud.

#### **CONDUCT A THOROUGH IMPACT ANALYSIS**

When assessing the cloud-readiness of an organization, we thoroughly analyze the current state of any applications, the environments (such as file systems and databases), installed apps and integrations, and how they're being used. Other factors considered in the impact analysis include licensing costs, user management, security, business policies, and a whole host of other considerations.

After completing an impact analysis, our team will provide a report to the client that outlines what needs to be done to prepare for a smooth and efficient migration.

#### **DON'T ASSUME A MOVE TO CLOUD IS BEST FOR YOUR TEAM 2**

One of the key decisions that will come out of an Impact Analysis is whether or not Atlassian Cloud is the best option for the client's unique needs. Although there is a strong general push toward Cloud, it's not a perfect fit for every organization. While Atlassian is no longer supporting on-premise Server applications beginning in 2024, their Data Center applications are still a viable option that we recommend under certain circumstances.

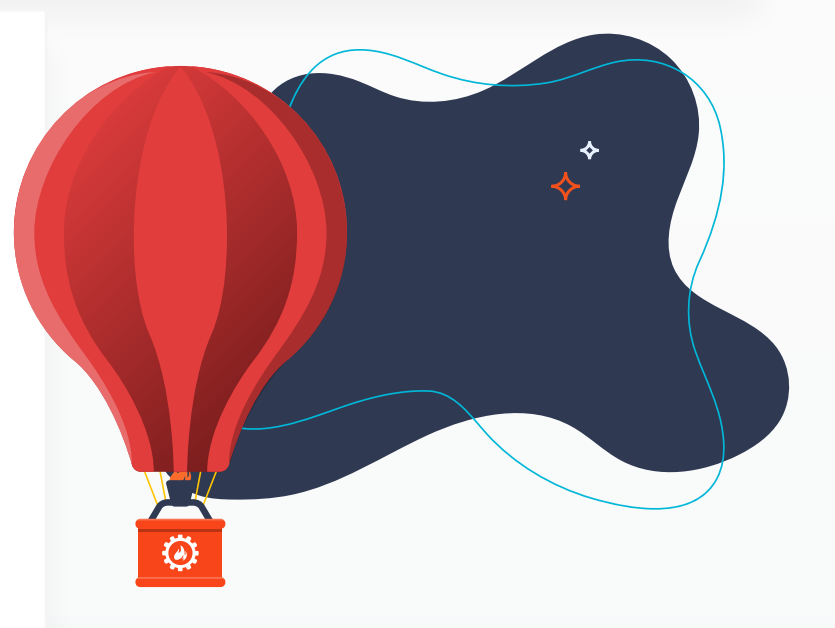

**More info:** [appf.re/cprime-cloud-solutions](http://appf.re/cprime-cloud-solutions)

<span id="page-187-0"></span>**3**

**4**

#### **CONSIDER THE CURRENT STATE OF YOUR USERS TO SAVE TIME AND MONEY**

One of the most critical aspects that requires analysis is the current list of users. Nearly every organization that's used a solution for some time will have collected many inactive or duplicate users on their list. This can impact cost, security, and the complexity of the migration process.

If the client has the IT resources available to dedicate to preparation, their team can use our provided Impact Analysis report as a to-do list. If that's not possible, our team of experts who performed the analysis can also assist with any or all of the preparation work needed before migration.

#### **DON'T FORGET THE APPS**

When migrating from Server to Cloud, 99% of the risk is around apps and the associated configurations or data. For example, JSU Automation Suite for Jira Workflows, Jira Miscellaneous Workflow Extensions (JMWE), ScriptRunner for Jira, and Zephyr are just a few of the apps that require additional automated or manual reconfiguration effort. Because additional manual effort also impacts the migration timeline, preliminary analysis plays a significant role in helping set proper expectations with end users and leadership.

Another area of discovery is incompatibility or feature parity. It's relatively simple to identify which apps don't have a Cloud hosting option. It is more challenging to investigate existing Cloud apps, determine what functionality does not exist in the Cloud, and identify if this lack of functionality is a blocker for the business.

**Cprime is a global consulting firm helping transforming businesses get in sync. We help visionary business leaders compose solutions, execute implementations, and perform against business goals. As a leading global Agile, product, and technology solutions provider, our industryleading software and talent solutions work together in synergy to deliver transformations.**

**5**

#### **ALL THE SAME WORK WILL BE DONE, REGARDLESS**

When you get down to it, all the discovery work must be performed before the migration, whether or not it is a separate service. By leveraging migration specialists to combine the necessary assessment tasks with pre-migration preparation, the potential for costly errors or delays decreases.

#### **7.2 Case Studies**

# <span id="page-188-0"></span>**2** Præcipio

### **How a Leading Space Technology and Intelligence Company Adopted a Hybrid Atlassian Cloud Approach**

Praecipio Consulting's client, a leading space technology and intelligence company, partners with more than 50 governments to monitor global change, deliver broadband communications, and advance space operations with capabilities in Space Infrastructure and Earth Intelligence. They approached the team at Praecipio Consulting with an interesting dilemma: How could they maximize their usage of Atlassian Cloud products while maintaining strict regulatory compliance while balancing collaboration?

Praecipio Consulting proposed a phased approach: **Assess**, **Plan**, **Prepare**, **Test**, **Migrate**, and **Launch**.

#### **Assess**

The client had over 60 distinct products including multiple instances of Jira Software, Jira Service Management, Confluence, and Bitbucket, plus an instance of Jira Align under their umbrella company. In addition, these products were hosted on multiple platforms: some in Atlassian Cloud, some as Atlassian Server, and still others as Atlassian Data Center. Over six weeks, Praecipio Consulting worked with the client to

**Atlassian Deployments** Server to Cloud

#### **APPS USED**

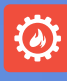

Configuration Manager for Jira (CMJ)

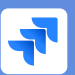

Jira Cloud Migration Assistant

*Always test early and often. Many of the issues found during migrations require time to implement a solution or discover a workaround. With Atlassian Cloud being a constantly moving target, testing early and often ensures all issues are addressed.* **Praecipio: Best practices**

# <span id="page-189-0"></span>**C** Præcipio<br>Consulting

determine what needed to stay, what could merge, what could be abandoned, and what needed to remain within their infrastructure.

#### **Plan**

Now that Praecipio Consulting and the client understood the need, it was time to put together the roadmap for the engagement. The plan consisted of multiple phases starting with the Atlassian Cloud consolidation. Along with the client, Praecipio Consulting determined which Cloud instances would be the target for the Consolidation complete with a timeline as to which instances and users would move when. By providing a clear path forward, the client and Praecipio Consulting understood their roles and responsibilities during the upcoming engagement.

#### **Prepare**

Praecipio Consulting uncovered stale data statistics (like Jira Projects and Confluence Spaces that had not been touched for over 12 months) that provided insight into what to remove before the merge. By creating specific timelines, milestones, and movement details, the client understood their responsibilities for the migration. With such a large footprint, the client also needed to rationalize users from multiple domains into just four distinct domains. This provided them the ability to simplify their Identity and Access Management model across the organization. Working with Praecipio Consulting, the client determined which users belonged in which products and under which domain. Then, the team at Praecipio Consulting developed the user migration and consolidation method to ensure everyone had the right level of access to the right products at the right time.

#### **Test**

The client engaged in the testing phase at several points — resulting in a virtual-zero-data-loss Jira merge in Atlassian Cloud. To merge the Jira instances together, Praecipio Consulting needed to migrate them to an on-premise instance (hosted in Praecipio Consulting's proprietary Cumulus infrastructure), leverage Configuration Manager for Jira to merge Jira data into the target instance, then push the Jira data back into Atlassian Cloud using the Jira Cloud Migration Assistant. The client engaged in unit and user acceptance

#### *Governance at scale*

*is key. Make sure you have a governance plan post-migration for product access, project access, configuration changes, etc., especially if migrating or merging instances. You may have too many or too few administrators in the newly merged instance.*

**Praecipio: Best practices**

**Praecipio Consulting is a leading interdisciplinary process framework and technology consulting firm headquartered in Austin, TX. An Atlassian Solution Partner specializing in Cloud Migration Services, ITSM, Scaled Agile, and DevOps, Praecipio Consulting leverages the Atlassian suite of products and Atlassian Marketplace apps to build, implement, and activate best-in-class solutions.**

# <span id="page-190-0"></span>**2** Praecipio<br>Consulting

testing at each of these points to help Praecipio Consulting understand what was working and not working.

#### **Migrate**

Reworking our client's Identity and Access Management posture while exceeding their InfoSec standards as part of the effort further fortified their security posture while enabling better collaboration across business units.

#### **Launch**

After migration, Praecipio Consulting continued to provide both Managed Services and Strategic Solutions Expert support to further enable the client to maximize their Atlassian investment.

#### **Ensure a Successful Atlassian Cloud Migration with Praecipio Consulting:** [appf.re/praecipio-cloud-migration](http://appf.re/praecipio-cloud-migration)

#### *Implement a proper user management strategy.*

*Migrating users between domains, establishing clear Identity and Access Management protocols, and minimizing end-user disruption is critical to a migration effort. It may take additional time to address complexities that arise from a lack of concrete user management strategy. Many complexities arise from not having a concrete plan for handling users.* **Praecipio: Best practices**

### **Project in numbers**

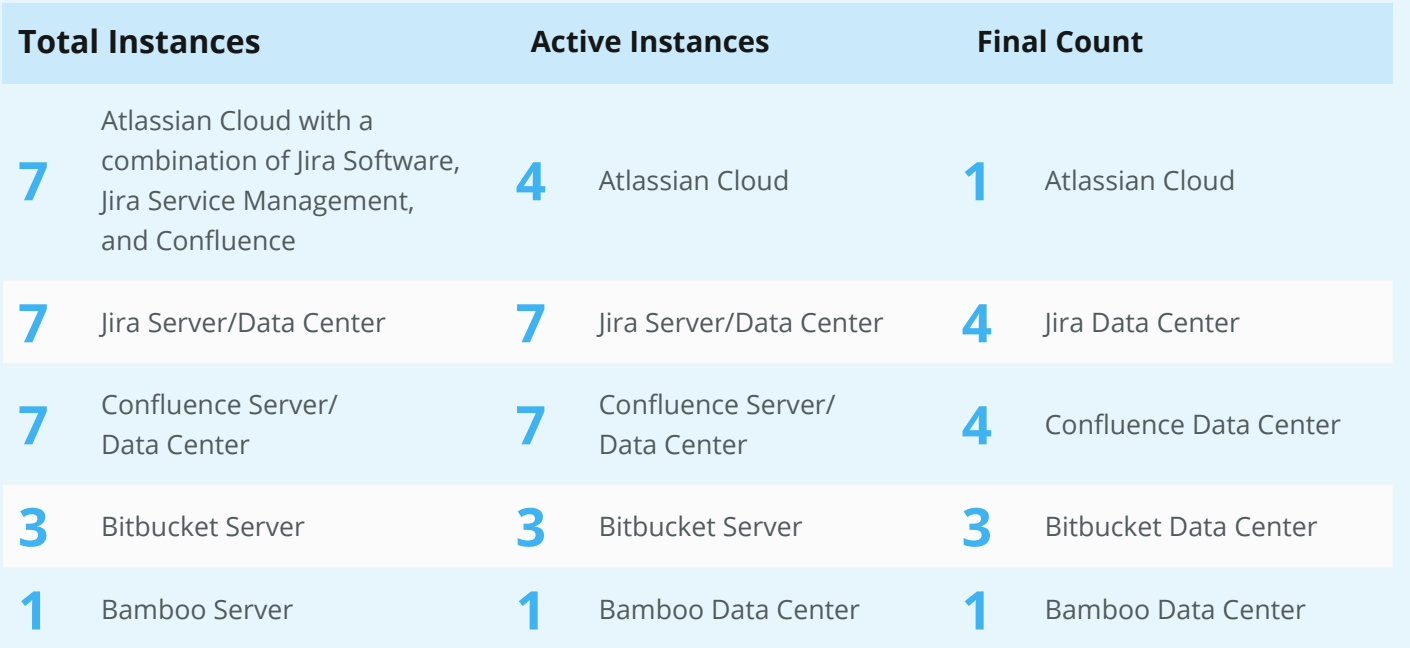

**7.2 Case Studies**

<span id="page-191-0"></span>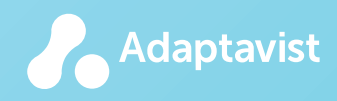

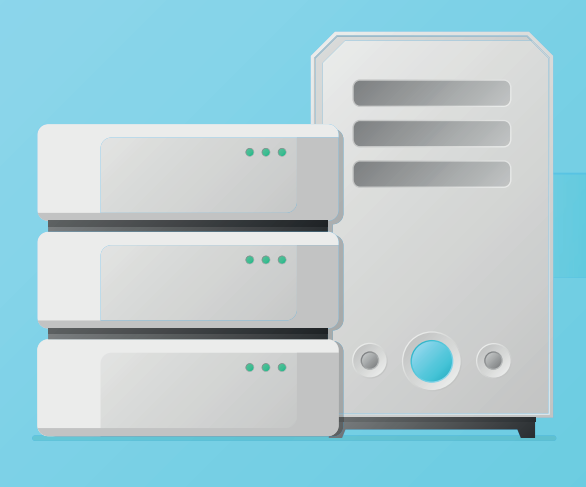

## **Getting to the Cloud in 90 Days: How Adaptavist Migrated a Global Provider of Semiconductor IP**

A global provider of semiconductor intellectual property was working with Adaptavist on a three-year engagement to achieve an organization-wide move to the cloud when a sale of the client's Internet of Things (IoT) business caused an organizational restructure and a quick pivot in plans. As both business direction and personnel changes were made, the team at Adaptavist was tasked with moving this IoT business' existing blend of Atlassian Server and Data Center technology to the Cloud on a new 90-day timeline.

**Adaptavist, an Atlassian Platinum Solution Partner, helps organizations transform to continuous change being their business as usual. They do this by supplying technology, providing advice, and delivering change through modern, iterative approaches to development, deployment, and application lifecycle management.**

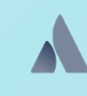

**Atlassian Deployments** Server and Data Center

migrated to Cloud

<span id="page-192-0"></span>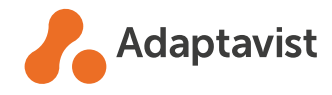

Using a phased approach, Adaptavist quickly identified the unique requirements for the five teams impacted and developed comprehensive user acceptance tests to complete prior to the migration. Historically, the client applications were distributed across a number of different places, and it wasn't until the project was well underway that the team received confirmation of the data's end location. Securely routing large amounts of data to the right place while retaining the current security settings was also a key priority.

The migration squad used a combination of tooling from Atlassian, Adaptavist, and other Marketplace Partners, along with bespoke Adaptavist code, to perform the migration. In the end, Adaptavist planned, tested, and migrated 1,000 users and associated projects, issues, and configurations to the cloud in a 90-day period during a challenging time of business restructuring.

#### **Discover more about Adaptavist's cloud migration solutions:**

[appf.re/adaptavist-cloud-migration](http://appf.re/adaptavist-cloud-migration)

#### **APPS USED**

Atlassian's Cloud Migration Tooling Early Access Program, now referred to as Cloud Migration Assistants

Combination of tooling from Atlassian, Adaptavist, and other Marketplace Partners, along with custom Adaptavist code

#### **KEY TAKEAWAYS**

∩

Adaptavist planned, tested, and migrated 1000 users and associated projects, issues, and configurations to the cloud in a **90-day period**

The project included **a number of challenging parameters**, like an aggressive 90-day timeline, the client's existing mix of server and data center systems in use, and several unknown factors at the start of the project and well into migration

 $\alpha$  The migration team **used a combination of tooling** from Atlassian, Adaptavist, and other Marketplace Partners, along with custom Adaptavist code, to perform the migration by the deadline

 Adaptavist **securely routed large amounts of data** while retaining key security settings

## <span id="page-193-0"></span>**Clear** ision

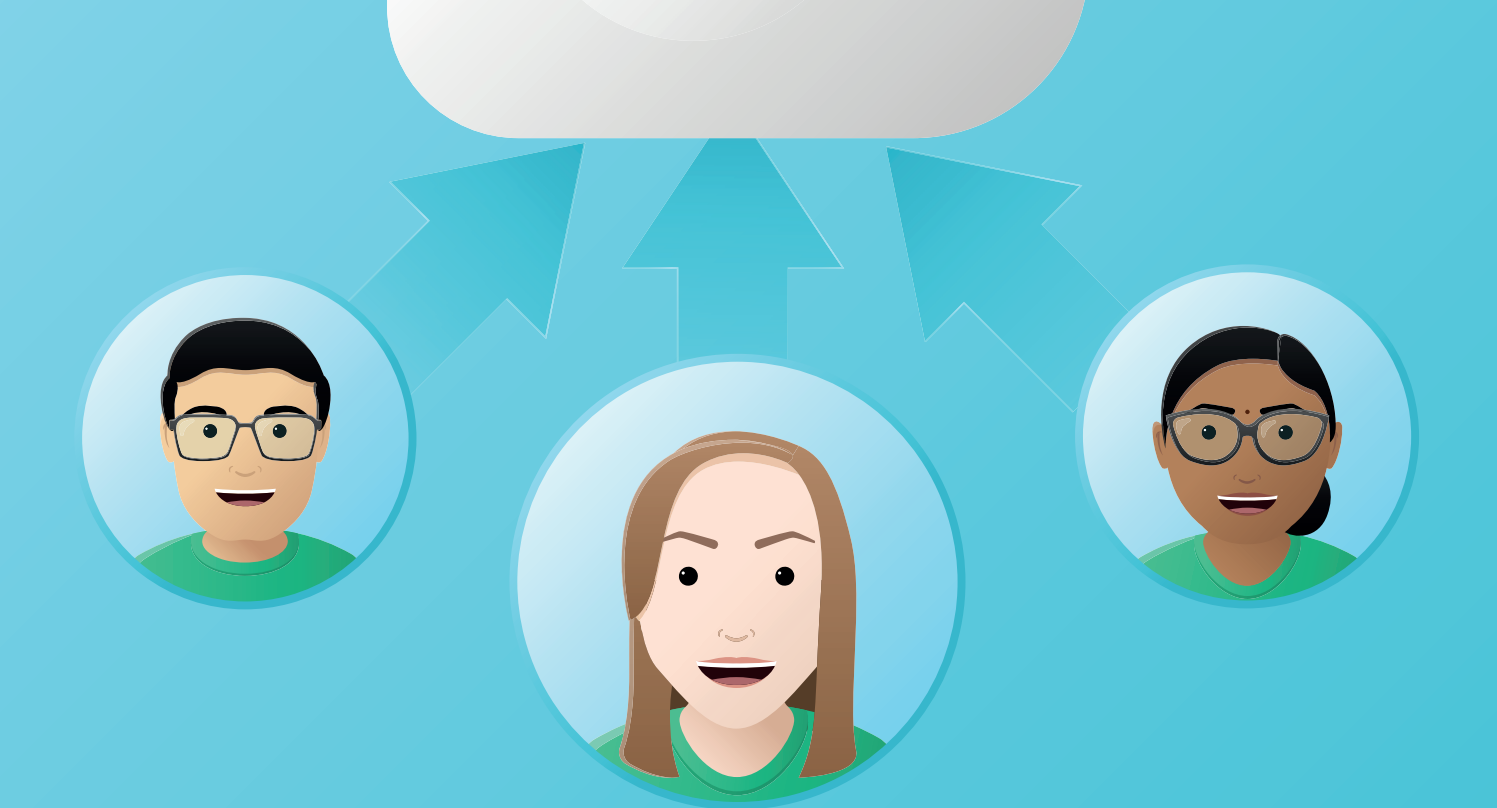

### **Atlassian Partner Clearvision successfully migrates 500+ users to Atlassian Cloud**

"With the Atlassian changes, we needed to migrate from on-prem to Cloud, and we recognized that we needed a Solution Partner to help us on that path. We had a lot of Jira and Confluence knowledge already, but there was a gap in terms of migrations."

*Ryan Bryers, Senior Vice President, Engineering, Flooid*

**Atlassian Deployments** Server migrated to Cloud

**Clearvision is an awardwinning Cloud Specialized Atlassian Platinum Solution Partner in the USA & EU with over 600 customers. Its services include consultancy, 24/7 Cloud support, training, contractors, and licensing.**

#### **7.2 Case Studies**

<span id="page-194-0"></span>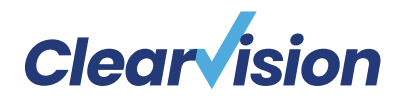

"With any migration project comes a level of risk, which is why we offer pre-assessments as was the case for the team at Flooid. Previous successful projects helped us instill confidence in the team, and we went above and beyond the actual migration with bespoke scripting and brokered licensing."

#### *Paul Renshaw, Chief Revenue Officer, Clearvision*

The team at Flooid plans to take advantage of all of the new features in Atlassian Cloud as well as the expertise of Clearvision consultants when breaking new ground with Atlassian solutions, such as Jira Service Management.

#### **Read the full case study at:**

[appf.re/clearvision-flooid-story](http://appf.re/clearvision-flooid-story)

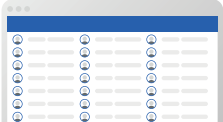

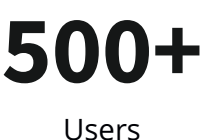

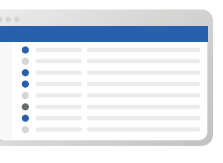

**50+** Projects

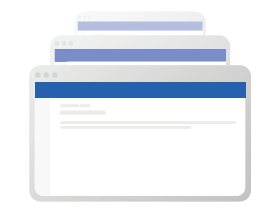

**200+** Spaces

#### **KEY TAKEAWAYS**

 $\bigcap$ 

 $\cap$ 

Flooid, a marketleading unified commerce platform, had used Jira and Confluence on Server for several years when Atlassian announced plans to retire Server offerings.

Despite the wealth of Jira and Confluence knowledge in-house at Flooid, they lacked Atlassian product migration expertise.

Clearvision identified that a prerequisite risk assessment phase was crucial in understanding the full scope of the migration and technical activities.

Clearvision developed bespoke scripting and brokered licensing to successfully move 500+ users at Flooid from onpremise Jira and Confluence instances to the Cloud.

## <span id="page-195-0"></span>**7.3 Q&A with Appfire's Migration Experts**

### **What are the worst migration mistakes?**

#### **POOR PLANNING**

Organizations often rush to migrate without performing enough pre-migration analysis. They don't take the necessary time for due diligence. This often creates sub-optimal results. When proper analysis isn't done, impactful setting differences are missed, data is mistakenly omitted, and Jira doesn't function the way users expect.

When security and permission settings aren't handled properly, users don't see data they expect. Users can't find their issues or objects, panic, and file lots of emergency support requests. Sometimes the reverse is true — users have access to data they *shouldn't* see. These scenarios are easily avoided with a proper security analysis.

At one company, the attachment size limit was considerably smaller in the target application. Users were not able to attach their files and quickly found alternate ways to store data. This led to important information stored in multiple locations, which was undesirable.

If email settings aren't considered, end users may receive more or fewer notifications than expected. Always check notification schemes, workflows that send email, and email addresses embedded in Jira or Jira Service Management projects.

Organizations don't always have a plan to handle data from third-party apps. This needs to be part of the up-front planning process, not considered at the end of the migration.

#### **POOR COMMUNICATION**

Stakeholders don't always do a good job communicating and managing expectations. Make sure the migration process isn't a surprise to users! At a minimum, users need to verify that their data is as expected in the staging and production environments. Involve users early and often.

#### **POOR WIND-DOWN**

When the source application is not locked down after the migration, users can log in to the old location and modify data. Then there is no longer a single source of truth.

#### **OTHER CHALLENGES**

Sometimes organizations use Jira in ways that create additional migration challenges. For example, one company used hard-coded URLs instead of the built-in issue linking function. All the issue links broke and had to be updated in the database.

<span id="page-196-0"></span>Another company had over a million diagrams statically linked to Jira issues. Issue keys and issue IDs changed in the target application, so scripting a way to update the links was challenging.

In one application, the re-index process took two days to complete! Luckily, this was discovered during testing. The migration planning stopped so the application could be cleaned up to reduce the index size. The migration testing continued after a manageable re-index duration was obtained.

### **What is the biggest migration misconception?**

#### **NO STRATEGY NEEDED**

You need to determine the overall goals before you start. Is the goal to:

- Have the target application behave exactly the way it does in the source application?
- Migrate all data "as is"?
- Only migrate development project data?
- Give users different abilities than they had before?
- Clean up the configuration before the migration or clean up after?

Determine goals in the beginning and make sure the strategy supports them. Without goals, there's no way to measure success.

#### **MIGRATION IS SIMPLE**

The biggest migration misconception is that migration or consolidation is an easy process. You simply pick up your data and move it, right? It's rarely that simple. Application settings are usually more complex than you think. There are probably settings you forgot about or don't even know exist.

Ideally, you'll predict conflicts before they arise, quickly mitigate issues when they occur, and be ready to compromise when needed.

#### **MIGRATION IS QUICK**

Organizations often underestimate time and complexity. Having many users, schemes, and apps always equals more migration time. Allow more time than you think you'll need, especially in the planning and testing phases.

Be sure to take your time, do a trial run (or many runs), and don't migrate to the production environment until everything is perfect.

### <span id="page-197-0"></span>**How can you manage risk during the migration process?**

#### **FOCUS ON SECURITY**

Security and permissions are especially important but sometimes overlooked. For example, the source application is *private*, but the target application is mistakenly *public*! Or the source and target applications have the same group name, but their usage or abilities differ. Without careful analysis, security differences can have undesired consequences. Review the security model and global permissions in depth and look for differences and potential conflicts. Use the "Power Admin" feature in the Configuration Manager for Jira (CMJ) app to analyze group usage across multiple Jira locations at the same time.

| <b>企</b> Home                                                                |                                                                                                    |                                |                                                                     |                          |                                                                    |                                           |                |                                           |        |
|------------------------------------------------------------------------------|----------------------------------------------------------------------------------------------------|--------------------------------|---------------------------------------------------------------------|--------------------------|--------------------------------------------------------------------|-------------------------------------------|----------------|-------------------------------------------|--------|
| jira-administrators<br>ADMIN JIRA SERVICE DESK 3 MEMBERS                     |                                                                                                    |                                | Type: Group                                                         |                          |                                                                    |                                           | Configure      | Edit<br>Copy                              | Export |
|                                                                              | <b>Summary</b><br><b>TOTAL</b><br><b>SECURITY</b><br><b>CONFIGURED IN 7 PROJECTS</b><br><b>CONFIGURED IN 7 PROJECTS</b><br><b>SUBSCRIBED TO 0 FILTERS</b><br>32 Permissions<br>6 Global Permissions<br><b>ACCESSING 4 FILTERS</b><br><b>ACCESSING 0 DASHBOARDS</b><br>0 Issue Security Schemes |                                | <b>NOTIFICATIONS</b><br><b>CONFIGURED IN 0 PROJECTS</b><br>0 Events |                          | <b>WORKFLOWS</b><br><b>CONFIGURED IN 0 PROJECTS</b><br>0 Workflows | <b>JQL</b><br>0 Agile Boards<br>0 Filters |                |                                           |        |
| <b>Details</b><br>Search<br>Name                                             |                                                                                                    | <b>Type</b><br><b>Projects</b> | <b>Type</b>                                                         | ID                       | Projects:                                                          | Locations                                 | <b>Actions</b> |                                           |        |
| Θ                                                                            | Delete Own Worklogs<br>Ability to delete own worklogs made on issues.                                                                                                    |                                | Permission                                                          | DELETE_OWN_WORKLOGS      | <b>CONFIGURED IN 2 PROJECTS</b>                                    | 0                                         |                |                                           |        |
| Θ                                                                            | Create Issues<br>Ability to create issues.                                                                                                    |                                | Permission                                                          | <b>CREATE ISSUES</b>     | <b>CONFIGURED IN 2 PROJECTS</b>                                    | ၜ                                         |                |                                           |        |
|                                                                              | Delete Own Comments<br>Ability to delete own comments made on issues.                                                                                                    |                                | Permission                                                          | DELETE_OWN_COMMENTS      | <b>CONFIGURED IN 2 PROJECTS</b>                                    | ၜ                                         |                |                                           |        |
|                                                                              | Work On Issues<br>Ability to log work done against an issue. Only useful if Time Permission<br>Tracking is turned on.                                                                                                    |                                |                                                                     | <b>WORK ON ISSUES</b>    | <b>CONFIGURED IN 2 PROJECTS</b>                                    | ၜ                                         |                |                                           |        |
|                                                                              | <b>Modify Reporter</b><br>Ability to modify the reporter when creating or editing an<br>issue.                                                                                                    |                                | Permission                                                          | <b>MODIFY_REPORTER</b>   | <b>CONFIGURED IN 7 PROJECTS</b>                                    | ၜ                                         |                |                                           |        |
|                                                                              | Manage Watchers<br>Ability to manage the watchers of an issue.                                                                                                    |                                | Permission                                                          | <b>MANAGE WATCHERS</b>   | <b>CONFIGURED IN 7 PROJECTS</b>                                    | ၜ                                         |                |                                           |        |
|                                                                              | <b>Edit Issues</b><br>Ability to edit issues.                                                                                                    |                                | Permission                                                          | <b>EDIT_ISSUES</b>       | <b>CONFIGURED IN 3 PROJECTS</b>                                    | ၜ                                         |                |                                           |        |
|                                                                              | View Voters and Watchers<br>Ability to view the voters and watchers of an issue.                                                                                                    |                                | Permission                                                          | VIEW_VOTERS_AND_WATCHERS | <b>CONFIGURED IN 2 PROJECTS</b>                                    | ၜ                                         |                |                                           |        |
|                                                                              | <b>Add Comments</b><br>Ability to comment on issues.                                                                                                    |                                | Permission                                                          | ADD_COMMENTS             | <b>CONFIGURED IN 2 PROJECTS</b>                                    | ၜ                                         |                |                                           |        |
|                                                                              | <b>Edit Own Comments</b><br>Ability to edit own comments made on issues.                                                                                                    |                                | Permission                                                          | EDIT_OWN_COMMENTS        | <b>CONFIGURED IN 2 PROJECTS</b>                                    | ၜ                                         |                |                                           |        |
| $\overline{\mathbf{3}}$<br>$\overline{4}$<br>$\overline{2}$<br>$\rightarrow$ |                                                                                                    |                                |                                                                     |                          |                                                                    |                                           |                | Total Items 38 Items per page $10 \times$ |        |

*Image 71: Power Admin Group Details Page*

<span id="page-198-0"></span>The screenshot shows the "jira-administrators" group is used in seven projects and four filters. The group has 32 permissions and six are global. The group is not used in filter subscriptions, dashboards, notification schemes, or workflows.

Alternatively, you can gather group usage information manually, but it's tedious and error prone.

#### **INVOLVE USERS**

Make sure end users are aware of the migration project and have them participate in the testing process. Have a good communication plan that sets expectations, deadlines, and lists everything users should check. For example, users should always verify their most important boards and dashboards work as expected.

#### **TEST AND TEST AGAIN**

Test the migration process multiple times in a staging environment. Know exactly how long each process takes to complete. Pay special attention to lengthy steps like re-indexing, copying data, and copying attachments.

#### **USE TOOLS**

Tools are always safer than custom scripts, direct database changes, or the native Jira backup/restore utility. These options are error prone and don't provide roll back capabilities.

Use the "Integrity Check" feature in the Configuration Manager for Jira (CMJ) app to detect and address problems. Don't migrate broken objects!

A common example is a broken board. If the filter powering a board is deleted, the board is no longer usable. The board loads strangely and shows the error in the screenshot below. The board needs to be deleted, but there's no way to do it in the Jira UI.

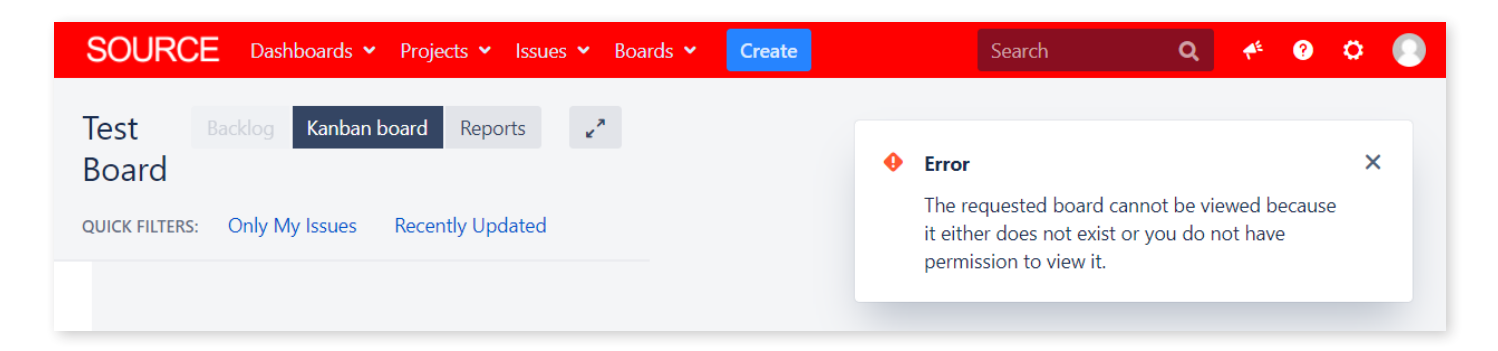

*Image 72: Broken Board*

<span id="page-199-0"></span>Previously, the only way to delete the board was directly in the database. Making database changes is always risky, however. Instead, use the "Quick fix" function in the Integrity Check for Jira app to solve the problem. See other common "Quick fix" actions at: [appf.re/CMJ-docs-quick-fi](http://appf.re/CMJ-docs-quick-fix)x

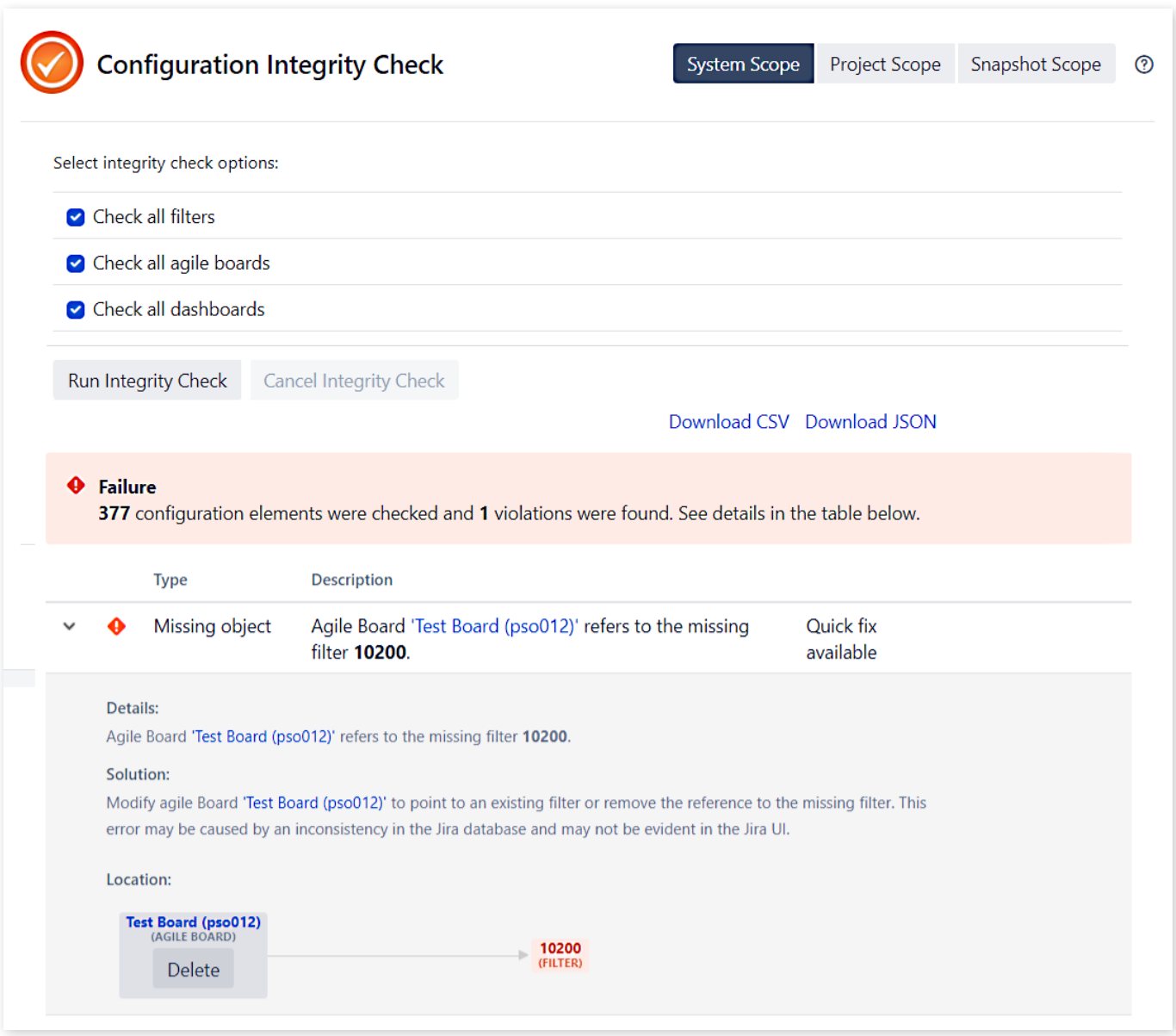

*Image 73: Integrity Check for Jira Results*

In the screenshot above, click the "Delete" button to remove the board and solve the problem.

# **Conclusion**

You've reached the end of the book, which means you should have a good understanding of the scope of a migration. Was it more involved than you thought? It always is for me. If you take nothing else away from this book, I hope it's to spend as much time as possible in the *planning* and *testing* phases. Your upfront effort will determine the success of your migration. I know there's a lot to do and many decisions to make. Don't be overwhelmed; just complete one step at a time. I know you can do it!

There's a lot of great migration information available, but until now, it was all scattered in different locations. I wrote this book to create one master resource to answer all your major migration questions and provide a comprehensive plan to follow. I hope I've accomplished that and put you on the right path. If you have Jira questions, I'd love to hear from you.

My contact information is below. Good luck with your Jira journey, and I'll see you online.

- Rachel

Email: [rwright@jirastrategy.com](mailto:rwright%40jirastrategy.com?subject=) Linkedin: [linkedin.com/in/rlwww](https://linkedin.com/in/rlwww) Twitter: [@rlw\\_www](https://twitter.com/rlw_www)

## **Worksheets**

Use the following worksheets to help you plan and execute a migration. Worksheets are grouped by chapter and listed in order of appearance.

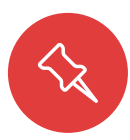

**Note:** All the worksheets in this book are compiled in separate, editable files for you to download, customize, or print. Feel free to add your branding, change the information, or remove sections that don't apply. Use them all or just the ones you need. Store this information in Google Docs, Confluence, or wherever your other Jira documentation is located. Download the worksheets at [appf.re/worksheets](https://appf.re/worksheets)

#### **1.0 Introduction**

#### n/a **2.0 Jira Deployment Differences**

- 2.3 **[Worksheet 1: Jira Migration Survey](#page-26-0)**
- 2.4 **[Worksheet 2: Jira Apps and Customizations](#page-30-0)**

#### **3.0 Migration Options**

n/a

#### **4.0 Governance, Approval and Change Management**

- 4.1 **[Worksheet 3: Jira Migration Stakeholders](#page-44-0)**
- 4.1 **Worksheet 4: Jira Migration Team**

#### **5.0 Migration Process**

- 5.1 **Worksheet 5: Jira Migration Checklist**
- 5.2 **Worksheet 6: Jira Migration Decisions List**
- 5.2 **Worksheet 7: Jira Migration Configuration Assessment**
- 5.5 **Worksheet 8: Jira Migration Timeline**
- 5.5 **Worksheet 9: Jira Migration Communication Plan**
- 5.5 **Worksheet 10: Jira Migration App Decisions**
- 5.6 **[Worksheet 11: Jira Migration Configuration Freeze](#page-138-0)**
- 5.6 **Worksheet 12: Jira Migration Sample Launch Plan**
- 5.7 **Worksheet 13: Jira Migration User Account Strategy**
- 5.8 **Worksheet 14: Jira Migration Test Team**
- 5.8 **Worksheet 15: Jira Migration Configuration Testing**
- 5.8 **Worksheet 16: Jira Migration Test Cases**

#### **6.0 After Migration**

n/a

**7.0 Field Insights and Case Studies**

n/a

# **Sources and Documentation**

Use the following links for further information. Links are grouped by chapter and listed in order of appearance.

#### **1.0 Introduction**

- Accelerating our journey to the cloud, together [appf.re/atl-cloud-journey](https://appf.re/atl-cloud-journey)
- Atlassian Marketplace [appf.re/amp](https://appf.re/amp)

#### **2.0 Jira Deployment Differences**

- Compare Atlassian cloud vs. server [appf.re/atl-cloud-vs-server](https://appf.re/atl-cloud-vs-server)
- Functional differences in Jira Cloud product [appf.re/atl-jira-cloud-vs-server](https://appf.re/atl-jira-cloud-vs-server)
- User management differences in cloud and server [appf.re/atl-cloud-server-user-management](https://appf.re/atl-cloud-server-user-management)
- Server vs. Data Center what's right for you? – [appf.re/atl-server-v-dc](https://appf.re/atl-server-v-dc)
- Jira Server and Data Center feature comparison – [appf.re/atl-jira-server-dc-compare](https://appf.re/atl-jira-server-dc-compare)
- Jira Software Plans and pricing [appf.re/atl-jira-pricing](https://appf.re/atl-jira-pricing)
- Security at Atlassian [appf.re/atl-security](https://appf.re/atl-security)
- Compliance at Atlassian - [appf.re/atl-compliance](https://appf.re/atl-compliance)
- Privacy at Atlassian [appf.re/atl-privacy](https://appf.re/atl-privacy)
- **Free trials** 
	- o Download Jira Data Center [appf.re/atl-jira-dc](https://appf.re/atl-jira-dc)
	- o Cloud migration free trial [appf.re/atl-explore-cloud](https://appf.re/atl-explore-cloud)
- Worksheets for this book - [appf.re/worksheets](https://appf.re/worksheets)
- Power Admin – [appf.re/amp-pa](https://appf.re/amp-pa)

#### **3.0 Migration Options**

- • Jira Cloud focused
	- o Jira Software [www.atlassian.com/software/jira](https://www.atlassian.com/software/jira)
	- o Atlassian cloud products [appf.re/atl-explore-cloud](http://appf.re/atl-explore-cloud)
	- $\circ$  Compare cloud migration methods [appf.re/atl-cloud-migrate-methods](https://appf.re/atl-cloud-migrate-methods)
	- $\circ$  Atlassian cloud migration support scope [appf.re/atl-cloud-migration-support](https://appf.re/atl-cloud-migration-support)
	- o Shared migration roles and responsibilities - [appf.re/atl-shared-roles](https://appf.re/atl-shared-roles)
	- o Migrate with the Cloud Migration Tool [appf.re/CMT-migrate-to-cloud](https://appf.re/CMT-migrate-to-cloud)
	- o Use the Jira Cloud Migration Assistant to migrate from server to cloud [appf.re/atl-jira-cloud-migration-assistant](https://appf.re/atl-jira-cloud-migration-assistant)
	- $\circ$  Use Jira Site Import to migrate from server to cloud – [appf.re/atl-jira-site-import](https://appf.re/atl-jira-site-import)
- What gets migrated with the Jira Cloud Migration Assistant [appf.re/atl-jira-cloud-migration-as](https://appf.re/atl-jira-cloud-migration-assistant-what)[sistant-what](https://appf.re/atl-jira-cloud-migration-assistant-what)
- o FAQs about migrating to Jira or Confluence Cloud [appf.re/atl-cloud-migrate-FAQ](https://appf.re/atl-cloud-migrate-FAQ)
- Jira Server and Data Center focused
	- o Jira Data Center sample deployment and monitoring strategy – [appf.re/atl-jira-dc-sample-deploy](https://appf.re/atl-jira-dc-sample-deploy)
	- o Jira Data Center size profiles [appf.re/atl-jira-dc-size-profiles](https://appf.re/atl-jira-dc-size-profiles)
	- o Jira Data Center FAQs - [appf.re/atl-jira-dc-faq](https://appf.re/atl-jira-dc-faq)
	- o Moving to Jira Data Center [appf.re/atl-migrate-server-to-dc](https://appf.re/atl-migrate-server-to-dc)
	- o Running Jira Data Center in a cluster [appf.re/atl-jira-dc-cluster](https://appf.re/atl-jira-dc-cluster)
	- o Set up a Jira Data Center cluster – [appf.re/atl-jira-dc-cluster-setup](https://appf.re/atl-jira-dc-cluster-setup)
	- o Upgrading Jira Data Center with zero downtime – [appf.re/atl-jira-upgrade-dc](https://appf.re/atl-jira-upgrade-dc)
	- o Running Jira Data Center on a single node - [appf.re/atl-jira-dc-single](https://appf.re/atl-jira-dc-single)
	- o Evaluate apps for Data Center migration [appf.re/atl-dc-apps-eval](https://appf.re/atl-dc-apps-eval)
	- o Data Center on Azure [appf.re/atl-dc-azure](https://appf.re/atl-dc-azure)
	- o Deploy Data Center on AWS and Azure [appf.re/atl-aws-azure](https://appf.re/atl-aws-azure)
	- o Jira Data Center Sample Deployment [appf.re/atl-jira-dc-sample-deploy](https://appf.re/atl-jira-dc-sample-deploy)
	- o Jira Data Center Size Profiles – [appf.re/atl-jira-dc-size-profiles](https://appf.re/atl-jira-dc-size-profiles)
- Exporting issues – [appf.re/atl-cloud-export-issues](https://appf.re/atl-cloud-export-issues)
- Export Content to Word, PDF, HTML and XML - [appf.re/atl-export-content](https://appf.re/atl-export-content)

#### **4.0 Governance, Approval and Change Management**

 $n/a$ 

#### **5.0 Migration Process**

- Integrity Check for Jira – [appf.re/amp-ic](https://appf.re/amp-ic)
- Configuration Manager for Jira appf.re/amp-cmi
- Plan your cloud migration [appf.re/atl-server-to-cloud-guide](https://appf.re/atl-server-to-cloud-guide)
- Atlassian Data Center migration checklist [appf.re/atl-dc-migrate-checklist](https://appf.re/atl-dc-migrate-checklist)
- Export data from Jira Cloud – [appf.re/atl-export-from-cloud](https://appf.re/atl-export-from-cloud)
- Automate Jira Cloud backups [appf.re/atl-automate-backups-cloud](https://appf.re/atl-automate-backups-cloud)
- Backing up data - [appf.re/atl-data-backup](https://appf.re/atl-data-backup)
- Restoring data – [appf.re/atl-restore-data](https://appf.re/atl-restore-data)
- Restoring a project from backup - [appf.re/atl-project-backup-restore](https://appf.re/atl-project-backup-restore)
- Power Admin – [appf.re/amp-pa](https://appf.re/amp-pa)
- Archiving a project [appf.re/atl-project-archive](https://appf.re/atl-project-archive)
- Premier Support Offering Details [appf.re/atl-premier-support](https://appf.re/atl-premier-support)
- Jira Performance Testing Available Tools - [appf.re/atl-jira-performance-test-tools](https://appf.re/atl-jira-performance-test-tools)
- • Configuration Manager Cloud Migration Tool [appf.re/amp-cmt](https://appf.re/amp-cmt)
- Configuration Manager for lira Cloud appf.re/amp-cmic
- Marketplace App Trust – [appf.re/atl-mp-app-trust](https://appf.re/atl-mp-app-trust)
- Jira Cloud Migration Assistant - [appf.re/amp-cloud-migration-asst](https://appf.re/amp-cloud-migration-asst)
- What gets migrated with the Jira Cloud Migration Assistant [appf.re/atl-jira-cloud-migration-assis](https://appf.re/atl-jira-cloud-migration-assistant-what)[tant-what](https://appf.re/atl-jira-cloud-migration-assistant-what)
- Use Jira Site Import to migrate from server to cloud – [appf.re/atl-jira-site-import](https://appf.re/atl-jira-site-import)
- Configuration Manager for Jira
	- o Configuration Object Support Matrix – [appf.re/CMJ-docs-config-objects](https://appf.re/CMJ-docs-config-objects)
	- o List of Integrated Apps [appf.re/CMJ-docs-apps-list](https://appf.re/CMJ-docs-apps-list)
	- o Transactional Deployment & Rollback Strategy – [appf.re/CMJ-docs-rollback-strategy](https://appf.re/CMJ-docs-rollback-strategy)
	- o Integrity Check for Jira Documentation [appf.re/CMJ-docs-integrity-check](https://appf.re/CMJ-docs-integrity-check)
	- o Audit Logging – [appf.re/CMJ-docs-audit-logging](https://appf.re/CMJ-docs-audit-logging)
	- o Supported Cloud Migration Tool Versions – [appf.re/amp-CMT-versions](https://appf.re/amp-CMT-versions)
	- o Configuration Manager for Jira Cloud [appf.re/amp-cmjc](https://appf.re/amp-cmjc)
	- o Create Cloud Connections [appf.re/CMT-cloud-connections](https://appf.re/CMT-cloud-connections)
	- o Cloud Migration Tool roadmap – [appf.re/CMT-docs-roadmap](https://appf.re/CMT-docs-roadmap)
	- o Pre-migration analysis – [appf.re/CMT-docs-analysis](https://appf.re/CMT-docs-analysis)
	- o Cloud Migration Licensing [appf.re/CMJC-docs-license](https://appf.re/CMJC-docs-license)
	- o Cloud Supported Configurations [appf.re/CMT-docs-supported-configs](https://appf.re/CMT-docs-supported-configs)
	- o Cloud Migration Tool Release Notes [appf.re/CMT-release-notes](https://appf.re/CMT-release-notes)
	- o Cloud Migration Tool User Mapping [appf.re/CMT-user-mapping](https://appf.re/CMT-user-mapping)
	- o ServiceRocket – [appf.re/servicerocket](https://appf.re/servicerocket)
	- o Supported Versions – [appf.re/amp-cmj-versions](https://appf.re/amp-cmj-versions)
	- o Installation and Upgrade Guide [appf.re/CMJ-docs-install-upgrade](https://appf.re/CMJ-docs-install-upgrade)
	- o Licensing [appf.re/CMJ-docs-licensing](https://appf.re/CMJ-docs-licensing)
	- o Choose a Snapshot – [appf.re/CMJ-docs-choose-snapshot](https://appf.re/CMJ-docs-choose-snapshot)
	- o Finding Apps with Power Admin – [appf.re/PA-docs-apps](https://appf.re/PA-docs-apps)
	- o Analyzing Changes [appf.re/CMJ-docs-snapshot-change-analysis](https://appf.re/CMJ-docs-snapshot-change-analysis)
	- o Selective Merge [appf.re/CMJ-docs-selective-merge](https://appf.re/CMJ-docs-selective-merge)
	- o Move Attachments – [appf.re/CMJ-docs-move-attachments](https://appf.re/CMJ-docs-move-attachments)
	- o Support – [appf.re/support](https://appf.re/support)
	- o App Integrations [appf.re/CMJ-docs-apps-integration](https://appf.re/CMJ-docs-apps-integration)
	- o List of Integrated Apps [appf.re/CMJ-docs-apps-list](https://appf.re/CMJ-docs-apps-list)
	- o Service Provider Interface [appf.re/CMJ-docs-SPI](https://appf.re/CMJ-docs-SPI)
	- o Useful Jira Audit Logs – [appf.re/atl-useful-jira-logs](https://appf.re/atl-useful-jira-logs)
	- o Create a HAR file [appf.re/atl-HAR-files](https://appf.re/atl-HAR-files)
	- o kreuzwerker Case Study - [appf.re/kreuz-case-study](https://appf.re/kreuz-case-study)
- Jira Command Line Interface (CLI) [appf.re/amp-cli](https://appf.re/amp-cli)
- Infrastructure recommendations for enterprise lira instances on AWS [appf.re/atl-infrastructure-recs-aws](https://appf.re/atl-infrastructure-recs-aws)
- Jira Sizing Guide - [appf.re/atl-jira-size-guide](https://appf.re/atl-jira-size-guide)
- Atlassian Partner Directory – [appf.re/atl-partners](https://appf.re/atl-partners)
- Atlassian Migration Services Referral [appf.re/atl-dc-partners](https://appf.re/atl-dc-partners)
- Configuration Manager for Jira Documentation [appf.re/CMJ-docs-overview](https://appf.re/CMJ-docs-overview)
- Configuration Manager for Jira Cloud Documentation [appf.re/CMJC-docs](https://appf.re/CMJC-docs )
- Configuration Manager Cloud Migration Tool Documentation [appf.re/cmt-docs](https://appf.re/cmt-docs)
- Power Admin: Documentation [appf.re/PA-docs-overview](https://appf.re/PA-docs-overview)
- Integrity Check for Jira: Documentation - [appf.re/IC-docs-overview](https://appf.re/IC-docs-overview)
- Rachel Wright's Jira Server vs. Jira Cloud Interface Comparison [appf.re/rw-server-cloud-compare](https://appf.re/rw-server-cloud-compare)
- ScriptRunner for Jira app – [appf.re/amp-scriptrunner](https://appf.re/amp-scriptrunner)
- Cloud Migration Tool User Mapping [appf.re/CMT-user-mapping](https://appf.re/CMT-user-mapping)
- Username Normalization [appf.re/CMJ-docs-merge-servers](https://appf.re/CMJ-docs-merge-servers)

#### **6.0 After Migration**

- Configuration Manager for Jira
	- o Announcer for Jira app [appf.re/amp-announcer](https://appf.re/amp-announcer )
	- o Use Cases [appf.re/CMJ-docs-use-cases](https://appf.re/CMJ-docs-use-cases)
	- o Migrate Global App Data [appf.re/CMJ-docs-migrate-global-app](https://appf.re/CMJ-docs-migrate-global-app)
	- o Test Staging Production – [appf.re/CMJ-docs-test-stage-prod](https://appf.re/CMJ-docs-test-stage-prod)
	- o Jira Clones – [appf.re/CMJ-docs-jira-clones](https://appf.re/CMJ-docs-jira-clones)
	- o REST API: Configuration Manager [appf.re/CMJ-docs-REST-API](https://appf.re/CMJ-docs-REST-API)
	- o Project Templates – [appf.re/CMJ-docs-project-template](https://appf.re/CMJ-docs-project-template)
	- o Project Backup and CMDB – [appf.re/CMJ-docs-project-backup-CMDB](https://appf.re/CMJ-docs-project-backup-CMDB)
	- o Project Archiving [appf.re/CMJ-docs-project-archive](https://appf.re/CMJ-docs-project-archive)
	- o Incremental Archiving – [appf.re/CMJ-docs-incremental-archiving](https://appf.re/CMJ-docs-incremental-archiving)
	- o Delegated Project Admin Pro for Jira – [appf.re/amp-admin](https://appf.re/amp-admin)
	- o Delegated Project Creator for Jira – [appf.re/amp-dpc](https://appf.re/amp-dpc)

#### **7.0 Field Insights and Case Studies**

- Adaptavist Cloud Migration Solutions [appf.re/adaptavist-cloud-migration](https://appf.re/adaptavist-cloud-migration)
- Praecipio Cloud Migration Solutions [appf.re/praecipio-cloud-migration](https://appf.re/praecipio-cloud-migration)
- Clearvision Flooid Case Study [appf.re/clearvision-flooid-story](https://appf.re/clearvision-flooid-story)
- Cprime Cloud Solutions - [appf.re/cprime-cloud-solutions](https://appf.re/cprime-cloud-solutions)

## **Index**

#### **A**

Account(s) [7](#page-8-0)**,** [10](#page-11-0)**,** [14](#page-15-0)**,** [96](#page-97-0)**,** [100](#page-101-0)**,**  [101](#page-102-0)**,** [102](#page-103-0)**,** [103](#page-104-0)**,** [122](#page-123-0)**,** [142](#page-143-0)**,** [146](#page-147-0)**,**  [166](#page-167-0) Analysis [86](#page-87-0)**,** [92](#page-93-0)**,** [94](#page-95-0)**,** [99](#page-100-0)**,** [116](#page-117-0)**,**  [117](#page-118-0)**,** [120](#page-121-0)**,** [185](#page-186-0)**,** [194](#page-195-0) Approval [7](#page-8-0)**,** [43](#page-44-1)**,** [47](#page-48-0)**,** [119](#page-120-0) App(s) [29](#page-30-1)**,** [82](#page-83-0)**,** [83](#page-84-0)**,** [87](#page-88-0)**,** [128](#page-129-0) Command Line Interface (CLI) [102](#page-103-0)**,** [122](#page-123-0)**,** [123](#page-124-0)**,** [152](#page-153-0) Configuration Manager for Jira [10](#page-11-0)**,** [40](#page-41-0)**,** [79](#page-80-0)**,** [85](#page-86-0)**,** [86](#page-87-0)**,** [87](#page-88-0)**,** [105](#page-106-0)**,**  [106](#page-107-0)**,** [107](#page-108-0)**,** [108](#page-109-0)**,** [109](#page-110-0)**,** [110](#page-111-0)**,** [111](#page-112-0)**,**  [112](#page-113-0)**,** [113](#page-114-0)**,** [114](#page-115-0)**,** [115](#page-116-0)**,** [116](#page-117-0)**,** [117](#page-118-0)**,**  [118](#page-119-0)**,** [119](#page-120-0)**,** [120](#page-121-0)**,** [121](#page-122-0)**,** [122](#page-123-0)**,** [123](#page-124-0)**,**  [125](#page-126-0)**,** [126](#page-127-0)**,** [127](#page-128-0)**,** [128](#page-129-0)**,** [129](#page-130-0)**,** [144](#page-145-0)**,**  [145](#page-146-0)**,** [146](#page-147-0)**,** [172](#page-173-0)**,** [174](#page-175-0)**,** [175](#page-176-0)**,** [176](#page-177-0)**,**  [177](#page-178-0)**,** [178](#page-179-0)**,** [179](#page-180-0)**,** [180](#page-181-0)**,** [181](#page-182-0)**,** [182](#page-183-0)**,**  [196](#page-197-0)**,** [197](#page-198-0) Delegated Project Admin Pro for Jira [181](#page-182-0) Delegated Project Creator for Jira [181](#page-182-0) Integrity Check for Jira [79](#page-80-0)**,** [80](#page-81-0)**,**  [105](#page-106-0)**,** [129](#page-130-0)**,** [198](#page-199-0) Jira Miscellaneous Workflow Extensions (JMWE) [186](#page-187-0) JSU Automation Suite for Jira Workflows [40](#page-41-0)**,** [41](#page-42-0)**,** [125](#page-126-0)**,** [186](#page-187-0) Power Admin [75](#page-76-0)**,** [76](#page-77-0)**,** [105](#page-106-0)**,** [116](#page-117-0)**,**  [146](#page-147-0)**,** [196](#page-197-0) ScriptRunner for Jira [40](#page-41-0)**,** [125](#page-126-0)**,**  [186](#page-187-0) Archive [36](#page-37-0)**,** [49](#page-50-0)**,** [76](#page-77-0)**,** [77](#page-78-0)**,** [182](#page-183-0) Atlassian Marketplace [9](#page-10-0)**,** [79](#page-80-0)**,**  [82](#page-83-0)**,** [85](#page-86-0)**,** [101](#page-102-0)**,** [103](#page-104-0)**,** [125](#page-126-0)**,** [139](#page-140-0)**,** [174](#page-175-0)**,**  [175](#page-176-0)**,** [188](#page-189-0) Attachment(s) [42](#page-43-0)**,** [74](#page-75-0)**,** [123](#page-124-0)**,** [194](#page-195-0) Audit log [49](#page-50-0)**,** [111](#page-112-0)**,** [120](#page-121-0)**,** [139](#page-140-0)

#### **B**

Backup [36](#page-37-0)**,** [37](#page-38-0)**,** [74](#page-75-0)**,** [128](#page-129-0)**,** [137](#page-138-1)**,**  [182](#page-183-0)**,** [197](#page-198-0) Bamboo [9](#page-10-0)**,** [189](#page-190-0) Best Practice(s) [184](#page-185-0)**,** [187](#page-188-0)**,** [188](#page-189-0)**,**  [189](#page-190-0) Bitbucket [9](#page-10-0)**,** [172](#page-173-0)**,** [187](#page-188-0)**,** [189](#page-190-0) Buy-in [6](#page-7-0)**,** [46](#page-47-0) **C** Case Study [103](#page-104-0)**,** [126](#page-127-0)**,** [184](#page-185-0) Change Management [7](#page-8-0)**,** [43](#page-44-1) Classic Project [14](#page-15-0) Clean-up [10](#page-11-0)**,** [33](#page-34-0)**,** [40](#page-41-0)**,** [49](#page-50-0)**,** [75](#page-76-0)**,** [81](#page-82-0)**,**  [173](#page-174-0)**,** [174](#page-175-0)**,** [179](#page-180-0) Cloud [9](#page-10-0)**,** [12](#page-13-0)**,** [31](#page-32-0)**,** [32](#page-33-0)**,** [74](#page-75-0)**,** [76](#page-77-0)**,** [77](#page-78-0)**,**  [82](#page-83-0)**,** [83](#page-84-0)**,** [86](#page-87-0)**,** [87](#page-88-0)**,** [88](#page-89-0)**,** [142](#page-143-0)**,** [146](#page-147-0)**,** [174](#page-175-0) Enterprise plan [12](#page-13-0)**,** [14](#page-15-0)**,** [15](#page-16-0)**,** [21](#page-22-0)**,**  [76](#page-77-0)**,** [89](#page-90-0)**,** [90](#page-91-0) Free plan [12](#page-13-0)**,** [20](#page-21-0)**,** [77](#page-78-0) Premium plan [12](#page-13-0)**,** [14](#page-15-0)**,** [15](#page-16-0)**,** [21](#page-22-0)**,**  [76](#page-77-0)**,** [89](#page-90-0)**,** [90](#page-91-0) Standard plan [12](#page-13-0)**,** [77](#page-78-0)**,** [89](#page-90-0)**,** [90](#page-91-0) Cluster [9](#page-10-0)**,** [10](#page-11-0)**,** [13](#page-14-0) Communication Strategy [184](#page-185-0) Configuration Assessment [60](#page-61-0)**,**  [143](#page-144-0)**,** [147](#page-148-0)**,** [152](#page-153-0) Configuration Manager for Jira (CMJ) [7](#page-8-0)**,** [10](#page-11-0)**,** [40](#page-41-0)**,** [79](#page-80-0)**,** [82](#page-83-0)**,** [85](#page-86-0)**,** [86](#page-87-0)**,**  [87](#page-88-0)**,** [88](#page-89-0)**,** [89](#page-90-0)**,** [90](#page-91-0)**,** [91](#page-92-0)**,** [100](#page-101-0)**,** [103](#page-104-0)**,**  [105](#page-106-0)**,** [106](#page-107-0)**,** [107](#page-108-0)**,** [108](#page-109-0)**,** [109](#page-110-0)**,** [110](#page-111-0)**,**  [111](#page-112-0)**,** [112](#page-113-0)**,** [113](#page-114-0)**,** [114](#page-115-0)**,** [115](#page-116-0)**,** [116](#page-117-0)**,**  [117](#page-118-0)**,** [118](#page-119-0)**,** [119](#page-120-0)**,** [120](#page-121-0)**,** [121](#page-122-0)**,** [122](#page-123-0)**,**  [123](#page-124-0)**,** [125](#page-126-0)**,** [126](#page-127-0)**,** [127](#page-128-0)**,** [128](#page-129-0)**,** [129](#page-130-0)**,**  [144](#page-145-0)**,** [145](#page-146-0)**,** [146](#page-147-0)**,** [147](#page-148-0)**,** [172](#page-173-0)**,** [174](#page-175-0)**,**  [175](#page-176-0)**,** [176](#page-177-0)**,** [177](#page-178-0)**,** [178](#page-179-0)**,** [179](#page-180-0)**,** [180](#page-181-0)**,**  [181](#page-182-0)**,** [182](#page-183-0)**,** [184](#page-185-0)**,** [188](#page-189-0)**,** [196](#page-197-0)**,** [197](#page-198-0) Deploy Configuration Snapshot [112](#page-113-0)**,** [113](#page-114-0)**,** [175](#page-176-0)

Project Configuration Snapshot [108](#page-109-0)**,** [174](#page-175-0)**,** [179](#page-180-0)**,** [180](#page-181-0) Project with Issues Snapshot [108](#page-109-0)**,** [109](#page-110-0) Snapshot [10](#page-11-0)**,** [108](#page-109-0)**,** [109](#page-110-0)**,** [110](#page-111-0)**,**  [111](#page-112-0)**,** [112](#page-113-0)**,** [113](#page-114-0)**,** [122](#page-123-0)**,** [123](#page-124-0)**,** [174](#page-175-0)**,**  [175](#page-176-0)**,** [180](#page-181-0) System Configuration Snapshot [108](#page-109-0)**,** [174](#page-175-0)**,** [175](#page-176-0) Conflict(s) [116](#page-117-0)**,** [139](#page-140-0)**,** [144](#page-145-0)**,** [145](#page-146-0)**,**  [146](#page-147-0) Confluence [9](#page-10-0)**,** [10](#page-11-0)**,** [24](#page-25-0)**,** [32](#page-33-0)**,** [47](#page-48-0)**,**  [48](#page-49-0)**,** [84](#page-85-0)**,** [85](#page-86-0)**,** [187](#page-188-0)**,** [188](#page-189-0)**,** [189](#page-190-0)**,** [192](#page-193-0)**,**  [193](#page-194-0) Connect(s)/Connection(s) [14](#page-15-0)**,**  [88](#page-89-0)**,** [89](#page-90-0)**,** [92](#page-93-0)**,** [93](#page-94-0) Consolidation [38](#page-39-0)**,** [143](#page-144-0)**,** [188](#page-189-0) CSV Import [84](#page-85-0) Customization(s) [24](#page-25-0)**,** [179](#page-180-0) **D** Database Administrator [12](#page-13-0) Data Center [6](#page-7-0)**,** [7](#page-8-0)**,** [8](#page-9-0)**,** [9](#page-10-0)**,** [10](#page-11-0)**,** [12](#page-13-0)**,**  [13](#page-14-0)**,** [15](#page-16-0)**,** [24](#page-25-0)**,** [33](#page-34-0)**,** [34](#page-35-0)**,** [35](#page-36-0)**,** [36](#page-37-0)**,** [38](#page-39-0)**,**  [39](#page-40-0)**,** [46](#page-47-0)**,** [58](#page-59-0)**,** [78](#page-79-0)**,** [83](#page-84-0)**,** [105](#page-106-0)**,** [112](#page-113-0)**,**  [127](#page-128-0)**,** [129](#page-130-0)**,** [141](#page-142-0)**,** [174](#page-175-0) Data Loss [85](#page-86-0)**,** [86](#page-87-0)**,** [126](#page-127-0)**,** [184](#page-185-0) Disaster recovery [9](#page-10-0)**,** [12](#page-13-0)**,** [24](#page-25-0)**,**  [128](#page-129-0)**,** [182](#page-183-0) Domain [9](#page-10-0)**,** [10](#page-11-0)**,** [96](#page-97-0)**,** [103](#page-104-0)**,** [147](#page-148-0)**,** [188](#page-189-0) **F** Freeze Configuration [137](#page-138-1) **G** Governance [7](#page-8-0)**,** [43](#page-44-1)**,** [188](#page-189-0) Group(s) [49](#page-50-0)**,** [145](#page-146-0)**,** [196](#page-197-0)**,** [197](#page-198-0) **H** helpful [7](#page-8-0)

Impact Analysis [86](#page-87-0)**,** [185](#page-186-0)

**I**

Instance Health Check [78](#page-79-0)**,** [80](#page-81-0) Integrity Checker [78](#page-79-0)**,** [79](#page-80-0)**,** [106](#page-107-0) Integrity Check for Jira [79](#page-80-0)**,** [80](#page-81-0)**,**  [105](#page-106-0)**,** [106](#page-107-0)**,** [128](#page-129-0)**,** [129](#page-130-0)**,** [198](#page-199-0) Issue ranking [84](#page-85-0)**,** [85](#page-86-0)**,** [166](#page-167-0) **J** Jira Administrator(s) [6](#page-7-0)**,** [128](#page-129-0) Jira Align [187](#page-188-0) Jira Cloud**.** *See* Cloud Jira Cloud Migration Assistant [32](#page-33-0)**,** [83](#page-84-0)**,** [187](#page-188-0)**,** [188](#page-189-0) Jira Core [9](#page-10-0)**,** [10](#page-11-0)**,** [94](#page-95-0) Jira Data Center**.** *See* Data Center Jira Miscellaneous Workflow Extensions (JMWE) [125](#page-126-0)**,** [186](#page-187-0) Jira Project (s) [9](#page-10-0)**,** [10](#page-11-0)**,** [11](#page-12-0)**,** [142](#page-143-0) "Company-managed" Jira Project [9](#page-10-0)**,** [11](#page-12-0) "Team-managed" Jira Project [9](#page-10-0)**,**  [10](#page-11-0) Jira Server**.** *See* Server Jira Service Management [9](#page-10-0)**,** [48](#page-49-0)**,**  [85](#page-86-0)**,** [116](#page-117-0)**,** [194](#page-195-0) Jira Site Import [32](#page-33-0)**,** [84](#page-85-0) Jira Software [9](#page-10-0)**,** [116](#page-117-0) Jira Work Management [10](#page-11-0) **L** Launch Plan [56](#page-57-0)**,** [139](#page-140-0)**,** [140](#page-141-0) Load Balancer [10](#page-11-0)**,** [33](#page-34-0)**,** [112](#page-113-0) **M** Managed account(s) [10](#page-11-0)**,** [103](#page-104-0) Mapping Mapping Settings [118](#page-119-0)**,** [119](#page-120-0)**,**  [120](#page-121-0)**,** [144](#page-145-0)**,** [172](#page-173-0) Mapping User Accounts [86](#page-87-0)**,** [95](#page-96-0)**,**  [96](#page-97-0)**,** [97](#page-98-0)**,** [100](#page-101-0)**,** [101](#page-102-0)**,** [102](#page-103-0)**,** [123](#page-124-0)**,** [147](#page-148-0) Mapping User Settings [103](#page-104-0) Merge [8](#page-9-0)**,** [38](#page-39-0)**,** [86](#page-87-0)**,** [120](#page-121-0)**,** [121](#page-122-0)**,** [127](#page-128-0)**,**  [143](#page-144-0)**,** [146](#page-147-0)**,** [147](#page-148-0) Migration Checklist [50](#page-51-1)**,** [87](#page-88-0)**,** [127](#page-128-0)**,** 

[141](#page-142-0) Migration Process [6](#page-7-0)**,** [7](#page-8-0)**,** [38](#page-39-0)**,** [50](#page-51-1)**,**  [58](#page-59-0)**,** [74](#page-75-0)**,** [87](#page-88-0)**,** [120](#page-121-0)**,** [127](#page-128-0)**,** [138](#page-139-0)**,** [194](#page-195-0)**,**  [196](#page-197-0)**,** [197](#page-198-0)

#### **N**

Next-gen project [11](#page-12-0) Node [9](#page-10-0)**,** [10](#page-11-0)**,** [33](#page-34-0)**,** [35](#page-36-0)**,** [112](#page-113-0)

#### **O**

On-premise [6](#page-7-0)**,** [9](#page-10-0)**,** [12](#page-13-0)**,** [40](#page-41-0)**,** [86](#page-87-0)**,**  [185](#page-186-0)**,** [188](#page-189-0)**,** [193](#page-194-0)

#### **P**

Partner [31](#page-32-0)**,** [47](#page-48-0)**,** [104](#page-105-0)**,** [126](#page-127-0)**,** [127](#page-128-0)**,**  [128](#page-129-0)**,** [188](#page-189-0)**,** [190](#page-191-0)**,** [192](#page-193-0) Adaptavist [190](#page-191-0)**,** [191](#page-192-0) Clearvision [184](#page-185-0)**,** [192](#page-193-0)**,** [193](#page-194-0) Cprime [185](#page-186-0)**,** [186](#page-187-0) Praecipio Consulting [187](#page-188-0) ServiceRocket [104](#page-105-0) Performance [13](#page-14-0)**,** [78](#page-79-0)**,** [81](#page-82-0)**,** [106](#page-107-0) Production Environment [10](#page-11-0)**,** [89](#page-90-0)**,**  [98](#page-99-0)**,** [108](#page-109-0)**,** [111](#page-112-0)**,** [137](#page-138-1)**,** [141](#page-142-0)**,** [174](#page-175-0)**,** [177](#page-178-0)**,**  [194](#page-195-0)**,** [195](#page-196-0) Project Manager(s) [7](#page-8-0) Project Templates [179](#page-180-0) **R** Refresh Environment [137](#page-138-1)

Re-index [77](#page-78-0)**,** [81](#page-82-0)**,** [96](#page-97-0)**,** [99](#page-100-0)**,** [114](#page-115-0)**,**  [195](#page-196-0) Risk(s) [8](#page-9-0)**,** [46](#page-47-0)**,** [47](#page-48-0)**,** [85](#page-86-0)**,** [193](#page-194-0)**,** [196](#page-197-0) Roadmap(s) [15](#page-16-0)**,** [94](#page-95-0)**,** [103](#page-104-0)**,** [188](#page-189-0) Roll back [56](#page-57-0)**,** [58](#page-59-0)**,** [74](#page-75-0)**,** [85](#page-86-0)**,** [86](#page-87-0)**,** [128](#page-129-0)**,**  [197](#page-198-0)

#### **S**

Sandbox [15](#page-16-0)**,** [88](#page-89-0)**,** [142](#page-143-0) Security [13](#page-14-0)**,** [49](#page-50-0)**,** [185](#page-186-0)**,** [196](#page-197-0) Server [6](#page-7-0)**,** [7](#page-8-0)**,** [8](#page-9-0)**,** [9](#page-10-0)**,** [12](#page-13-0)**,** [13](#page-14-0)**,** [14](#page-15-0)**,** [15](#page-16-0)**,**  [24](#page-25-0)**,** [31](#page-32-0)**,** [33](#page-34-0)**,** [34](#page-35-0)**,** [36](#page-37-0)**,** [37](#page-38-0)**,** [38](#page-39-0)**,** [39](#page-40-0)**,**  [40](#page-41-0)**,** [41](#page-42-0)**,** [46](#page-47-0)**,** [78](#page-79-0)**,** [83](#page-84-0)**,** [105](#page-106-0)**,** [127](#page-128-0)**,** [129](#page-130-0)**,**  [141](#page-142-0)**,** [142](#page-143-0)**,** [143](#page-144-0)**,** [146](#page-147-0)**,** [174](#page-175-0) Snapshot [10](#page-11-0)**,** [108](#page-109-0)**,** [109](#page-110-0)**,** [110](#page-111-0)**,** 

[111](#page-112-0)**,** [112](#page-113-0)**,** [113](#page-114-0)**,** [122](#page-123-0)**,** [123](#page-124-0)**,** [174](#page-175-0)**,**  [175](#page-176-0)**,** [180](#page-181-0) Solution partner**.** *See* Partner Solution Partner [31](#page-32-0)**,** [47](#page-48-0)**,** [104](#page-105-0)**,**  [126](#page-127-0)**,** [127](#page-128-0)**,** [188](#page-189-0)**,** [190](#page-191-0)**,** [192](#page-193-0) Source Application [25](#page-26-1)**,** [36](#page-37-0)**,** [41](#page-42-0)**,**  [59](#page-60-0)**,** [60](#page-61-0)**,** [73](#page-74-0)**,** [75](#page-76-0)**,** [81](#page-82-0)**,** [85](#page-86-0)**,** [116](#page-117-0)**,** [118](#page-119-0)**,**  [120](#page-121-0)**,** [122](#page-123-0)**,** [124](#page-125-0)**,** [127](#page-128-0)**,** [147](#page-148-0)**,** [173](#page-174-0)**,**  [174](#page-175-0)**,** [178](#page-179-0)**,** [195](#page-196-0)**,** [196](#page-197-0) Staging Environment [10](#page-11-0)**,** [87](#page-88-0)**,**  [108](#page-109-0)**,** [111](#page-112-0)**,** [112](#page-113-0)**,** [139](#page-140-0) Stakeholders [43](#page-44-1)**,** [45](#page-46-0)**,** [50](#page-51-1)**,** [59](#page-60-0)**,**  [141](#page-142-0)**,** [194](#page-195-0) Systems Administrator [89](#page-90-0) **T**

Target Application [35](#page-36-0)**,** [38](#page-39-0)**,** [59](#page-60-0)**,**  [73](#page-74-0)**,** [83](#page-84-0)**,** [84](#page-85-0)**,** [85](#page-86-0)**,** [86](#page-87-0)**,** [108](#page-109-0)**,** [111](#page-112-0)**,** [112](#page-113-0)**,**  [115](#page-116-0)**,** [116](#page-117-0)**,** [117](#page-118-0)**,** [118](#page-119-0)**,** [119](#page-120-0)**,** [120](#page-121-0)**,**  [122](#page-123-0)**,** [123](#page-124-0)**,** [125](#page-126-0)**,** [141](#page-142-0)**,** [143](#page-144-0)**,** [144](#page-145-0)**,**  [147](#page-148-0)**,** [173](#page-174-0)**,** [174](#page-175-0)**,** [176](#page-177-0)**,** [177](#page-178-0)**,** [178](#page-179-0)**,**  [194](#page-195-0)**,** [195](#page-196-0)**,** [196](#page-197-0) Testing [7](#page-8-0)**,** [99](#page-100-0)**,** [122](#page-123-0)**,** [127](#page-128-0)**,** [137](#page-138-1)**,**  [150](#page-151-0)**,** [152](#page-153-0) Test Cases [7](#page-8-0)**,** [47](#page-48-0)**,** [60](#page-61-0)**,** [122](#page-123-0)**,** [137](#page-138-1)**,**  [147](#page-148-0)**,** [150](#page-151-0)**,** [166](#page-167-0) Test Environment [174](#page-175-0) Test Team [150](#page-151-0) Training [33](#page-34-0)**,** [42](#page-43-0)**,** [121](#page-122-0) Post-Migration Training [121](#page-122-0)**,**  [182](#page-183-0) Pre-Migration Training [141](#page-142-0) Transform data [41](#page-42-0)**,** [85](#page-86-0)**,** [120](#page-121-0)**,** [122](#page-123-0)**,** [126](#page-127-0)**,** [147](#page-148-0) organization [186](#page-187-0)**,** [190](#page-191-0) **U**

User Account Mapping**.**  *See* Mapping User Accounts User Management [14](#page-15-0)**,** [72](#page-73-0)**,** [103](#page-104-0)**,**  [127](#page-128-0)**,** [147](#page-148-0)**,** [148](#page-149-0)**,** [165](#page-166-0)**,** [185](#page-186-0)**,** [189](#page-190-0) User Mapping [7](#page-8-0)**,** [86](#page-87-0)**,** [96](#page-97-0)**,** [100](#page-101-0)**,**  [103](#page-104-0)**,** [147](#page-148-0)

## **About the Author**

### Rachel Wright

Rachel has a unique set of skills and experience you won't find elsewhere. As the founder of a Web Development company for 13 years, she understands business and software development tools, and has lived the software development life cycle. As a prioritization specialist for five years, she helped business and IT teams analyze, prioritize, schedule, and track strategic company projects. And as a certified Jira Administrator, Rachel thoroughly understands Jira configuration best practices and how decisions today affect the application in the future.

She literally wrote the book on Jira strategy and effective administration. Her consulting experience is diverse helping development, support, and business teams in all different industries and environments.

Finally, Rachel is well known in the Atlassian community as a frequent speaker, trainer, user group leader, and community champion. This uncommon combination of skills and experience creates a deep understanding and holistic, unbiased, and informed approach for setting up, cleaning up, migrating, and maintaining Atlassian applications.

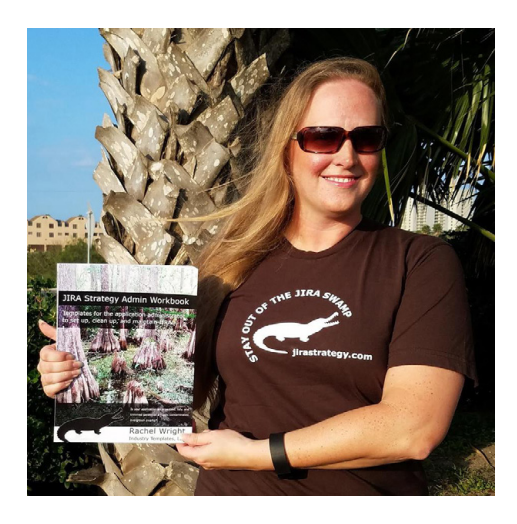

#### **Connect with Rachel at:**

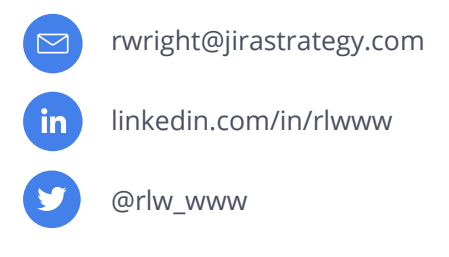

### Special Thanks

Thank you to the wonderful reviewers, editors, and designers who vetted my recommendations, clarified my thoughts, and formatted this book to make it a useful resource. They are:

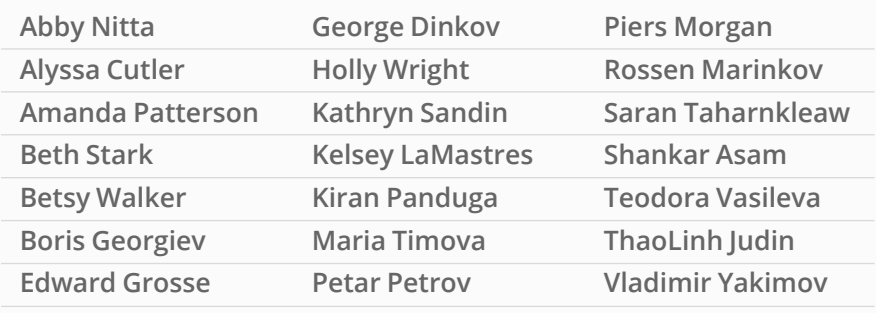

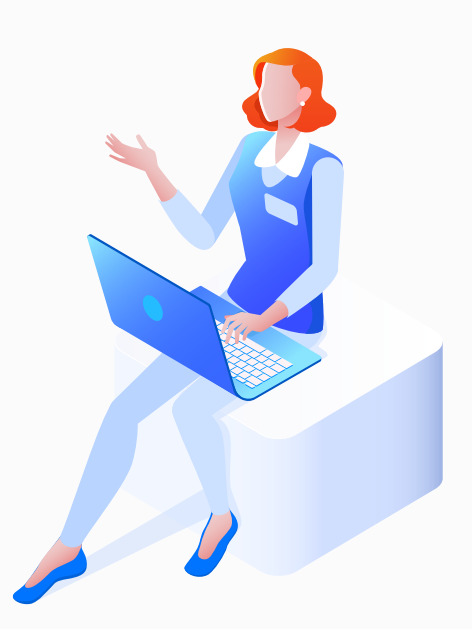

## **Configuration Manager for Jira (CMJ)**

Thousands of companies worldwide and over half of the Fortune 100 have trusted Configuration Manager for Jira (CMJ) to manage their Jira configurations at scale and solve their most complex migration challenges.

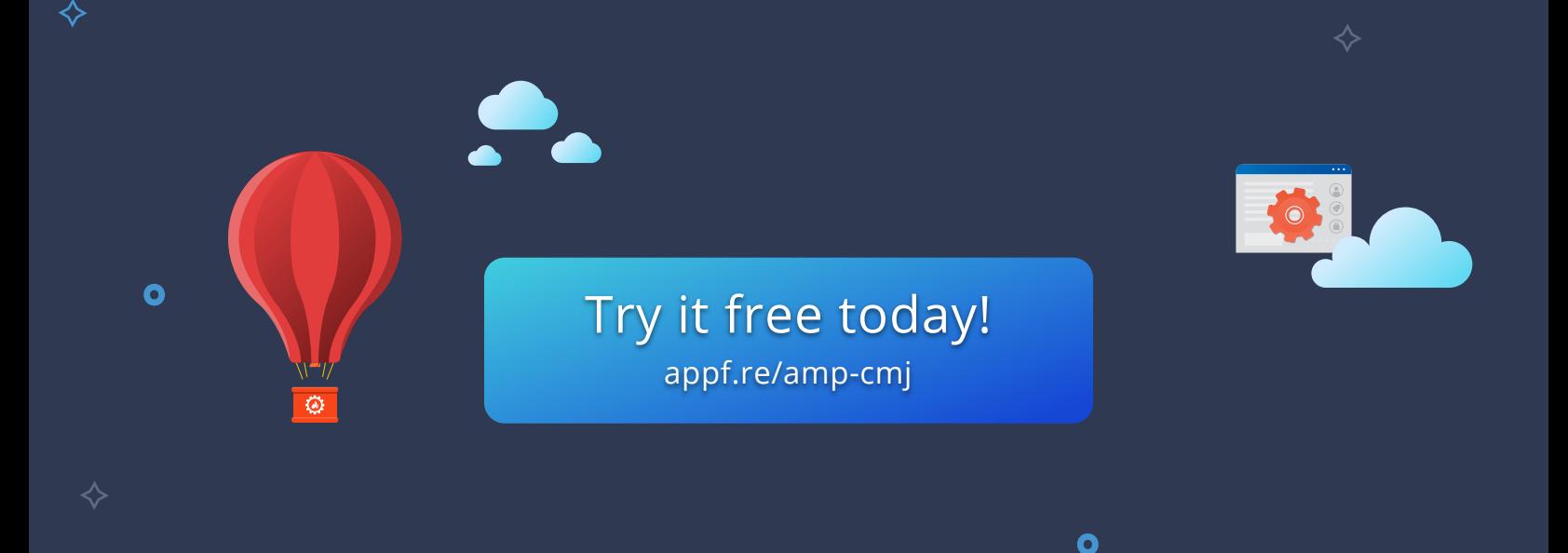

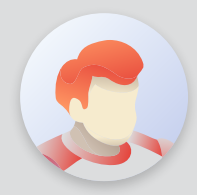

✧

"A must-have for any enterprise maintaining the Jira instance health, applying incremental configuration changes to projects or systems, great for project templates and moving filters, agile boards, and even dashboards."

**Charles C.**

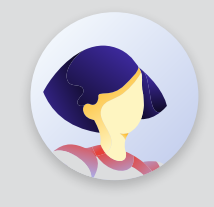

"Configuration Manager has been a vital Jira App assisting with both the daily management of our Jira Data Center Instance as well as the migration and consolidation of multiple Instances."

**Alex J.**

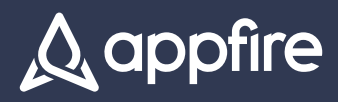